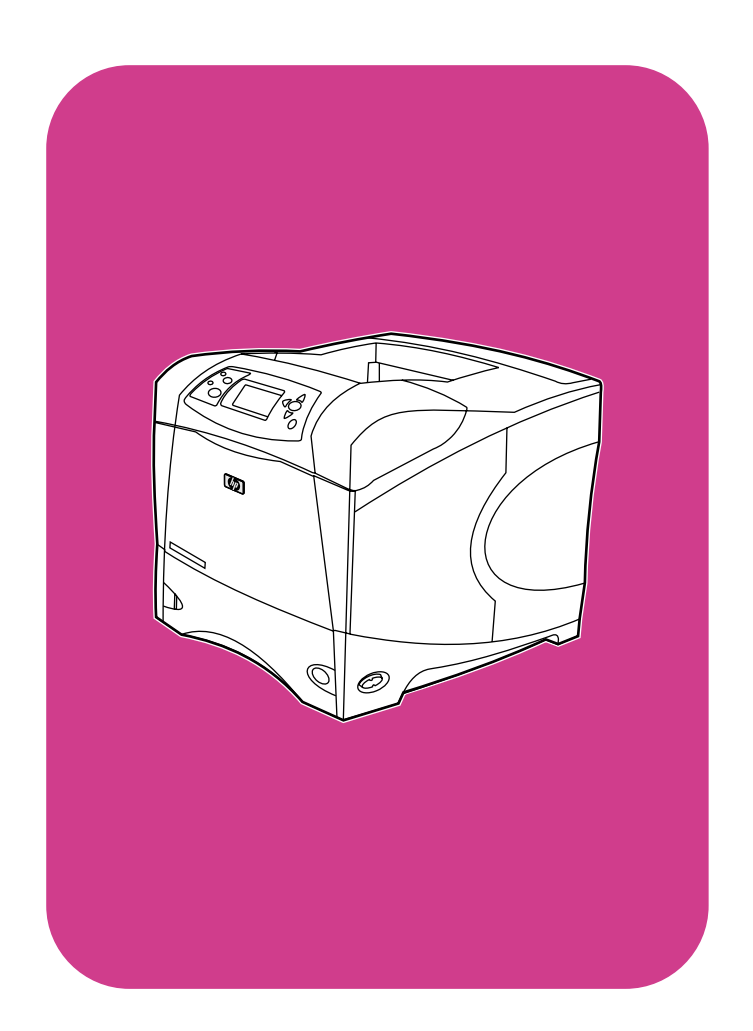

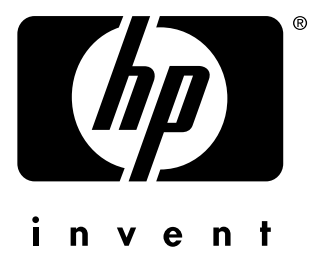

## **hp** LaserJet 4200 4200n 4200tn 4200dtn • 4200dtns • 4200dtnsl

**hp** LaserJet 4300 4300n 4300tn 4300dtn 4300dtns 4300dtnsl

사용

HP LaserJet 4200 및 4300 시리즈 프린터

사용

#### 저작권 정보

© Copyright Hewlett-Packard Company 2002

All Rights Reserved.

저작권법에서 허용되는 사항을 제외하고는 사전 서면 승인 없이 복사, 개정, 번역할 수 없습니다.

HP 프린터 사용자는 본 설명서에 대해 (a) 복사본 판매, 재판매, 기타 배포 행위 등에 제한이 있는 개인용, 내부용, 사내용 사용 설명서의 인쇄, (b) 네트워크 서버에 사용 설명서 파일 게재 (프린터를 개인 또는 내부 사용자만 사용하는 경우) 등을 할 수 있습니다.

Edition 2, 9/2002

#### 품질 보증

본 문서에 있는 내용은 예고 없이 변경될 수 있습니다.

HP 는 여기에 수록된 정보에 대해 어떠한 보증도 하지 않습니다. 또한, HP 는 상품성이나 특정한 목적에 대한 적합성에 대해 묵시적 보증을 하지 않습니다.

HP 는 본 문서에 수록된 정보의 제공과 사용에 따른 직접적, 간접적, 우발적, 필연적 손해를 비롯한 기타 모든 손해에 대해 책임을 지지 않습니다.

#### 상표 표시

Adobe 및 PostScript 는 Adobe Systems Incorporated 의 상표입니다.

CorelDRAW 는 Corel Corporation 이나 Corel Corporation Limited 의 상표 또는 등록 상표입니다.

ENERGY STAR 및 Energy Star 로고는 미국 환경 보호국의 미국 등록 상표입니다.

HP 9000 컴퓨터의 HP-UX 10.20 이상 버전과 HP-UX 11.00 이상 버전은 모두 Open Group UNIX 제품입니다.

Microsoft, Windows 및 MS-DOS 는 Microsoft Corporation 의 등록 상표입니다.

TrueType 은 Apple Computer, Inc 의 미국 상표입니다.

UNIX 는 Open Group 의 등록 상표입니다.

## 차례

## 설명서 정보

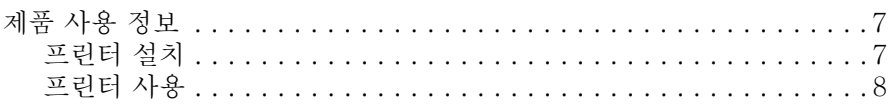

## 1 프린터의 기본

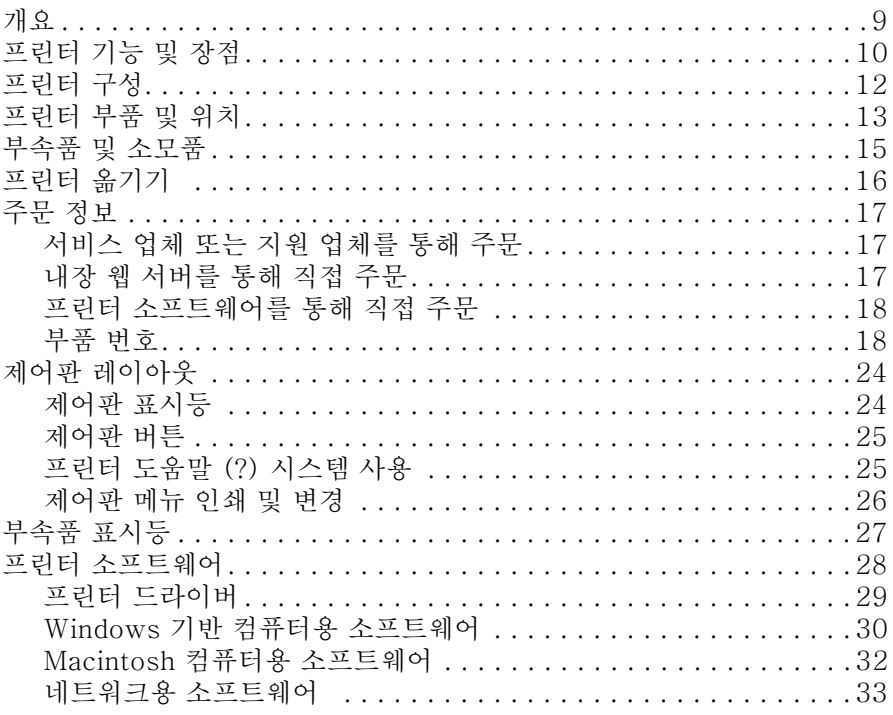

## 2 인쇄 작업

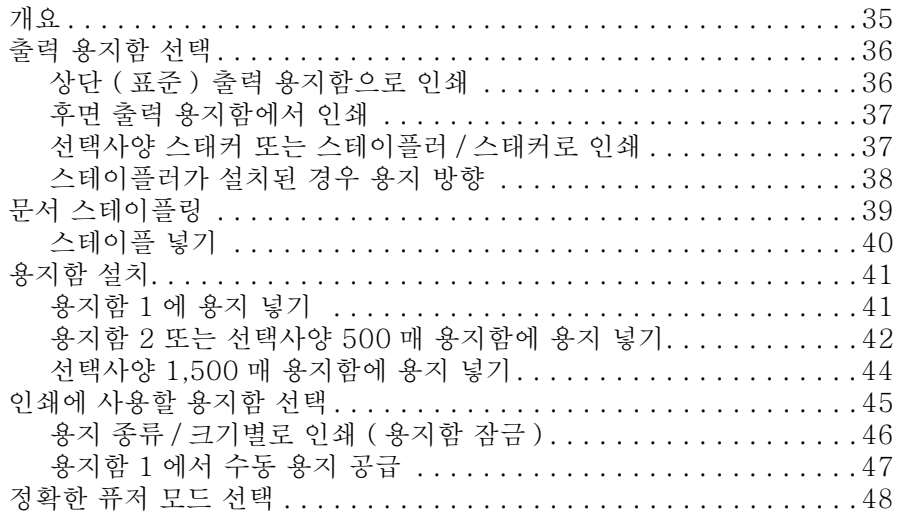

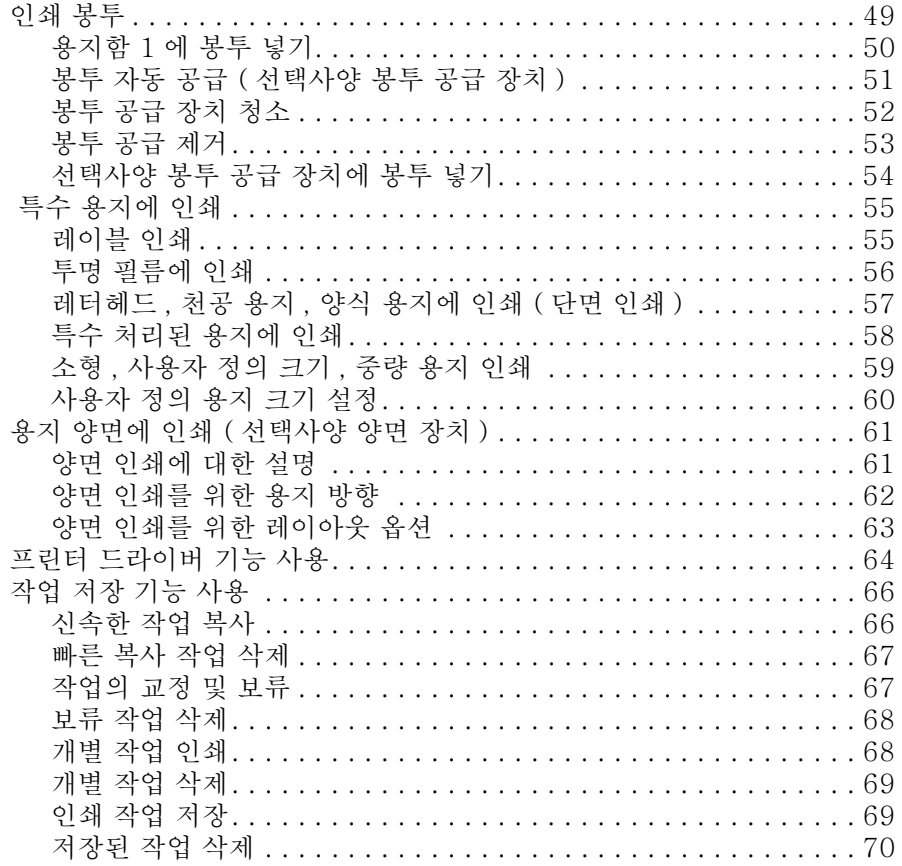

## 3 프린터 관리 및 유지보수

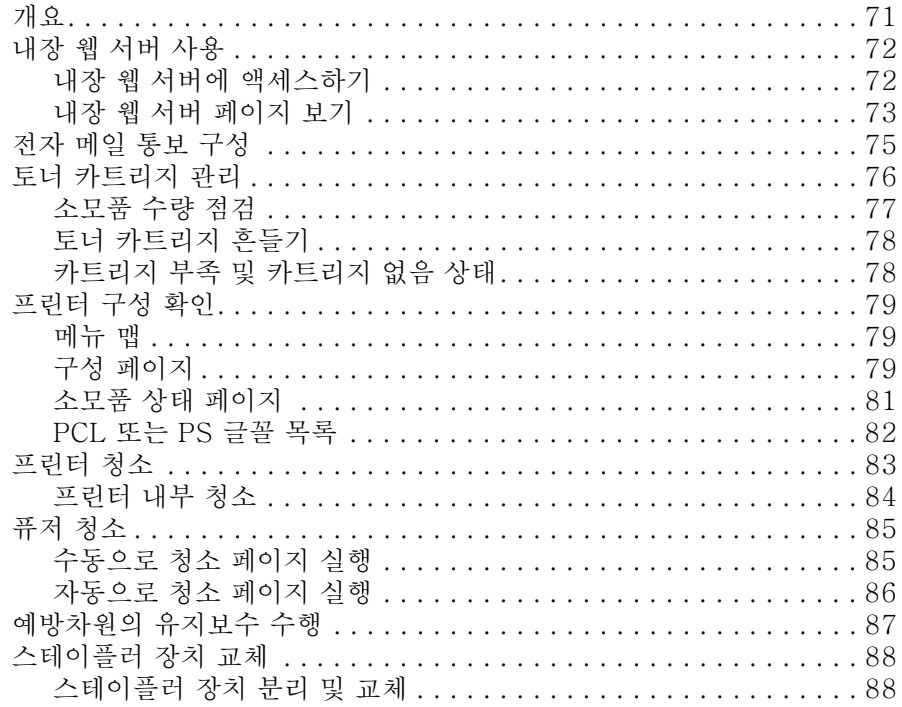

## 4 문제 해결

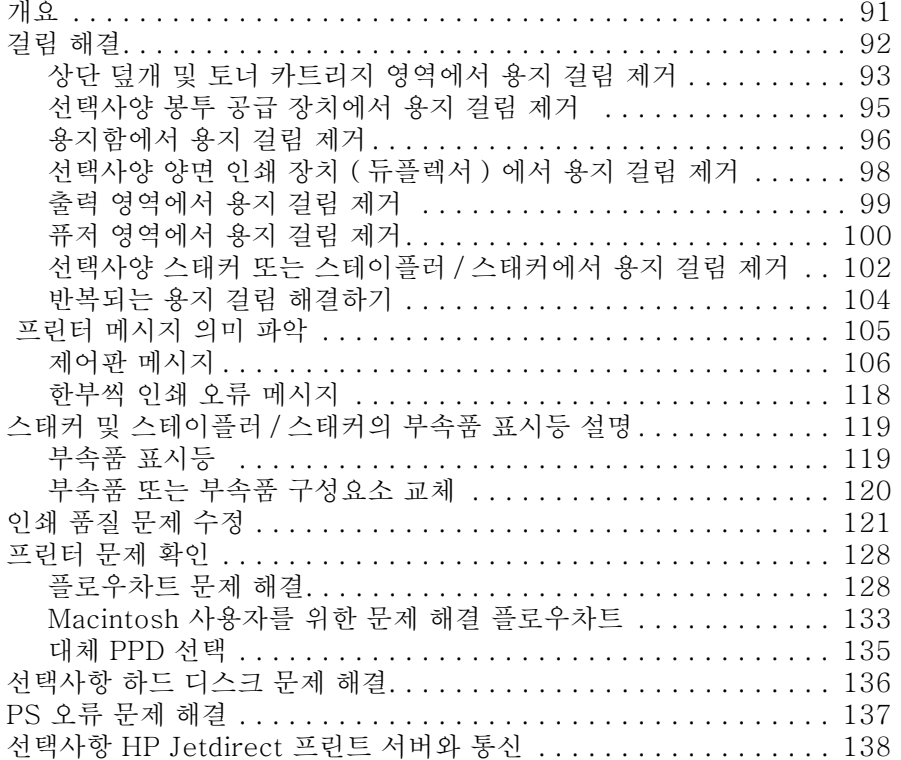

## 5 서비스 및 지원

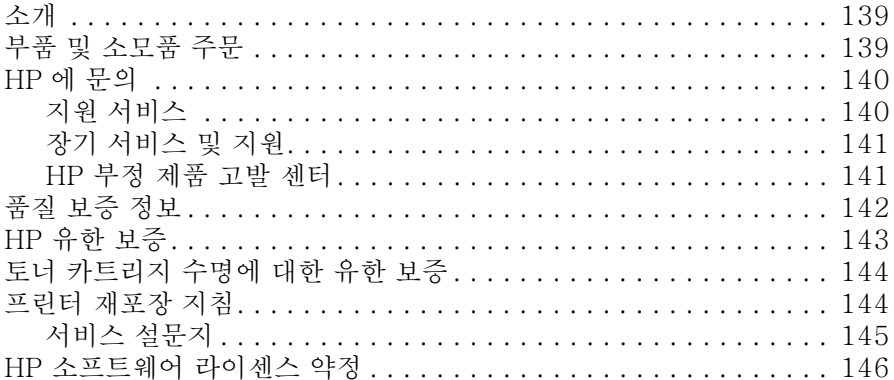

## 부록 A 제어판 메뉴

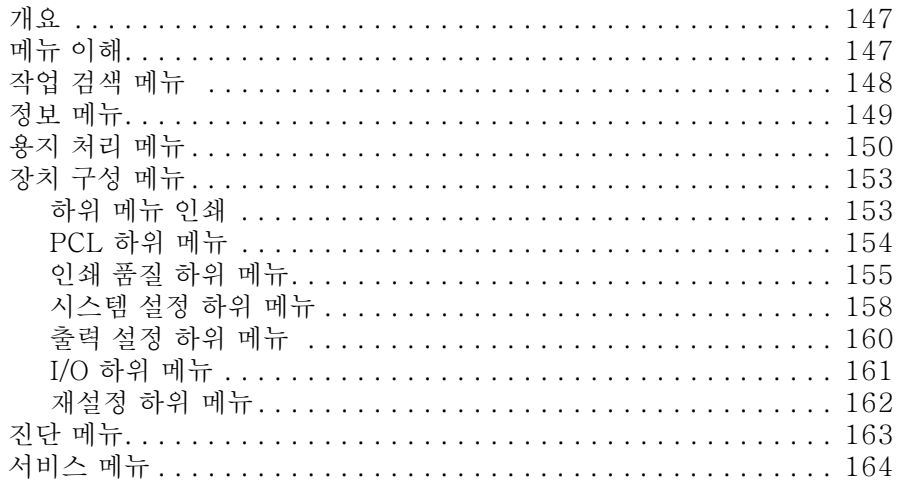

### 부록 B 프린터 메모리 및 메모리 확장

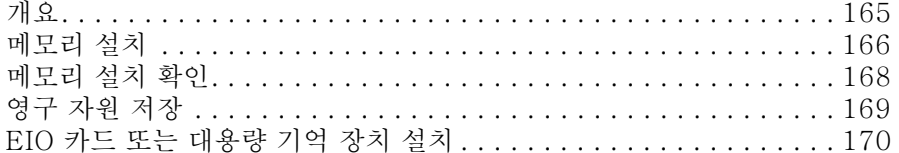

#### 부록 C 프린터 명령

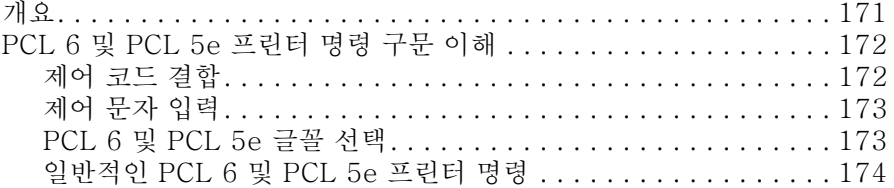

### 부록 D 사양

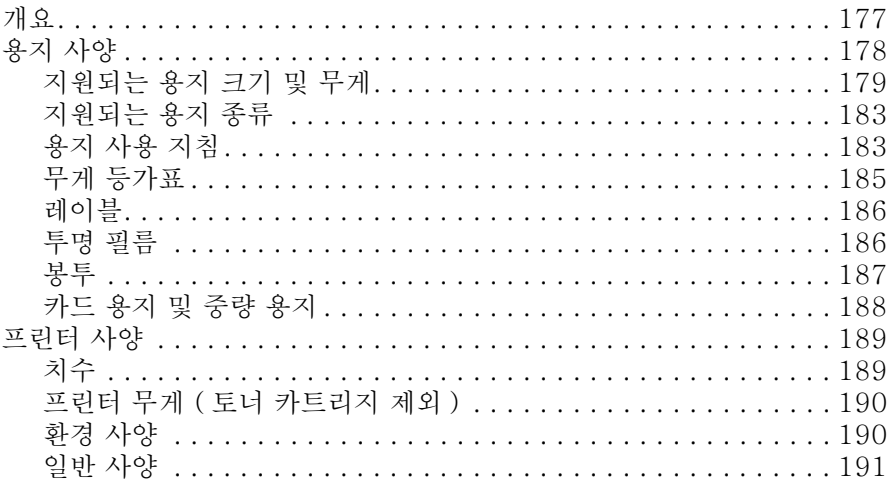

## 부록 E 규정 정보

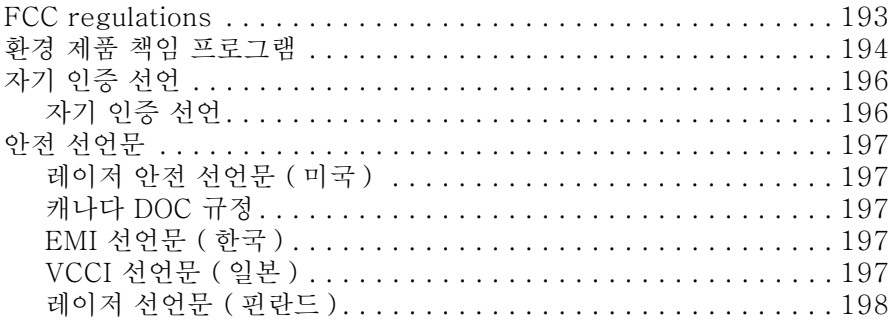

#### 색인

## <span id="page-8-0"></span>설명서 정보

## <span id="page-8-1"></span>제품 사용 정보

프린터 사용에 대한 몇 가지 참고 자료가 있습니다. 사용 설명서의 추가 내용이나 업데이트 정보는 다음 웹사이트를 참조하십시오 : http://www.hp.com/support/lj4200 또는  $http://www.hp.com/support/li4300$ 

## <span id="page-8-2"></span>프린터 설치

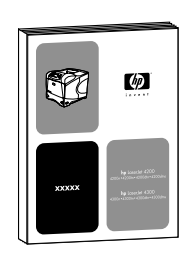

#### 시작 설명서

프린터와 함께 제공되는 시작 설명서에는 프린터 설치 방법에 대해 자세하게 설명되어 있습니다. 다음 웹사이트에 복사본이 있습니다 : http://www.hp.com/support/lj4200 또는  $http://www.hp.com/support/li4300$ 

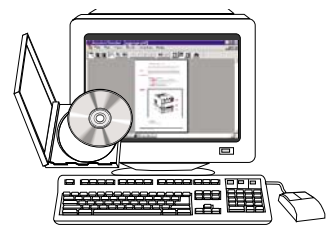

#### HP Jetdirect 프린트 서버 관리자 설명서

관리자 설명서에는 HP Jetdirect (네트워크) 프린트 서버 구성 방법과 문제 해결 방법이 설명되어 있습니다. 프린터와 함께 제공되는 CD-ROM 에 복사본이 있습니다.

## <span id="page-9-0"></span>프린터 사용

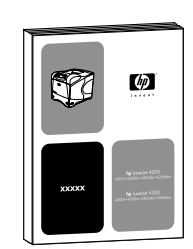

#### 사용 설명서

이 사용 설명서에는 프린터 사용 방법과 문제 해결 방법을 비롯하여 지원, 보증, 규정 등에 대한 내용이 설명되어 있습니다. 수록된 내용은 차례 부분에서 확인할 수 있습니다.

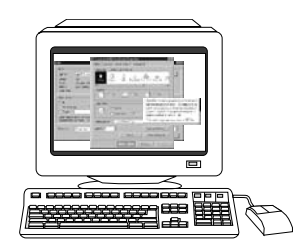

온라인 도움말 온라인 도움말에는 프린터 드라이버에서 지원하는 프린터 옵션에 대해 설명되어 있습니다. 프린터 드라이버에서 온라인 도움말을 표시할 수 있습니다.

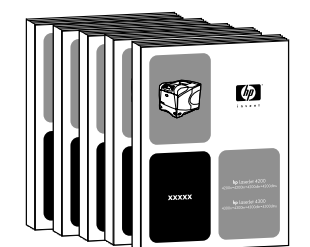

#### 부속품 설명서

설치 설명서에는 부속품이나 토너 카트리지 설치 및 사용 방법에 대해 수록되어 있으며 부속품과 함께 제공됩니다.

# <span id="page-10-0"></span>프린터의 기본

## <span id="page-10-1"></span>개요

HP LaserJet 4200 시리즈 또는 4300 시리즈 프린터를 구입해 주셔서 감사합니다. 프린터와 함께 제공되는 시작 설명서를 아직 읽지 않으셨으면 프린터를 설치하기 전에 지침을 먼저 읽으십시오.

프린터가 설치되고 사용할 준비가 완료되었으면, 설명서를 통해 프린터에 대한 정보를 익히십시오. 이 항목에서 설명하는 내용은 다음과 같습니다.

- 10 페이지의 " 프린터 기능 및 장점 "
- 12 페이지의 " 프린터 구성 "  $\bullet$
- 13 페이지의 " 프린터 부품 및 위치 "  $\bullet$
- 15 페이지의 " 부속품 및 소모품 "  $\bullet$
- 16 페이지의 " 프린터 옮기기 "  $\bullet$
- 17 페이지의 " 주문 정보 "  $\bullet$
- 24 페이지의 " 제어판 레이아웃 "  $\bullet$
- 27 페이지의 " 부속품 표시등 "  $\bullet$
- 28 페이지의 " 프린터 소프트웨어 "  $\bullet$

## <span id="page-11-0"></span>프린터 기능 및 장점

다음 표에는 HP LaserJet 4200 시리즈와 HP LaserJet 4300 시리즈 프린터의 기능에 대해 

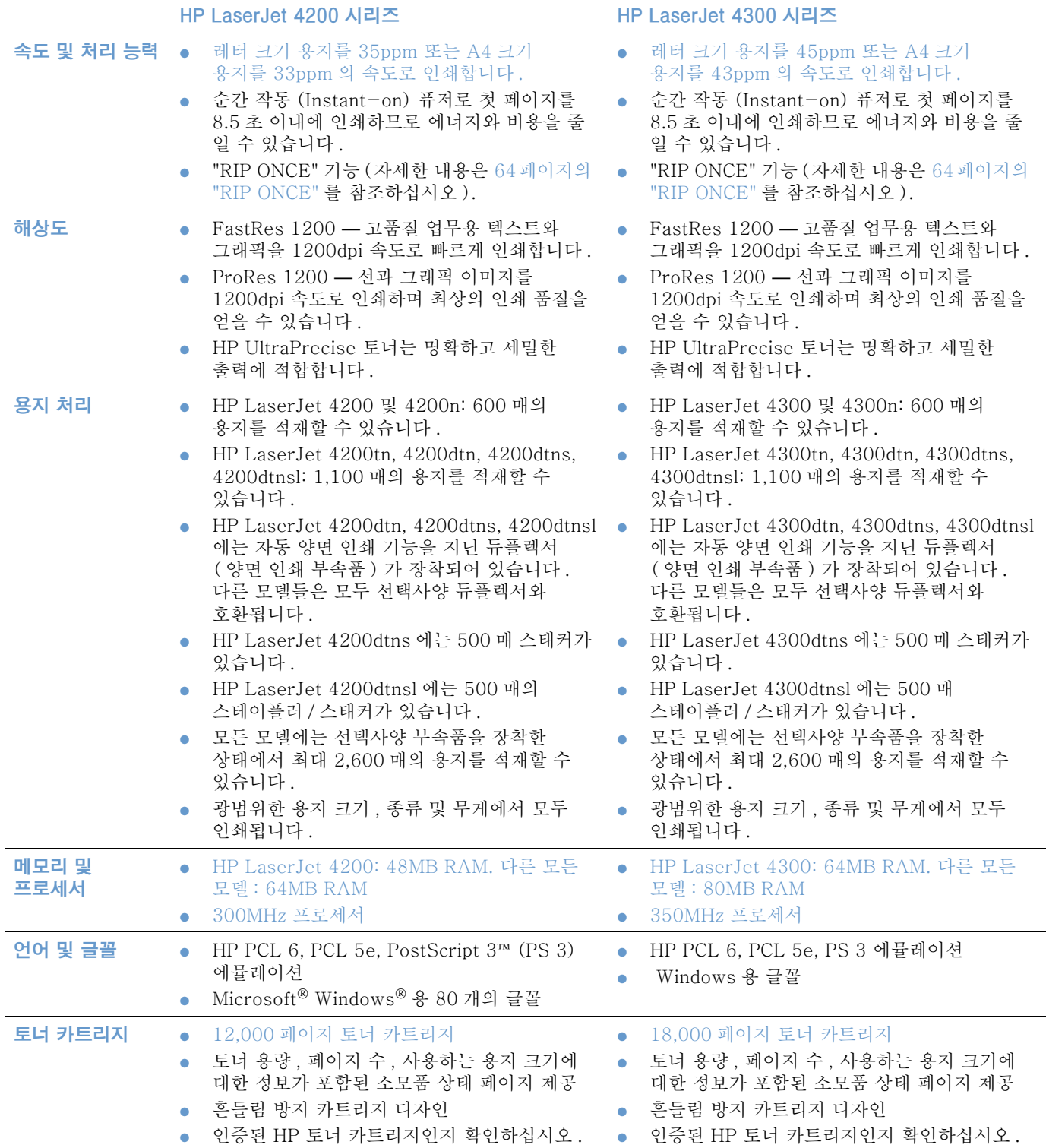

#### HP LaserJet 4200 시리즈 HP LaserJet 4300 시리즈

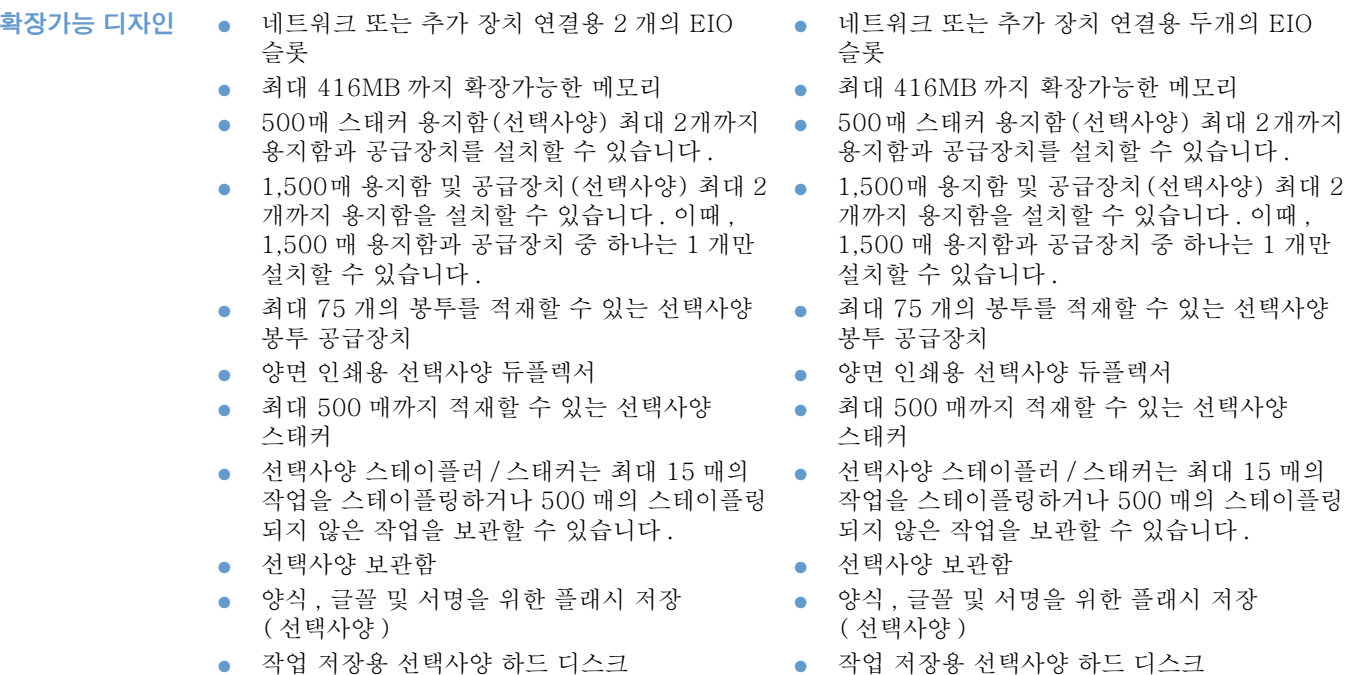

<span id="page-13-0"></span>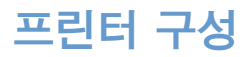

HP LaserJet 4200 시리즈와 4300 시리즈 프린터는 각각 다음과 같은 6 개의 모델이 있습니다 :<br>Base, n, tn, dtn, dtns, dtnsl 모델 . 다음 표에는 각 시리즈의 각 모델 기능에 대해 설명되어 있습니다.

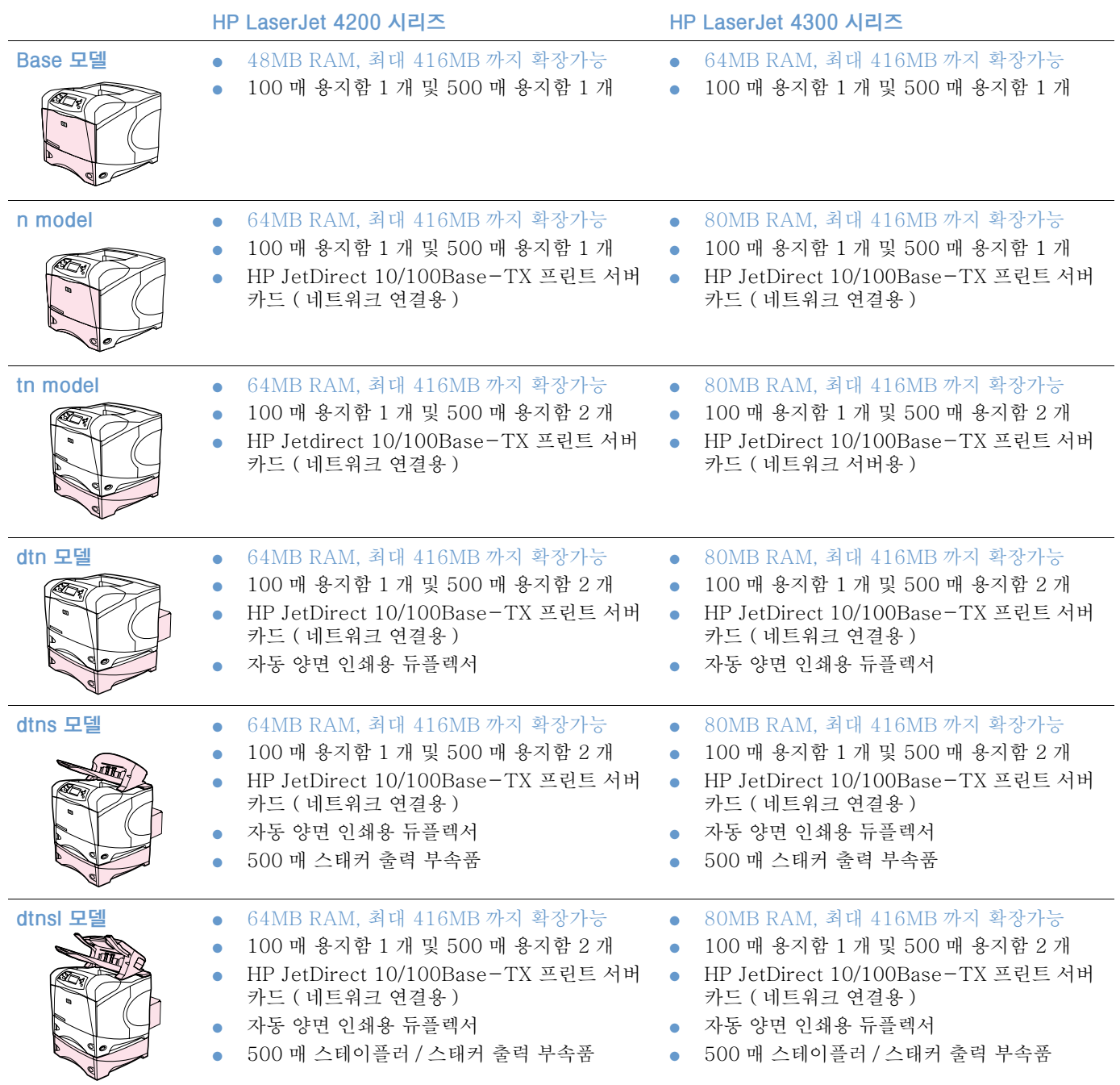

## <span id="page-14-0"></span>프린터 부품 및 위치

본 항목에서는 기본 프린터 기능에 대해 설명합니다. HP LaserJet 4200dtnsl 모델에 포함된 대한 자세한 내용은 15 페이지의 " 부속품 및 소모품 " 을 참조하십시오.

## 열린 용지함 1의 전면도

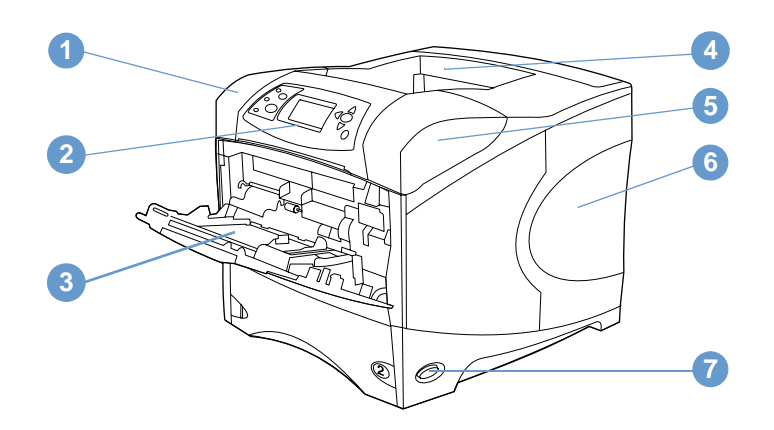

- 1 상단 덮개 (토너 카트리지 내장)
- 2 제어판
- 3 용지함 1(100 매)
- 4 상단 (표준) 출력 용지함
- 5 일련 번호 및 모델 번호 (상단 덮개 밑)
- 6 추가 메모리 슬롯
- 7 전원 스위치

## 닫힌 용지함 1 전면도

# $\mathbb{Q}$  $\mathbf{3}$

- 
- 
- 
- 
- 2 용지함 2 (500 매)
- 
- 
- 1 용지 크기 표시기
- 
- 
- 
- 3 용지함 번호

## 후면도

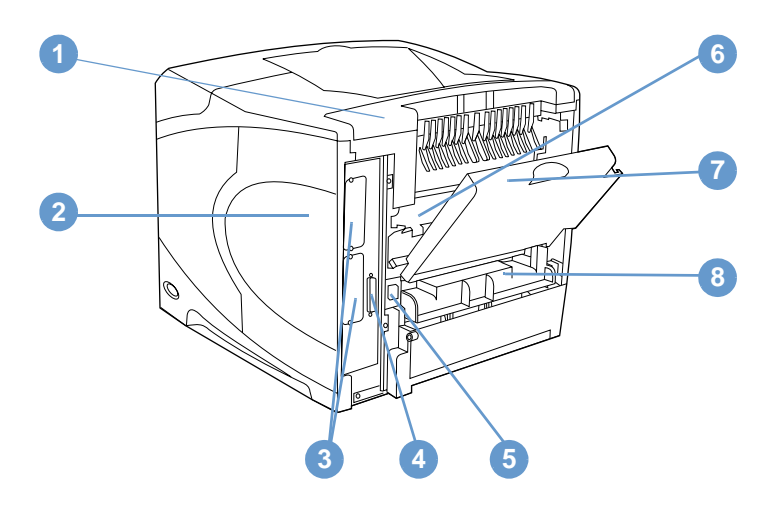

- 1 부속품 덮개
- 2 메모리 액세스 도어 (DIMM 한 개 이상 설치 가능)
- 3 EIO 슬롯
- 4 병렬 인터페이스 포트
- 5 전원 커넥터
- 6 퓨저 (용지 걸림시 분리 가능)
- 7 후면 출력 용지함 (직선 용지 경로)
- 8 듀플렉서 덮개 (선택사양 듀플렉서가 설치된 경우 설치되지 않음)

## <span id="page-16-0"></span>부속품 및 소모품

아래와 같이 선택사양 부속품과 소모품을 사용하여 프린터의 기능을 향상시킬 수 있습니다. 17 페이지의 " 주문 정보 " 를 참조하십시오.

주 부속품과 소모품은 프린터 성능 최적화를 위해 특수 설계된 제품을 사용하십시오.

> 이 프린터는 2 개의 EIO 카드를 지원합니다. 그 중 하나는 HP Jetdirect 10/100Base-TX 프린트 서버 카드용으로 HP LaserJet 4200n/tn/dtn/dtns/dtnsl 및 4300 n/tn/dtn/dtns/dtnsl 모델에서 이미 사용되는 카드 슬롯입니다.

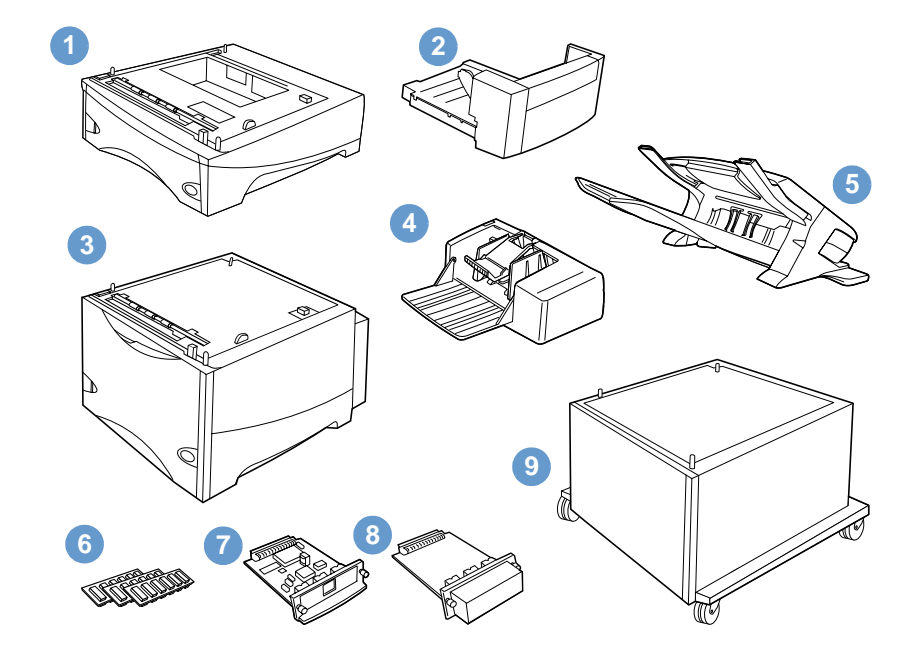

- 1 500 매 용지함 및 공급장치 \*
- 2 양면 인쇄용 듀플렉서 (양면 인쇄 부속품)
- 3 1.500 매 용지함 및 공급장치 \*
- 4 봉투 공급 장치
- 5 스태커 또는 스테이플러 / 스태커 부속품
- 6 메모리 DIMM. 플래시 DIMM 또는 글꼴 DIMM
- 7 HP JetDirect 프린트 서버 (EIO 카드)
- 8 하드 디스크 부속품 (EIO 카드)
- 9 프린터용 보관함

\* HP LaserJet 4200 또는 HP LaserJet 4300 시리즈 프린터의 용지 용량은 500 매 용지함 및 공급장치 ( 선택사양 ) 1 개와 1,500 매 용지함 및 공급장치 ( 선택사양 ) 1 개를 설치하여 최대 2,600 매까지 확장할 수 있습니다. 프린터에 1) 500 매 용지함 및 공급장치 ( 선택사양 ) 1 개와 1,500 매 용지함 및 공급장치 ( 선택사양 ) 1 개, 2)500 매 용지함 및 공급장치 (선택사양) 1개, 3)1,500 매 용지함 및 공급장치 (선택사양) 1개, 4)500 매 용지함 및 공급장치 (선택 사양 ) 2 개 등과 설치할 수 있습니다.

<span id="page-17-0"></span>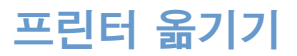

프린터가 무거우므로 두 사람이 들어야 합니다. 프린터를 들 때는 프린터 양쪽의 손잡이를 잡으십시오. 프린터 하단에 부속품 (500 매 용지함 및 공급장치, 1,500 매 용지함 및 공급장치, 캐비닛 등 ) 이 설치되어 있으면 부속품의 잠긴 래치를 푼 후에 프린터를 옮기십시오.

경고!

프린터가 손상될 수 있으므로 설치되어 있는 부속품 (예 : 용지함 및 공급장치, 스태플러 / 스태 커 등 ) 을 분리하십시오.

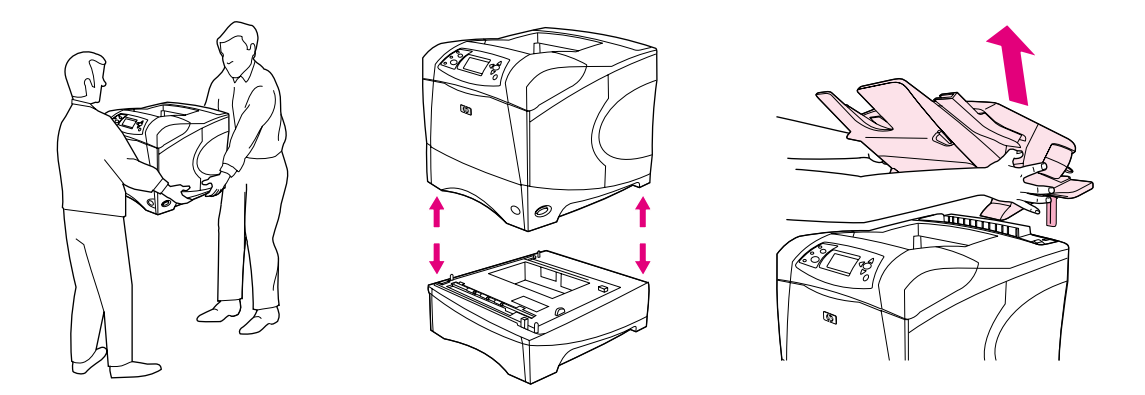

#### 선택사양 부속품 잠금 및 잠금 해제

프린터가 넘어질 수 있으므로 용지함 및 공급장치와 캐비닛을 프린터 하단에 고정시키십시오. 부속품을 잠그려면 용지함 (선택사양) 왼쪽 상단에 있는 레버를 찾아 뒤로 (잠금) 돌리십시오. 부속품을 잠금 해제하려면 레버를 앞으로 (잠금 해제) 돌리십시오.

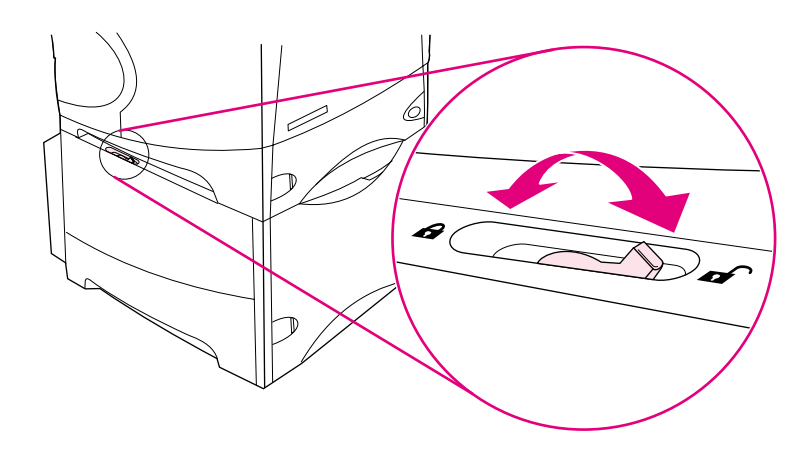

## <span id="page-18-0"></span>주문 정보

이 항목에서는 부속품을 주문하는 방법과 부품 번호에 대해 설명합니다. 이 프린터를 위해 특수 설계된 부품 및 부속품만 사용하십시오. 18 페이지의 " 부품 번호 " 항목은 다음과 같은 부속품 유형에 따라 구성되어 있습니다 :

- 용지 처리
- 메모리, 글꼴, 대용량 기억 장치
- 케이블 및 인터페이스
- 설명서
- 유지보수
- 인쇄 소모품

#### <span id="page-18-1"></span>서비스 업체 또는 지원 업체를 통해 주문

부품이나 부속품을 주문하려면 HP 지정 서비스 업체 또는 지원 업체로 문의하십시오 (139 페이지의 " 부품 및 소모품 주문 " 참조).

#### <span id="page-18-2"></span>내장 웹 서버를 통해 직접 주문

내장 웹 서버를 통해 인쇄 소모품을 직접 주문하려면 다음 과정을 따르십시오 (이 과정에 대한 설명은 72 페이지의 " 내장 웹 서버에 액세스하기 " 를 참조하십시오).

#### 내장 웹 서버를 통해 직접 주문하는 방법

- 1 웹 브라우저를 실행한 후, 프린터 홈 페이지의 IP 주소 (EIO Jetdirect 페이지에서 확인 가 능) 를 입력하십시오 (79 페이지의 " 구성 페이지 " 참조 ). 이렇게 하면 장치 상태 페이지가 열립니다.
- 2 정보 탭을 누른 후, 기타 링크 항목에서 소모품 주문을 누르십시오. 소모품을 구입할 수 있는 URL 주소가 나타납니다.
- 
- 4 부품 번호와 프린터 정보를 비롯하여 소모품 정보가 나타납니다.
- 5 주문할 부품 번호를 선택하고 화면 지침을 따르십시오.

## <span id="page-19-0"></span>프린터 소프트웨어를 통해 직접 주문

사용자 컴퓨터에서 프린터 소프트웨어를 통해 소모품과 부속품을 직접 주문할 수 있습니다. 이 기능을 사용하려면 다음 3 가지 사항이 필요합니다 :

- 사용자 컴퓨터에 Printer Status and Alerts 소프트웨어가 설치되어 있어야 합니다 (사용자 정의 설치 옵션을 사용하여 이 소프트웨어를 설치하십시오).
- 프린터가 병렬 케이블 . TCP/ICP 연결 또는 네트워크를 통해 컴퓨터와 연결되어 있어야 합니다.
- 인터넷을 사용할 수 있어야 합니다.

#### 프린터 소프트웨어를 통해 직접 주문하는 방법

- 1 Windows 작업 표시줄 상태 영역에서 (시계 근처) **프린터** 아이콘을 누르십시오. 상태 창이 열립니다.
- 2 상태 창 왼쪽에서 상태 정보를 얻고자 하는 프린터 아이콘을 누르십시오.
- 장치 상태 항목에서 소모품 하위 항목으로 이동하여 소모품 세부 사항 링크를 누르십시오. 3
- 4 소모품 주문을 누르십시오 . 소모품을 구입하는 URL 이 표시된 브라우저가 열립니다 .
- 5 주문할 소모품을 선택하십시오.

## <span id="page-19-1"></span>부품 번호

#### 용지 처리

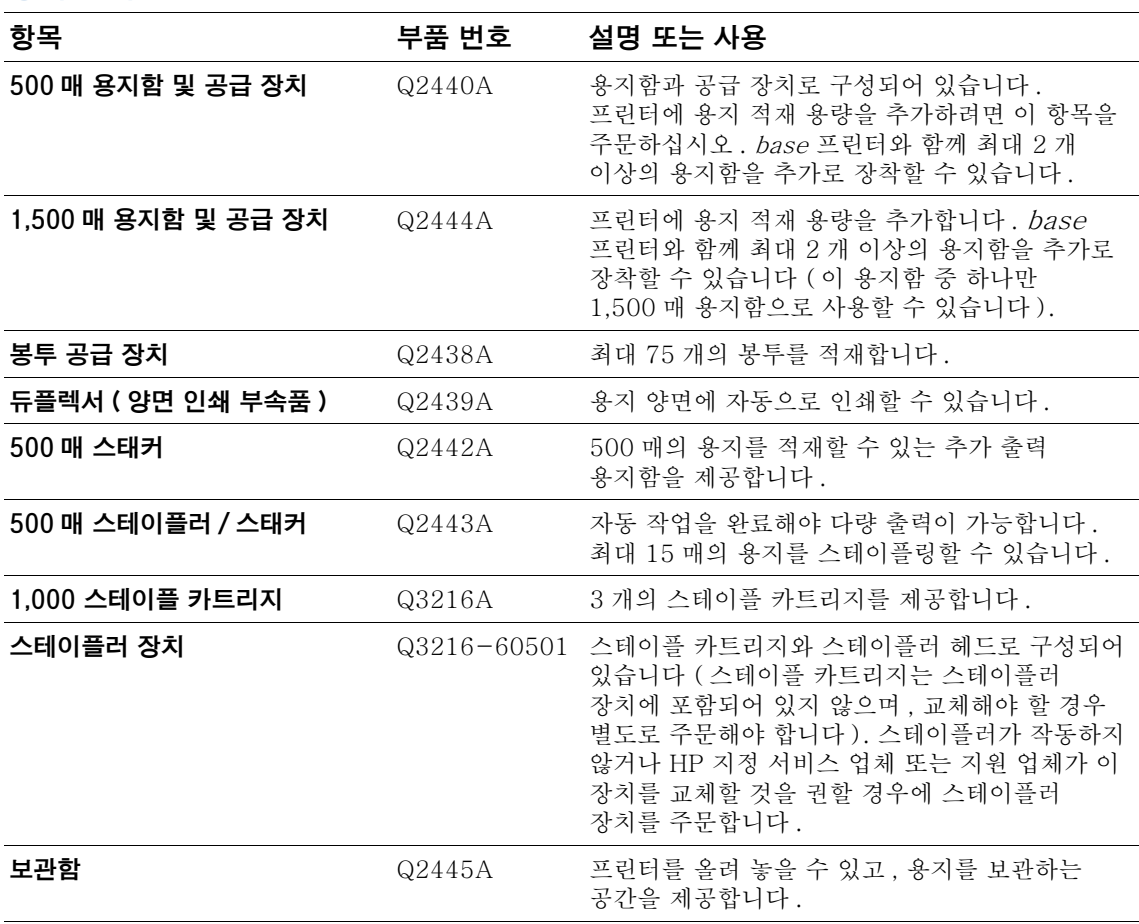

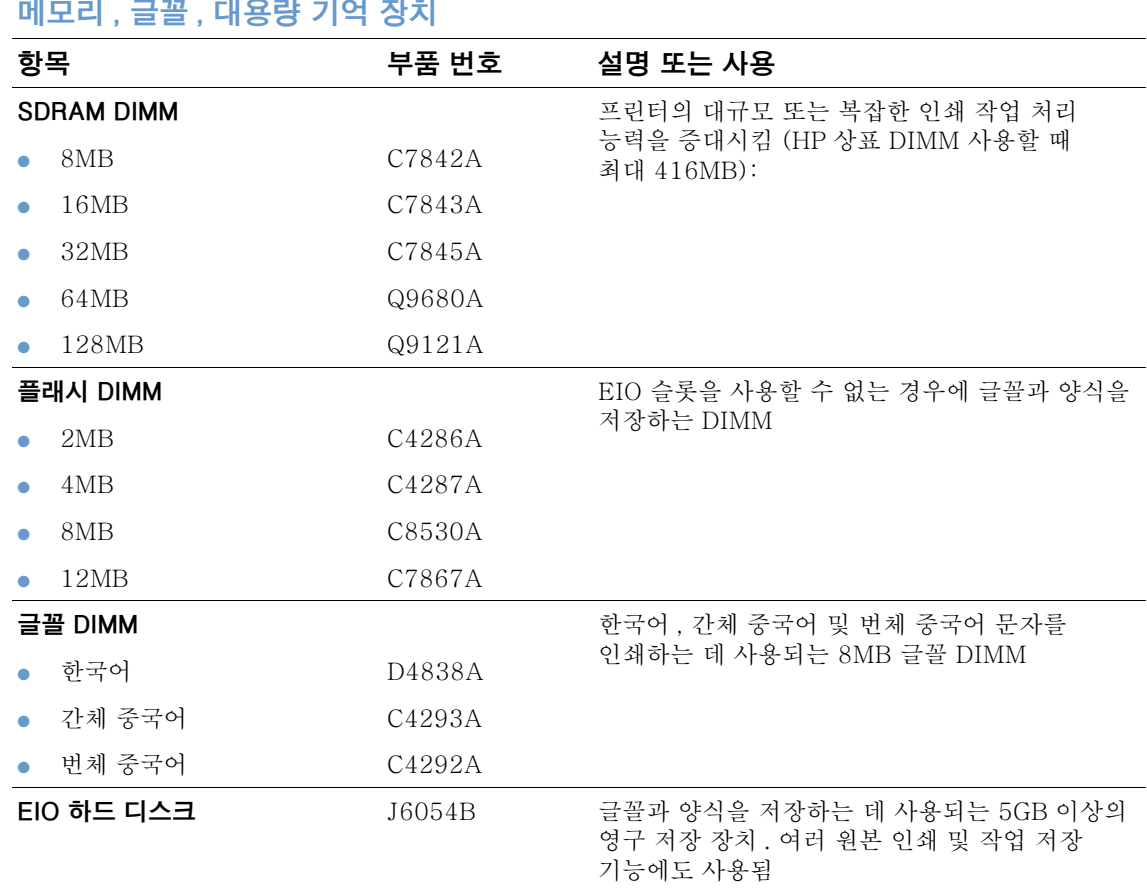

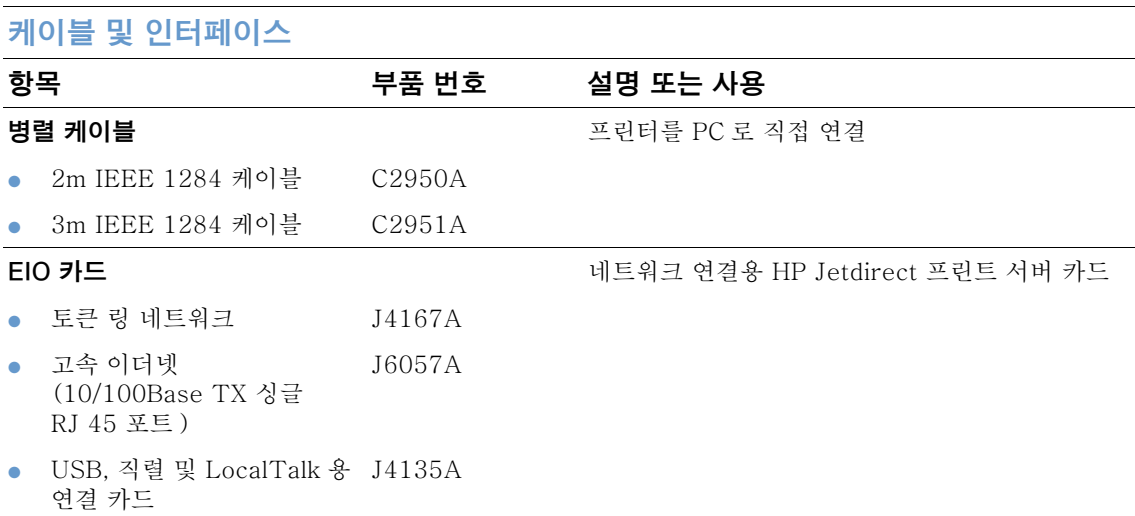

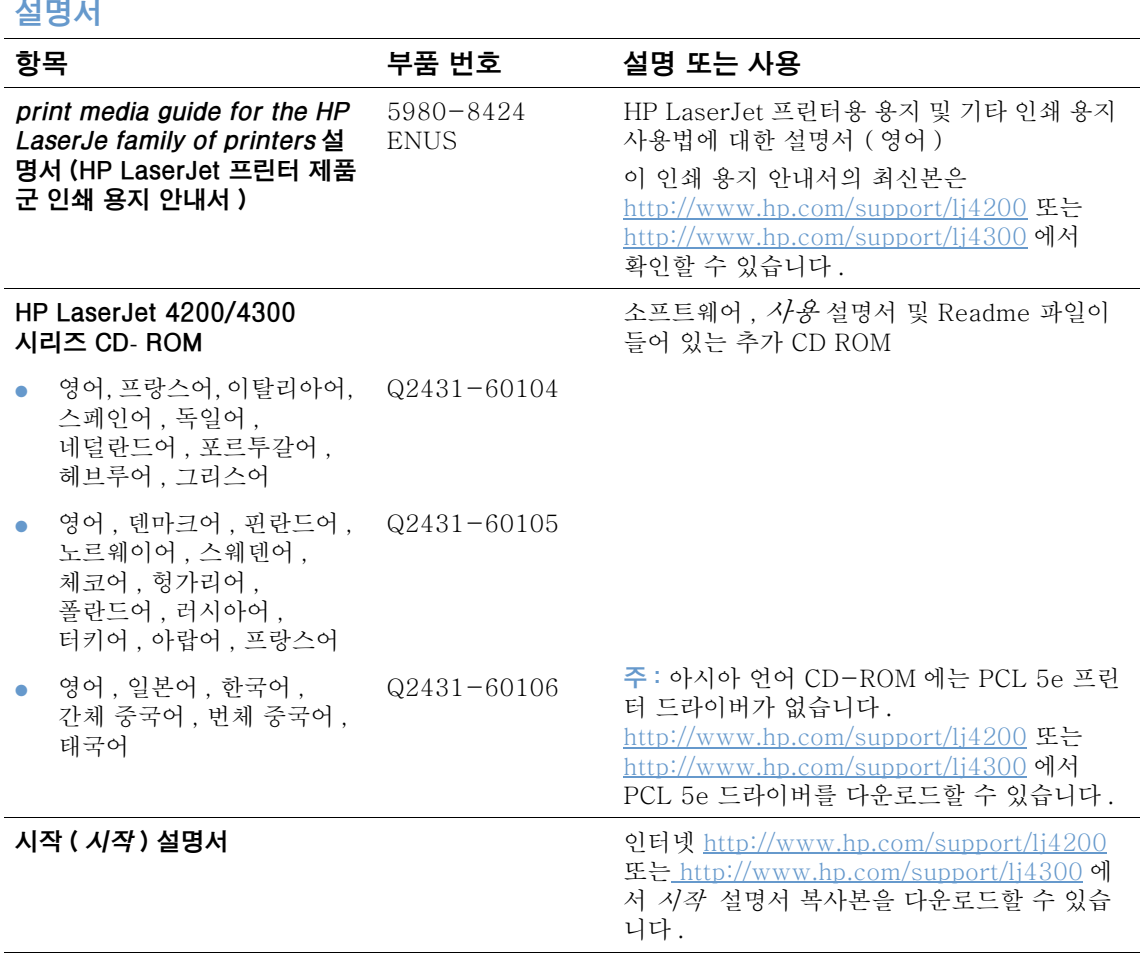

**주** : 이 항목들은 <u>http://www.hp.com</u> 에서도 무료로 다운로드할 수 있습니다 . 웹 브라우저 상단의 **국가 / 지역 선택** 필<br>드에서 자신의 국가 / 지역을 선택하고 **지원** 항목을 누르십시오 .

#### 유지보수

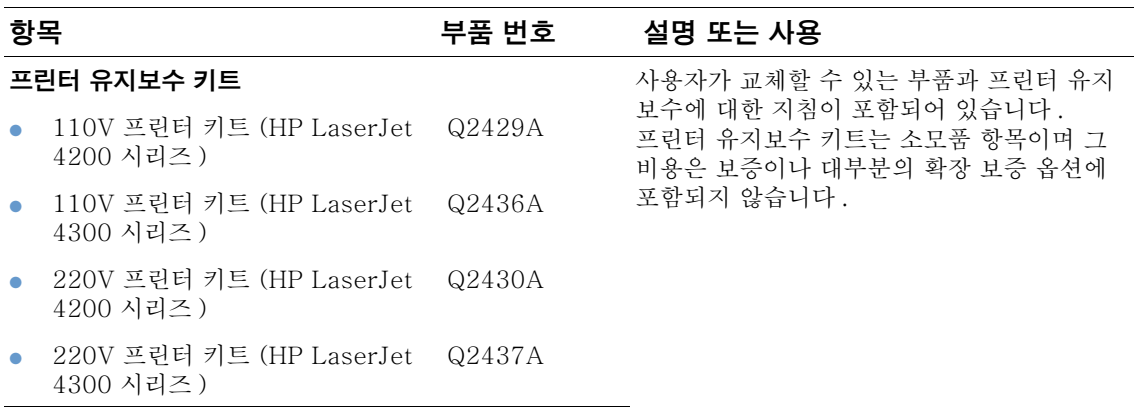

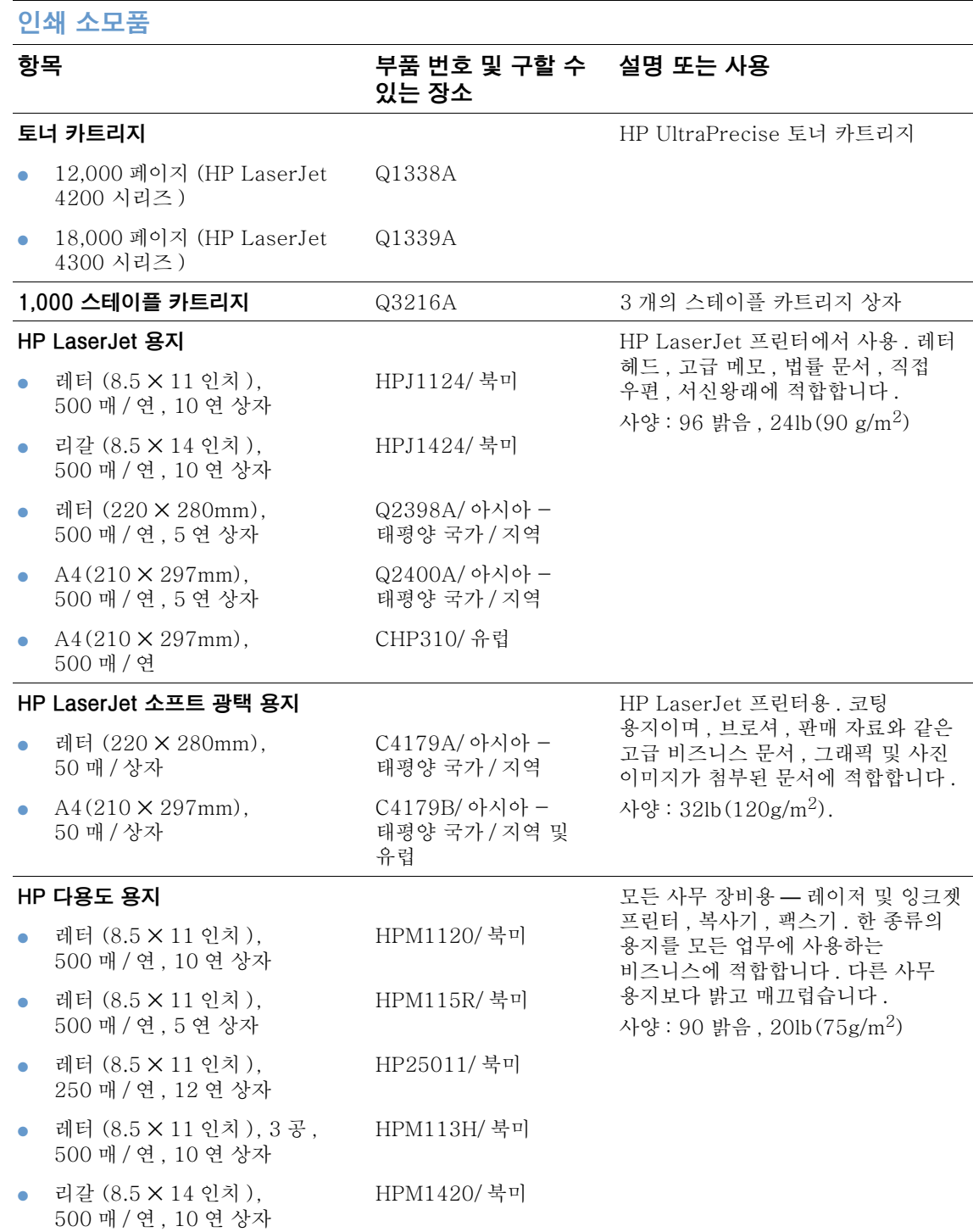

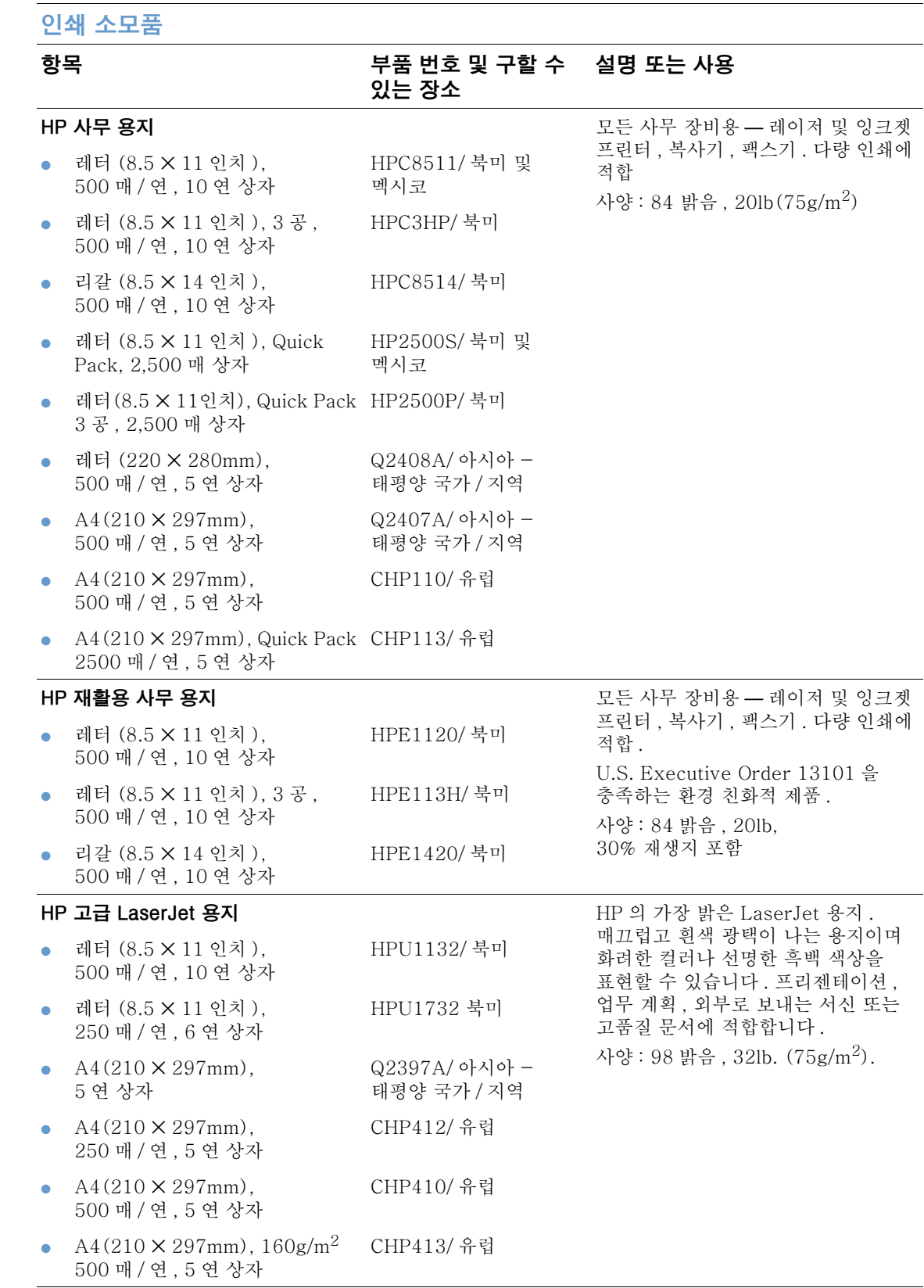

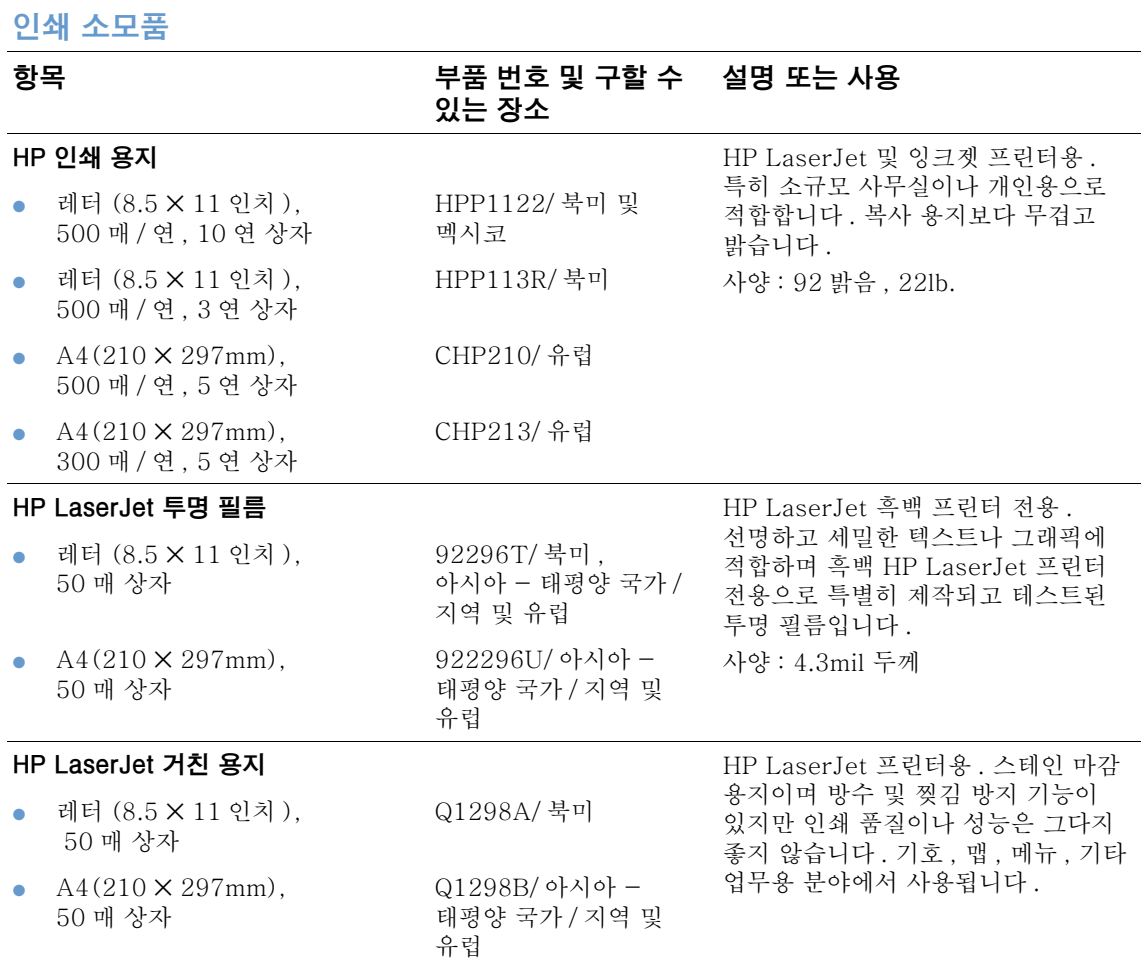

 $\overline{\phantom{0}}$ 

## <span id="page-25-0"></span>제어판 레이아웃

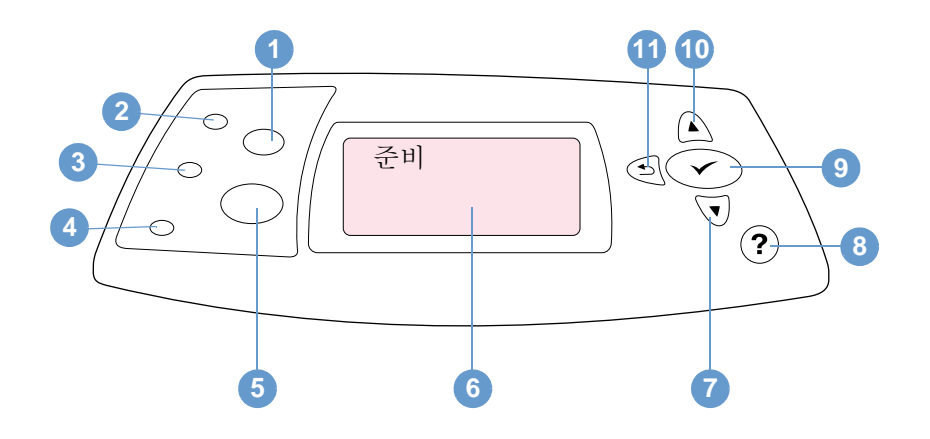

- 1 작업 취소 버튼
- 2 준비 표시등
- 3 데이터 표시등
- 4 주의 표시등
- **5** 멈춤 / 재시작 버튼
- 6 제어판 디스플레이
- 7 아래쪽 화살표 버튼
- 8 도움말 버튼
- 9 선택 버튼
- 10 위쪽 화살표 버튼
- 11 뒤쪽 화살표 버튼

## <span id="page-25-1"></span>제어판 표시등

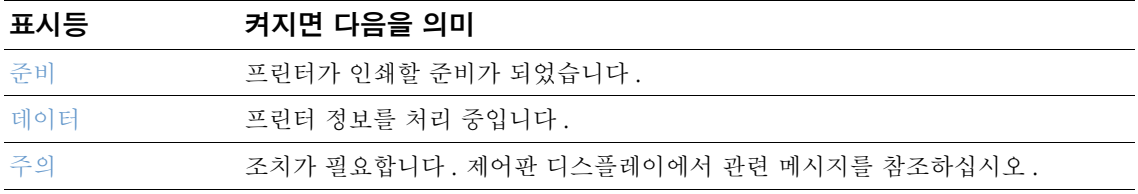

## <span id="page-26-0"></span>제어판 버튼

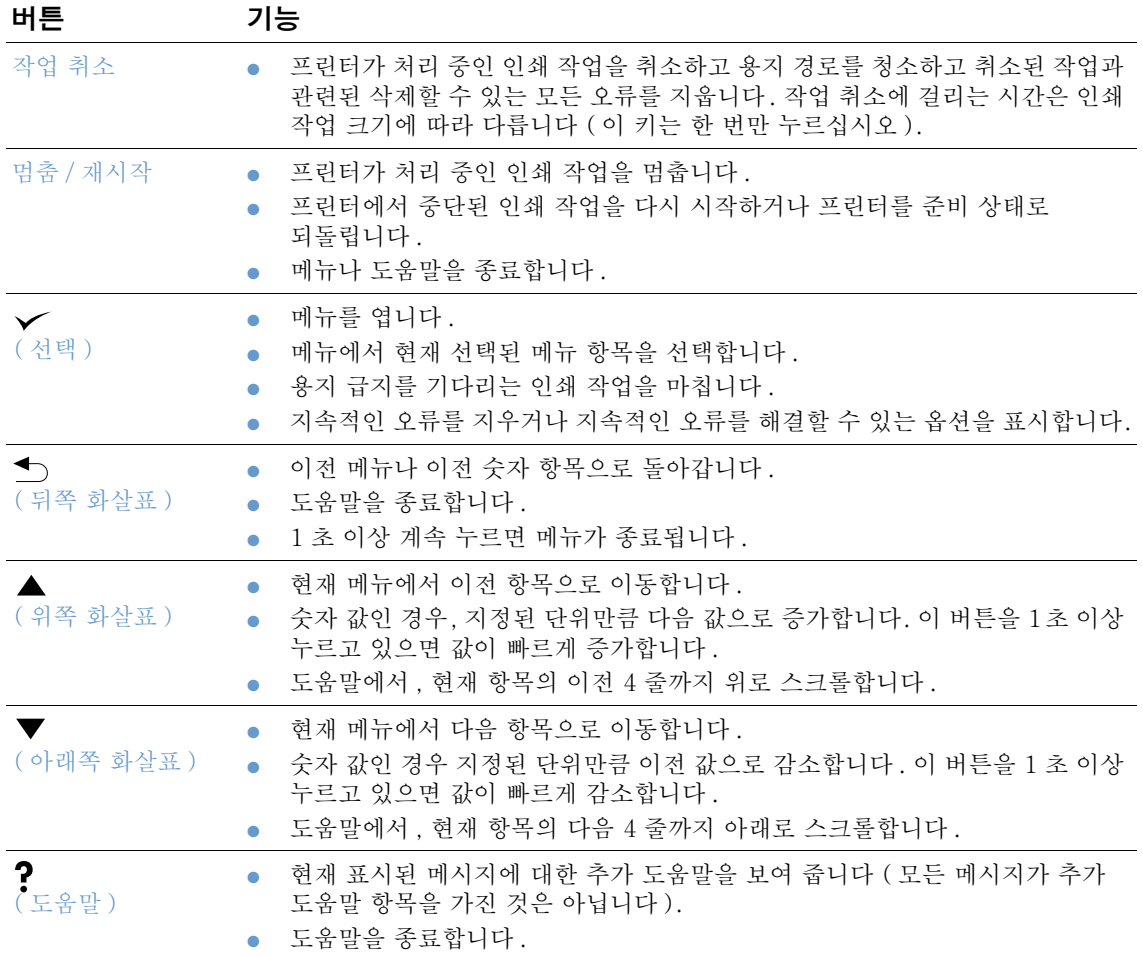

## <span id="page-26-1"></span>프린터 도움말 (?) 시스템 사용

이 프린터에는 오류가 발생하는 경우 제어판에 문제 해결 지침이 나타나는 도움말 시스템 기능이 있습니다. 일부 도움말 항목에는 프린터 제어판 디스플레이에 오류를 해결하는 방법을 보여주는 애니메이션이 포함되어 있습니다.

메시지의 도움말을 보려면 (있는 경우), 도움말을 누르십시오 (?). 도움말 항목이 4 줄 이상인 경우, 위쪽 화살표 (▲) 또는 아래쪽 화살표 (▼) 를 사용하여 전체 항목을 스크롤하십시오. 도움말 시스템을 종료하려면 도움말 (?) 을 다시 누르십시오.

## <span id="page-27-0"></span>제어판 메뉴 인쇄 및 변경

제어판에서 사용할 수 있는 메뉴 및 항목에 대한 현재 설정을 보려면 제어판 메뉴 맵을 인쇄하십시오. 참조할 수 있도록 프린터 근처에 메뉴 맵을 보관할 수 있습니다.

메뉴 항목의 완전한 목록과 가능한 값은 147 페이지의 " 제어판 메뉴 " 를 참조하십시오. 특정 메뉴 옵션은 관련 용지함이나 부속품이 설치된 경우에만 나타납니다. 예를 들어, EIO 메뉴는 EIO 카드가 설치된 경우에만 나타납니다.

#### 제어판 메뉴 맵 인쇄 방법

- 1 선택 (√)을 눌러 메뉴를 여십시오.
- 2 위쪽 화살표 (▲) 또는 아래쪽 화살표 (▼) 를 사용하여 정보로 이동한 다음 선택 (√) 을 누르십시오.
- 위쪽 화살표 (▲) 또는 아래쪽 화살표 (▼) 를 사용하여 메뉴 맵 인쇄로 이동한 다음 3 선택 (√)을 누르십시오.

#### 제어판 설정 변경 방법

- 1 선택 (√)을 눌러 메뉴를 여십시오.
- 2 위쪽 화살표 (▲) 또는 아래쪽 화살표 (▼) 를 사용하여 원하는 메뉴로 이동한 다음 선택 (√)을 누르십시오.
- 일부 메뉴는 여러 하위 메뉴를 가지고 있습니다 . 위쪽 화살표 (▲) 또는 아래쪽 화살표 3 (▼)를 사용하여 원하는 하위 메뉴로 이동한 다음 선택 (✔) 을 누르십시오.
- 위쪽 화살표 (▲) 또는 아래쪽 화살표 (▼) 를 사용하여 설정으로 이동한 다음 4 선택 (√)을 누르십시오. 일부 설정은 위쪽 화살표 (▲) 또는 아래쪽 화살표 (▼)를 계속 누르고 있으면 빠르게 변경됩니다. 화면의 선택한 항목 옆에는 새로운 기본값임을 알려주는 별표 (\*) 가 나타납니다.
- 5 멈춤 / 재시작을 눌러 메뉴를 종료하십시오.

프린터 드라이버 및 프로그램의 설정은 제어판 설정을 무시합니다 (프로그램 설정은 프린터 드라이버 설정에 우선합니다).

메뉴나 항목을 액세스할 수 없으면 . 프린터의 옵션이 아니거나 상위 다계의 관련 옵션이 활성화되지 않은 경우입니다 . 기능이 잠겨 있으면 네트워크 관리자에게 무의하십시오 ( 프린터 제어판 디스플레이에 액세스 거부 메뉴 잠김 메시지가 나타납니다).

주

<span id="page-28-0"></span>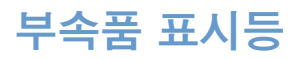

다음 표를 사용하여 선택사양 500 매 스태커 또는 500 매 스테이플러 / 스태커 부속품의 상태 표시등을 해석합니다.

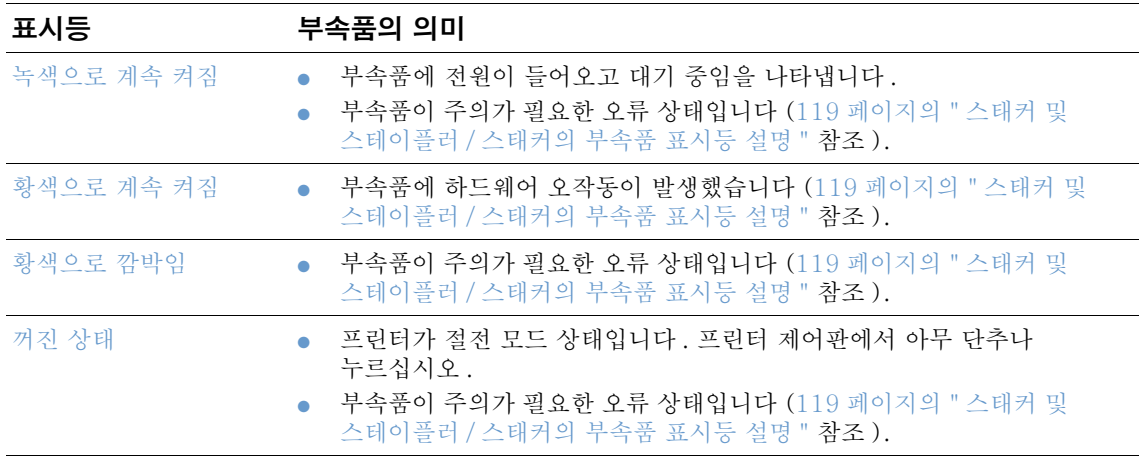

## <span id="page-29-0"></span>프린터 소프트웨어

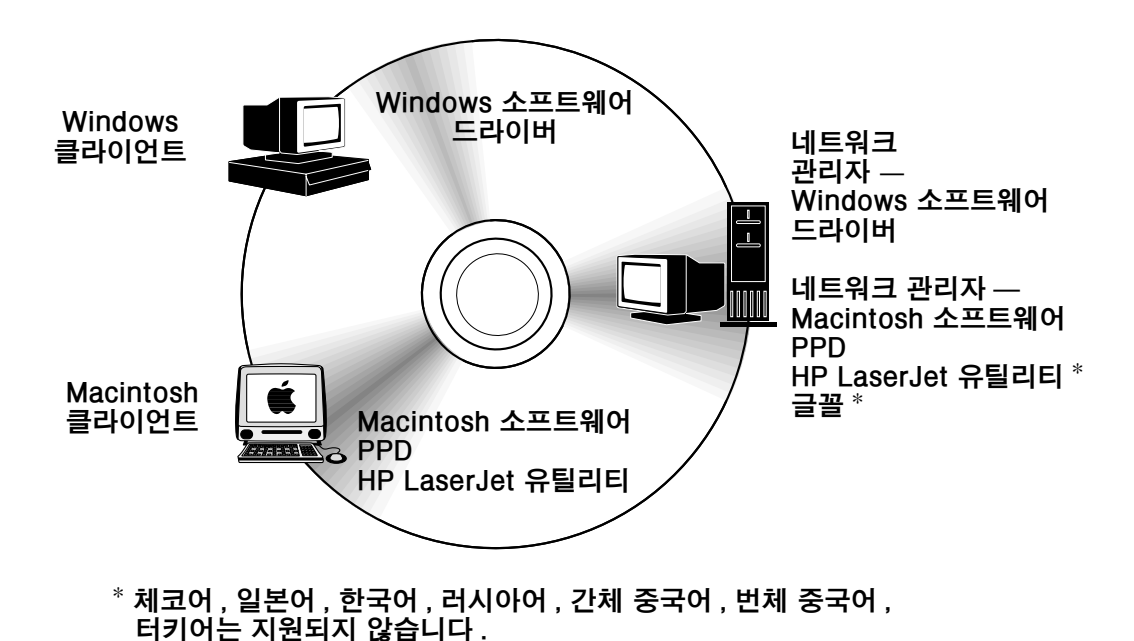

프린터 CD-ROM 에 최종 사용자와 네트워크 관리자에게 필요한 소프트웨어 구성 요소와 드라이버가 있습니다. 프린터 기능을 모두 이용하려면 CD-ROM 에 있는 프린터 드라이버를 설치해야 합니다. 기타 프로그램 사용을 권장하지만 작동에 꼭 필요한 것은 아닙니다. 자세한 내용은 ReadMe 파일을 참조하십시오.

CD-ROM 에는 다음 환경에서 작업하는 최종 사용자와 네트워크 관리자용으로 디자인된 소프트웨어가 들어 있습니다:

추가 드라이버 (Windows 3.x, Windows 9.x, Windows NT 4.0 용 AutoCAD™ 드라이버 포함).

지원되는 운영 체제 모두의 최신 프린터 드라이버는 다음 사이트에서 구할 수 있습니다 . http://www.hp.com/support/li4200 또는 http://www.hp.com/support/li4300 인터넷에 액세스할 수 없는 경우, 최신 소프트웨어를 구하는 방법은 프린터와 함께 제공되는 지원 전단지를 참조하십시오.

## <span id="page-30-0"></span>프린터 드라이버

프린터 드라이버를 사용하면 프린터 기능에 액세스할 수 있고 컴퓨터가 프린터 언어를 사용하여 프린터와 통신할 수 있습니다. 추가 소프트웨어와 지원 언어에 대한 정보를 보려면 CD-ROM 에 들어 있는 ReadMe 파일을 참조십시오.

프린터에 포함된 드라이버는 다음과 같습니다. 최신 드라이버는 다음 사이트에서 구할 수 있습니다. http://www.hp.com/support/lj4200 또는 http://www.hp.com/support/lj4300 Windows 로 실행되는 컴퓨터의 구성에 따라, 프린터 소프트웨어 설치 프로그램이 자동으로 컴퓨터의 인터넷 액세스 가능 여부를 확인하여 최신 드라이버를 다운로드합니다.

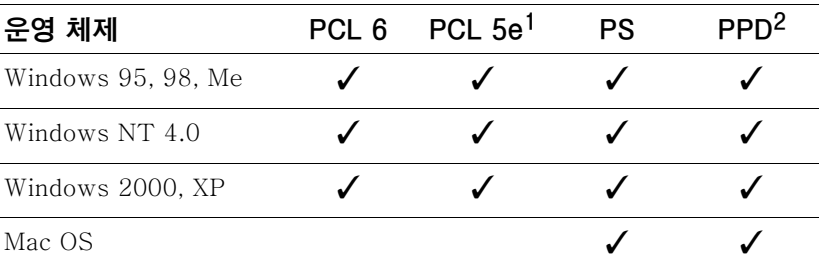

1. 아시아 언어 CD-ROM 에는 없음

2. PostScript 프린터 설명 파일

인터넷에서 다운로드하거나 HP 지정 서비스 업체 또는 지원 업체에 요청하면 다음 추가 프린터 드라이버를 구할 수 있습니다 (프린터와 함께 제공되는 지원 전단지를 참조하십시오).

OS/2 드라이버들은 IBM 에서 구할 수 있으며 OS/2 와 함께 제공됩니다. 일본어, 한국어, 간체 중국어, 번체 중국어로는 사용할 수 없습니다.

원하는 프린터 드라이버가 CD-ROM 에 없거나 이 목록에 없으면, 설치 소프트웨어나 프린터 Readme 파일에서 해당 프린터 드라이버가 지원되는지 확인하십시오. 지원되지 않는 경우, 사용하는 프로그램 제조업체나 판매업체로 문의하여 해당 프린터용 드라이버를 요청하십시오.

주

## <span id="page-31-0"></span>Windows 기반 컴퓨터용 소프트웨어

이 CD-ROM 에는 Windows 컴퓨터용 프린터 드라이버와 기타 프로그램들이 있습니다.

#### 네트워크 관리자

프린터가 HP Jetdirect EIO 카드를 통해 네트워크에 연결된 경우, 인쇄하기 전에 해당 네트워크에 맞게 프린터를 구성해야 합니다. Microsoft 및 Novell NetWare 네트워크의 경우. 프린터 설치 소프트웨어를 사용하면 됩니다. 기타 옵션은 HP Jetdirect 프린트 서버 관리자 설명서를 참조하십시오 (이 설명서는 HP Jetdirect 프린트 서버가 있는 프린터에 포함되어 있습니다).

최종 사용자가 사용할 소프트웨어로 인스톨러를 만들려면 **맞춤 유틸리티**에서 **맞춤형 인스톨러** 만들기 (Create Customized Installer) 를 선택하십시오. 사용자 조작 없이 실행되고 Windows 2000 및 Windows XP에서 모든 PCL 드라이버와 PS 드라이버에 대해 이미 구성된 드라이버 설정이 설치되도록 인스톨러를 구성할 수 있습니다. ( 조용한 인스톨러 (Silent Installer) 를 선택한 후 예 . 드라이버를 구성합니다 (Yes. allow me to configure the drivers) 를 선택하십시오.) 또한 **맞춤 유틸리티 (Customization Utility)** 에서 **프린터 드라이버만 복사** (Copy Printer Drivers Only) 옵션을 사용하면 Microsoft Windows 프린터 추가 마법사를 통 해 설치할 수 있는 디스크를 만들 수 있습니다.

#### 자신의 요구에 맞는 프린터 드라이버 선택하기

프린터 사용 방식에 근거하여 프린터 드라이버를 선택하십시오 . 일부 프린터 기능은 PCL 6 드라이버에서만 사용할 수 있습니다. 기능 사용가능 여부는 프린터 드라이버 도움말을 참조하십시오.

- 프린터의 기능을 모두 사용하려면 PCL 6 드라이버를 사용하십시오 . 일반적인 사무용 인쇄의 경우 . PCL 6 드라이버를 사용하면 최적의 성능과 인쇄 품질을 얻을 수 있습니다.
- PCL 6 을 사용할 때 문서가 잘못 인쇄되거나 글꼴 DIMM 이 지원되지 않는 경우에는 PCL 5e 드라이버를 사용하십시오.
- Adobe® 또는 Corel® 과 같은 PostScript 특정 프로그램에서 주로 인쇄하는 경우에는 PS 드라이버를 사용하십시오.
- 이 프린터는 PS 와 PCL 프린터 언어 사이를 자동 전화합니다.

#### Windows 프린터 드라이버에 액세스하기

드라이버를 구성하려면, 다음과 같은 방법으로 드라이버에 액세스하십시오.

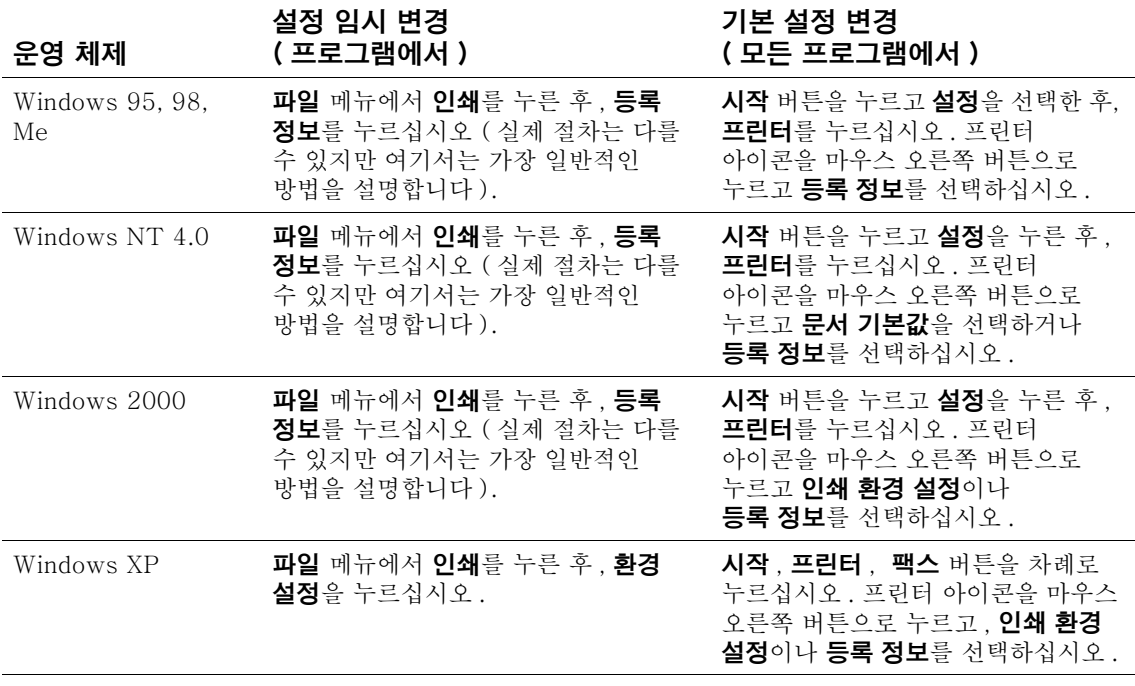

주 프린터 드라이버와 프로그램 설정은 제어판 설정을 무시합니다 (프로그램 설정은 프린터 드라이버 설정에 우선합니다).

#### 프린터 드라이버 도움말

각 프린터 드라이버는 컴퓨터 키보드의 **도움말** 버튼, F1 버튼 또는 프린터 드라이버의 오른쪽 위에 있는 물음표를 사용하여 활성화할 수 있는 도움말 화면을 가지고 있습니다 ( 버튼은 Windows 운영 체제에 따라 다름). 도움말 화면은 특정 드라이버에 대한 자세한 정보를 제공합니다. 프린터 드라이버 도움말은 프로그램 도움말과 별개입니다.

## <span id="page-33-0"></span>Macintosh 컴퓨터용 소프트웨어

HP 설치 프로그램은 Macintosh 컴퓨터에서 사용할 수 있는 PPD 및 HP LaserJet 유틸리티를 제공합니다 . 프린터가 네트워크에 연결된 경우 Macintosh 컴퓨터에서 내장 웹 서버를 사용할 수 있습니다. 자세한 내용은 33 페이지의 " 네트워크용 소프트웨어 " 를 참조하십시오.

#### **PPD**

PPD 는 OS 8 - 9. $xx$ 용 Apple LaserWriter 8 드라이버 및 OS X 10.1 이상용 PS Converter 와 함께 사용되며, PPD 를 사용하여 프린터 기능에 액세스할 수 있고 컴퓨터가 프린터와 통신할 수 있습니다. CD- ROM 을 통해 PPD 용 설치 프로그램과 기타 소프트웨어가 제공됩니다. 운영 체제에서 제공하는 해당 PS 드라이버를 사용하십시오.

#### **PDE**

PDE (Printer Dialog Extensions) 는 OS X 용 Apple LaserWriter 드라이버와 함께 사용되며, PDE 를 사용하여 프린터 기능에 액세스할 수 있고 컴퓨터가 프린터와 통신할 수 있습니다. CD -ROM 을 통해 PPD 용, PDE 용 및 설치 프로그램과 기타 소프트웨어가 제공됩니다. 운영 체제에서 제공하는 Apple LaserWriter 드라이버를 사용하십시오.

#### HP LaserJet 유틸리티

HP LaserJet 유틸리티를 사용하면 드라이버에서 사용할 수 없는 기능들을 제어할 수 있습니다. 그림 화면으로 Macintosh 컴퓨터에서의 프린터 기능 선택이 더욱 쉬워졌습니다 . HP LaserJet 유틸리티를 사용하여 다음 작업을 수행할 수 있습니다.

- 프린터 제어판 메시지 사용자 정의
- 프린터 이름 지정, 네트워크에 영역 할당, 파일 및 글꼴 다운로드 및 대부분의 프린터 설정  $\bullet$ 변경
- 프린터 암호 설정
- 무단 액세스를 방지하기 위하여 컴퓨터에서 프린터 제어판의 기능을 잠금 ( 프린터 소프트웨어 도움말 참조)
- IP 인쇄를 위한 프린터 구성 및 설정

주 HP LaserJet 유틸리티는 현재 OS X 를 지원하지 않지만, 클래식 (Classic) 환경을 지원합니다.

주 HP LaserJet 유틸리티에는 체코어 , 일본어 , 한국어 , 러시아어 , 간체 중국어 , 번체 중국어 , 터키어가 지원되지 않습니다.

## <span id="page-34-0"></span>네트워크용 소프트웨어

프린터 소프트웨어에 있는 링크를 누르면 HP Web Jetadmin 소프트웨어가 실행됩니다 . 사용 할 수 있는 HP 네트워크 설치 및 구성 소프트웨어 솔루션에 대한 내용은 HP Jetdirect 프린트 서버 관리자 설명서를 참조하십시오 (이 설명서는 HP Jetdirect 프린트 서버가 있는 프린터에 포함되어 있습니다).

#### HP Web JetAdmin 소프트웨어

HP Web Jetadmin 6.5 는 네트워크에 연결된 주변 장치들을 원격으로 설치, 모니터하고 문제를 해결할 수 있는 웹 기반 소프트웨어 솔루션입니다. 소프트웨어의 직관적인 브라우저 인터페이스를 통해 전체 플랫폼에서 HP 프린터와 HP 제품이 아닌 프린터를 포함한 다양한 장치를 쉽게 관리할 수 있습니다 . 사전 예방적인 관리 기능이 있어 . 네트워크 관리자는 사용자에게 영향을 미치기 전에 프린터 문제를 해결할 수 있습니다. http://www.hp.com/go/ webietadmin 에서 본 무료 고성능 관리 소프트웨어를 다우로드할 수 있습니다. HP Web Jetadmin 의 플러그인을 구하려면, **플러그인, 응용 프로그램**을 차례로 누릅니다.

HP Web Jetadmin 을 호스트 서버에 설치하면, 모든 클라이언트가 지원되는 웹 브라우저를 통해 HP Web Jetadmin 호스트를 탐색하고 액세스할 수 있습니다.

HP Web Jetadmin 을 호스트 서버에 설치하면, 모든 클라이언트가 지워되는 웹 브라우저 (Microsoft Internet Explorer 4.x 또는 Netscape Navigator 4.x 이상 등 ) 를 통해 HP Web Jetadmin 호스트를 탐색하고 액세스할 수 있습니다.

HP Web Jetadmin 의 기능은 다음과 같습니다 :

- 이메일 통보, 소모품 상태, 구성가능한 경고 등과 같은 기능을 사용하여 예방 차워으로 장치를 관리합니다.
- 워격으로 장치를 설치하고 구성합니다.
- 워격으로 장치를 진단합니다.
- 리소스 관리자 플러그인은 네트워크 프린터의 하드 드라이브에 저장된 양식과 글꼴은 물론  $\bullet$ 디스크 드라이브. 플래시 및 RAM 메모리를 관리합니다.
- 통합 펌웨어 다운로드 관리자를 통해 HP Jetdirect 프린트 서버와 선택한 프린터 및 여러 장치 구성에 대해 일괄 구성 업그레이드를 수행할 수 있습니다.
- 여러 장치를 동시에 구성합니다.
- 작업 중심 , 웹 기반 인터페이스 ( 클라이언트 소프트웨어가 필요 없음 )
- 네트워크의 장치를 자동으로 검색합니다.
- 사용자 정의 프로파일과 뷰를 작성할 수 있습니다.
- 가상 사무실 맵을 통해 주변 장치를 쉽게 논리적 그룹으로 구성하고 편리하게 탐색할 수 있습니다.
- HP 내장 웹 서버가 없는 기존의 장치를 과리합니다.
- 여러 프로토콜을 지워합니다 (TCP/IP 및 IPX).
- 범용 프린터를 지워하여 관련 업체의 표준 MIB 준수 프린터를 관리합니다.
- 통합 웹 서버는 전용 웹 서버를 사용하지 않고 HP Web Jetadmin 을 실행합니다  $\bullet$ (HP Web Jetadmin 은 Windows NT 4.0, Windows 2000 Professional, Linux 운영 체제에서 실행되며, 단일 중앙 데이터베이스에 정보를 저장합니다).
- OpenView®, Computer Associates(UniCenter)®, Tivoli® 와 같은 기업 관리 솔루션과 쉽게 통합됩니다.
- 네트워크의 장치를 모두 표시합니다.
- 장치 그룹 내부의 장치를 모두 구성합니다.
- 인쇄 경로를 생성합니다.
- LAN 관리자가 HP Web Jetadmin 을 다시 설치하지 않고, 고급 업데이트를 통해 새 언어, 장치 지원, 응용 프로그램 플러그인을 포함한 구성 요소를 쉽게 추가할 수 있습니다.
- 개선된 자산 추적 및 활용을 통해 프린터 성능 및 날짜 설정이 가능한 페이지 수 등과 같은 내보낼 수 있는 필드를 제공합니다.
- HP Jetdirect 제품과 맞는 20 개의 언어를 사용할 수 있습니다.
- 다양한 수준의 보안

#### UNIX 용 HP Jetdirect 프린터 설치 프로그램

UNIX 용 HP Jetdirect 프린터 설치 프로그램은 HP-UX 및 Solaris 네트워크용의 간단한 프린터 설치 유틸리티입니다. 이 프로그램은 http://www.hp.com/support/net\_printing 에서 다운로드할 수 있습니다.
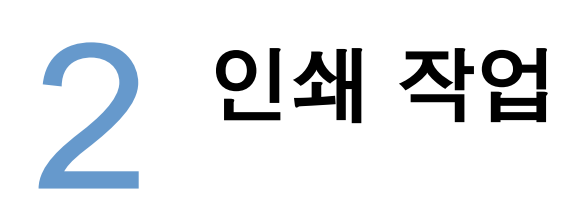

# 개요

여기서는 다음과 같은 기본 인쇄 작업을 다룹니다.

- 36 페이지의 " 출력 용지함 선택 "
- 39 페이지의 " 문서 스테이플링 "
- 41 페이지의 " 용지함 설치 "
- 45 페이지의 "인쇄에 사용할 용지함 선택 "
- 48 페이지의 " 정확한 퓨저 모드 선택 "
- 49 페이지의 " 인쇄 봉투 "
- 55 페이지의 " 특수 용지에 인쇄 ", 레터헤드 및 투명 필름 같은 용지의 경우
- 61 페이지의 " 용지 양면에 인쇄 (선택사양 양면 장치)"

그리고 다음과 같은 일부 고급 인쇄 작업을 소개합니다.

- 여러 워본 인쇄를 위한 64 페이지의 " 한부씩 복사 ( 모핑 )"  $\bullet$
- 64 페이지의 "RIP ONCE"
- 다른 종류의 인쇄 작업의 경우 64 페이지의 " 프린터 설정 정보 저장 ( 빠른 설정 )"
- 64 페이지의 " 페이지에 맞춤 "
- 64 페이지의 "소책자 인쇄 "
- 65 페이지의 " 워터마크 인쇄 "
- 65 페이지의 "서로 다른 첫 페이지에 인쇄 "
- 65 페이지의 " 한 장의 용지에 여러 페이지 인쇄 (용지당 페이지 수)"
- 66 페이지의 " 작업 저장 기능 사용 "

<span id="page-37-0"></span>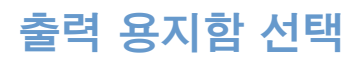

프린터의 출력 위치는 상단 (표준) 출력 용지함, 후면 출력 용지함, 선택사양 스태커 또는 스테이플러 / 스태커가 있습니다.

### 상단 (표준) 출력 용지함으로 인쇄

상단 출력 용지함에는 용지 인쇄면이 아래로 향하여 순서대로 모입니다. 상단 출력 용지함은 투명 필름을 포함한 대부분의 인쇄 작업에 사용됩니다. 상단 출력 용지함을 사용할 때는 후면 출력 용지함이 닫혀 있는지 확인하십시오. 용지 걸림을 피하기 위해 인쇄가 진행되는 동안에는 후면 출력 용지함을 열거나 닫지 마십시오.

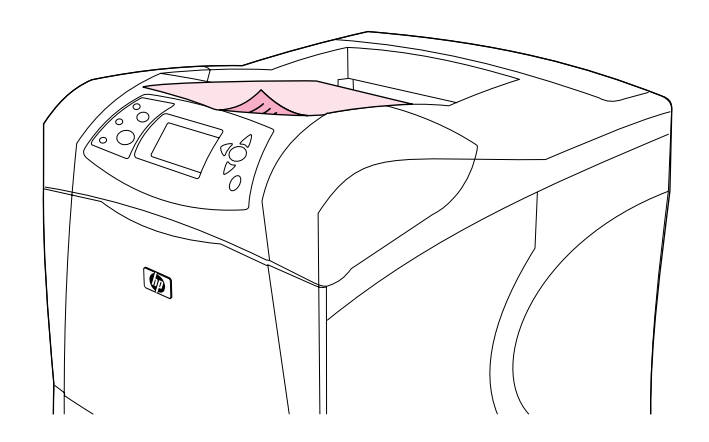

### <span id="page-38-0"></span>후면 출력 용지함에서 인쇄

후면 출력 용지함이 열려 있는 경우 프린터는 항상 후면 출력 용지함으로 인쇄합니다. 이 출력 용지함으로 인쇄되는 용지는 인쇄면이 위로 향한 상태로 마지막 페이지가 맨 위에 나옵니다 (역슈).

용지함 1 의 용지를 인쇄하여 후면 출력 용지함으로 내보내는 것이 가장 똑바른 경로입니다. 후면 출력 용지함을 열면 다음 경우의 인쇄 품질이 개선됩니다.

- 봉투
- 레이블
- 사용자 정의 소형 용지
- **•** 엽서
- 120 g/m<sup>2</sup>(32 lb) 보다 무거운 용지

후면 출력 용지함을 열려면 출력 용지함 상단의 손잡이를 잡습니다 . 출력 용지함을 당겨 확장판 밖으로 밀어냅니다.

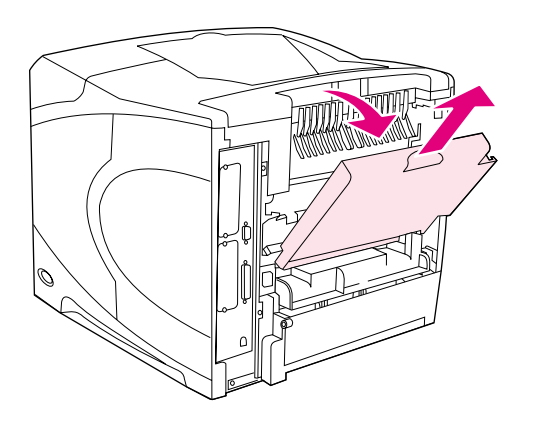

후면 출력 용지함을 열면 선택사양인 양면 인쇄 부속품 ( 설치된 경우 ) 과 상단 출력 용지함을 사용할 수 없습니다. 용지 걸림을 피하기 위해 인쇄가 진행되는 동안에는 후면 출력 용지함을 열거나 닫지 마십시오.

### 선택사양 스태커 또는 스테이플러 / 스태커로 인쇄

선택사양 스태커 또는 스테이플러 / 스태커는 최대 500 매의 용지를 적재할 수 있습니다 (20-lb 용지). 스태커에는 표준 용지와 사용자가 정의한 크기의 용지를 적재할 수 있습니다. 스테이플러 / 스태커는 표준 용지와 사용자 정의 용지는 물론, 레터, 리갈, A4 크기 용지를 스태이플링할 수 있습니다. 레이블이나 봉투와 같은 다른 종류의 용지를 전송하지 마십시오.

스테이플러 / 스태커가 설치된 경우 . 프린터가 작업의 스테이플링 여부에 상관없이 자동으로 모든 용지 크기에서 인쇄된 이미지를 180° 돌립니다 . 정확한 방향으로 인쇄되어야 하는 용지 종류 (양식 용지나 사전 천공 용지 등) 는 올바른 방향으로 로드해야 합니다. 38 페이지의 "스테이플러가 설치된 경우 용지 방향 "을 참조하십시오.

선택사양 스태커 또는 스테이플러 / 스태커로 인쇄하려면 프로그램이나 프린터 드라이버 또는 프린터 제어판에서 옵션을 서택하십시오 ( 선택사양 스태커 또는 스테이플러 / 스태커를 사용하기 때문에 프린터 드라이버가 이 장치를 인식하도록 설정되어 있어야 합니다. 이 설정은 한 번만 하면 됩니다 (자세한 내용은 프린터 드라이버 온라인 도움말을 참조하십시오).

지원되는 용지에 대한 자세한 내용은 179 페이지의 "지원되는 용지 크기 및 무게 "를 참조하십 시오. 스테이플링에 대한 자세한 내용은 39 페이지의 " 문서 스테이플링 " 을 참조하십시오.

# <span id="page-39-0"></span>스테이플러가 설치된 경우 용지 방향

선택사양 스테이플러 / 스태커가 설치된 경우 프린터가 작업의 스테이플링 여부에 상관없이 자동으로 모든 용지 크기에서 인쇄된 이미지를 180° 돌립니다. 특정 방향으로 인쇄해야 하는 용지의 경우 ( 레터 헤드 , 양식 용지 , 천공 용지 , 워터마크가 있는 용지 등 ) 용지함에 용지가 정확히 적재되었는지 확인하십시오. 용지함에서 용지의 정확한 방향은 아래와 같습니다.

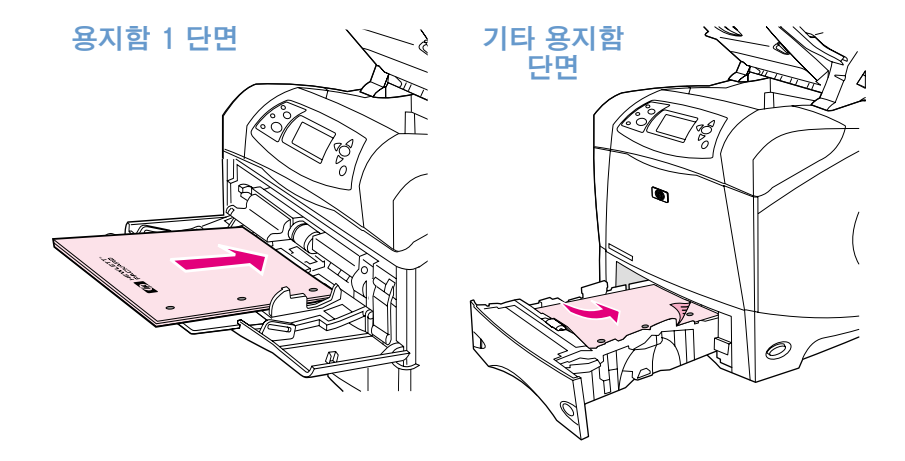

용지함 1 에서 단면 인쇄 및 스테이플링을 수행하는 경우 앞면이 위로 향하고 위쪽이 사용자 쪽으로 향하도록 넣으십시오. 기타 모든 용지함에서 단면 인쇄 및 스테이플링을 하는 경우 앞면이 아래로 향하고 위쪽이 프린터를 향하도록 넣으십시오.

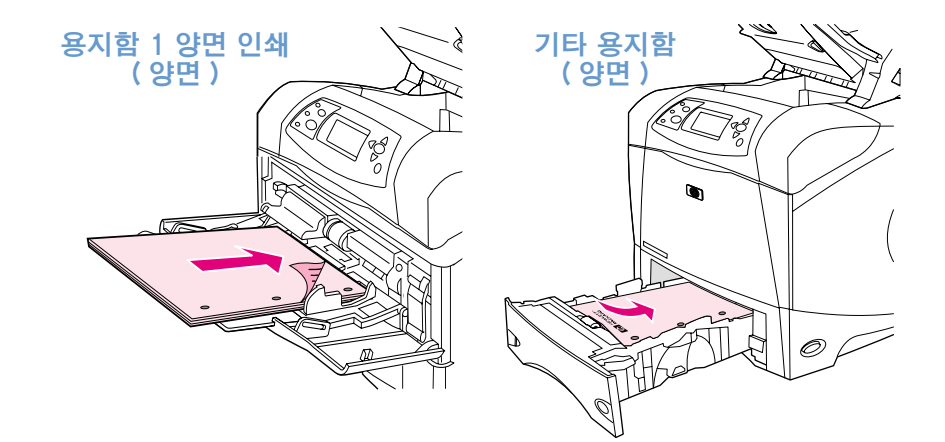

용지함 1 에서 양면 인쇄 및 스테이플링을 하는 경우 앞면이 아래를 향하고 위쪽이 프린터를 향하도록 넣으십시오. 기타 모든 용지함에서 단면 인쇄 및 스테이플링을 하는 경우 앞면이 위로 향하고 위쪽이 사용자를 향하도록 넣으십시오.

# <span id="page-40-0"></span>문서 스테이플링

선택사양 스테이플러 / 스태커는 최대 15 매의 용지 (20-lb 용지) 를 스테이플링할 수 있습니다. 스테이플러는 레터, A4 또는 리갈 크기 용지를 스테이플링할 수 있습니다.

- 용지 무게 범위는 60 ~ 120 g/m<sup>2</sup>(16 ~ 32 lb) 입니다 . 무거운 용지는 최대 15 페이지까지만 스테이플링할 수 있습니다.
- 스테이플링할 작업이 한 장이거나 15 장 이상인 경우 프린터가 용지함으로 해당 작업을 인쇄하긴 하지만 스테이플링하지는 않습니다.
- 스테이플러는 용지만 지워합니다 . 투명 필름이나 레이블과 같은 다른 종류의 이쇄 용지를 스테이플링하지 마십시오

프린터가 문서를 스테이플링할 주비가 되면 소프트웨어에서 스테이플링을 선택하십시오. 대개 프로그램이나 프린터 드라이버를 사용하여 스테이플러를 선택할 수 있지만 일부 옵션은 프린터 드라이버를 통해서만 사용할 수 있습니다 . 선택 위치와 방법은 사용자 프로그램이나 프린터 드라이버에 따라 다릅니다.

프로그램이나 프린터에서 스테이플러를 선택할 수 없는 경우 프린터 제어판에서 스테이플러를 선택하십시오. 필요한 경우, 선택사양 스테이플러 / 스태커를 인식하도록 프린터 드라이버를 구성하십시오. 이 설정은 한 번만 수행하면 됩니다 (자세한 내용은 프린터 소프트웨어 도움말을 참조하십시오).

스테이플이 없어도 스테이플러가 인쇄 작업을 전송받지만 용지가 스테이플링되지 않습니다. 프린터 드라이버에서 스테이플이 없는 경우에 스테이플 옵션을 비활성화하도록 구성할 수 있습니다.

#### 소프트웨어에서 스테이플러 선택 방법 (Windows)

- 1 **파일** 메뉴에서 **인쇄**를 누른 후 . **등록 정보**를 누르십시오 .
- 2 사용하는 드라이버에 따라 스테이플러를 선택하십시오.
	- PCL: 완료 탭에서 스테이플을 선택하십시오.
	- PS: 고급 탭을 누른 후 **문서 옵션** 항목과 **프린터 기능** 항목을 열고 **스테이플링 옵션 / 출력** 함을 선택하고 각진 스테이플 1 개 / 스테이플러를 선택하십시오.

#### 소프트웨어에서 스테이플러 선택 방법 (Mac)

- 1 파일 메뉴에서 인쇄를 누른 다음 선택 가능한 인쇄 옵션에서 완료를 선택하십시오.
- 2 출력 방향 대화 상자에서 스테이플러 옵션을 선택하십시오.
- 3 스테이플러 대화 상자에서 스테이플러 종류를 선택하십시오.

#### 제어판에서 스테이플러 선택 방법

- 1 선택 (√)을 눌러 메뉴를 여십시오.
- 2 위쪽 화살표 (▲) 또는 아래쪽 화살표 (▼) 를 사용하여 장치 구성으로 이동한 다음 선택 (√)을 누르십시오.
- 위쪽 화살표 (▲) 또는 아래쪽 화살표 (▼) 를 사용하여 출력 설정으로 이동한 다음  $\mathcal{R}$ 선택 (√)을 누르십시오.
- 위쪽 화살표 (▲) 또는 아래쪽 화살표 (▼) 를 사용하여 스테리플러 / 스태커로 이동한 4 다음 선택 (√)을 누르십시오.
- 5 위쪽 화살표 (▲) 또는 아래쪽 화살표 (▼) 를 사용하여 하나로 이동한 다음 선택 (√) 을 누르십시오.

프린터 제어판에서 스테이플러를 선택하면 기본 설정이 스테이플로 변경됩니다. 모든 인쇄 작업이 스테이플링될 수도 있습니다.

주

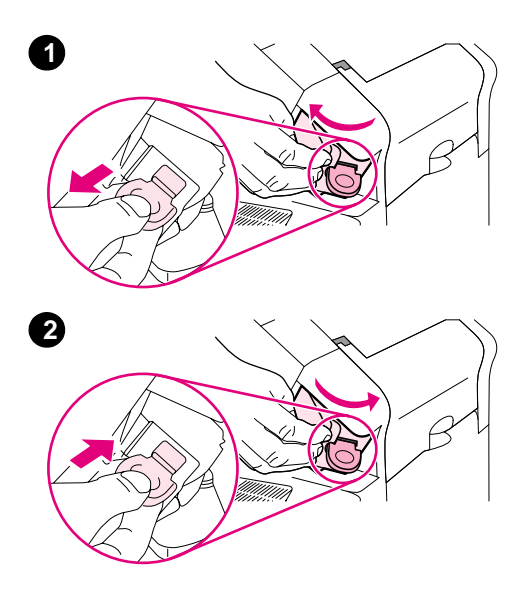

# 스테이플 넣기

프린터 제어판 화면에 스테이플러에 스테이플 부족 메시지 (스테이플러에 70개 미만의 스테이플이 남은 경우) 또는 스테이플러에 스테이플 없음 메시지 (스테이플러가 빈 경우)가 나타나면 스테이플을 넣으십시오. 스테이플러에 스테이플이 없어도 계속 스테이플러 / 스태커로 인쇄되지만 스테이플링되지 않습니다.

### 스테이플을 넣으려면

- 1 스테이플러 / 스태커 오른쪽에서 스테이플러 장치를 개방된 위치에 고정될 때까지 프린터 앞쪽으로 돌리십시오. 파란색 스테이플 카트리지 핸들을 잡고 카트리지를 밀어 스테이플러 장치에서 꺼냅니다.
- 2 새 스테이플 카트리지를 스테이플러 장치에 넣고 스테이플러 장치가 제자리에 고정될 때까지 프린터 뒤쪽으로 돌리십시오.

# <span id="page-42-0"></span>용지함 설치

이 단원에서는 표준 용지함과 선택사양 용지함에 용지를 넣는 방법을 설명합니다.

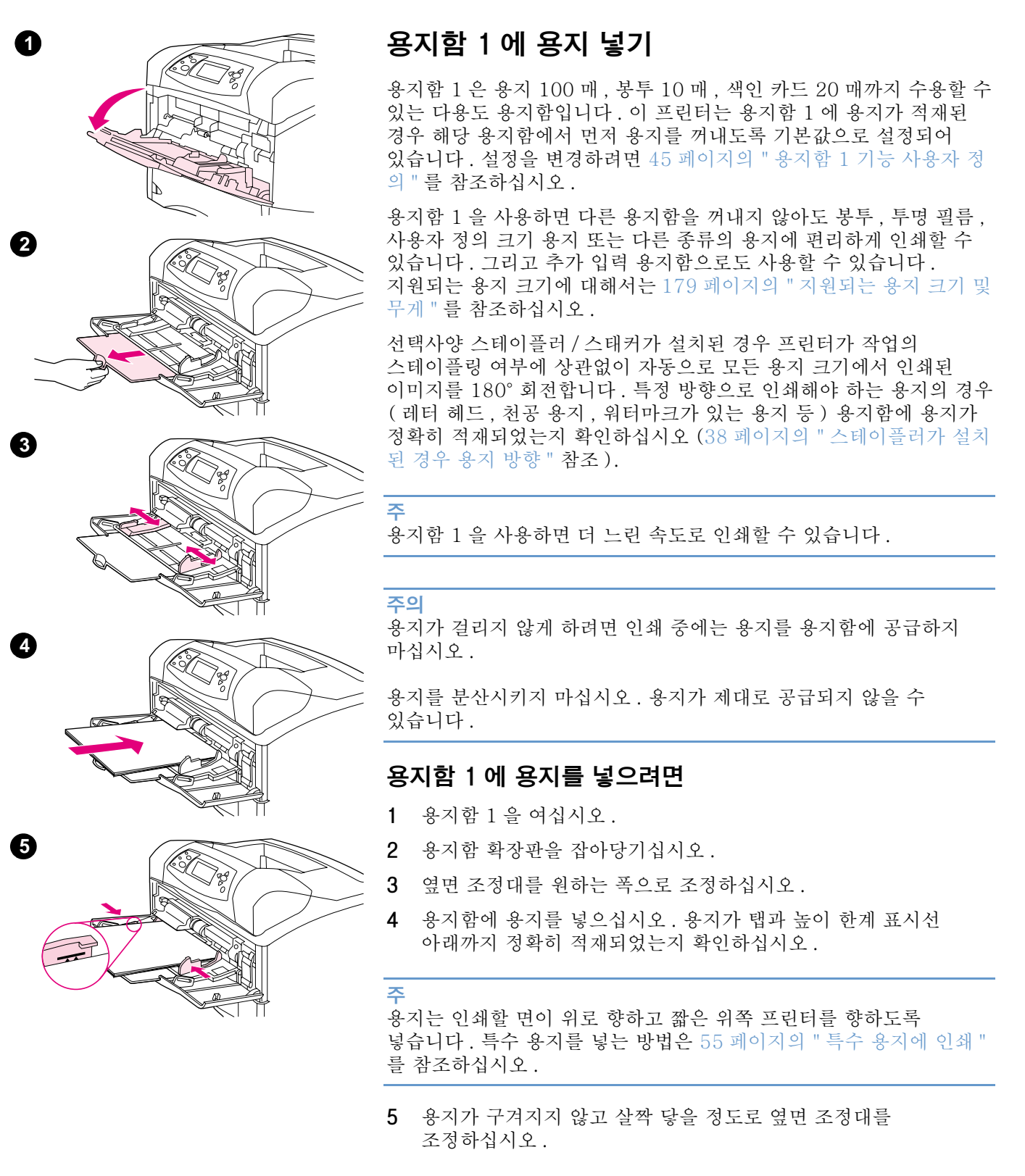

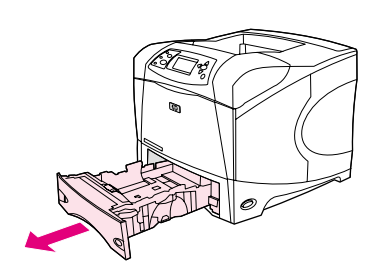

<span id="page-43-0"></span>➊

2

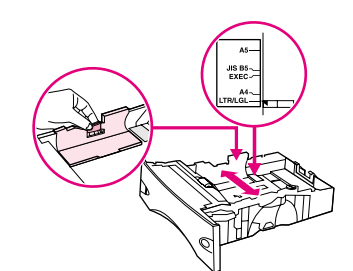

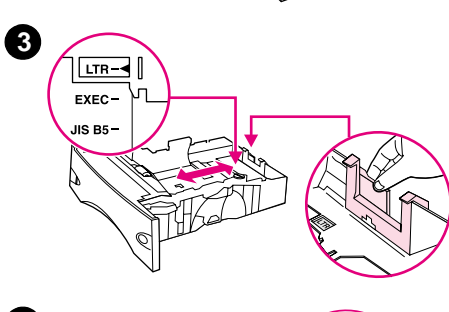

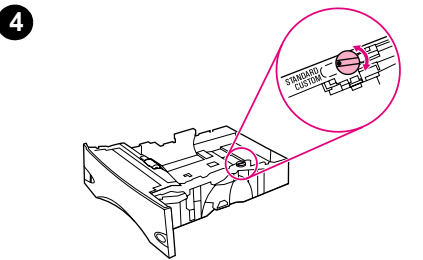

# 용지함 2 또는 선택사양 500 매 용지함에 용지 넣기

500 매 용지함은 다양한 사용자 정의 크기는 물론 6 가지 표준 크기 ( 레터 , A4, 리갈 , executive, A5, JIS B5) 로 조정할 수 있습니다 (179 페이지의 "지원되는 용지 크기 및 무게 "참조). 용지 조정대가 표준 크기로 설정되고 용지 손잡이가 표준으로 설정되어 있으면 프린터가 표준 크기를 인식합니다.

선택사양 스테이플러 / 스태커가 설치된 경우 프린터가 작업의 스테이플링 여부에 상관없이 자동으로 모든 용지 크기에서 인쇄된 이미지를 180° 회전합니다. 특정 방향으로 인쇄해야 하는 용지의 경우 (레터헤드, 양식 용지, 천공 용지, 워터마크가 있는 용지 등) 용지함에 용지가 정확히 적재되었는지 확인하십시오 (38 페이지의 "스 테이플러가 설치된 경우 용지 방향 "참조).

#### 주의

용지가 걸리지 않게 하려면 인쇄 중에는 용지를 용지함에 공급하지 마십시오.

#### 용지함 2 또는 선택사양 500 매 용지함에 용지를 넣으려면

- 프린터에서 덮개를 분리하십시오.  $\mathbf{1}$
- $\overline{2}$ 왼쪽 조정대에 있는 분리 레버를 손가락으로 집어 해당 용지 크기 위치에 옮겨 놓으십시오.
- 후면 용지 조정대에 있는 분리 레버를 집어 해당 용지 크기 위치에 3 옮겨 놓으십시오.
- 4 LTR ( 레터 ), A4, LGL ( 리갈 ), EXEC (executive), A5 또는 JIS B5 용지의 경우 용지함 오른쪽에서 손잡이를 표준으로 돌리십시오. 지원되는 사용자 정의 용지 크기의 경우 손잡이를 **사용자 정의**로 돌리십시오.

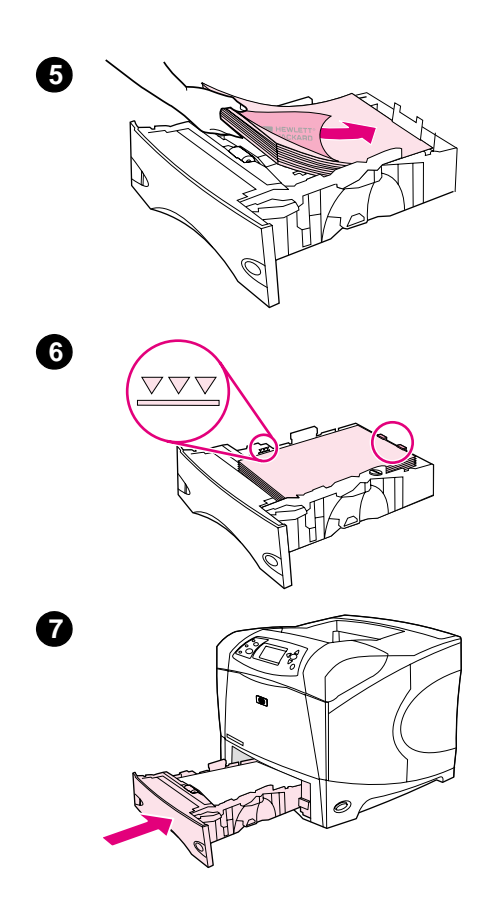

5 인쇄면이 아래로, 상단이 용지함 전면을 향하도록 용지를 넣으십시오.

#### 주의

용지를 분산시키지 마십시오. 용지가 제대로 공급되지 않을 수 있습니다.

- 6 스택의 네 모서리가 접혀 있지 않아야 하며 높이 한계 표시선을 넘지 않도록 용지를 넣어야 합니다.
- 7 용지함을 프린터에 다시 끼웁니다.

<span id="page-45-0"></span>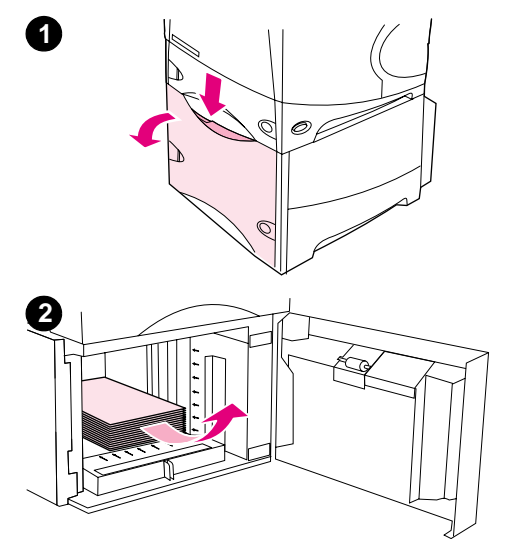

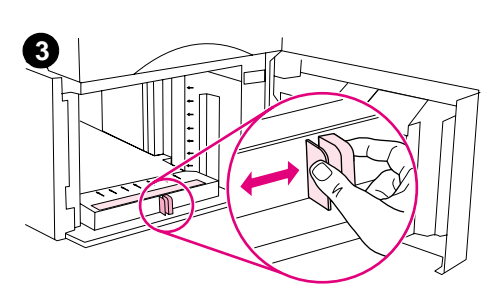

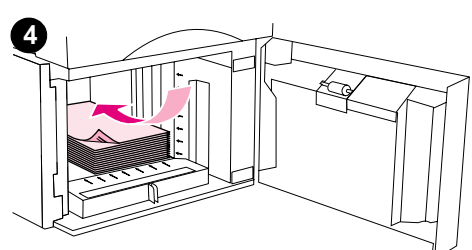

# 선택사양 1.500 매 용지함에 용지 넣기

선택사양 1,500 매 용지함은 레터, A4, 리갈 크기로 조정할 수 있습니다. 용지함 조정대가 올바로 조정되어 있으면 프린터가 적재할 용지 크기를 자동으로 인식합니다.

선택사양 스테이플러 / 스태커가 설치된 경우 프린터가 작업의 스테이플링 여부에 상관없이 자동으로 모든 용지 크기에서 인쇄된 이미지를 180° 회전합니다. 특정 방향으로 인쇄해야 하는 용지의 경우 (레터헤드, 양식 용지, 천공 용지, 워터마크가 있는 용지 등) 용지함에 용지가 정확히 적재되었는지 확인하십시오 (38 페이지의 "스 테이플러가 설치된 경우 용지 방향 " 참조).

#### 주의

용지가 걸리지 않게 하려면 인쇄 중에는 용지를 용지함에 공급하지 마십시오.

### 선택사양 1,500 매 용지함에 용지를 넣으려면

- 1,500 매 용지함의 덮개를 여십시오.  $\mathbf{1}$
- 2 용지함에 용지가 있으면 꺼내십시오. 용지함에 용지가 있으면 다음 단계에서 용지 조정대를 조정할 수 없습니다.
- 용지함 앞에 있는 조정대를 밀어서 해당 용지 크기 위치로 3 옮기십시오.
- 4 인쇄면이 아래로, 상단이 용지함 전면을 향하도록 용지를 넣으십시오.

#### 주의

용지를 분산시키지 마십시오. 용지가 제대로 공급되지 않을 수 있습니다.

- 5 용지 더미 높이가 조정대의 최대 높이 표시기를 초과하지 않았는지, 용지 더미 상단이 화살표에 맞게 정렬되었는지 확인하십시오.
- 6 용지함 덮개를 닫으십시오.

# <span id="page-46-0"></span>인쇄에 사용할 용지함 선택

프린터가 용지함에서 용지를 가져오는 방법을 선택할 수 있습니다.

#### 용지함 수서 설명

프린터는 인쇄 작업을 수신하면 요청한 용지 종류와 크기를 용지함에 적재된 용지와 비교하여 용지함을 선택합니다. " 자동 선택 " 과정을 사용하면 하단 용지함부터 상단 용지함 (용지함 1) 의 순서로 요청에 맞는 용지가 있는지 모든 용지함에서 검색합니다. 적합한 용지 종류 / 크기를 찾으면 즉시 인쇄를 시작합니다.

주

" 자동 선택 " 과정은 해당 작업에 대해 특정 용지함을 요청하지 않는 경우에만 실행됩니다. 특정 용지함을 요청한 경우 해당 용지함에서 작업이 인쇄됩니다.

- 용지함 1 에 용지가 적재되어 있고 용지 처리 메뉴에서 용지함 1 이 용지함 1 종류 = 모두 및 용지함 1 크기 = 모두로 설정되어 있으면 프린터가 항상 용지함 1 의 용지로 인쇄합니다. 자세한 내용은 45 페이지의 "용지함 1 기능 사용자 정의 "를 참조하십시오.
- 검색에 실패하면 프린터 제어판 화면에 정확한 용지 종류 / 크기를 넣으라는 메시지가 나타납니다. 해당 용지 종류 / 크기를 넣거나 프린터 제어판에서 다른 종류 / 크기를 선택하여 요청을 재정의할 수도 있습니다.
- 인쇄 작업 도중에 용지가 떨어지면 프린터가 동일한 용지 종류 / 크기를 가진 다른 용지함으로 자동으로 전화합니다.

용지함 1 기능을 사용자가 정의하거나 (45 페이지의 "용지함 1 기능 사용자 정의 " 에서 설명 ) 용지함 1 을 수동 급지용으로 설정한 경우 (47 페이지의 " 용지함 1 에서 수동 용지 공급 " 에서 설명) 자동 선택 과정이 일부 변경됩니다.

#### <span id="page-46-1"></span>용지함 1 기능 사용자 정의

용지가 있는 경우에는 언제나 용지함 1 에서 인쇄하도록 하거나, 용지 종류를 특정하게 요청한 경우에만 용지함 1 에서 인쇄하도록 프린터를 설정할 수 있습니다 (150 페이지의 "용지 처리 메뉴 "참조).

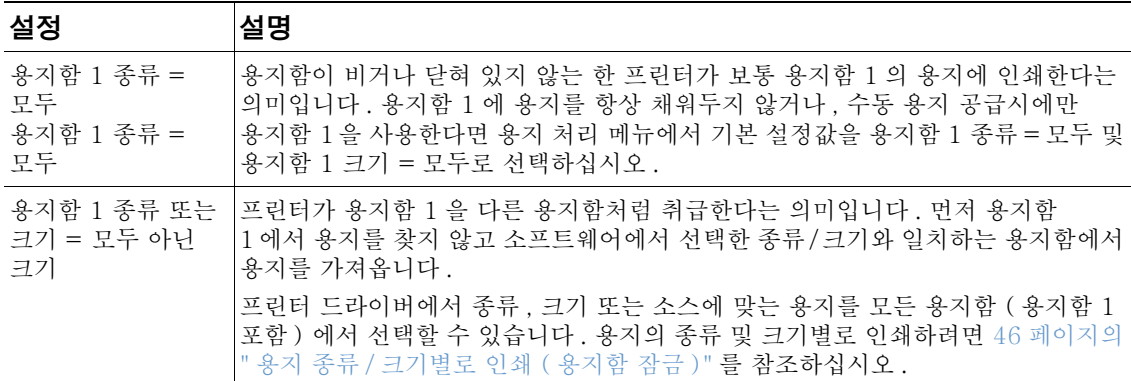

다른 용지함에서 요청한 종류 / 크기를 찾지 못하는 경우 용지함 1 에서 용지를 가져와도 되는지 묻는 프롬프트를 표시할지 결정할 수도 있습니다 . 프린터가 용지함 1 에서 용지를 가져오기 전에 항상 프롬프트를 표시하거나 용지함 1 이 빈 경우에만 프롬프트를 표시하도록 설정할 수 있습니다. 장치 구성 메뉴의 시스템 설정 하위 메뉴에서 지정된 용지함 사용을 설정하십시오. 158 페이지의 " 지정된 용지함 사용 " 을 참조하십시오.

# <span id="page-47-0"></span>용지 종류 / 크기별로 인쇄 ( 용지함 잠금 )

용지 종류 및 크기별로 인쇄하면 항상 원하는 용지에 인쇄할 수 있습니다 . 용지함에 적재할 용지 종류 ( 일반 용지 또는 레터헤드 ) 및 크기 ( 레터 또는 A4) 를 구성할 수 있습니다.

이 방법으로 용지함을 구성하고 프린터 드라이버에서 특정 종류 / 크기를 서택하면, 프린터가 해당 종류 / 크기가 적재된 용지함을 자동으로 선택합니다. 사용자가 특정 용지함을 선택할 필요가 없습니다 ( *용지함* 서택 ). 이 방법으로 프린터를 구성하면 프린터를 공유하거나 두 사람 이상이 용지를 자주 넣거나 꺼내는 경우에 특히 유용합니다.

일부 프린터에는 잘못된 용지에 인쇄하는 것을 방지할 수 있는 용지함 잠금 기능이 있습니다. 용지 종류와 크기별로 인쇄하면 용지함을 잠글 필요가 없습니다. 종류 및 크기에 대한 자세한 내용은 179 페이지의 "지원되는 용지 크기 및 무게 " 및 183 페이지의 "지원되는 용지 종류 "를 참조하십시오.

주

용지함 2, 선택사양 용지함 또는 선택사양 봉투 공급 장치에서 종류 / 크기별로 인쇄하려면 , 용지함 1 에서 용지를 꺼내고 닫거나 프린터 제어판의 용지 처리 메뉴에서 용지함 1 종류 및 용지함 1 크기 를 모두 이외의 종류로 설정해야 합니다. 자세한 내용은 45 페이지의 " 용지함 1 기능 사용자 정의 " 를 참조하십시오.

프로그램이나 프린터 드라이버의 설정은 제어판 설정값보다 우선합니다 (프로그램 설정은 대개 프린터 드라이버 설정보다 우선합니다).

#### 용지의 종류 및 크기별로 인쇄 방법

- 1 용지함이 바르게 배치되었는지 확인하십시오 (41 페이지의 " 용지함 설치 " 로 시작하는 용지 넣기 단워을 참조하십시오).
- 프린터 제어판에서 용지 처리 메뉴를 여십시오 . 각 용지함의 용지 종류를 선택하십시오 . 2 ( 본드지나 재생 용지와 같이 ) 용지의 종류가 확실하지 않은 경우에는 용지 포장지의 레이블을 확인하십시오.
- 3 제어판에서 용지 크기 설정을 선택하십시오.
	- 용지함 1: 프린터에서 용지함 1 종류 = 모두가 아닌 다른 종류로 설정되어 있으면 용지 처리 메뉴에서 용지 크기를 설정하십시오. 사용자가 정의한 용지가 있는 경우 용지 처리 메뉴에서 사용자 정의 용지 크기로 설정하십시오 (자세한 내용은 59 페이지의 "사용자 정의 크기 용지에 대한 설명 "을 참조하십시오).
	- 용지함 2 와 선택사양 500 매 용지함 : 용지가 올바로 적재되어 있고 조정대가 올바로 조정되어 있으면 표준 용지 크기가 자동으로 검색됩니다 (용지함 조정에 대한 내용은 42 페이지의 "용지함 2 또는 선택사양 500 매 용지함에 용지 넣기 " 를 참조하십시오 ). 사용자 정의 용지가 적재된 경우 용지함의 손잡이를 **사용자 정의**로 설정하고 용지 처리 메뉴에서 사용자 정의 용지 크기를 설정하십시오 (자세한 내용은 59 페이지의 " 사용자 정의 크기 용지에 대한 설명 "을 참조하십시오).
	- 선택사항 1.500 매 용지함 : 용지가 올바로 적재되어 있고 조정대가 올바로 조정되어 있으면 표준 용지 크기가 자동으로 검색됩니다 (용지함 조정에 대한 내용은 44 페이지의 " 선택사양 1,500 매 용지함에 용지 넣기 " 를 참조하십시오 ). 사용자 정의 용지는 지원되지 않습니다.
	- 선**택사양 봉투 공급 장치** : 용지 처리 메뉴에서 용지 크기를 설정하십시오 .
- 4 프로그램이나 프린터 드라이버에서 워하는 용지의 종류와 크기를 선택하십시오.

네트워크 프린터용 HP Web JetAdmin 에서도 용지 종류와 크기를 설정할 수 있습니다.

주

# <span id="page-48-0"></span>용지함 1 에서 수동 용지 공급

수동 급지 기능은 용지함 1 에서 특수 용지에 인쇄하는 또 다른 방법입니다 . 프린터 드라이버나 프린터 제어판에서 수동 급지를 켜짐으로 설정하면 용지함 1 에 특수 용지나 다른 인쇄 용지를 적재할 시간을 주기 위해 각 작업이 보내진 후에 프린터가 중단됩니다 (154 페이지의 " 수동 급 지 "참조). 멈춤 / 재시작을 눌러 계속 인쇄하십시오.

인쇄 작업을 보낼 때 용지함 1 에 이미 용지가 적재되어 있고 프린터 제어판에서 용지함 1 기능에 대한 기본 구성이 용지함 1 종류 = 모두 및 용지함 1 크기 = 모두인 경우 프린터가 중단되지 않고 용지가 적재되기를 기다립니다. 프린터가 기다리도록 하려면 용지 처리 메뉴에서 용지함 1 종류 및 용지함 1 크기를 모두 이외의 종류로 설정하십시오.

프린터 제어판에서 수동 급지 = 켜짐을 선택한 경우 이 설정이 프린터 드라이버 설정을 덮어쓰고, 프린터 드라이버에 특정 용지함이 선택되어 있지 않으면 프린터로 보내 모든 인쇄 작업이 용지함 1 에 수동으로 용지를 급지할 것을 요구합니다. 이 기능을 가끔 사용하는 경우 프린터 제어판에서 수동 급지 = 꺼짐으로 설정하고 프린터 제어판에서 작업 단위로 수동 급지 옵션을 선택하는 것이 가장 좋습니다.

주 크기 및 종류가 모두로 설정되고 수동 급지 프롬프트가 급지되지 않으면으로 설정되어 있으면 프롬프트를 표시하지 않고 용지함 1 의 용지를 사용합니다. 수동 급지 프롬프트가 항상으로 설정되어 있으면 용지함 1 이 종류 = 모두 및 크기 = 모두로 설정되어 있어도 프린터가 용지를 적재하라는 프롬프트를 표시합니다 (158 페이지의 " 수동 급지 프롬프트 " 참조).

# <span id="page-49-0"></span>정확한 퓨저 모드 선택

이 프린터는 용지함에 설정된 용지 종류에 따라 자동으로 퓨저 모드를 조정합니다. 예를 들어, 카드와 같은 중량지의 경우 토너가 용지에 더 잘 착색되도록 더 높은 퓨저 모드 ( 예 : 높음 2) 로 설정하고, 투명 필름은 프린터 손상을 방지하기 위해 낮음 퓨저 모드로 설정해야 합니다. 기본 퓨저 모드는 투명 필름 (기본값 낮음 ) 과 거친 용지 (기본값 높음 1) 를 제외한 모든 종류에서 일반입니다. 기본 설정은 대부분의 인쇄 용지에 대해 최상의 성능을 제공합니다.

퓨저 모드는 사용하는 용지함에 대해 용지 종류가 설정된 경우에만 변경할 수 있습니다 (46 페이지의 "용지 종류 / 크기별로 인쇄 (용지함 잠금 )" 참조 ). 용지함에 대해 용지 종류를 설정한 후에 프린터 제어판의 인쇄 품질 하위 메뉴에서 해당 용지 종류의 퓨저 모드를 변경할 수 있습니다 (155 페이지의 "인쇄 품질 하위 메뉴 "참조).

주 높은 퓨저 모드 (예 : 높음 1 또는 높음 2) 는 토너가 용지에 착색이 잘 되지만 용지 말림과 같은 다른 문제가 발생할 수 있습니다.

퓨저 모드를 높음 1 또는 높음 2 로 설정하면 인쇄 속도가 느려질 수도 있습니다 .

퓨저 모드를 기본 설정으로 되돌리려면 프린터 제어판에서 장치 구성을 여십시오. 인쇄 품질 하위 메뉴에서 퓨저 모드를 선택한 다음 복구 모드를 선택하십시오.

<span id="page-50-0"></span>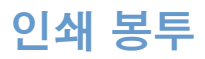

용지함 1 또는 선택사양 봉투 공급 장치에서 봉투를 인쇄할 수 있습니다. 용지함 1 에는 최대 10 개의 봉투를 넣을 수 있으며 표준 또는 사용자 정의 크기를 지원합니다. 선택사양 봉투 공급 장치에는 최대 75 개의 봉투를 넣을 수 있으며 표준 봉투 크기만 지원합니다.

모든 크기의 봉투를 인쇄하려면 프로그램에서 봉투 모서리에서 여백이 최소한 15 mm (0.6 인치) 로 설정되었는지 확인하십시오.

인쇄 성능은 봇투 구성에 따라 다릅니다. 봇투를 대량으로 구입하기 전에 항상 봇투 견본을 시험 출력해 보십시오. 봉투 사양에 대한 자세한 내용은 187 페이지의 " 봉투 " 를 참조하십시오.

- 경고! 코팅 처리된 봉투 또는 봉합용 접착제나 기타 합성 물질로 처리된 봉투는 사용하지 마십시오. 이러한 물질은 유해한 연기를 방출할 수 있습니다.
- 주의 걸쇠, 스냅, 창이 있거나 코팅 처리된 봉투 또는 봉합용 접착제나 기타 합성 물질을 사용한 봉투는 프린터를 크게 손상시킬 수 있습니다.

용지 걸림이나 프린터의 손상을 방지하려면 봉투의 양면에 인쇄하지 마십시오.

봉투를 공급하기 전에 봉투가 평평하며 손상이 없고 다른 봉투와 붙어 있지 않는지 확인하십시오. 감압 접착제가 포함된 봉투를 사용하지 마십시오.

주 봉투에 인쇄할 때 인쇄 속도가 느려질 수도 있습니다.

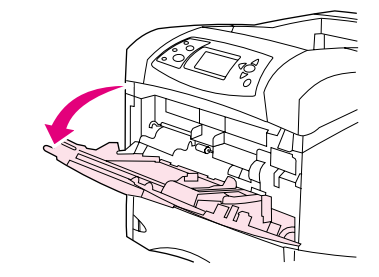

 $\mathbf 0$ 

❷

❸

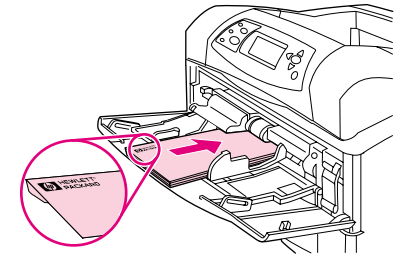

# 용지함 1 에 봉투 넣기

다양한 종류의 봉투를 용지함 1 에서 인쇄할 수 있습니다 ( 용지함에 최대 10 장 공급 가능). (사양은 187 페이지의 " 봉투 " 를 참조하십시오.)

### 용지함 1 에 봉투를 넣으려면

- 확장판은 꺼내지 말고 용지함 1 을 여십시오 ( 대부분의 봉투는  $\mathbf{1}$ 확장판이 없어야 가장 잘 들어갑니다. 그러나 지나치게 큰 봉투는 확장판이 필요할 수도 있습니다).
- $2^{\circ}$ 용지함 1 중앙에 최대 10 개의 봉투를 앞면이 위로 향하고 우표 자리가 프린터 쪽을 향하도록 넣으십시오. 지나치게 힘을 가하지 않고 들어가는 데까지 봉투를 프린터 안으로 밀어넣으십시오.
- 3 조정대를 조정하여 봉투가 휘지 않게 살짝 닿게 하십시오. 봉투가 조정대의 탭과 높이 한계 표시선 아래까지 정확히 적재되었는지 확인하십시오.
- 4 봉투가 말리거나 걸리지 않도록 하려면 후면 출력 용지함을 열고 직선 용지 경로를 사용하십시오 (37 페이지의 " 후면 출력 용지함에 서 인쇄 "참조).

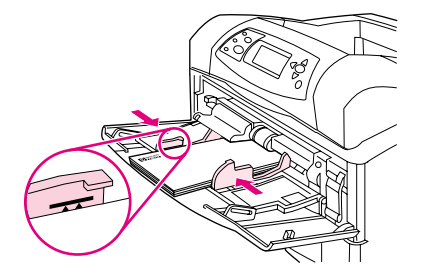

# 봉투 자동 공급 (선택사양 봉투 공급 장치)

선택사양 봉투 공급 장치를 사용하면 프린터가 최대 75 개의 표준 크기 봉투를 자동으로 공급합니다. 선택사양 봉투 공급 장치를 주문하려면 17 페이지의 "주문 정보 "를 참조하십시오.

- 프린터에서 사용할 수 있도록 승인된 봉투에만 인쇄하십시오 (187 페이지의 "봉투 "참조).
- 선택사양 봉투 공급 장치를 사용하기 전에 프린터 드라이버가 해당 장치를 인식하도록 설정해야 합니다 (이 설정은 한 번만 수행하면 됩니다. 자세한 내용은 프린터 소프트웨어 도움말을 참조하십시오).
- 아래에 표시된 선택사양 봉투 공급 장치의 부품을 확인하십시오.

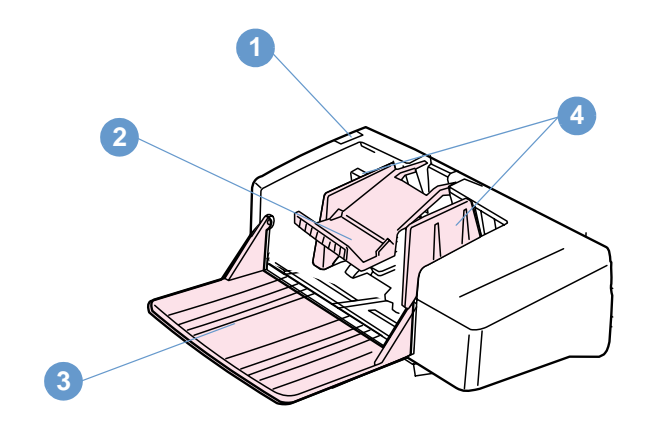

- 1 분리 레버
- 2 봉투 고정판
- 3 용지함 확장판
- 4 조정대

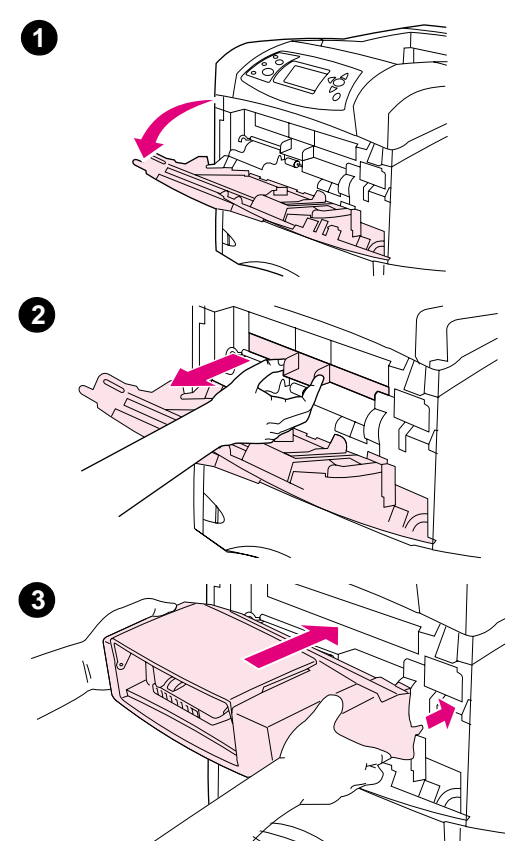

# 봉투 공급 장치 청소

다음 과정을 통해 프린터에 선택사양 봉투 공급 장치를 설치하십시오.

### 선택사양 봉투 공급 장치를 설치하려면

- 1 용지함 1 을 여십시오.
- 2 플라스틱 봉투 입구 덮개를 빼내십시오.
- 3 봉투 공급 장치가 단단히 고정될 때까지 밀어넣으십시오. 봉투 공급 장치를 밖으로 당겨서 제자리에 고정되었는지 확인하십시오.

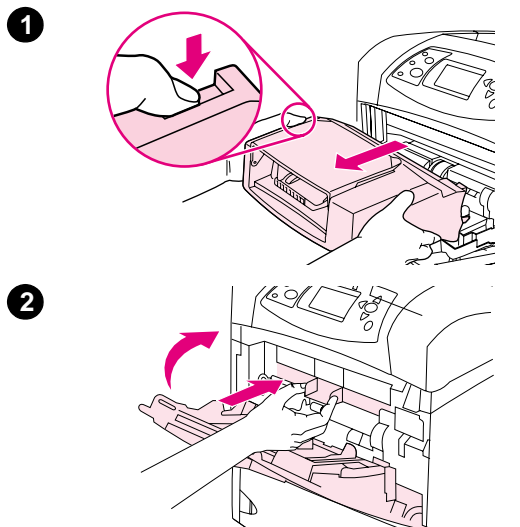

# 봉투 공급 제거

다음 과정을 통해 선택사양 봉투 공급 장치를 프린터에서 분리하십시오.

# 선택사양 봉투 공급 장치 제거 방법

- 1 왼쪽에 있는 분리 버튼을 누르고 선택사양 봉투 공급 장치를 당겨 프린터에서 꺼냅니다.
- 2 플라스틱 봉투 입구 덮개를 다시 프린터에 설치하고 용지함 1 을 닫으십시오.

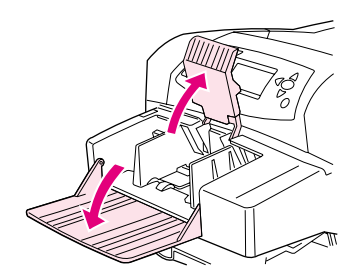

Ð

2

 $\bullet$ 

Ø

0

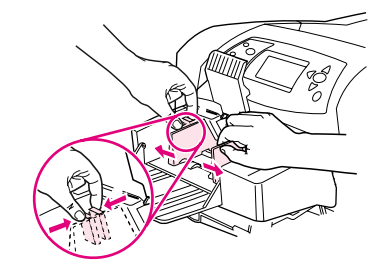

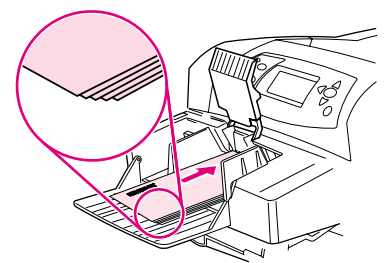

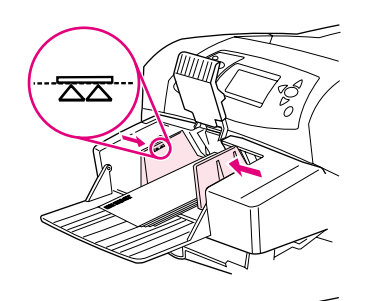

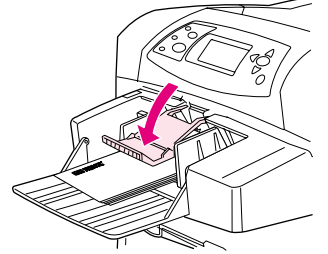

# 선택사양 봉투 공급 장치에 봉투 넣기

다음 과정을 통해 선택사양 봉투 공급 장치에 봉투를 넣으십시오.

### 선택사양 봉투 공급 장치에 봉투를 넣으려면

- 1 봉투 공급 장치의 용지함을 접어 내리십시오. 봉투 고정판을 들어올리십시오.
- 2 왼쪽 봉투 조정대에 있는 분리 레버를 잡아 다음 조정대를 양쪽으로 밀어내십시오.
- 3 앞면이 위로 향하고 우표 자리가 프린터 쪽을 향하도록 봉투를 넣으십시오 (조정대의 화살표보다 낮게 봉투를 넣으십시오). 지나치게 힘을 가하지 않고 들어가는 데까지 봉투를 프린터 안으로 밀어넣으십시오. 봉투 더미 하단의 봉투를 상단의 봉투보다 약간 더 안으로 밀어넣어야 합니다.
- 4 봉투에 닿도록 조정대를 조정하십시오. 이때, 봉투가 구겨지지 않도록 조심하십시오.
- 5 봉투 고정판을 내리십시오.
- 6 봉투가 말리거나 걸리지 않도록 하려면 후면 출력 용지함을 열고 직선 용지 경로를 사용하십시오 (37 페이지의 " 후면 출력 용지함에 서 인쇄 "참조).

주

다음 장소에서 봉투를 선택하십시오 (이 순서대로 선택하는 것이 좋습니다). 프로그램, 프린터 드라이버, 프린터 제어판의 용지 처리 메뉴 (150 페이지의 " 용지 처리 메뉴 " 참조).

# <span id="page-56-0"></span>특수 용지에 인쇄

이 단원에서는 특수 처리가 필요한 용지 종류에 인쇄하는 방법에 대해 설명합니다.

- 55 페이지의 " 레이블 인쇄 "
- 56 페이지의 " 투명 필름에 인쇄 "  $\bullet$
- 57 페이지의 " 레터헤드, 천공 용지, 양식 용지에 인쇄 ( 단면 인쇄 )"
- 58 페이지의 " 특수 처리된 용지에 인쇄 "
- 59페이지의 "소형, 사용자 정의 크기, 중량 용지 인쇄" 및 60페이지의 "사용자 정의 용지 크기 설정 "
- 60 페이지의 "사용자 정의 용지 크기 설정 "

### <span id="page-56-1"></span>레이블 인쇄

레이저 프린터용 권장 레이블만 사용하십시오 . 레이블이 정확한 사양에 맞는지 확인하십시오 (186 페이지의 "레이블 "참조).

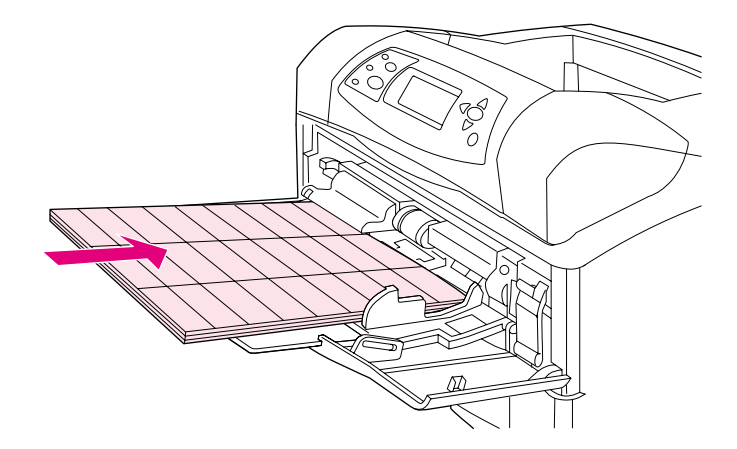

#### 해야 할 것

- 용지함 1 에서 최대 50 매, 다른 용지함에서 최대 100 매의 레이블만 인쇄하십시오.
- 앞면이 위로 향하고 짧은 위쪽이 프린터쪽을 향하도록 용지함 1 에 레이블을 넣으십시오. 다른 용지함의 경우 인쇄되는 면이 밑으로, 위쪽이 사용자를 향하게 용지를 넣으십시오.
- 용지 말림 등의 여러 가지 문제를 방지하려면 후면 출력 용지함을 열어보십시오 (37 페이지의 " 후면 출력 용지함에서 인쇄 " 참조).

#### 하지 말아야 할 것

- 레이블은 종이보다 무겁기 때문에 용지함에 많이 넣지 마십시오.
- 바탕지에서 분리되거나 . 구겨지거나 . 손상된 레이블은 사용하지 마십시오 .
- 바탕지가 노출된 레이블을 사용하지 마십시오 (레이블이 바탕지 전체를 덮어 노출되는 부분이 없어야 합니다).
- 일단 프린터를 하번 통과한 레이블 용지는 다시 사용하지 마십시오 . 접착용 바탕지는 프린터를 하번만 통과할 수 있도록 고안된 것입니다.
- 레이블의 양쪽 면에 인쇄하십시오.
- 레이블이 벗겨진 쪽에 인쇄하십시오.

### <span id="page-57-0"></span>투명 필름에 인쇄

레이저 프린터용 권장 투명 필름만 사용하십시오 . 투명 필름 사양은 186 페이지의 " 투명 필름 " 을 참조하십시오.

- 프린터 제어판에서 장치 처리 메뉴를 여십시오 . 인쇄 품질 하위 메뉴에서 퓨저 모드를 선택하십시오 . 퓨저 모드가 TRANSPARENCY=LOW로 설정되었는지 확인하십시오.
- 프린터 드라이버에서 용지 종류를 **투명 필름**으로 설정하십시오.
- 프린터 제어판에서 용지 처리 메뉴를 여십시오 . 사용할 용지함의 종류를 투명 필름으로 설정하십시오.

퓨저 모드를 낮음으로 설정하지 않으면 프린터와 퓨저에 영구적인 손상을 입힐 수도 있습니다.

- 인쇄면이 위로 가고 위쪽을 프린터쪽으로 향하도록 투명 필름을 용지함 1 에 넣으십시오 . 용지함 1 에 최대 50 매의 투명 필름을 넣을 수 있습니다.
- 용지함 2 및 선택사양 용지함에 최대 100 매의 투명 필름을 넣을 수 있습니다 ( 그러나 한 번에 50 매 이상의 투명 필름을 넣지 않도록 하십시오). 투명 필름은 종이보다 무겁기 때문에 용지함에 최대 용량까지 적재하지 마십시오 . 인쇄할 면이 위로 향하고 상단 . 짧은 위쪽이 프린터를 향하도록 용지를 넣으십시오.
- 투명 필름이 너무 뜨겁게 되거나 붙지 않도록 하려면 상단 출력 용지함을 사용하고 다른 투명 필름을 인쇄하기 전에 출력 용지함에서 투명 필름을 꺼내십시오.
- 투명 필름의 한 면에만 인쇄하십시오.
- 프린터에서 꺼낸 투명 필름은 평평한 곳에 놓아 식혀 주십시오.
- 2 장 이상의 투명 필름을 동시에 넣을 경우 투명 필름 더미를 손으로 만져 분리하십시오 .
- 한 번에 2 장 이상의 투명 필름을 프린터에 넣지 마십시오.

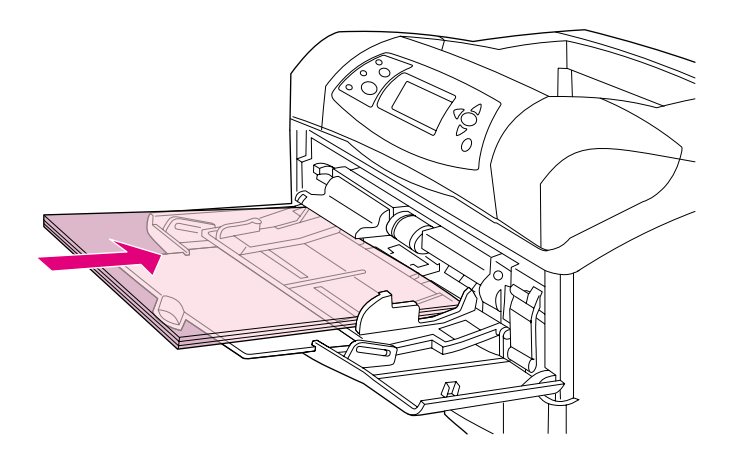

주의

주의

# <span id="page-58-0"></span>레터헤드, 천공 용지, 양식 용지에 인쇄 ( 단면 인쇄 )

레터헤드, 천공 또는 양식 용지에 인쇄할 때는 용지 방향이 정확해야 합니다. 단면 인쇄는 이 단원의 설명을 따르십시오. 양면 인쇄는 61 페이지의 "양면 인쇄에 대한 설명 "을 참조하십시오.

주 레이드 용지나 본드 용지처럼 특수 처리된 용지에 대한 자세한 내용은 58 페이지의 " 특수 처리 된 용지에 인쇄 " 를 참조하십시오.

> 용지함 1 의 경우, 인쇄면이 위로 향하고 길이가 짧은 위쪽이 프린터 방향으로 향하게 용지를 넣으십시오.

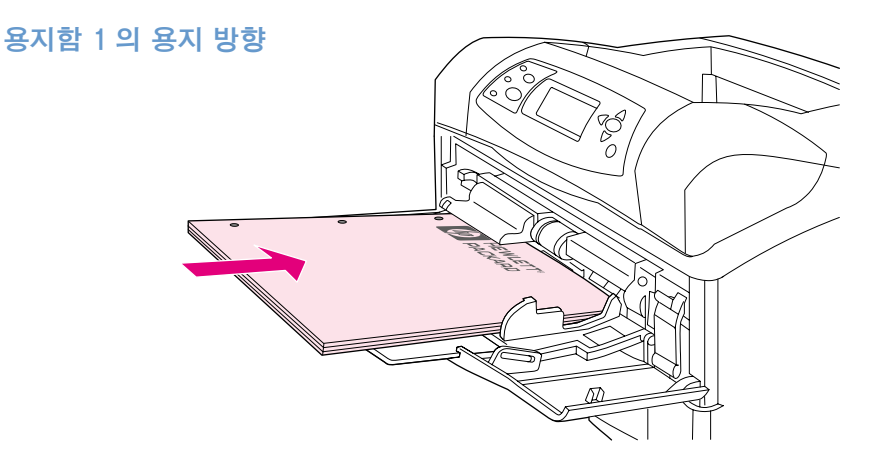

용지함 2. 선택사양 500 매 용지함, 선택사양 1,500 매 용지함의 경우 인쇄면이 아래로, 길이가 짧은 위쪽이 사용자를 향하도록 용지를 넣으십시오.

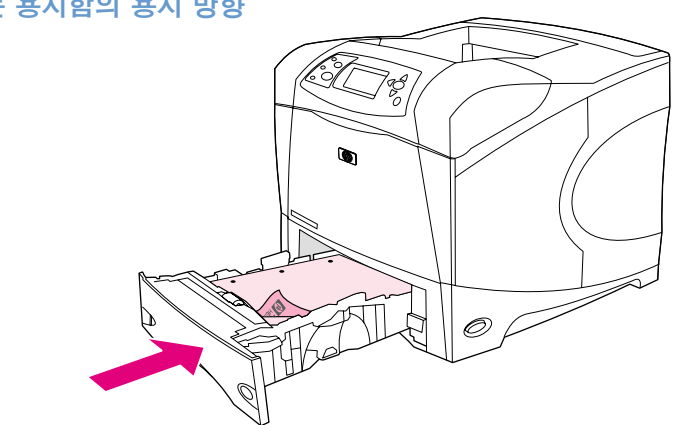

다른 모든 용지함의 용지 방향

# <span id="page-59-0"></span>특수 처리된 용지에 인쇄

레이드 용지, 본드 용지, 주름 용지와 같은 일부 용지는 특수 처리가 되었습니다. 이러한 종류의 용지는 토너 착색 및 인쇄 품질과 관련된 문제가 발생할 수 있습니다. 특수 처리된 용지에 인쇄할 때는 다음 설명을 따르십시오.

- 프린터 제어판에서 장치 처리 메뉴를 여십시오 . 인쇄 품질 하위 메뉴에서 "퓨저 모드를 선택한 다음 사용할 용지 종류를 선택하십시오 (예 : 본드지). 퓨저 모드를 높음 1 또는 높음 2 로 설정하십시오. 높음 2 는 고밀도 텍스처 처리 용지의 경우 뛰어난 토너 착색과 최적의 인쇄 품질을 제공합니다. 용지 처리 메뉴를 열고 TRAY TYPE 을 높음 1 또는 높음 2 로 설정하여 퓨저 모드를 활성화하십시오.
- 높음 1 또는 높음 2 로 설정하면 인쇄 속도가 느려질 수도 있습니다.

토너 착색에 문제가 있는 경우에만 높음 1 및 높음 2 설정을 사용하십시오 . 높음 1 및 높음 2 로 설정하면 용지 말림 및 용지 걸림 문제가 많이 발생할 수 있습니다.

이러한 종류의 용지 제조 업체의 일부는 토너 착색 성능과 인쇄 품질을 개선하기 위해 용지의 한 면만 코팅하고 있습니다. 이 기능을 활용하려면 용지를 정확히 넣어야 합니다. 워터마크가 정확히 표시된 면이 앞면이거나 인쇄면입니다.

용지함 1 의 경우, 인쇄면이 위로 향하고 길이가 짧은 위쪽이 프린터 방향으로 향하게 용지를 넣으십시오.

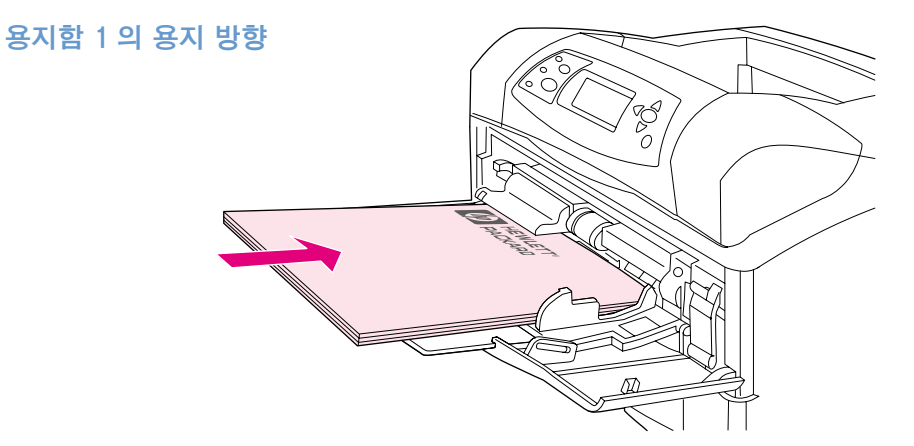

용지함 2, 선택사양 500 매 용지함, 선택사양 1,500 매 용지함의 경우 인쇄면이 아래로, 길이가 짧은 위쪽이 사용자를 향하도록 용지를 넣으십시오.

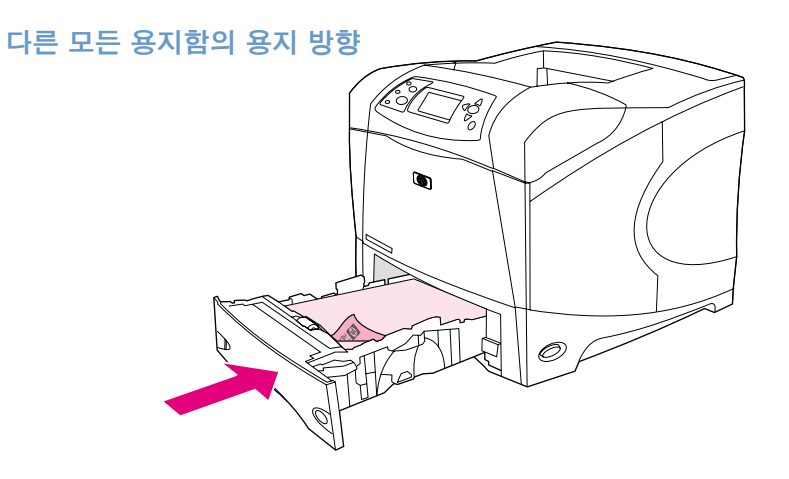

### <span id="page-60-1"></span>소형 . 사용자 정의 크기 . 중량 용지 인쇄

120 g/m<sup>2</sup>(32 lb) 보다 무거운 용지는 용지함 1 에서만 인쇄됩니다. 사용자 정의 크기 용지는 용지함 1, 용지함 2, 또는 선택사양 500 매 용지함에서 인쇄할 수 있습니다.

소형, 사용자 정의 크기, 중량 용지를 인쇄할 때 인쇄 속도가 느려질 수도 있습니다.

레이드 용지나 본드 용지처럼 특수 처리된 용지에 대한 자세한 내용은 58 페이지의 " 특수 처리 된 용지에 인쇄 "를 참조하십시오.

#### 무게 및 크기

주

사용자 정의 용지나 중량 용지에 인쇄할 때의 사양은 아래 표를 참조하십시오 . 자세한 내용은 178 페이지의 " 용지 사양 " 을 참조하십시오.

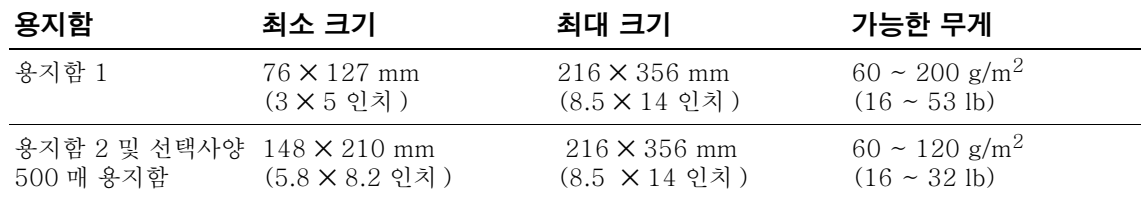

#### 중량 용지에 대한 설명

중량 용지에 인쇄할 때는 다음 설명을 따르십시오.

- 용지 처리 메뉴에서 사용할 용지함에 대해 용지함 종류 = 거친 용지로 설정하십시오 .
- 일부 중량 용지에서 토너가 벗겨지지 않도록 하려면 더 높은 퓨저 모드를 선택해야 합니다. 프린터 제어판에서 장치 처리 메뉴를 여십시오. 인쇄 품질 하위 메뉴에서 퓨저 모드를 선택한 다음 탠 용지 = 높음 2를 선택하십시오. 높음 2 로 설정하면 용지 말림 및 용지 걸림 문제가 증가할 수 있습니다.
- 용지 말림이나 기타 문제를 줄이려면 중량지는 용지함 1 에서 후면 출력 용지함으로 인쇄하십시오 (37 페이지의 " 후면 출력 용지함에서 인쇄 " 참조).

#### <span id="page-60-0"></span>사용자 정의 크기 용지에 대한 설명

사용자 정의 크기 용지에 인쇄할 때는 다음 설명을 따르십시오.

- 짧은 모서리를 먼저 넣으십시오.
- 프로그램에서 페이지 여백을 끝에서 최소한 4.23 mm (0.17 인치) 이상으로 설정하십시오.
- 프로그램 . 프린터 드라이버 . 또는 프린터 제어판에서 사용자 정의 크기를 설정하십시오. 용지함의 스위치가 사용자 정의로 설정되었는지 확인하십시오 (60 페이지의 "사용자 정의 용지 크기 설정 "참조).

#### 소형 용지나 좀은 용지에 대한 추가 설명

소형 용지나 좁은 용지에 인쇄하려면 다음 설명을 따르십시오.

- – 폭 76 mm(3 인치 ), 길이 127 mm(5 인치 ) 이하의 용지에 인쇄하지 마십시오 .
- 용지 말림이나 기타 문제를 줄이려면 아주 작은 사용자 정의 크기 용지는 용지함 1에서 후면 출력 용지함으로 인쇄하십시오 (37 페이지의 " 후면 출력 용지함에서 인쇄 " 참조).
- HP 에서는 다량의 소형 용지나 좁은 용지를 인쇄하는 것을 권장하지 않습니다. 다량의 소형 용지나 좁은 용지를 인쇄하면 토너 카트리지에서 토너가 누출되어 프린터가 손상되거나 인쇄 품질 문제를 일으킬 수 있습니다.

# <span id="page-61-0"></span>사용자 정의 용지 크기 설정

사용자 정의 용지가 공급되면, 프로그램 (권장 방법), 프린터 드라이버 또는 프린터의 제어판에서 크기를 설정할 필요가 있습니다. 용지 말림이나 기타 문제를 줄이려면 크기가 매우 작은 사용자 정의 크기 용지는 용지함 1 에서 후면 출력 용지함으로 인쇄하십시오 (37 페이지의 " 후면 출력 용지함에서 인쇄 " 참조).

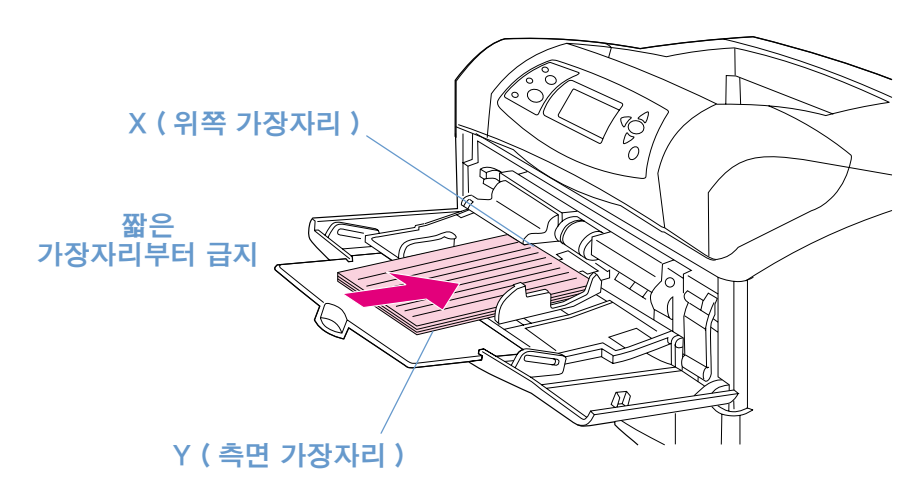

프로그램에서 용지 크기를 사용자가 정의할 수 없는 경우에는 제어판에서 다음과 같이 설정하십시오.

#### 사용자 정의 용지 크기 설정 방법

- 1 500 매 용지함에 사용자 정의 용지를 적재한 경우 손잡이를 **사용자 정의**로 설정해야 합니다 (42 페이지의 " 용지함 2 또는 선택사양 500 매 용지함에 용지 넣기 " 참조).
- 서택 (√) 을 눌러 메뉴를 여십시오.  $\mathcal{P}$
- 위쪽 화살표 (▲) 또는 아래쪽 화살표 (▼) 를 사용하여 용지 처리로 이동한 다음  $\mathcal{R}$ 서택 (√)을 누르십시오.
- 위쪽 화살표 (▲) 또는 아래쪽 화살표 (▼) 를 사용하여 용지함 1 크기 또는 용지함 [N]  $\mathbf{\Lambda}$ 크기 ( 여기에서 [N] 은 용지함 번호 ) 로 이동한 다음 선택 ( √ ) 을 누르십시오.
- 위쪽 화살표 (▲) 또는 아래쪽 화살표 (▼) 를 사용하여 사용자 정의로 이동한 다음 5 서택 (√)을 누르십시오.
- 위쪽 화살표 (▲) 또는 아래쪽 화살표 (▼) 를 사용하여 인치 또는 mm ( 밀리미터 ) 로 6 이동한 다음 선택 (√)을 누르십시오. 이 과정에서 사용자가 사용하는 용지 단위를 서택하십시오.
- 7 위쪽 화살표 (▲) 및 아래쪽 화살표 (▼) 를 사용하여 선택 (✔) 을 눌러 X 치수를 설정하십시오 ( 위 그림에서 보듯이 위쪽 가장자리 ). X 치수는 76 ~ 216 mm (3 ~ 8.5 인치) 범위에서 설정할 수 있습니다.
- 8 위쪽 화살표 (▲) 및 아래쪽 화살표 (▼) 를 사용하여 선택 (✔) 을 눌러 Y 치수를 설정하십시오 ( 위 그림에서 보듯이 용지 아래쪽 가장자리 . Y 치수는 127 ~ 356 mm (5 ~ 14 인치) 범위에서 설정할 수 있습니다. 예를 들어, 사용자 정의 용지가 203 × 254 mm 인 경우 X=203 mm 와 Y=254 mm 로 설정하십시오.

# <span id="page-62-0"></span>용지 양면에 인쇄 (선택사양 양면 장치)

선택사양 양면 인쇄 부속품을 사용하여 프린터가 자동으로 용지의 양면에 인쇄합니다. 서택사양 양면 인쇄 부속품은 다음과 같은 용지 ㅋ기를 지워한니다. 레터, 리갘, executive A4, A5, JIS B5.

선택사양 양면 인쇄 부속품을 설치할 때 프린터 뒤쪽에 있는 양면 인쇄 부속품 슬롯 덮개를 제거해야 합니다. 설치 정보는 양면 인쇄 부속품과 함께 제공된 설명서를 참조하십시오. 매우 복잡한 페이지를 양면 인쇄하려면 추가 메모리가 필요할 수도 있습니다 (165 페이지의 " 프린터 메무리 및 메무리 확장 " 참조 )

양면 인쇄 부속품을 사용하여 인쇄할 때 용지 일부가 상다 출력 용지함 밖으로 나온 다음 뒤집혀 두 번째 면에 이쇄됩니다.

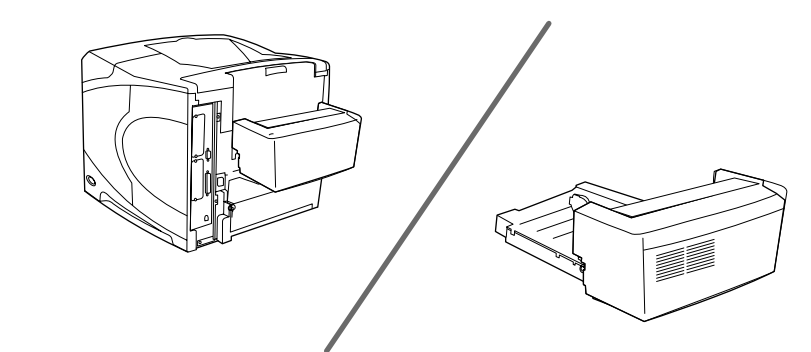

선택사양 양면 인쇄 부속품 설치됨

선택사양 양면 인쇄 부속품 빼냄

### <span id="page-62-1"></span>양면 인쇄에 대한 설명

레이블 . 투명 필름 . 봉투 . 모조 피지 . 사용자 정의 크기 용지 또는 28 lb (105 g/m<sup>2</sup>) 보다 무거운 용지에 인쇄하지 마십시오 . 용지가 걸리거나 프린터가 손상될 수도 있습니다 .

다음 설명을 유의하십시오.

- 선택사양 양면 인쇄 부속품을 사용하기 전에 프린터 드라이버가 해당 장치를 인식하도록 설정되었는지 확인하십시오 (이 설정은 한 번만 수행하면 됩니다. 자세한 내용은 프린터 드라이버의 도움말을 참조하십시오).
- 양면 인쇄를 하려면 프로그램이나 프린터 드라이버에서 알맞은 선택을 하십시오 ( 프린터 드라이버 온라인 도움말을 참조하십시오).
- 프린터와 함께 제공된 프린터 드라이버를 사용하지 않는 경우, 프린터 제어판에서 양면 인쇄 설정을 변경해야 합니다. 장치 구성 메뉴의 인쇄 하위 메뉴에서 양면 인쇄 = 켜짐으로 설정하십시오 . 인쇄 하위 메뉴에서 양면 인쇄 바인딩을 긴 가장자리 또는 짧은 가장자리로 설정하십시오 . 자세한 내용은 63 페이지의 " 양면 인쇄를 위한 레이아웃 옵션 " 을 참조하십시오.
- 선택사양 양면 인쇄 부속품을 사용하려면 후면 출력 용지함이 닫혀 있어야 합니다 (36 페이 지의 " 출력 용지함 선택 " 참조). 후면 출력 용지함을 열면 양면 인쇄 부속품을 사용할 수 없게 됩니다.
- 용지의 한 면에 인쇄한 다음 프린터에 다시 용지를 넣어 다른 면을 인쇄하는 방식의 수동 양면 인쇄는 좋은 방법이 아닙니다 . 선택사양 양면 인쇄 부속품을 사용하여 인쇄하면 프린터가 자동으로 필요한 조정을 수행하여 용지 걸림과 인쇄 품질 문제가 줄어듭니다. 프린터에 수동으로 용지를 공급하면 프린터가 이러한 조정을 할 수 없습니다.

# 양면 인쇄를 위한 용지 방향

여러 종류의 용지 (레터헤드, 양식 용지, 천공 용지, 워터마크가 있는 용지)는 양면 인쇄할 때 특정 방향에 맞춰야 합니다. 양면 인쇄 부속품은 인쇄할 면의 두 번째 면부터 인쇄합니다. 용지함에서 정확한 용지 방향은 아래와 같습니다.

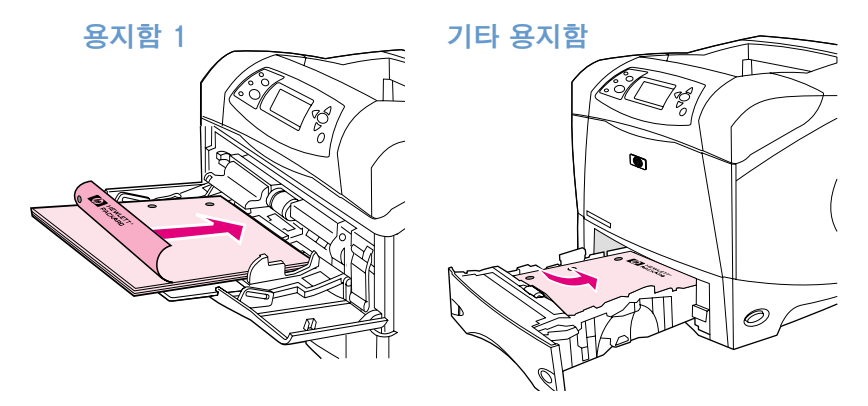

용지함 1 의 경우 인쇄되는 면이 아래로 향하고 위쪽이 사용자를 향하도록 넣으십시오. 기타 용지함의 경우, 용지의 첫번째 면을 위로 하고 길이가 짧은 위쪽이 프린터 방향으로 향하게 합니다.

# <span id="page-64-0"></span>양면 인쇄를 위한 레이아웃 옵션

다음은 네 가지 인쇄 방향 옵션입니다. 이 옵션은 프린터 드라이버 ( 우선적인 방법 ) 또는 프린터 제어판에서 선택할 수 있습니다 ( 프린터 제어판을 사용하는 경우 장치 구성 메뉴에서 인쇄 하위 메뉴를 서택하십시오 . 양면 인쇄 바인딩을 서택하십시오 . PCL 하위 메뉴에서 방향의 설정값을 선택하십시오).

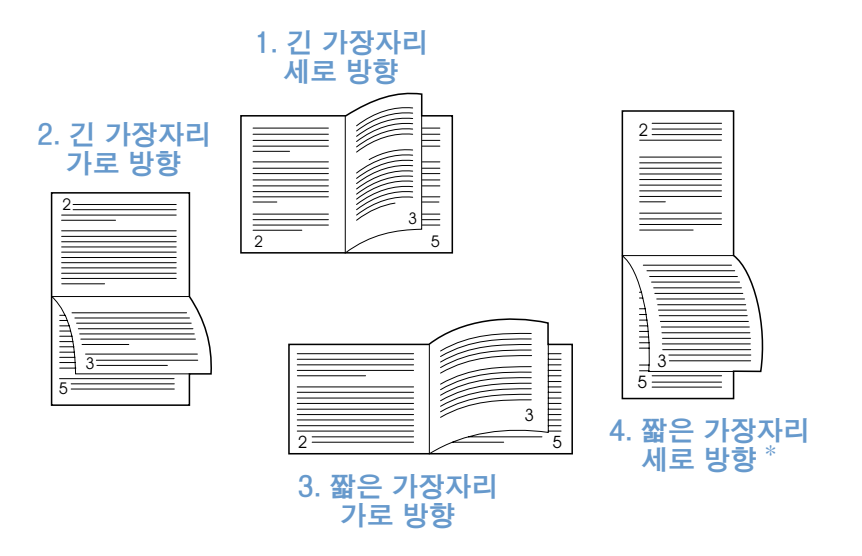

- 1. 긴 가장자리 세로방향 가장 일반적으로 사용되는 기본 레이아웃으로 인쇄된 이미지는 좌우 방향으로 배치됩니다. 서로 마주보는 페이지는 왼쪽 페이지 위에서 아래 방향으로 읽혀진 후 오른쪽 페이지의 위에서 아래 방향으로 읽혀집니다.
- 회계, 데이터 처리, 스프레드시트 프로그램에서 자주 사용됩니다. 각 2. 긴 가장자리 가로방향 \* 장마다 이미지가 뒤집힌 상태로 인쇄됩니다. 서로 마주보는 페이지는 연속해서 위에서 아래 방향으로 읽혀집니다.
- 3. 짧은 가장자리 인쇄된 이미지는 좌우 방향으로 배치됩니다. 서로 마주보는 페이지는 왼쪽 페이지 위에서 아래 방향으로 읽혀진 후 오른쪽 페이지의 위에서 아래 가로방향 방향으로 읽혀집니다.
- 4. 짧은 가장자리 클립보드에 자주 사용됩니다. 각 장마다 이미지가 뒤집힌 상태로 세로방향 \* 인쇄됩니다. 서로 마주보는 페이지는 연속해서 위에서 아래 방향으로 읽혀집니다.

\* Windows 드라이버를 사용중인 경우, 위의 (\*) 로 표시된 바인딩 선택사항을 사용하려면 페이지 위로 **뒤집기**를 선택하십시오.

# 프린터 드라이버 기능 사용

프로그램에서 인쇄하는 경우 프린터 드라이버에서 대부분의 프린터 기능을 사용할 수 있습니다. Windows 프린터 드라이버륵 액세스하려면 31 페이지의 "Windows 프린터 드라이버에 액세스 하기 " 를 참조하십시오.

주 모든 드라이버에서 특정 프린터 기능을 사용할 수 있는 것은 아닙니다. 드라이버에서 사용 가능한 옵션을 확인하십시오.

> 프로그램이나 프린터 드라이버의 설정은 제어판 설정값보다 우선합니다 (프로그램 설정은 대개 프린터 드라이버 설정보다 우선합니다 ).

#### <span id="page-65-0"></span>한부씩 복사 ( 모핑 )

한부씩 복사 기능을 사용하면 여러 부를 인쇄할 수 있고 (모핑) 다음과 같은 장점이 있습니다.

- 네트워크의 통신량을 줄임
- 프로그램으로 더 신속하게 복귀
- 모든 문서가 원본임

한부씩 인쇄의 기본 드라이버 설정은 켜짐 ( 모피어 사용 ) 입니다 . 한부씩 인쇄를 비활성화하는 과정은 프로그램이나 프린터 드라이버 온라인 도움말을 참조하십시오.

#### <span id="page-65-1"></span>**RIP ONCE**

RIP ONCE 를 사용하면 프린터에서 한꺼번에 인쇄 작업을 처리할 수 있습니다. 프린터 드라이버에 이 기능이 있으면 RIP ONCE 기능이 페이지의 이미지를 생성한 다음 페이지의 압축된 이미지를 메모리에 저장합니다. 페이지 이미지 압축을 풀면 페이지가 인쇄되므로 인쇄 작업을 다시 처리하기 위해 중단할 필요가 없습니다. 압축된 이미지는 다른 프린터 데이터의 영향을 받지 않기 때문에 인쇄 작업이 항상 정확히 동일하게 인쇄됩니다.

#### <span id="page-65-2"></span>프린터 설정 정보 저장 ( 빠른 설정 )

프린터 드라이버를 사용하여 사용자가 가장 많이 사용하는 프린터 설정을 기본 설정으로 저장할 수 있습니다. 예를 들면, 드라이버를 설정하여 레터 크기 용지, 세로 방향, 용지함 자동 선택 ( 첫 번째로 사용 가능한 용지함 선택 ) 으로 인쇄할 수 있습니다.

일부 버전의 프린터 드라이버를 사용하면 여러 가지 인쇄 작업의 설정값을 저장할 수 있습니다. 예를 들면, 봉투 인쇄나 문서의 첫 페이지를 편지지 양식에 인쇄하는 경우 빠른 설정을 작성하면 편리합니다.

빠른 설정 기능에 대한 자세한 내용은 프린터 드라이버 온라인 도움말을 참조하십시오.

#### <span id="page-65-3"></span>페이지에 맞춤

일부 프린터 드라이버 버전에는 이미지 크기를 페이지 크기에 맞게 조절할 수 있는 **페이지에** 맞춤 기능이 있습니다. 백분율이나 서로 다른 용지 크기 배율을 지정하여 이 기능을 실행할 수 있습니다.

페이지에 맞춤 기능에 대한 자세한 내용은 프린터 드라이버 온라인 도움말을 참조하십시오 .

#### <span id="page-65-4"></span>소책자 인쇄

일부 프린터 드라이버 버전에서 양면 인쇄할 때 소책자 인쇄를 조정할 수 있습니다. 레터, 리갈, 또는 A4 용지 크기에서 왼쪽 바인딩이나 오른쪽 바인딩을 선택할 수 있습니다 .

소책자 인쇄 기능에 대한 자세한 내용은 프린터 드라이버 온라인 도움말을 참조하십시오 .

#### <span id="page-66-0"></span>워터마크 인쇄

워터마크는 " 극비 문서 " 같은 문구를 페이지마다 배경으로 인쇄하는 기능입니다. 자세한 내용은 드라이버에서 사용할 수 있는 옵션을 확인하거나 프린터 드라이버 온라인 도움말을 참조하십시오.

#### <span id="page-66-1"></span>서로 다른 첫 페이지에 인쇄

인쇄 작업에서 첫 페이지를 다른 페이지와 다르게 인쇄하려면 다음 설명을 따르십시오.

1 Windows 의 경우 프린터 드라이버에서 첫 페이지 인쇄에 다른 용지 사용을 선택하십시오. 첫 번째 페이지에 대해 용지함 ( 또는 **수동 급지** ) 을 선택하고 남은 페이지에 대해 다른 용지함을 선택하십시오 . 용지함 1( 또는 선택한 용지함) 에 첫 번째 페이지로 사용할 용지를 넣으십시오 (수동 급지의 경우 프린터로 작업을 보내고 프린터가 용지를 요청한 후에 용지함 1 에 용지를 넣으십시오). 용지함 1 에 용지를 적재하는 경우 인쇄면이 위로, 상단이 프린터 뒤쪽을 향하도록 용지를 넣으십시오.

Macintosh 컴퓨터의 경우 Print 대화 상자에서 First from 및 Remaining from 을 선택하십시오.

선택 위치와 방법은 사용자 프로그램이나 프린터 드라이버에 따라 다릅니다 ( 일부 옵션은 프린터 드라이버에서만 사용할 수 있습니다).

2 남은 문서 페이지에 필요한 용지를 다른 용지함에 넣으십시오. 첫 페이지와 남은 페이지를 용지 종류별로 선택할 수 있습니다. 자세한 내용은 47 페이지의 "용지함 1 에서 수동 용지 공급 " 을 참조하십시오.

#### <span id="page-66-2"></span>한 장의 용지에 여러 페이지 인쇄 ( 용지당 페이지 수 )

한 장의 용지에 한 페이지 이상을 인쇄할 수 있습니다 . 이 기능은 일부 프린터 드라이버에서 사용할 수 있으며 초안 페이지를 인쇄할 때 특히 유용합니다.

한 장의 용지에 한 페이지 이상을 인쇄하려면 프린터 드라이버의 **레이아웃** 또는 **용지당 페이지** 옵션을 선택하십시오.

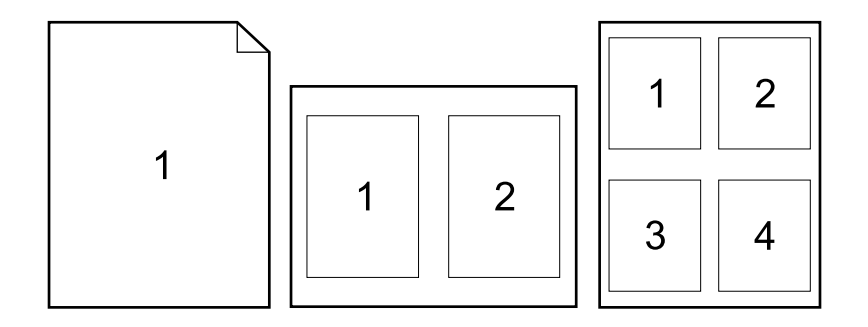

# <span id="page-67-0"></span>작업 저장 기능 사용

이 프린터는 컴퓨터에서 인쇄 작업을 보낸 후에 프린터 제어판에서 인쇄 기능을 초기화할 수 있는 4 가지 작업 저장 기능을 지워합니다. 고속 복사. 교정 및 보류. 개별 작업, 저장 작업 일부 기능은 선택사양 하드 디스크가 설치되어 있지 않아도 사용할 수 있지만 모든 작업 저장 기능을 사용하려면 프린터에 선택사양 하드 디스크 부속품을 설치하고 드라이버를 알맞게 구성해야 합니다 (자세한 주문 내용은 17 페이지의 " 주문 정보 " 를 참조하십시오).

복잡한 작업에 대해 작업 저장 기능을 지원하기 위해 HP 는 추가 메모리를 설치할 것을 쿼장함니다 (17 페이지의 " 주무 정보 " 참조 )

주의 인쇄하기 전에 프린터 드라이버에서 본인의 작업을 구분하십시오 . 기본 이름을 사용하면 이전 작업을 동일한 기본 이름으로 덮어쓰거나 작업이 삭제될 수 있습니다.

주 프린터를 껐다가 다시 켜면, 모든 신속 복사, 1 부 인쇄 나머지 보관 및 개별 작업들은 삭제됩니다. 프린터 제어판에서 작업을 삭제할 수도 있습니다.

### 신속한 작업 복사

빠른 복사 기능은 요청한 매수의 작업을 인쇄하고 선택사양 하드 디스크나 RAM 디스크 ( 선택 사양 하드 디스크가 설치되지 않은 경우 ) 에 복사본을 저장합니다 . 추가 작업 복사본을 나중에 인쇄할 수도 있습니다. 이 기능은 드라이버에서 비활성화할 수 있습니다.

저장할 수 있는 빠른 복사 작업의 수량을 지정하는 자세한 방법은 158 페이지의 " 작업 저장 제한 "을 참조하십시오.

주 프린터를 껐다가 다시 켜면, 모든 신속 복사, 1 부 인쇄 나머지 보관 및 개별 작업들은 삭제됩니다. 프린터 제어판에서 작업을 삭제할 수도 있습니다.

#### 저장된 작업 인쇄 방법

- 1 선택 (√)을 눌러 메뉴를 여십시오.
- $\mathbf{2}$ 위쪽 화살표 (▲) 또는 아래쪽 화살표 (▼) 를 사용하여 작업 저장으로 이동한 다음 서택 (√)을 누르십시오.
- 3 위쪽 화살표 (▲) 또는 아래쪽 화살표 (▼) 를 사용하여 원하는 사용자 이름으로 이동한 다음 선택 (√)을 누르십시오.
- 위쪽 화살표 (▲) 또는 아래쪽 화살표 (▼) 를 사용하여 사용자 또는 작업 이름으로 이동한 4 다음 서택 (✔)을 누르십시오.
- 위쪽 화살표 (▲) 또는 아래쪽 화살표 (▼) 를 사용하여 인쇄로 이동한 다음 5 서택 (√)을 누르십시오.
- 6 위쪽 화살표 (▲) 또는 아래쪽 화살표 (▼) 를 눌러 복사본의 수량을 선택한 다음 선택 (√)을 누르십시오.

### 빠른 복사 작업 삭제

사용자가 빠른 복사 작업을 전송하면 프린터가 동일한 이름의 이전 작업을 덮어씁니다 . 동일한 사용자 이름과 작업 이름으로 저장된 빠른 복사 작업이 없고 프린터에 추가 공간이 필요한 경우, 프린터가 저장된 다른 빠른 복사 작업을 오래된 작업의 수으로 삭제합니다. 기본값으로 32 개의 빠른 복사 작업을 저장할 수 있습니다. 저장할 수 있는 빠른 복사 작업의 수량은 제어판에서 설정합니다 (158 페이지의 " 작업 저장 제한 " 의 설명 참조).

프린터 전원을 껐다가 다시 켜면, 모든 신속 복사, 1 부 인쇄 나머지 보관 및 개별 작업들은 삭제됩니다. 빠른 복사 작업은 프린터 제어판 (아래 참조) 또는 HP Web Jetadmin 에서 삭제할 수도 있습니다.

#### 빠른 복사 작업 삭제 방법

- 1 선택 (√)을 눌러 메뉴를 여십시오.
- 2 위쪽 화살표 (▲) 또는 아래쪽 화살표 (▼) 를 사용하여 작업 저장으로 이동한 다음 선택 (√)을 누르십시오.
- $\mathbf{3}$ 위쪽 화살표 (▲) 또는 아래쪽 화살표 (▼) 를 사용하여 원하는 사용자 이름으로 이동한 다음 선택 (√)을 누르십시오.
- 4 위쪽 화살표 (▲) 또는 아래쪽 화살표 (▼)를 사용하여 사용자 또는 작업 이름으로 이동한 다음 선택 (√)을 누르십시오.
- 5 위쪽 화살표 (▲) 또는 아래쪽 화살표 (▼)를 사용하여 DELETE 로 이동한 다음 선택 (√)을 누르십시오.

### 작업의 교정 및 보류

이 기능을 사용하면 신속하고 편리하게 한 부의 작업을 인쇄 및 교정한 다음 추가 부수를 인쇄할 수 있습니다.

프린터 전원을 껐다가 다시 켜면, 모든 신속 복사, 1 부 인쇄 나머지 보관 및 개별 작업들은 삭제됩니다.

프린터가 다른 작업을 위해 공간이 필요한 경우에 삭제하지 못하도록 작업을 영구적으로 저장하려면 선택사양 하드 디스크를 설치하고 프린터 드라이버에서 **저장 작업** 옵션을 선택하십시오 ( 작업을 저장하려면 프린터에 선택사양 하드 디스크가 설치되어 있어야 합니다 ).

#### 보류된 작업의 남은 수량 인쇄 방법

- 1 선택 (✔) 을 눌러 메뉴를 여십시오.
- 2 위쪽 화살표 (▲) 또는 아래쪽 화살표 (▼) 를 사용하여 작업 저장으로 이동한 다음 선택 (√)을 누르십시오.
- 위쪽 화살표 (▲) 또는 아래쪽 화살표 (▼) 를 사용하여 사용자 이름으로 이동한 다음 3 선택 (√)을 누르십시오.
- 위쪽 화살표 (▲) 또는 아래쪽 화살표 (▼) 를 사용하여 사용자 또는 작업 이름으로 이동한 4 다음 선택 (√) 을 누르십시오.
- 5 위쪽 화살표 (▲) 또는 아래쪽 화살표 (▼) 를 사용하여 인쇄로 이동한 다음 선택 (✔) 을 누르십시오.
- 6 위쪽 화살표 (▲) 또는 아래쪽 화살표 (▼) 를 사용하여 인쇄 매수를 선택하고 선택 (√)을 누르십시오.

주

#### 작업 저장 기능 사용 67

#### 보류 작업 삭제

교정 인쇄 및 보류 작업을 전송하면 프린터가 자동으로 이전 교정 인쇄 및 보류 작업을 삭제합니다. 해당 작업 이름의 교정 인쇄 및 보류 작업이 없고 프린터에 추가 공간이 필요한 경우, 프린터가 가장 오래된 다른 교정 인쇄 및 보류 작업부터 삭제할 수 있습니다.

주 프린터 전원을 껐다가 다시 켜면, 모든 신속 복사, 1 부 인쇄 나머지 보관 및 개별 작업들은 삭제됩니다. 보류 작업을 프린터 제어판에서 삭제할 수도 있습니다.

#### 보류 작업 삭제 방법

- 1 선택 (√)을 눌러 메뉴를 여십시오.
- 2 위쪽 화살표 (▲) 또는 아래쪽 화살표 (▼)를 사용하여 작업 저장으로 이동한 다음 선택 (√)을 누르십시오.
- 위쪽 화살표 (▲) 또는 아래쪽 화살표 (▼) 를 사용하여 사용자 이름으로 이동한 다음 3 선택 (√)을 누르십시오.
- 위쪽 화살표 (▲) 또는 아래쪽 화살표 (▼) 를 사용하여 사용자 또는 작업 이름으로 이동한 4 다음 선택 (√)을 누르십시오.
- 위쪽 화살표 (▲) 또는 아래쪽 화살표 (▼) 를 사용하여 DELETE 로 이동한 다음 5 선택 (√)을 누르십시오.

#### 개별 작업 이쇄

개별 인쇄 기능으로 사용자가 프린터의 제어판에서 4 자리의 개인 비밀 번호 (PIN) 를 사용하여 해제할 때까지 특정 작업을 인쇄하지 않도록 지정할 수 있습니다. 프린터 드라이버에서 PIN 을 지정하면 인쇄 작업의 일부로 프린터로 전송됩니다.

#### 개별 작업 지정 방법

드라이버에서 개별 작업을 지정하려면 개별 작업 옵션을 선택하고 4 자리 PIN 을 입력하십시오.

#### 개별 작업을 인쇄하려면

- 1 선택 (√)을 눌러 메뉴를 여십시오.
- 위쪽 화살표 (▲) 또는 아래쪽 화살표 (▼) 를 사용하여 작업 저장으로 이동한 다음  $\mathbf{2}$ 선택 (√)을 누르십시오.
- 위쪽 화살표 (▲) 또는 아래쪽 화살표 (▼) 를 사용하여 사용자 이름으로 이동한 다음 3 선택 (√)을 누르십시오.
- 위쪽 화살표 (▲) 또는 아래쪽 화살표 (▼) 를 사용하여 사용자 또는 작업 이름으로 이동한  $\mathbf 4$ 다음 선택 (√)을 누르십시오.
- 위쪽 화살표 (▲) 또는 아래쪽 화살표 (▼) 를 사용하여 PRINT로 이동하십시오 . 5 PRINT 옆에 자물쇠 기호가 나타납니다. 선택 (✔)을 누르십시오.
- 6 PIN 번호를 입력하라는 프롬프트가 나타납니다. 위쪽 화살표 (▲) 또는 아래쪽 화살표 (▼)를 사용하여 PIN 의 첫 번째 번호를 변경한 다음 SELECT(√)를 누르십시오. 숫자 위치에 \* 가 나타납니다 . 위의 과정을 반복하여 나머지 3 개의 PIN 숫자를 변경하십시오.
- 7 위쪽 화살표 (▲) 또는 아래쪽 화살표 (▼)를 사용하여 인쇄 매수를 선택하고 선택 (√)을 누르십시오.

### 개별 작업 삭제

드라이버에서 **저장된 작업** 옵션을 선택하지 않은 경우 . 사용자가 인쇄 작업을 해제하면 개별 작업은 프린터 하드 디스크에서 자동으로 삭제됩니다 (작업을 저장하려면 프린터에 선택사양 하드 디스크가 설치되어 있어야 합니다 ).

주 프린터 전원을 껐다가 다시 켜면, 모든 신속 복사, 1 부 인쇄 나머지 보관 및 개별 작업들은 삭제됩니다. 개별 작업은 인쇄되기 전이라도 프린터의 제어판에서 삭제할 수 있습니다.

#### 개별 작업 삭제 방법

- 1 선택 (√)을 눌러 메뉴를 여십시오.
- 2 위쪽 화살표 (▲) 또는 아래쪽 화살표 (▼)를 사용하여 작업 저장으로 이동한 다음 선택 (√)을 누르십시오.
- 위쪽 화살표 ( ▲) 또는 아래쪽 화살표 ( ▼) 를 사용하여 사용자 이름으로 이동한 다음 3 선택 (√)을 누르십시오.
- 위쪽 화살표 (▲) 또는 아래쪽 화살표 (▼) 를 사용하여 사용자 또는 작업 이름으로 이동한  $\mathbf 4$ 다음 선택 (√)을 누르십시오.
- 위쪽 화살표 (▲) 또는 아래쪽 화살표 (▼) 를 사용하여 인쇄로 이동한 다음 선택 (✔) 을  $5^{\circ}$ 누르십시오 (인쇄 옆에 자물쇠 기호가 나타납니다).
- 6 PIN 번호를 입력하라는 요청이 나타납니다. 위쪽 화살표 (▲) 또는 아래쪽 화살표 (▼) 를 눌러 PIN 의 첫 번째 숫자를 변경한 다음 선택 (√) 을 누르십시오. 숫자 위치에 \* 가 나타납니다 . 위의 과정을 반복하여 나머지 3 개의 PIN 숫자를 변경하십시오.

### 인쇄 작업 저장

인쇄 작업을 인쇄하지 않고 선택사양 하드 디스크로 다운로드할 수 있습니다. 그러면 프린터 제어판에서 언제든지 작업을 인쇄할 수 있습니다. 예를 들어, 다른 사용자가 액세스하고 인쇄할 수 있는 개인 양식 . 달력 . 시간표 . 회계 양식 등을 다운로드할 수 있습니다 .

#### 인쇄 작업 저장 방법

인쇄 작업을 선택사양 하드 디스크에 영구히 저장하려면 인쇄할 때 드라이버에서 **저장된 작업** 옵션을 선택하십시오.

#### 저장된 작업 인쇄 방법

- 1 선택 (√)을 눌러 메뉴를 여십시오.
- 2 위쪽 화살표 (▲) 또는 아래쪽 화살표 (▼) 를 사용하여 작업 저장으로 이동한 다음 선택 (√)을 누르십시오.
- 위쪽 화살표 (▲) 또는 아래쪽 화살표 (▼) 를 사용하여 사용자 이름으로 이동한 다음  $\mathcal{R}$ 선택 (√)을 누르십시오.
- 위쪽 화살표 (▲) 또는 아래쪽 화살표 (▼) 를 사용하여 사용자 또는 작업 이름으로 이동한  $\mathbf 4$ 다음 선택 (√)을 누르십시오.
- 5 위쪽 화살표 (▲) 또는 아래쪽 화살표 (▼) 를 사용하여 인쇄로 이동한 다음 선택 (✔) 을 누르십시오.
- 6 위쪽 화살표 (▲) 또는 아래쪽 화살표 (▼) 를 사용하여 인쇄 매수를 선택하고 선택 (√)을 누르십시오.

# 저장된 작업 삭제

제어판에서 프린터의 선택사양 하드 디스크에 저장된 작업을 삭제할 수 있습니다.

#### 저장된 작업 삭제 방법

- $1$  선택 $(\checkmark)$ 을 눌러 메뉴를 여십시오.
- 2 위쪽 화살표 (▲) 또는 아래쪽 화살표 (▼) 를 사용하여 RETRIEUE JOB 으로 이동한 다음 선택 (√)을 누르십시오.
- 3 위쪽 화살표 (▲) 또는 아래쪽 화살표 (▼) 를 사용하여 사용자 이름으로 이동한 다음 선택 $(\checkmark)$ 을 누르십시오.
- 4 위쪽 화살표 (▲) 또는 아래쪽 화살표 (▼)를 사용하여 사용자 또는 작업 이름으로 이동한 다음 선택 $(\checkmark)$ 을 누르십시오.
- 5 위쪽 화살표 (▲) 또는 아래쪽 화살표 (▼) 를 사용하여 DELETE 로 이동한 다음 선택 $(\checkmark)$ 을 누르십시오.
# 프린터 관리 및 유지보수 3

## 개요

- 이 항목에서는 프린터 관리 및 유지보수 방법에 대해 설명합니다.
- 72 페이지의 " 내장 웹 서버 사용 "
- 75 페이지의 " 전자 메일 통보 구성 "
- 76 페이지의 " 토너 카트리지 관리 "
- 79 페이지의 " 프린터 구성 확인 "
- 83 페이지의 " 프린터 청소 "
- 85 페이지의 " 퓨저 청소 " ( 수동 또는 자동 청소 )
- 87 페이지의 "예방차원의 유지보수 수행 "
- 88 페이지의 "스테이플러 장치 교체 "

## <span id="page-73-0"></span>내장 웹 서버 사용

이 프린터에는 내장 웹 서버가 장착되어 있습니다. 컴퓨터의 표준 웹 브라우저를 사용하면 내장 웹 서버에서 제공하는 다음과 같은 프린터 정보를 볼 수 있습니다 :

- 프린터 제어판 메시지
- 소모품 수량
- 용지함 구성
- 프린터 제어판 메뉴 구성
- 프린터 구성 페이지
- 소모품 상태 페이지 ( 순정 HP 소모품을 사용하는 경우에만 표시됨)
- 프린터 이베트 로그
- 프린터 사용 ( 이쇄 작업 종류 )
- 네트워크 정보
- 동시 지원 (문제 해결)
- 제품 지워
- 프린터 알림 기능

또한 내장 웹 서버를 사용하여, 일반적으로 프린터 제어판에서 수행되는 인쇄 작업 관리 기능을 수행할 수 있습니다. 여기에는 다음과 같은 기능이 포함됩니다:

- 프린터 설정 변경
- 프린터 구성 변경
- 인쇄 작업 취소

#### 여러 프린터의 내장 웹 서버 업데이트

HP Web Jetadmin 의 내장 웹 서버 플러그인을 사용하여 여러 프린터에서 한꺼번에 경고와 같은 내장 웹 서버 매개변수를 구성할 수 있습니다. 플러그인을 사용하면 내장 웹 서버와 옵션 하드 디스크가 함께 설치된 프린터의 배치 구성이 모두 가능합니다. 이 플러그인을 구입하려면 http://www.hp.com/go/webjetadmin 을 방문하여 plug-ins, applications 을 차례로 누르십시오.

### <span id="page-73-1"></span>내장 웹 서버에 액세스하기

주 내장 웹 서버를 사용하려면 , IP 기반 네트워크와 웹 브라우저가 있어야 합니다 .

> 웹 브라우저에서 프린터에 할당된 IP 주소를 입력하여 내장 웹 서버에 액세스할 수 있습니다 . 예를 들어, 프린터 IP 주소가 123.456.789.123 이면, 웹 브라우저에 http://123.456.789.123 을 입력하십시오.

> 프린터의 IP 주소를 모르는 경우, 프린터 구성 페이지를 참조하십시오. 구성 페이지를 인쇄하는 자세한 내용은 79 페이지의 " 구성 페이지 " 를 참조하십시오.

## 내장 웹 서버 페이지 보기

내장 웹 서버는 프린터에 대한 상세한 정보를 제공하는 다음 3개의 서로 다른 항목을 가지고 있습니다:

- 정보 페이지
- 설정 페이지
- 네트워크 페이지

내장 웹 서버 목차는 웹브라우저 화면 상단에 있는 3 개의 탭을 누르면 나타납니다. 이 세 탭은 브라우저 왼쪽에 여러 항목으로 나누어져 나타납니다. 원하는 항목을 누르십시오. 자주 사용하 는 웹사이트 ( 기타 링크) 목록이 나열됩니다.

주

내장 웹 서버의 네트워크 탭에 있는 각 페이지는 도움말과 연결되어 있습니다 . 특정 페이지에 대한 설명을 보려면, 도움말 아이콘을 누르십시오.

#### <span id="page-74-0"></span>정보 페이지

내장 웹 서버의 정보 페이지는 프린터에 대한 정보를 나타내는 페이지로 , 다음과 같이 구성되어 있습니다:

• 장치 상태 페이지

프린터 제어판과 제어판에 현재 표시된 메시지가 나타납니다. 멈춤 / 재시작 버튼을 눌러 이 페이지에서 프린터 제어판 메뉴 설정을 변경할 수 있습니다. 소모품 상태와 용지함 인쇄 용 지 구성도 나타납니다.

- 구성 페이지 이 페이지에는 프린터의 구성 페이지가 표시됩니다. 자세한 내용은 79 페이지의 " 구성 페이지 " 를 참조하십시오.
- 이벤트 로그 페이지 이 페이지에는 프린터 이벤트 로그가 표시됩니다. 자세한 내용은 163 페이지의 " 이벤트 로그 인쇄 " 를 참조하십시오.
- 소모품 상태 페이지 (HP 순정품을 사용하는 경우에만 해당) 이 페이지는 프린터 소모품 수량, 남은 페이지 수, 카트리지 사용량 정보를 보여줍니다.
- 장치 정보 페이지 장치 설명, IP 주소, 프린터 이름, 모델 번호, 제품 번호 등 네트워크 관리 정보가 나타납 니다.
- 제어판 페이지 제어판에 현재 표시된 메시지가 나타납니다.

#### <span id="page-75-0"></span>설정 페이지

내장 웹 서버의 페이지를 설정하면, 컴퓨터에서 프린터를 바로 구성할 수 있습니다. 이 페이지에는 암호가 설정되어 있습니다. 그러므로 프린터 구성을 변경할 때에는 항상 네트워크 관리자에게 먼저 무의해야 합니다.

● 장치 구성 페이지

이 페이지를 통해 모든 프린터 설정을 구성할 수 있습니다.

• 경고 페이지

이 페이지를 통해 서로 다른 다양한 프린터 이벤트에 대해 전자 메일로 통보 받을 개인을 구성할 수 있습니다.

● 전자 메일 페이지

이 페이지는 프린터 이벤트의 전자 메일 통보를 수신할 사람의 전자 메일 주소 목록을 보여줍니다.

• 보안 페이지

이 페이지에서는 내장 웹 서버의 암호 정보를 구성합니다. 암호 정보는 네트워크 관리자만 구성할 수 있습니다.

• 기타 링크 페이지

이 페이지는 기타 웹 사이트를 내장 웹 서버에 직접 링크로 추가하는 데 사용합니다. 추가된 사이트는 내장 웹 서버 페이지 전체에서 검색할 수 있는 탐색 막대에 나타납니다.

• 언어 페이지

이 페이지를 통해 내장 웹 서버에 표시되는 언어를 구성할 수 있습니다.

● 장치 정보 페이지

이 페이지에서는 네트워크 관리에 필요한 장치의 이름을 직접 입력할 수 있으며, 프린터의 IP 주소와 서버가 표시되어 있습니다.

타임 서비스 페이지

네트워크 타임 서버 주소가 나타나고 타임 서버 주소, 동기화 간격, 타임 서버 포트를 구성 할 수 있습니다.

#### <span id="page-75-1"></span>네트워크 페이지

이 내장 웹 서버 항목을 통해 네트워크 관리자가 프린터의 HP Jetdirect 프린트 서버를 구성할 수 있습니다.

## <span id="page-76-0"></span>전자 메일 통보 구성

HP Web Jetadmin 또는 내장 웹 서버를 사용하여, 프린터에 문제가 발생하면 알려주도록 보냅니다.

다음 항목을 구성할 수 있습니다 :

- 모니터할 장치 (이 경우에는 프린터)
- 수신할 통보 내용 (예: 용지 걸림, 용지 없음, 카트리지 주문. 카트리지 교체, 덮개 열림 통보)
- 통보를 전송할 전자 메일 계정

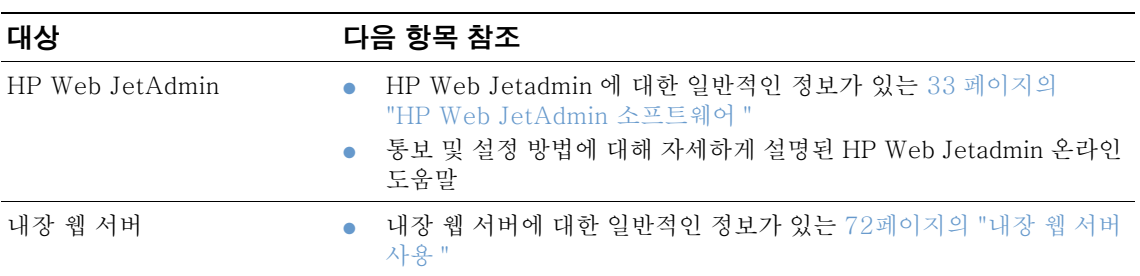

## <span id="page-77-0"></span>토너 카트리지 관리

이 항목에서는 토너 카트리지 보관 방법, 순정 카트리지 식별 방법, 남은 예상 수명 등과 같은 HP 토너 카트리지에 대하 젓보륵 제공한니다 또하 HP 제품이 아니 토너 카트리지에 대하 정보도 제공합니다.

#### HP 토너 카트리지

순정 새 HP 토너 카트리지, 부품 번호 Q1338A (HP LaserJet 4200 시리즈용 12,000 페이지 카트리지 ) 또는 Q1339A(HP LaserJet 4300 시리즈용 18.000 페이지 카트리지 ) 를 사용하면 다음과 같은 여러 가지 정보를 얻을 수 있습니다 :

- 남은 토너량
- 남은 예상 페이지 수
- 인쇄한 페이지 수

#### HP 제품이 아닌 토너 카트리지

새 제품이든 재활용 제품이든 HP 제품이 아닌 토너 카트리지를 사용하는 것은 좋지 않습니다. 그러한 카트리지는 HP 제품이 아니므로, HP 가 제품 설계나 품질을 통제할 수 없습니다. HP 제품이 아닌 토너 카트리지를 사용해서 발생한 서비스나 수리는 이 프린터의 보증 범위에 포함되지 않습니다.

HP 제품이 아닌 토너 카트리지를 사용하면 프린터가 소모품 수량 , 남은 예상 페이지 수 , 카트리지 사용량 정보를 표시할 수 없습니다.

HP 제품이 아닌 토너 카트리지를 순정 HP 제품이라고 판매하는 사례가 있으면, HP 부정 제품 고발 센터로 문의하십시오 (141 페이지의 "HP 부정 제품 고발 센터 " 참조).

### 토너 카트리지 인증

프린터에 카트리지를 삽입하면 . 순정 HP 토너 카트리지인지 여부를 프린터에서 알려줍니다 .

HP 토너 카트리지라고 믿고 구입한 제품이 순정 HP 토너 카트리지가 아니라고 프린터 제어판 메시지에 표시되면, HP 부정 제품 고발 센터로 문의하십시오. 141 페이지의 "HP 부정 제품 고 발 센터 "를 참조하십시오.

#### 토너 카트리지 보관

사용하기 전까지는 패키지에서 토너 카트리지를 꺼내지 마십시오. 패키지를 열지 않은 상태로 보관하면 토너 카트리지의 수명이 약 2.5 년간 지속됩니다.

토너 카트리지 손상을 방지하려면 , 카트리지를 빛에 몇 분 이상 노출시키지 마십시오 .

#### 토너 카트리지 예상 수명

토너 카트리지의 수명은 인쇄 작업에 필요한 토너량과 카트리지 내부의 구성 요소 수명에 따라 다릅니다. 5% 범위에서 텍스트를 이쇄하는 경우 ( 일반적이 업무용 서류 ). HP 토너 카트리지는 평규 12.000 페이지 (HP LaserJet 4200 시리즈) 또는 18.000 페이지 (HP LaserJet 4300 시리즈)를 인쇄합니다. 이러한 수치는 토너 농도를 3으로 설정하고 절약 모드는 끈 상태를 가정한 것입니다 (기본 설정입니다. 이 설정에 대한 자세한 내용은 155 페이지의 "인쇄 품질 하위 메뉴 "의 절약 모드 및 토너 농도를 참조하십시오 ).

어제든지 77 페이지의 " 소모품 수량 점검 " 의 설명처럼 소모품 수량을 검사하면 예상 수명을 확인할 수 있습니다.

주의

## <span id="page-78-0"></span>소모품 수량 점검

프린터 제어판. 내장 웹 서버, 프린터 소프트웨어 또는 HP Web Jetadmin 에서 소모품 (토너)의 남은 수량을 점검할 수 있습니다.

#### 제어판에서 소모품 수량을 점검하는 방법

- 1 선택 (√)을 눌러 메뉴를 여십시오.
- 2 위쪽 화살표 (▲) 또는 아래쪽 화살표 (▼) 를 사용하여 정보로 이동한 다음, 선택 √을 누르십시오.
- 위쪽 화살표 (▲) 또는 아래쪽 화살표 (▼) 를 사용하여 소모품 상태 페이지 인쇄로 이동한 3 다음 선택 (√)을 누르십시오. 소모품 상태 페이지에 대한 내용은 81 페이지의 " 소모품 상태 페이지 " 를 참조하십시오.

#### 내장 웹 서버를 사용한 소모품 수량 점검 방법

- 1 웹 브라우저에서, 프린터 홈 페이지의 IP 주소를 입력하십시오. 이렇게 하면 프린터 상태 페이지로 이동합니다 (72 페이지의 " 내장 웹 서버에 액세스하기 " 참조).
- 2 화면 왼쪽에서 소모품 상태를 누르십시오 . 이렇게 하면 소모품 수량을 알려주는 소모품 상태 페이지로 이동합니다 (소모품 상태 페이지에 대한 내용은 81 페이지의 " 소모품 상태 페이지 " 를 참조하십시오 ).

#### 프린터 소프트웨어를 사용한 소모품 수량 점검 방법

이 기능을 사용하려면 다음 3 가지 사항이 필요합니다 :

- 사용자 컴퓨터에서 프린터와 함께 제공되는 CD- ROM 의 Printer Status and Alerts 소프트웨어를 사용할 수 있어야 합니다.
- 프린터가 사용자의 컴퓨터와 병렬 케이블로 직접 연결되어 있어야 합니다.
- 인터넷에 액세스할 수 있어야 합니다.
- 1 화면 우측 하단에서 **프린터** 아이콘을 더블 클릭하십시오 . 이렇게 하면 상태 창이 열립니다 .
- 2 상태 창 왼쪽에서 . 상태 정보가 필요한 **프린터** 아이콘을 누르십시오 .
- 3 상태 창 상단에서 소모품 링크를 누르십시오. 아래로 스크롤하여 소모품 상태로 이동할 수도 있습니다.

소모품을 주문하려면 . **소모품 주문**을 누르십시오 . 이렇게 하면 소모품을 구입하는 URL 이 표시된 브라우저가 열립니다. 주문할 소모품을 선택하고 주문 과정을 마치십시오.

#### HP Web Jetadmin 에서의 소모품 수량 점검 방법

HP Web Jetadmin 에서, 프린터 장치를 선택하십시오. 장치 상태 페이지에 소모품 수량 정보가 나타납니다.

## 토너 카트리지 흔들기

토너 카트리지를 처음 설치할 때는 . 양 옆으로 가볍게 흔들어 카트리지 내부의 토너를 분산시키십시오. 토너 카트리지는 약간만 흔들어도 되도록 설계되었습니다.

## 카트리지 부족 및 카트리지 없음 상태

토너 카트리지에 토너가 부족하거나 없으면 프린터가 알려줍니다.

### 카트리지에 토너가 부족한 경우

카트리지에 토너가 부족하면, 프린터 제어판에 '카트리지 주문 '이라는 메시지가 나타납니다. 토너 카트리지에 약 15% 의 토너가 남았을 때 '카트리지 주문 '이라는 메시지가 처음 나타납니다 (5% 범위에서 HP LaserJet 4200 시리즈 12,000 페이지 카트리지의 경우 남은 페이지는 약 1,800 페이지이고 , LaserJet 4300 시리즈 18,000 페이지 카트리지의 경우 남은 페이지는 약 2,700 페이지입니다).

기본 설정은 토너가 떨어질 때까지 계속 인쇄하는 것이지만, 인쇄 작업 동안 일관된 인쇄 품질을 유지하거나 장기간의 인쇄 작업 동안 토너가 떨어지지 않도록 하려면 '카트리지 주문 ' 이라는 메시지가 처음 나타날 때, 계속 인쇄하지 말고 인쇄를 중단하는 것이 좋습니다 . 프린터가 작업을 중단하도록 구성하려면 . 장치 구성 메뉴의 시스템 설정 하위 메뉴에서 카트리지 부족 = 중단으로 설정합니다 (159 페이지의 " 카트리지 부족 " 참조 ). 이렇게 하면 ' 카트리지 주문 ' 이라는 메시지가 나타날 때 , 프린터가 인쇄 작업을 중단합 니다. 각 인쇄 작업에 대해 선택 (√) 을 누르면 다시 인쇄할 수 있습니다.

### 카트리지에 토너가 없거나 드럼 수명이 만료된 경우

'카트리지 교체 ' 메시지는 다음과 같은 경우에 나타납니다 :

- 【토**너 카트리지에 토너가 없는 경우** . 장치 구성 메뉴의 시스템 설정 하위 메뉴에서 카트리지 없음을 계속으로 설정하면, 사용자 개입 없이 카트리지의 드럼 수명이 만료될 때까지 계속 인쇄됩니다. HP 는 '카트리지 교체 ' 메시지가 처음 표시된 이후의 인쇄 품질에 대해서 보장하지 않습니다. 가능한 빠른 시일 안에 토너 카트리지를 교체하십시오 (17 페이지의 " 주문 정보 " 참조). ' 카트리지 교체 ' 메시지는 토너 카트리지를 교체하기 전까지 계속 나타납니다. 카트리지 없음이 중단으로 설정된 경우, 토너 카트리지를 교체하 거나 각 작업에 대해 선택 (✔) 을 눌러 다시 인쇄하기 전까지 인쇄 작업이 중단됩니다.
- **토너 카트리지의 드럼 수명이 만료된 경우** 인쇄를 계속 하려면, 토너 카트리지를 교체해야 합니다. 카트리지에 토너가 남아 있더라도 재정의는 불가능합니다 (17 페이지의 " 주문 정 보 " 참조). 이것은 프린터를 보호하기 위해서입니다.

## <span id="page-80-0"></span>프린터 구성 확인

프린터 제어판에서 , 프린터와 프린터의 현재 구성에 대한 상세 내용을 담은 페이지를 인쇄할 수 잎습니다 여기서는 다음 정보 페이지에 대해 석명함니다 :

- **메뉴** 맵
- 구성 페이지
- 소모품 상태 페이지 (토너 카트리지 사용 정보 포함)
- $\bullet$  PCL 또는 PS 글꼴 목록

프린터 정보 페이지의 완전한 목록은 프린터 제어판의 정보 메뉴를 참조하십시오 (149 페이지의 "정보 메뉴 ").

문제를 해결할 수 있도록 이 페이지를 가까운 곳에 두십시오. 이 페이지는 HP 고객 아뜩지워세터에 무의학 때도 유용합니다

### <span id="page-80-2"></span>메뉴 맨

메뉴 맵을 인쇄하면 프린터 제어판에서 사용할 수 있는 메뉴와 항목의 현재 설정을 볼 수 있습니다.

#### 메뉴 맵 인쇄 방법

- 1 선택 (✔)을 눌러 메뉴를 여십시오.
- 2 위쪽 화살표 (▲) 또는 아래쪽 화살표 (▼) 를 사용하여 정보로 이동한 다음 선택 (√) 을 누르십시오.
- 3 위쪽 화살표 (▲) 또는 아래쪽 화살표 (▼)를 사용하여 메뉴 맵 인쇄로 이동한 다음 서택 (√)을 누르십시오.

참조할 수 있도록 프린터 근처에 메뉴 맵을 보관할 수 있습니다. 메뉴 맵의 내용은 현재 프린터에 설치된 옵션에 따라 다릅니다 (이 값들은 대부분 프로그램이나 프린터 드라이버에서 재정의될 수 있습니다).

제어판 항목 및 값에 대한 전체 목록은 147 페이지의 " 제어판 메뉴 "를 참조하십시오 . 제어판 설정을 변경하려면, 26 페이지의 " 제어판 메뉴 인쇄 및 변경 "을 참조하십시오.

### <span id="page-80-1"></span>구성 페이지

구성 페이지를 사용하면 현재 프린터 설정을 보고, 프린터 문제 해결을 위한 도움을 얻고, 선택 사양 부속품 ( 예 : 메모리 (DIMM), 용지함 , 프린터 언어 ) 의 설치를 확인할 수 있습니다 .

HP JetDirect 프린트 서버가 설치된 경우에는 HP JetDirect 구성 페이지도 인쇄됩니다. HP LaserJet 4200n/tn/dtn/dtns/dtnsl 및 4300n/tn/dtn/dtns/dtnsl 프린터에는 HP Jetdirect 프린터 서버가 설치되어 있습니다.

#### 제어판에서 구성 페이지를 인쇄하는 방법

- 1 선택 (√)을 눌러 메뉴를 여십시오.
- 2 위쪽 화살표 (▲) 또는 아래쪽 화살표 (▼)를 사용하여 정보로 이동한 다음, 선택 (√)을 누르십시오.
- 3 위쪽 화살표 (▲) 또는 아래쪽 화살표 (▼) 를 사용하여 구성 인쇄로 이동한 다음, 선택 (√)을 누르십시오.

다음은 구성 페이지 예제입니다. 구성 페이지의 내용은 프린터에 현재 설치된 옵션에 따라 다릅니다.

내장 웹 서버에서 구성 정보를 얻을 수도 있습니다. 자세한 내용은 72 페이지의 " 내장 웹 서버 사용 " 을 참조하십시오.

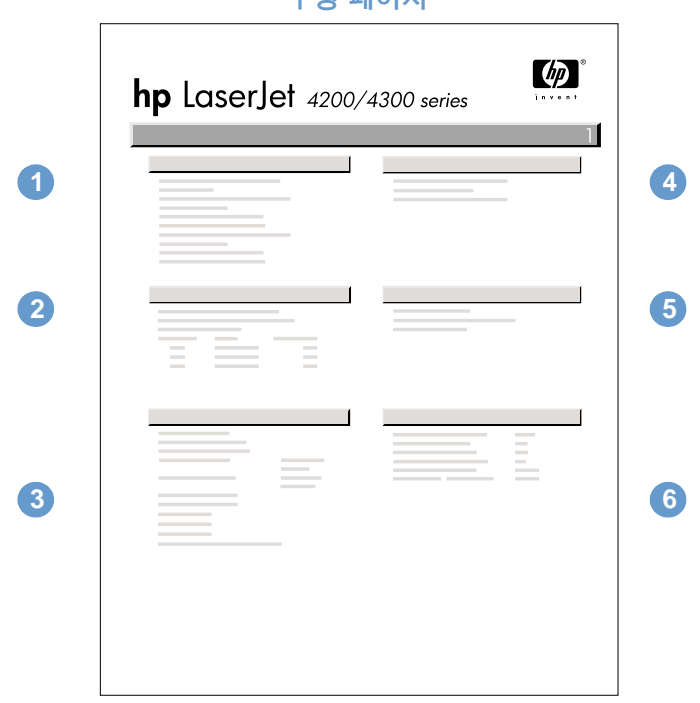

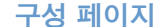

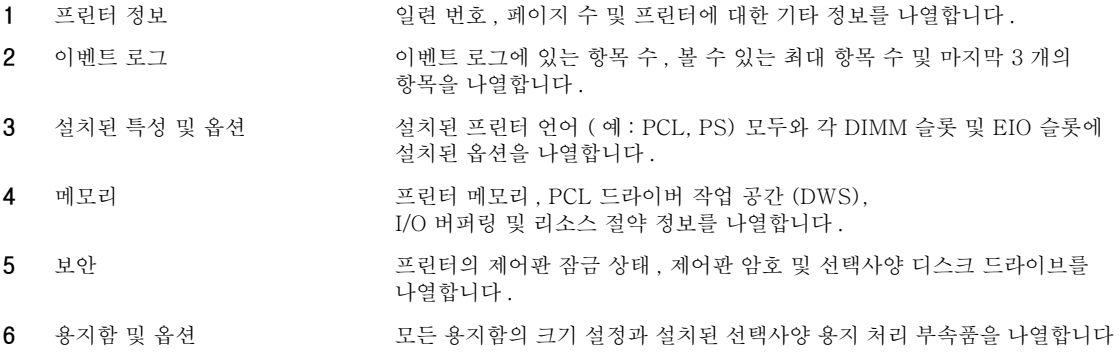

## <span id="page-82-0"></span>소모품 상태 페이지

소모품 상태 페이지를 통해 프린터에 설치된 토너 카트리지, 토너 카트리지의 남은 수명. 그동안 인쇄한 페이지 및 작업량에 대한 정보를 볼 수 있습니다 . 또한 다음에 예방차원의 유지 보수를 수행할 시기를 알 수 있습니다 (87 페이지의 "예방차원의 유지보수 수행 " 참조).

내장 웹 서버에서도 소모품 상태 정보를 볼 수 있습니다. 자세한 내용은 72 페이지의 " 내장 웹 서버 사용 "을 참조하십시오.

### 제어판에서 소모품 상태 페이지를 인쇄하는 방법

- 선택 (√)을 눌러 메뉴를 여십시오.  $\mathbf{1}$
- $\overline{2}$ 위쪽 화살표 (▲) 또는 아래쪽 화살표 (▼) 를 사용하여 정보로 이동한 다음 , 선택 (√)을 누르십시오.
- 3 위쪽 화살표 (▲) 또는 아래쪽 화살표 (▼)를 사용하여 소모품 상태 페이지 인쇄로 이동한 다음 . 선택 (√)을 누르십시오.

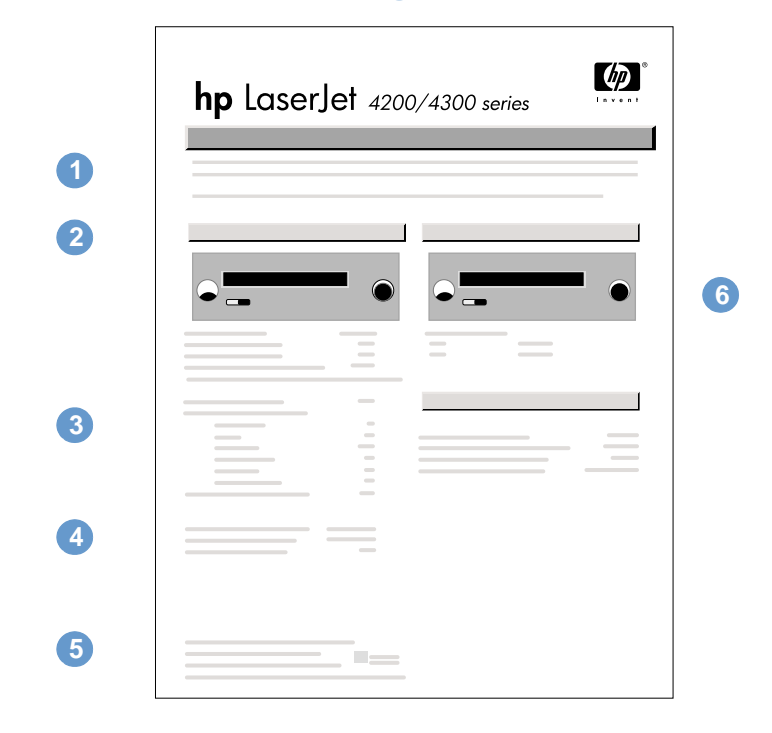

#### 소모품 상태 페이지

- 인터넷을 통해 소모품을 주문할 수 있는 로컬 웹사이트 목록을 나열합니다.  $\mathbf{1}$ 소모품 웹사이트
	- 카트리지 정보 토너 카트리지에서 사용할 수 있는 토너량, 토너 카트리지 부품 번호, 카트리지에 남은 토너량으로 인쇄할 수 있는 남은 페이지 수에 대한 정보를 제공합니다.

3 인쇄 통계 현재 토너 카트리지를 사용하여 처리한 페이지와 작업의 전체 수량에 대한 통계, 토너 카트리지를 처음 사용한 날짜와 마지막 사용한 날짜를 나열합니다.

- 제조 정보 토너 카트리지 일련 번호를 나열합니다. 4
	- 재활용 웹사이트 사용한 HP 토너 카트리지의 반환 정보를 얻을 수 있는 웹사이트를 나열합니다.
- 유지보수 키트 게이지 유지보수 키트 구성 요소의 남은 수명을 알 수 있는 게이지를 보여줍니다. **G**

 $\overline{2}$ 

5

## <span id="page-83-0"></span>PCL 또는 PS 글꼴 목록

글꼴 목록을 사용하여 프린터에 혀재 설치된 글꼴을 확인할 수 있습니다 ( 글꼴 목록에는 선택사양 하드 디스크 또는 플래시 DIMM 에 상주하는 글꼴도 표시됩니다 ).

#### PCL 또는 PS 글꼴 목록 인쇄 방법

- 1 선택 (√)을 눌러 메뉴를 여십시오.
- 2 위쪽 화살표 (▲) 또는 아래쪽 화살표 (▼) 를 사용하여 정보로 이동한 다음, 선택 (√)을 누르십시오.
- 위쪽 화살표 (▲) 또는 아래쪽 화살표 (▼) 를 사용하여 PS 글꼴 목록 인쇄 또는 PCL 글꼴 3 목록 인쇄로 이동한 다음, 선택 (√)을 누르십시오.

PS 글꼴 목록에는 설치된 PS 글꼴과 함께 글꼴의 예가 제공됩니다 . 다음은 PCL 글꼴 목록에서 볼 수 있는 정보에 대해 설명합니다 :

- 글꼴에는 글꼴 이름과 예가 제공됩니다.
- 피치 / 포인트에는 글꼴의 피치 또는 포인트가 표시됩니다.
- 제어 코드 (PCL 5e 프로그래밍 명령) 는 지정 글꼴을 선택할 때 사용됩니다 ( 글꼴 목록 페이지 아래에 있는 범례를 참조하십시오).

DOS® 프로그램에서 프린터 명령을 사용하여 글꼴을 선택하기 위한 단계별 지시사항을 보려면, 173 페이지의 "PCL 6 및 PCL 5e 글꼴 선택 " 을 참조하십시오.

- 글꼴 #은 프로그램이 아니라 프린터 제어판에서 글꼴을 선택하는데 사용되는 번호입니다. 글꼴 # 을 글꼴 ID 와 혼동하지 마십시오 . 아래에서 설명합니다 . 이 번호는 글꼴이 저장된 DIMM 슬롯을 나타냅니다.
	- 소프트 : 다운로드한 글꼴을 의미하며 다른 글꼴을 다운로드하거나 프린터 전원을 끄기 전까지 프린터에 상주합니다.
	- 내장 : 프린터에 영구적으로 상주하는 글꼴입니다.
- 글꼴 ID는 소프트웨어를 통해 소프트 글꼴을 다운로드할 때 사용자가 할당하는 번호입니다.

## <span id="page-84-1"></span><span id="page-84-0"></span>프린터 청소

토너 카트리지를 교체하거나 인쇄 품질 문제가 발생할 때마다 다음 페이지의 청소 과정을 수행하십시오. 프린터는 가능한 먼지나 이물질이 없는 장소에 보관하십시오.

- 프린터의 외부는 물로 약간 적신 천으로 닦으십시오.
- 내부는 보풀이 없는 마른 천으로 닦으십시오.

주의 프린터에 암모니아 성분의 세척제를 사용하지 마십시오.

프린터를 청소할 때는 , 토너 카트리지 아래에 있는 전송 롤러 ( 검정색 고무 롤러 ) 를 건드리지<br>않도록 주의하십시오 . 맨손으로 만지지 마십시오 .

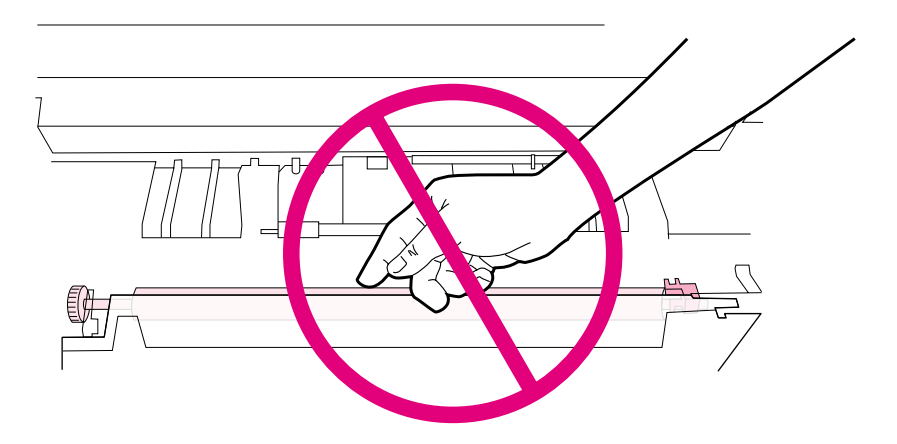

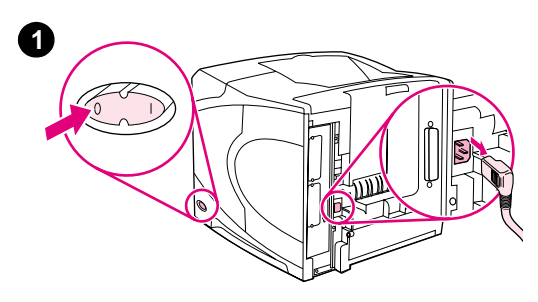

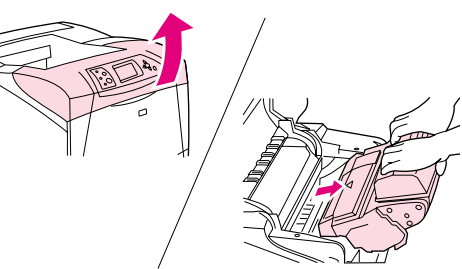

 $\bullet$ 

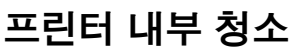

다음 과정을 진행하여 프린터 내부의 먼지와 찌꺼기를 청소합니다.

## 프린터 내부 청소하는 방법

- 1 프린터를 끄고 전원 코드를 뽑습니다.
- 2 상단 덮개를 열고 토너 카트리지를 꺼내십시오.

경고! 프린터 내부로 손을 너무 깊이 넣지 마십시오. 인접한 퓨저 영역은 매우 뜨겁습니다.

#### 주의

주

토너 카트리지 손상을 방지하려면 카트리지를 빛에 몇 분 이상 노출시키지 마십시오.

3 보풀이 없는 마른 천으로 용지 공급 조정대 (짙은 부분)의 먼지나 오물을 닦아내십시오.

옷에 토너가 묻은 경우 마른 천으로 토너를 닦아낸 다음 찬물로 세탁하십시오 (더운 물을 사용하면 토너가 옷에 스며듭니다).

- $\overline{4}$ 녹색 핸들을 사용하여 용지 접근판을 들어올린 후, 보풀이 없는 마른 천으로 잔류물이 있으면 닦아내십시오.
	- 토너 카트리지를 제자리에 놓고, 상단 덮개를 덮고 전원 코드를 꽂은 다음 프린터 전원을 켜십시오.

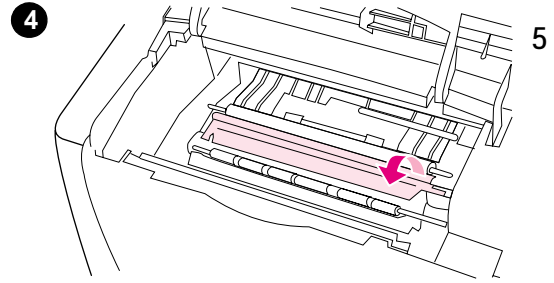

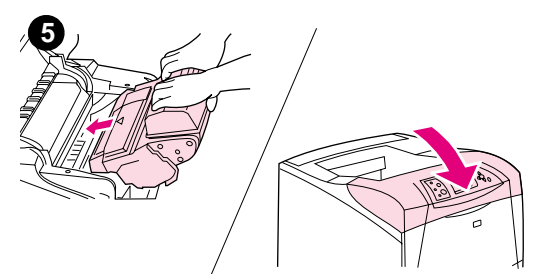

<span id="page-86-0"></span>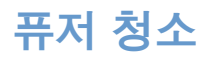

프린터 청소 페이지를 실행하여 퓨저에 쌓인 토너와 종이 가루를 제거합니다. 토너나 종이 가루가 쌏이면 인쇄 작업 앞면이나 뒷면에 얼룩이 묻을 수도 있습니다 (122 페이지의 " 얼룩이 생김 " 참조 ).

최적의 인쇄 품질을 유지하도록, HP 는 토너 카트리지를 교체할 때마다 청소 페이지를 사용하거나 자동 실행 간격을 설정하기를 권합니다. 선택사양 듀플렉서가 설치된 경우, 청소 페이지를 수동으로 실행해야 합니다.

청소 과정을 완료하려면 약 2 분 30 초가 걸립니다. 청소를 진행하는 동안 프린터 제어판 디스플레이에 청소 페이지 작성중 또는 청소중 메시지가 나타납니다.

### <span id="page-86-1"></span>수동으로 청소 페이지 실행

청소 페이지가 제대로 기능을 발휘하게 하려면 복사 용지 ( 본드지 , 중량지 또는 거친 용지는 안됨)에 청소 페이지를 인쇄하십시오.

선택사양 듀플렉서가 설치된 경우에는 이 청소 방법만 사용할 수 있습니다. 자동 청소 기능이 꺼져 있는지 확인하려면, 86 페이지의 " 자동으로 청소 페이지 실행 " 을 참조하십시오.

#### 수동으로 청소 페이지 실행하는 방법

- 1 듀플렉서가 설치되어 있으면, 후면 출력 용지함을 여십시오.
- 2 선택 (✔)을 눌러 메뉴를 여십시오.
- 위쪽 화살표 (▲) 또는 아래쪽 화살표 (▼) 를 사용하여 장치 구성으로 이동한 다음 , 3 선택 (√)을 누르십시오.
- 4 위쪽 화살표 (▲) 또는 아래쪽 화살표 (▼)를 사용하여 인쇄 품질로 이동한 다음 서택 (√)을 누르십시오.
- 5 위쪽 화살표 (▲) 또는 아래쪽 화살표 (▼) 를 사용하여 청소 페이지 작성으로 이동한 다음. 선택 (√)을 누르십시오.
- 6 청소 페이지에 설명된 방법에 따라 청소 절차를 완료하십시오.
- 7 후면 출력 용지함을 닫으십시오.

## <span id="page-87-0"></span>자동으로 청소 페이지 실행

아래 과정을 통해. 사용자가 선택한 간격에 따라 프린터가 자동으로 청소 페이지를 인쇄하도록 설정할 수 있습니다. 사용자 개입 없이 자동으로 청소 페이지를 실행하려면, 선택한 크기와 일반 용지 종류를 프린터에서 계속 사용할 수 있어야 합니다. 프린터는 처리 중인 인쇄 작업을 중단하지 않습니다.

선택사양 듀플렉서가 설치된 경우, 자동 청소 기능을 꺼야 합니다. 수동으로만 청소 페이지를 실행하십시오 (85 페이지의 "수동으로 청소 페이지 실행 " 참조).

#### 자동으로 청소 페이지 실행하는 방법

- 1 선택 (√)을 눌러 메뉴를 여십시오.
- 2 위쪽 화살표 (▲) 또는 아래쪽 화살표 (▼)를 사용하여 장치 구성으로 이동한 다음. 서택 (√)을 누르십시오.
- 위쪽 화살표 (▲) 또는 아래쪽 화살표 (▼) 를 사용하여 인쇄 품질로 이동한 다음, 3 선택 (√)을 누르십시오.
- 위쪽 화살표 (▲) 또는 아래쪽 화살표 (▼) 를 사용하여 자동 청소로 이동한 다음,  $\mathbf 4$ 선택 (√)을 누르십시오.
- 위쪽 화살표 (▲) 또는 아래쪽 화살표 (▼) 를 사용하여 켜짐으로 이동한 다음, 5 선택 (√)을 누르십시오.
- 6 위쪽 화살표 (▲) 또는 아래쪽 화살표 (▼) 를 사용하여 청소 간격으로 이동한 다음 , 선택 (√)을 누르십시오.
- $\overline{7}$ 위쪽 화살표 (▲) 또는 아래쪽 화살표 (▼) 를 사용하여 1,000 - 20,000 페이지 사이에서 워하는 간격으로 이동한 다음 . 선택 (✔) 을 눌러 선택한 값을 저장하십시오 .
- 위쪽 화살표 (▲) 또는 아래쪽 화살표 (▼) 를 사용하여 자동 청소 크기로 이동한 다음, 8 선택 (√)을 누르십시오.
- 9 위쪽 화살표 (▲) 또는 아래쪽 화살표 (▼) 를 사용하여 프린터가 청소 페이지에 사용할 용지 크기 (84 또는 레터) 로 이동한 다음, 선택 (√) 을 눌러 선택한 값을 저장하십시오.

프린터가 청소 페이지를 사용자가 선택한 간격과 용지 크기로 자동 인쇄합니다. 청소 과정에서 출력된 용지는 버려도 됩니다.

## <span id="page-88-1"></span><span id="page-88-0"></span>예방차원의 유지보수 수행

프린터 제어판 화면에 프린터를 수리하십시오라는 메시지가 나타나면 특정 부품들을 교체해야 합니다. 이렇게 하면 프린터가 최상의 성능을 유지할 수 있습니다.

유지보수 메시지는 200.000 페이지 간격으로 나타납니다 . 이 메시지는 재설정 하위 메뉴의 유지보수 메시지 삭제 항목을 사용하여 , 약 10,000 페이지에서 일시적으로 삭제할 수 있습니 다 (162 페이지의 " 유지보수 메시지 삭제 " 참조). 새 유지보수 키트 구성요소가 설치된 후에 지금까지 인쇄된 페이지 수량을 확인하려면, 구성 페이지나 소모품 상태 페이지를 인쇄하십시 P. (자세하 내용은 79 페이지의 " 구성 페이지 " 또는 81 페이지의 " 소모품 상태 페이지 " 를 참조하십시오).

프린터 유지보수 키트를 주문하려면, 17 페이지의 " 주문 정보 " 를 참조하십시오. 키트에 포함 된 내용물은 다음과 같습니다.

- 퓨저
- 롤러 (전송, 픽업, 급지)
- 설치 지침

프린터 유지보수 키트는 소모품 항목이며, 최초 보증이나 대부분의 확장 보증 범위에 포함되지 않습니다.

유지보수 키트를 설치한 후에, 유지보수 키트 카운터를 재설정해야 합니다.

#### 유지보수 키트 카우터 재설정 방법

- 1 프린터를 끄십시오.
- 선택 (✔) 을 누른 상태로 프린터를 켜십시오 . 3 개의 제어판 표시등이 모두 한번씩 깜박인  $\mathcal{P}$ 다음 켜진 상태로 유지될 때까지, 선택 (√)을 계속 누르십시오, 이 과정은 최대로 10 초 가량 걸립니다.
- 3 위쪽 화살표 (▲) 를 눌러 새 유지보수 키트로 이동하십시오.
- 서택 (√) 을 눌러 유지보수 키트 카운터를 재설정하십시오.  $\mathbf 4$

주 이 과정은 유지보수 키트를 설치한 후에 한 번만 수행하십시오 . 일시적으로 프린터를 '수리하십시오라는 메시지를 삭제하기 위해서는 이 과정을 사용하지 마십시오.

## <span id="page-89-0"></span>스테이플러 장치 교체

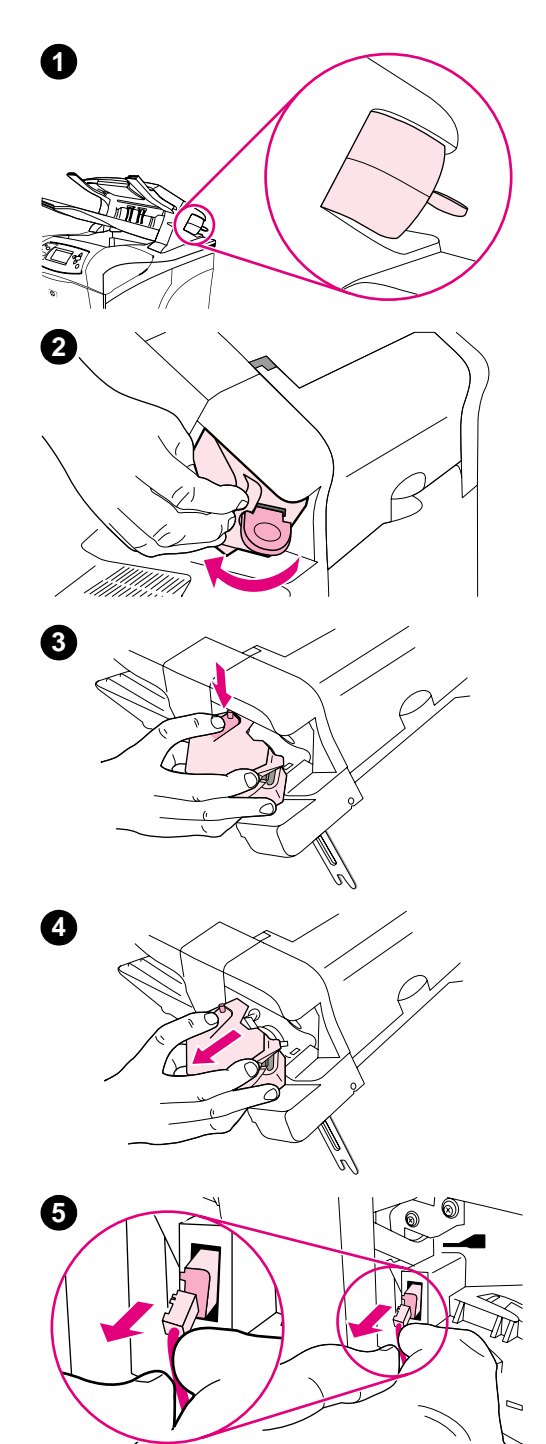

## 스테이플러 장치 분리 및 교체

다음과 같이 스테이플러 / 스태커 (선택사양) 에서 결함 있는 스테이플 러를 교체하십시오.

### 스테이플러 장치 분리 및 교체 방법

- 1 스테이플러 / 스태커 오른쪽에서 스테이플러 장치를 찾습니다.
- 2 딸깍 소리가 날 때까지 스테이플러를 프린터 전면으로 돌리십시오. 열린 상태에서 스테이플러를 잡고 있으십시오.
- 3 스테이플러 장치 상단에 있는 탭을 아래로 누르십시오.
- 4 내려진 탭을 잡고 있는 상태에서 스테이플러를 위로 당겨 스테이플러 / 스태커에서 꺼내십시오.
- 5 스테이플러와 스테이플러 / 스태커를 연결하고 있는 케이블을 분리하십시오 (파란색 부분만 분리합니다). 탭을 왼쪽으로 옮겨 파란색 케이블이 있는 하얀색 탭을 분리하십시오.

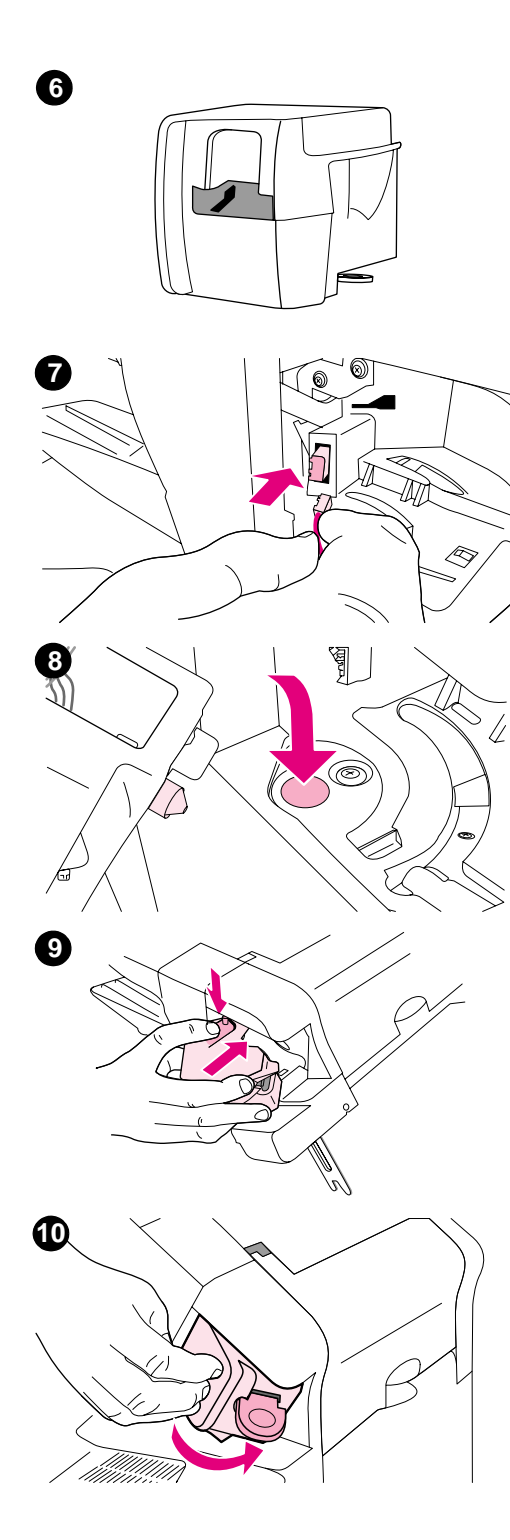

- 6 새 스테이플러 장치를 개봉하십시오.
- 7 새 스테이플러 장치의 케이블을 스테이플러 / 스태커에 연결하십시오.
- 8 새 스테이플러 장치 하단의 걸이못을 스테이플러 / 스태커 구멍에 끼우십시오.
- 9 스테이플러 장치 상단의 탭을 눌러 스테이플러 / 스태커로 밀어 넣으십시오.
- 10 딸깍 소리가 날 때까지 스테이플러를 프린터 뒤쪽으로 돌리십시오.
- 11 스테이플러 장치에 스테이플러 카트리지가 설치되어 있지 않으면, 지금 설치하십시오 (40 페이지의 "스테이플을 넣으려면 "참조 ).

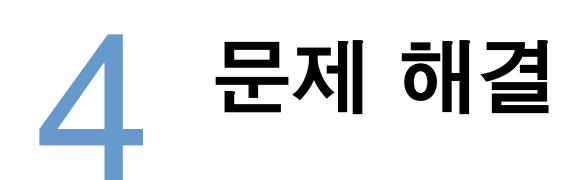

## 개요

이번 단원에서는 프린터의 문제를 해결하기 위한 도움말을 제공합니다.

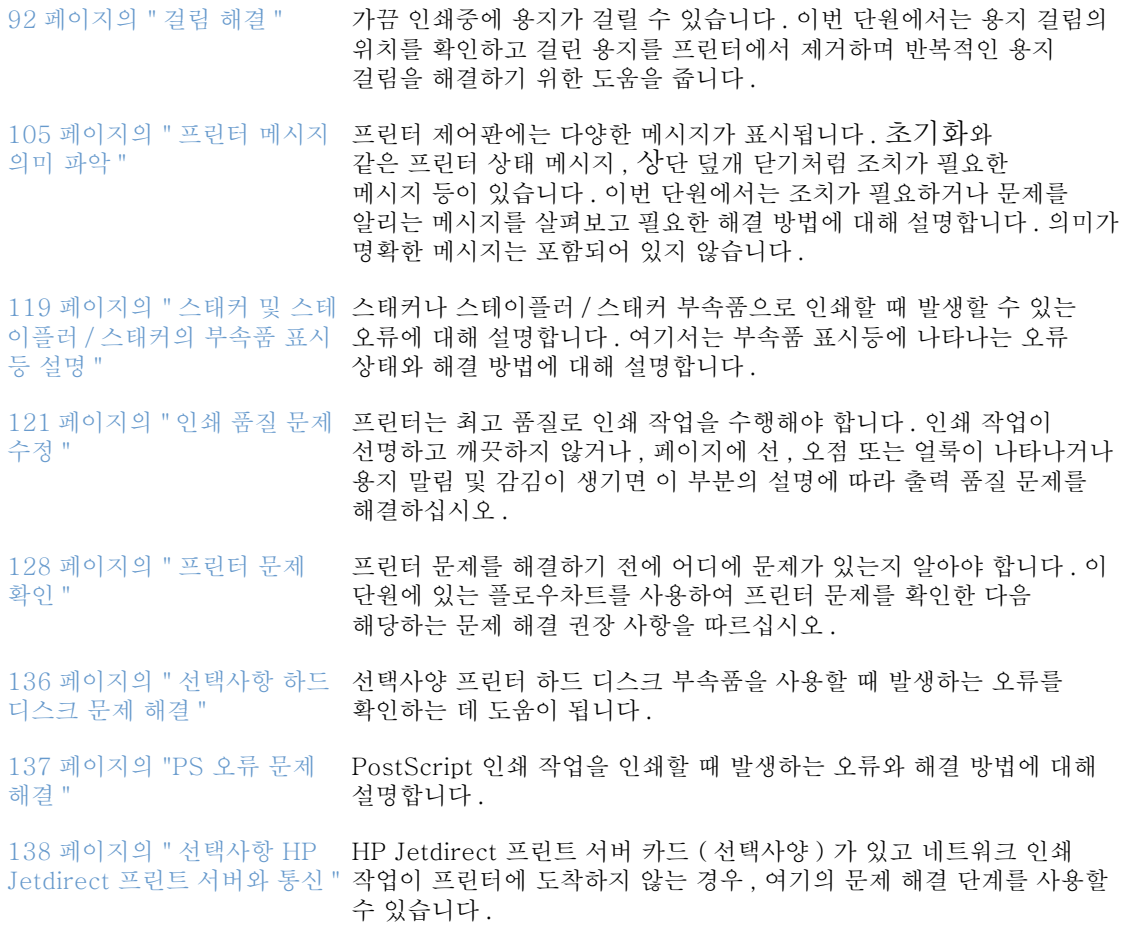

## <span id="page-93-0"></span>걸림 해결

주

프린터 제어판 화면에 용지 걸림 메시지가 나타나면 아래 그림에 표시된 위치에서 용지가 걸려 있는지 확인하십시오. 그리고 걸린 용지 걸림 제거 과정을 참조하십시오. 용지 걸림 메시지에 표시된 위치 이외에서도 용지 걸림이 발생할 수 있습니다. 용지가 걸린 위치가 분명치 않은 경우 토너 카트리지 덮개 주변을 우선 살펴 보십시오.

걸린 용지를 빼낼 때는 용지가 찢어지지 않도록 조심해야 합니다. 찢어진 용지 조각이 프린터에 남아 있으면 용지가 다시 걸릴 수 있습니다. 용지 걸림이 계속해서 발생하는 경우에는 104 페이지의 " 반복되는 용지 걸림 해결하기 " 를 참조하십시오.

걸린 용지를 제거한 후 용지 걸림 메시지를 지우려면 상단 덮개를 열었다 닫아야 합니다.

<span id="page-93-1"></span>걸린 위치

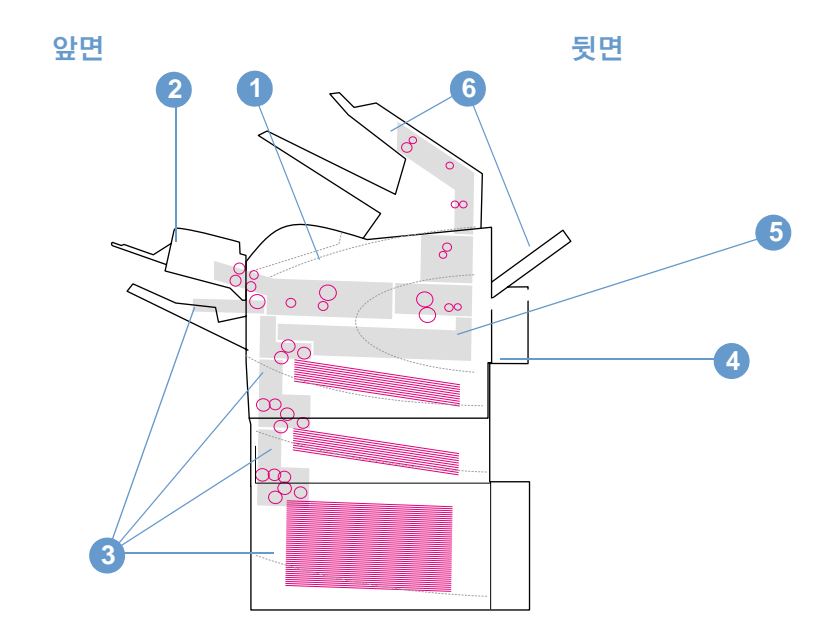

- 1 상단 덮개 및 토너 카트리지 영역
- 2 봉투 공급 장치 (선택 사양)
- 용지함 영역 (용지함 1, 용지함 2, 기타 선택사양 용지함) 3
- 4 듀플렉서 (선택사양)
- 5 퓨저 영역
- 6 출력 영역 (상단, 후면 및 선택사양 스태커 또는 스테이플러 / 스태커)

주 용지가 걸린 후에 토너 가루가 프린터에 남아있으면 출력 품질이 나빠질 수 있습니다. 몇 장의 용지를 인쇄하여 토너 가루를 제거하십시오.

<span id="page-94-0"></span>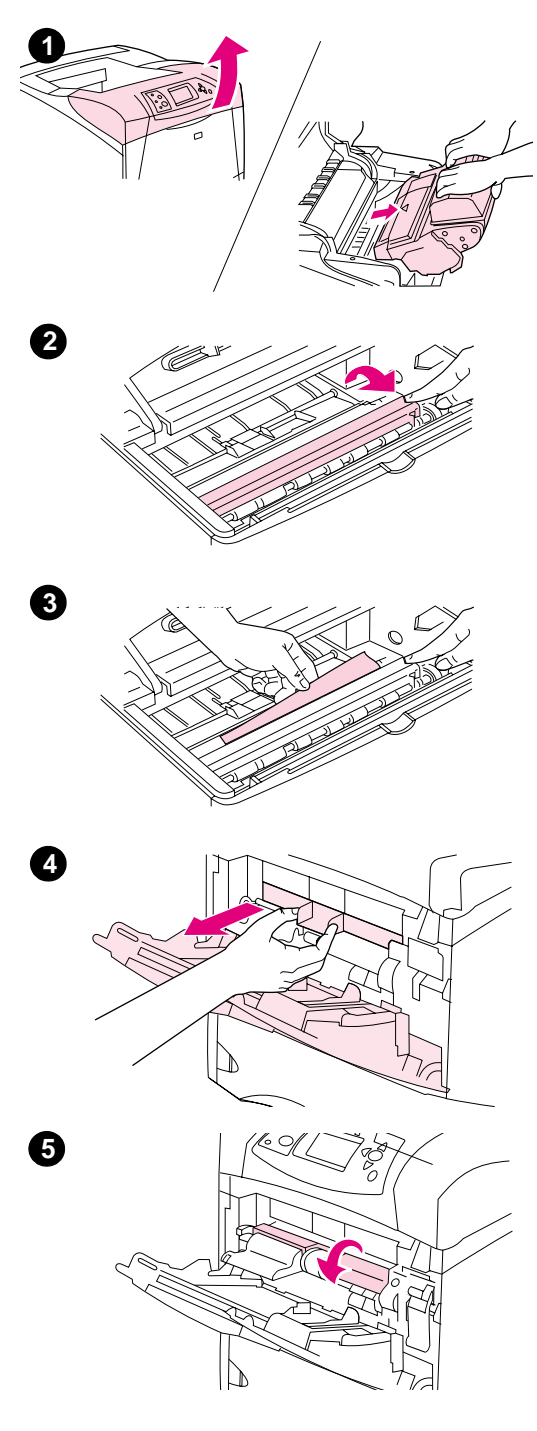

## 상단 덮개 및 토너 카트리지 영역에서 용지 걸림 제거

다음 과정을 진행하여 인쇄 과정에서 발생한 용지 걸림을 제거하십시오.

## 상단 덮개 및 토너 카트리지 영역에서 용지 걸림 제거 방법

1 상단 덮개를 열고 토너 카트리지를 꺼내십시오.

주의 토너 카트리지 손상을 방지하려면 카트리지를 직사광선에 노출시키지 마십시오.

- 2 녹색 핸들을 사용하여 용지 접근판을 들어올리십시오.
- 3 그리고 걸린 용지를 프린터에서 천천히 꺼내십시오. 용지가 찢어지지 않도록 하십시오 ! 용지를 제거하기 어려우면 용지함 영역에서 제거해 보십시오 (96 페이지의 "용지함에서 용지 걸림 제거 " 참조 ).

주

토너 가루를 떨어트리지 않도록 하십시오 . 보풀이 없는 마른 헝겊을 사용하여 프린터에 떨어진 토너 가루를 닦아내십시오. 토너 가루가 프린터에 떨어지면 일시적으로 인쇄 품질이 나빠질 수 있습니다. 몇 장을 시험적으로 인쇄하면 프린터에서 토너 가루가 없어집니다.

옷에 토너가 묻은 경우 마른 천으로 토너를 닦아내 다음 찬물로 세탁하십시오 (더운 물을 사용하면 토너가 옷에 스며듭니다).

- 4 용지함 1 을 열고 입구 덮개를 빼내십시오. 용지가 있는 경우 제거하십시오.
- 5 용지 조정대를 돌려 밑에 걸린 용지가 더 있는지 확인하십시오. 걸린 용지가 있으면 제거하십시오.

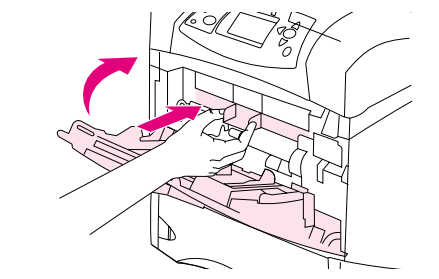

 $\bullet$ 

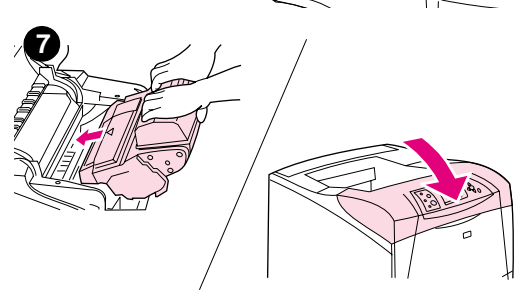

- 6 입구 덮개를 다시 제자리에 넣고 용지함 1을 닫으십시오.
- $\overline{7}$ 토너 카트리지를 재설치하고 상단 덮개를 닫으십시오.
- 용지 걸림 메시지가 없어지지 않으면 프린터에 아직 용지가 8 남아있다는 의미입니다. 다음 위치에서 용지 걸림을 살펴보십시오 (92 페이지의 " 걸린 위치 " 참조).

HP 제품이 아닌 토너 카트리지를 사용하는 경우 프린터 제어판 화면에 HP 제품이 아닌 카트리지가 발견됨 메시지가 나타날 수도 있습니다. 멈춤 / 재시작을 눌러 계속 진행하십시오.

<span id="page-96-0"></span>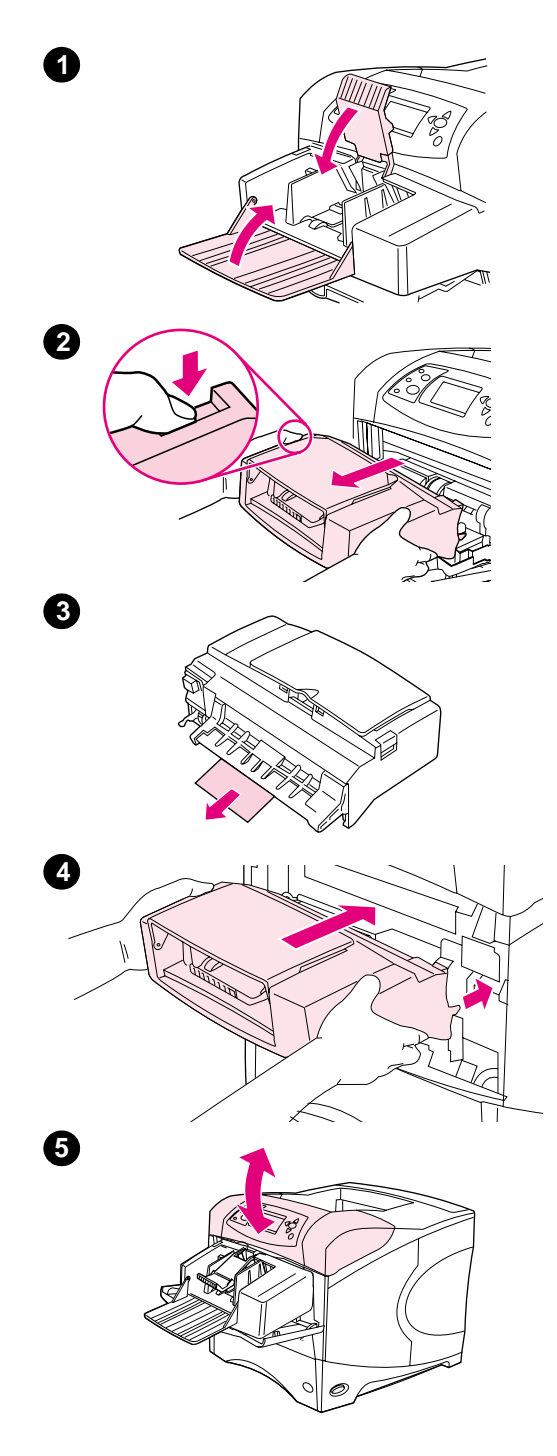

## 선택사양 봉투 공급 장치에서 용지 걸림 제거

이번 다워은 선택사양 봉투 공급 장치를 사용하는 경우에 발생하는 용지 걸림에만 적용됩니다.

### 선택사양 봉투 공급 장치에서 용지 걸림 제거 방법

- 1 선택사양 봉투 공급 장치에 로드된 봉투가 있으면 빼내십시오. 봉투 중량을 낮추고 용지함 확장판을 위로 들어올려 닫으십시오.
- 2 선택사양 봉투 공급 장치 왼쪽에 있는 분리 단추를 계속 누르십시오. 선택사양 봉투 공급 장치 양쪽을 잡고 조심스럽게 당겨 프린터 밖으로 당기십시오.
- 3 선택사양 봉투 공급 장치와 프린터 밖으로 천천히 봉투를 꺼내십시오.
- 4 선택사양 봉투 공급 장치가 프린터에 단단히 고정될 때까지 밀어넣으십시오 ( 봉투 공급 장치 오른쪽 상단의 커넥터가 프린터 플러그에 연결됩니다). 봉투 공급장치를 당겨서 제자리에 고정되었는지 확인하십시오.
- 5 상단 덮개를 열었다 닫으면 용지 걸림 메시지가 사라집니다.
- 6 용지 걸림 메시지가 없어지지 않으면 프린터에 아직 봉투가 남아있다는 의미입니다. 다음 위치에서 용지 걸림을 살펴보십시오 (92 페이지의 " 걸린 위치 "참조).
- 7 아래쪽의 봉투가 위쪽 봉투보다 약간 깊이 들어가도록 다시 로드하십시오 (54 페이지의 " 선택사양 봉투 공급 장치에 봉투 넣기 "참조).

## <span id="page-97-0"></span>용지함에서 용지 걸림 제거

이번 다워에서는 용지함의 용지 걸림을 제거하는 방법을 설명합니다. 95 페이지의 " 선택사양 봉투 공급 장치에서 용지 걸림 제거 " 를 참조하십시오.

### 용지함 1 에서 용지 걸림 제거 방법

주

걸린 용지를 천천히 프린터 밖으로 꺼내십시오. 용지의 일부가 프린터 안으로 들어간 경우 93 페이지의 " 상단 덮개 및 토너 카트리지 영역에서 용지 걸림 제거 방법 " 의 단계를 따르십시오.

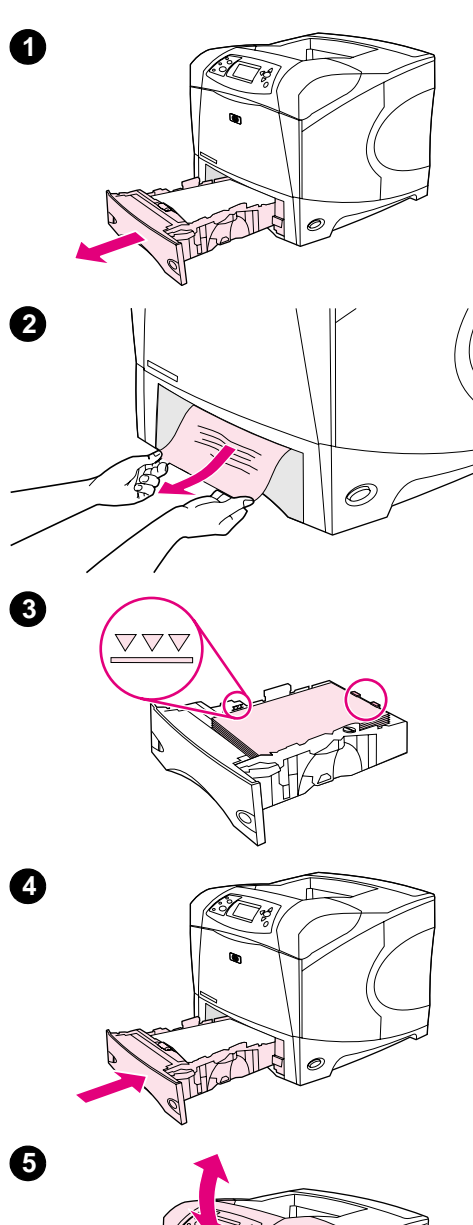

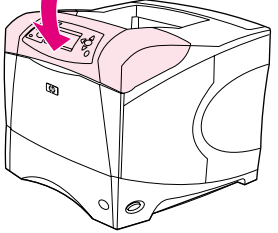

### 용지함 2 또는 선택사양 500 매 용지함에서 용지 제거 방법

- 1 용지함을 프린터에서 꺼낸 다음 용지함에서 손상된 용지를 꺼내십시오.
- $2<sup>1</sup>$ 공급 영역에 걸려 있는 용지 가장자리가 보이면 용지를 아래로 당기면서 프린터 밖으로 꺼내십시오 (용지를 똑바로 당기면 찢어질 수도 있습니다). 용지가 보이지 않으면 상단 덮개 영역을 살펴보십시오 (93 페이지의 "상단 덮개 및 토너 카트리지 영역에서 용지 걸림 제거 방법 "참조).

용지가 잘 빠지지 않는다고 무리하게 힘을 주어 잡아당기지 마십시오. 용지가 용지함에서 빠지지 않으면 용지함 위로 (가능한 경우) 또는 상단 덮개 영역을 통해 용지를 제거하십시오.

- 용지의 네 모서리가 접혀 있지 않아야 하며 높이 한계 표시선을 3 넘지 않도록 용지를 넣어야 합니다.
- 4 용지함을 다시 프린터에 넣으십시오.
- 5 상단 덮개를 열었다 닫으면 용지 걸림 메시지가 사라집니다.
- 용지 걸림 메시지가 없어지지 않으면 프린터에 아직 용지가 6 남아있다는 의미입니다. 다음 위치에서 용지 걸림을 살펴보십시오 (92 페이지의 " 걸린 위치 " 참조).

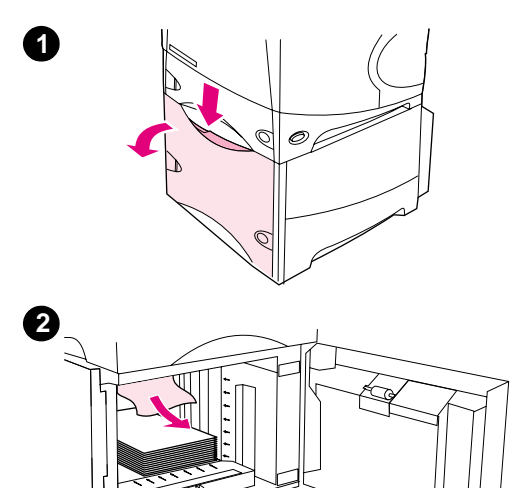

## 선택사양 1,500 매 용지함에서 용지 걸림 제거 방법

- 1 용지함의 전면 도어를 여십시오.
- 2 공급 영역에 걸려 있는 용지 가장자리가 보이면 용지를 아래로 당기면서 프린터 밖으로 꺼내십시오 (용지를 똑바로 당기면 찢어질 수도 있습니다). 용지가 보이지 않으면 상단 덮개 영역을 살펴보십시오 (93 페이지의 "상단 덮개 및 토너 카트리지 영역에서 용지 걸림 제거 방법 "참조).
- 3 용지 조정대의 표시된 한계 지점을 초과하지 않았는지, 용지 더미 앞쪽이 화살표에 맞게 정렬되었는지 확인하십시오.
- 4 용지함의 전면 도어를 닫으십시오.
- 5 상단 덮개를 열었다 닫으면 용지 걸림 메시지가 사라집니다.
- 용지 걸림 메시지가 없어지지 않으면 프린터에 아직 용지가 6 남아있다는 의미입니다. 다음 위치에서 용지 걸림을 살펴보십시오 (92 페이지의 " 걸린 위치 " 참조).

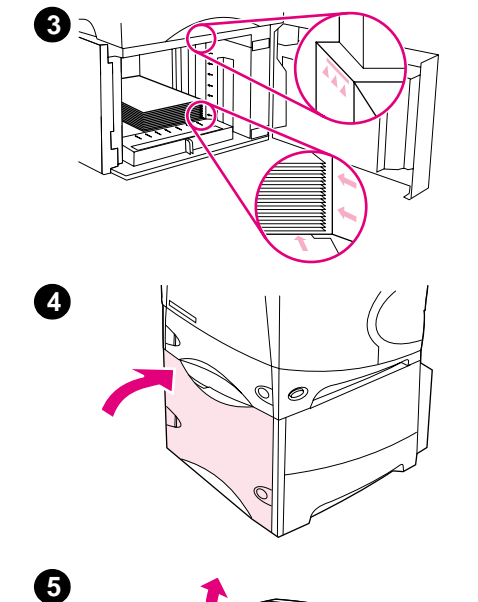

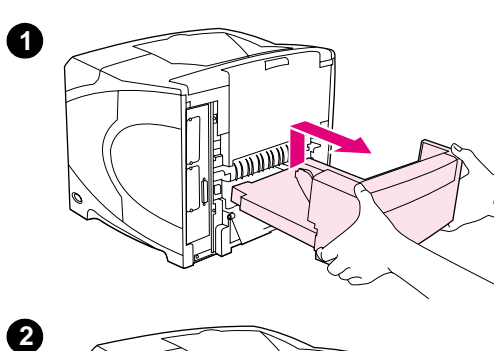

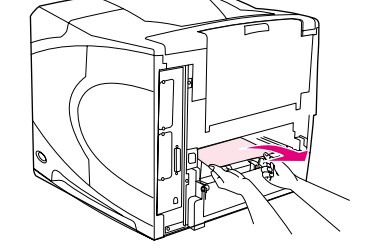

3

 $\boldsymbol{O}$ 

 $\boldsymbol{\Theta}$ 

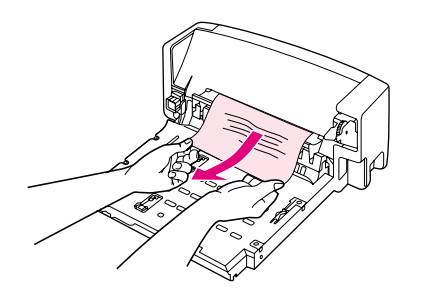

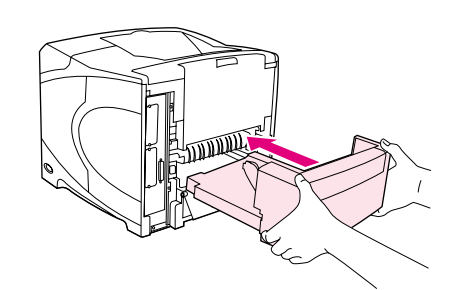

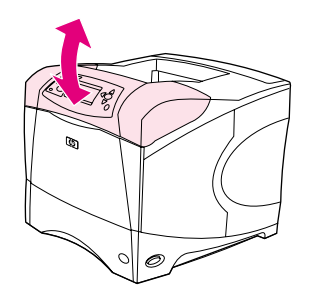

## 선택사양 양면 인쇄 장치 ( 듀플렉서 ) 에서 용지 걸림 제거

양면 인쇄 작업 중에 용지가 걸리는 경우 다음 과정을 통해 걸린 용지가 있는지 확인하고 제거하십시오.

## 양면 인쇄 장치에서 걸린 용지 제거 방법

- $\mathbf{1}$ 양면 인쇄 장치를 들어올려 밖으로 당겨 꺼내십시오.
- 용지함 2 위쪽에 용지가 있으면 제거하십시오 (프린터 안으로 손을  $2^{\circ}$ 넣어야 하는 경우도 있습니다).
- 3 그런 다음 용지를 양면 인쇄 장치에서 천천히 꺼내십시오.
- 4 양면 인쇄 장치를 프린터에 삽입하십시오.
- 5 상단 덮개를 열었다 닫으면 용지 걸림 메시지가 사라집니다.
- 6 용지 걸림 메시지가 없어지지 않으면 프린터에 아직 용지가 남아있다는 의미입니다. 다음 위치에서 용지가 걸렸는지 살펴보십시오 (92 페이지의 " 걸린 위치 " 참조).

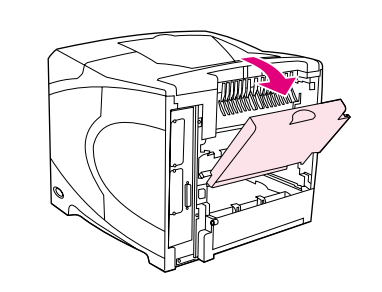

 $\bullet$ 

❹

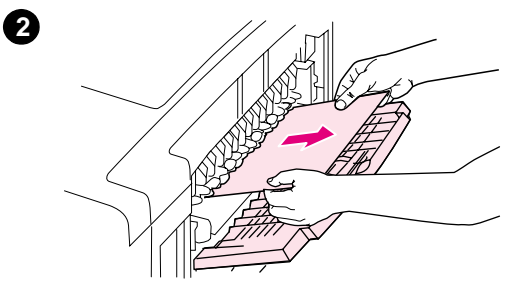

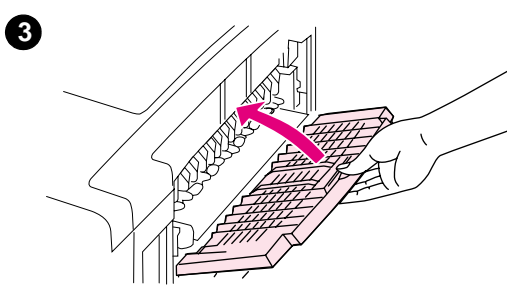

Ø

## 출력 영역에서 용지 걸림 제거

## 출력 영역에서 용지 걸림 제거 방법

- 뒷면 출력함을 여십시오. 대부분의 용지가 프린터 내부에 있는  $1$ 경우 상단 덮개 영역을 통해 제거하는 것이 편리합니다 (93 페이지의 " 상단 덮개 및 토너 카트리지 영역에서 용지 걸림 제거 방법 "참조).
- 2 용지 양쪽을 모두 잡고 프린터에서 천천히 꺼내십시오 (용지에 토너 가루가 묻어있을 수 있습니다). 토너 가루가 몸이나 프린터에 묻지 않도록 주의하십시오.

주 용지가 잘 빠지지 않는 경우, 상단 덮개를 열고 토너 카트리지를 제거하면 쉽게 용지를 뺄 수 있습니다.

용지가 찢어지거나 제거할 수 없는 경우 100 페이지의 " 퓨저 영역에서 용지 걸림 제거 " 를 참조하십시오.

- 3 뒷면 출력함을 닫으십시오.
- $\overline{\mathbf{4}}$ 상단 덮개를 열었다 닫으면 용지 걸림 메시지가 사라집니다.
- 5 용지 걸림 메시지가 없어지지 않으면 프린터에 아직 용지가 남아있다는 의미입니다. 다음 위치에서 용지 걸림을 살펴보십시오 (92 페이지의 " 걸린 위치 " 참조).

<span id="page-101-0"></span>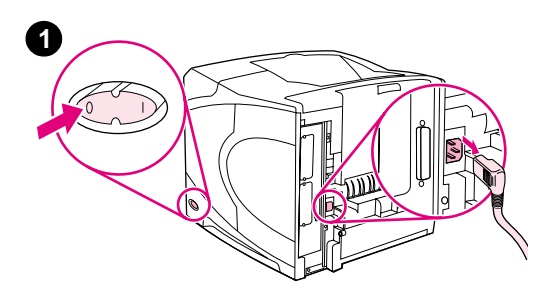

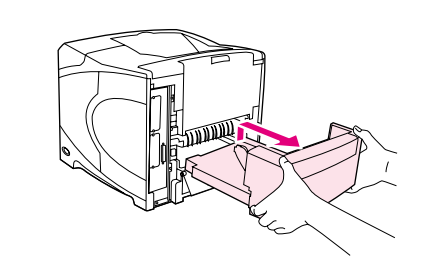

2

 $\bullet$ 

 $\boldsymbol{\Theta}$ 

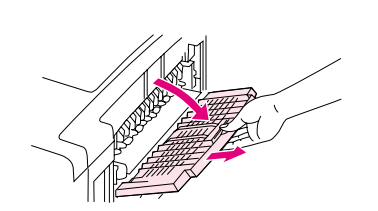

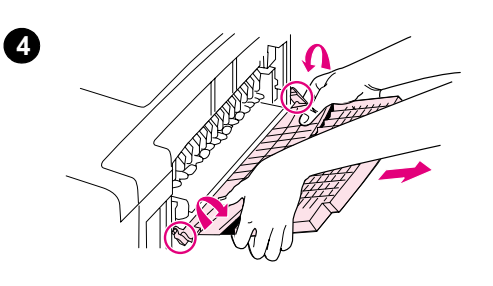

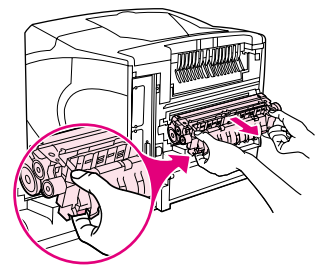

## 퓨저 영역에서 용지 걸림 제거

다음과 같은 상황에만 이 방법을 사용하십시오.

- 퓨저 내부에 용지가 걸려 있고 상단 덮개 영역이나 뒷면 출력함  $\blacksquare$ 영역에서 제거할 수 없는 경우
- 퓨저에서 용지를 제거할 때 찢어진 경우  $\blacksquare$

### 퓨저 영역에서 용지 걸림 제거 방법

1 프린터를 끄고 프린터에서 전원 코드를 분리하십시오.

#### 경고!

퓨저가 뜨거울 수도 있으므로, 화상을 입지 않으려면 이 과정을 계속 진행하기 전에 퓨저가 냉각될 때까지 30 분 정도 기다리십시오.

- 2 프린터 뒷면 덮개를 볼 수 있도록 돌리십시오. 양면 인쇄 장치가 설치된 경우 위로 들어올려 꺼내십시오.
- 3 뒷면 출력 용지함을 열고 확장판을 끝까지 당기십시오.
- 4 출력 용지함 가운데를 아래쪽으로 구부리면서 2 개의 경첩 핀을 풀어 뒷면 출력 용지함과 확장판을 떼어내십시오.
- 5 퓨저 양쪽을 단단히 잡으십시오. 파란색 레버를 위로 밀고 퓨저를 당겨 꺼내십시오.

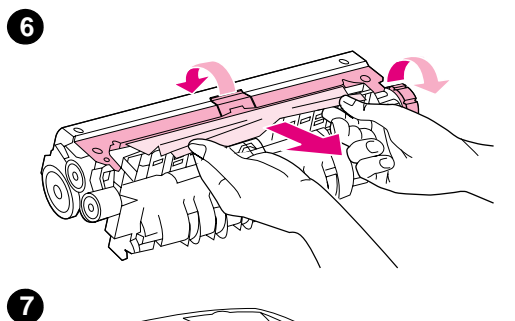

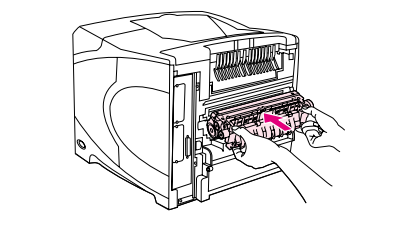

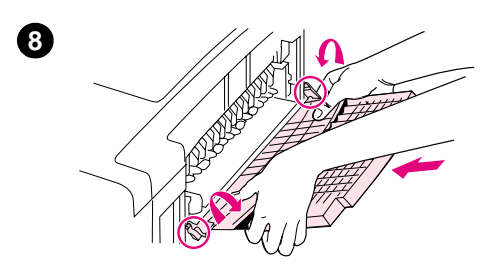

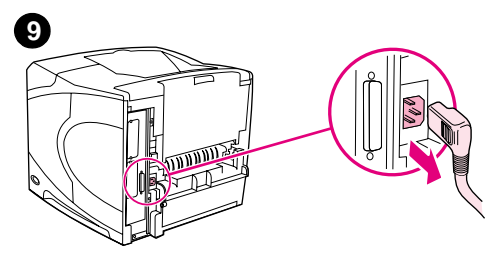

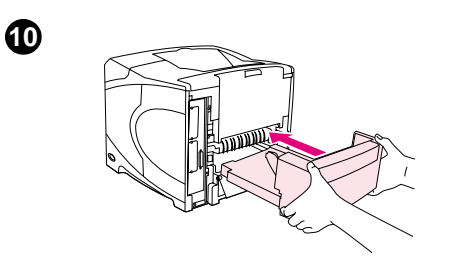

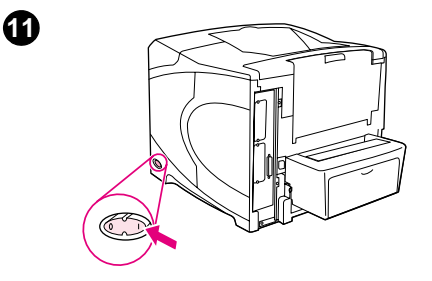

6 걸린 용지를 제거하십시오. 필요한 경우 걸린 용지가 보이도록 퓨저 상단에 있는 검정색 플라스틱 조정대를 들어올리십시오. 퓨저 측면에 있는 용지 걸림 제거 바퀴를 돌려 걸린 용지를 꺼낼 수도 있습니다.

#### 주의

날카로운 물건을 사용하여 퓨저 영역에서 용지를 제거하지 마십시오. 그러면 퓨저가 손상될 수도 있습니다.

- 7 퓨저 양쪽의 파란색 레버가 딱 소리가 나면서 고정될 때까지 퓨저를 밀어 넣으십시오.
- 8 뒷면 출력 용지함을 다시 끼우십시오. 경첩 핀이 완전히 끼워지도록 출력 용지함을 살짝 당기십시오.
- 9 전원 코드 플러그를 프린터에 연결하십시오.
- 10 양면 인쇄 장치 (선택사양)를 분리한 경우, 다시 설치하십시오.
- 11 프린터를 켜십시오.
- 12 용지 걸림 메시지가 없어지지 않으면 프린터에 아직 용지가 남아 있다는 의미입니다. 다음 위치에서 용지 걸림을 살펴보십시오 (92 페이지의 " 걸린 위치 " 참조).

프린터 전원이 꺼져 있었기 때문에, 모든 용지 걸림을 제거한 후에 인쇄 작업을 다시 전송해야 합니다.

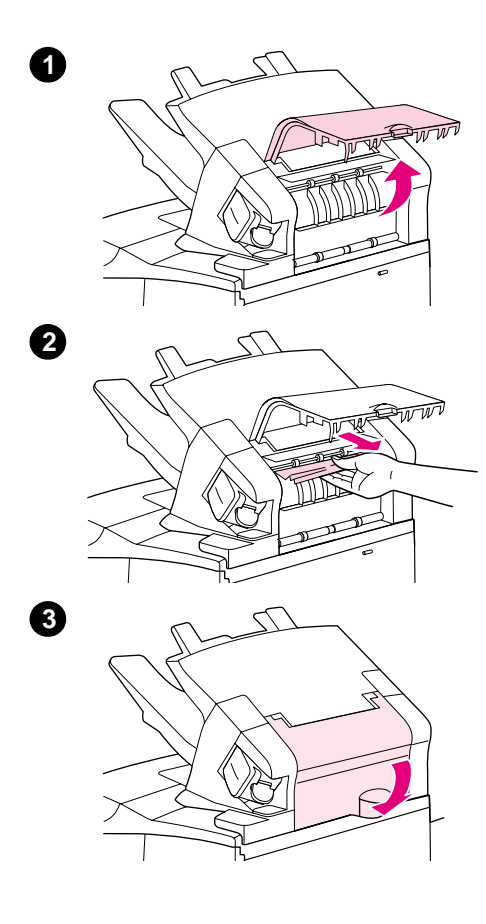

## 선택사양 스태커 또는 스테이플러 / 스태커에서 용지 걸림 제거

선택사양 스태커 또는 스테이플러 / 스태커에서 용지가 걸릴 수도 있습니다. 스테이플 걸림은 선택사양 스테이플러 / 스태커에서만 발생할 수 있습니다.

### 선택사양 스태커 또는 스테이플러 / 스태커에서 용지 걸림 제거 방법

- 1 프린터 뒷면에서 스태커 또는 스테이플러 / 스태커 도어를 여십시오.
- 2 걸린 용지가 있으면 조심스럽게 제거하십시오.

주

- 3 스태커 또는 스테이플러 / 스태커 도어를 닫으십시오.
- 4 용지 걸림 메시지가 없어지지 않으면 아직 용지가 걸려 있다는 의미입니다. 다음 위치에서 용지가 걸렸는지 살펴보십시오. 부속품 앞쪽을 살펴보고 걸린 용지가 있으면 조심스럽게 제거하십시오 (92 페이지의 " 걸린 위치 "참조).

계속 인쇄하려면 출력함을 가장 낮은 위치까지 밀어넣어야 합니다.

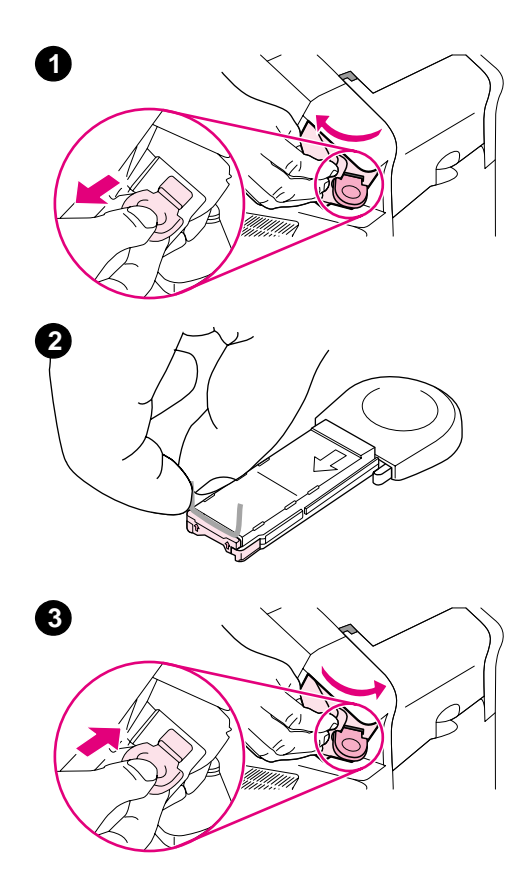

### 선택사양 스테이플러 / 스태커에서 스테이플 걸림 제거 방법

주

프린터 제어판 화면에 JAM IN STAPLER 메시지가 나타나면 스테이플 걸림을 제거하십시오.

- 1 스테이플러 / 스태커 오른쪽에서 스테이플러 장치를 개방된 위치에 고정될 때까지 프린터 앞쪽으로 돌리십시오. 파란색 스테이플 카트리지를 밖으로 밀어 꺼내십시오.
- 2 스테이플 카트리지 끝에 있는 녹색 덮개를 위로 돌리고 걸린 스테이플을 제거하십시오.
- 3 스테이플 카트리지를 스테이플러 장치에 넣고 스테이플러 장치가 제자리에 고정될 때까지 프린터 뒤쪽으로 돌리십시오.

스테이플 걸림을 제거한 후에 처음 몇 페이지의 무서 ( 최대 5 페이지 ) 가 스테이플되지 않도록 스테이플러를 다시 로드하십시오. 인쇄 작업을 전송하고 스테이플러가 걸리거나 스테이플이 부족해도 스태커 경로가 차단되지 않으면 작업이 계속 인쇄됩니다.

## <span id="page-105-0"></span>반복되는 용지 걸림 해결하기

#### 용지 걸림이 자주 발생하면 다음 방법을 시도해 보십시오.

- 모든 용지 걸림 위치를 점검하십시오 (92 페이지의 " 걸림 해결 " 참조 ), 용지 조각이 프린터의 어딘가에 끼어 있을 수 있습니다. 작은 조각이 프린터 경로에 끼어 있어도 용지 걸림 현상이 반복될 수 있습니다.
- 용지함이 올바로 설치되었는지 확인하십시오 (41 페이지의 "용지함 설치 " 참조 ). 조정대는 용지를 너무 누르지 않도록 고정해야 합니다.
- 용지함에 용지가 적재되어 있고 용지함이 넘치지 않는지 확인하십시오 . 용지는 탭 아래 높이 한계 표시선까지 로드해야 합니다 (41 페이지의 " 용지함 설치 " 로 시작하는 단원의 내용을 참조하십시오).
- 용지함과 용지 처리 부속품이 프린터에 바르게 설치 되었는지 점검하십시오 (인쇄 작업 도중 용지함이 열리면 용지가 걸립니다).
- 모든 덮개와 도어가 닫혀 있는지 점검하십시오 ( 인쇄 작업 도중 덮개나 도어가 열리면 용지가 걸립니다).
- 다른 출력함으로 인쇄해 보십시오 (36 페이지의 " 출력 용지함 선택 " 참조 ).
- 용지가 여러 장 붙어 있을 수 있습니다. 용지를 구부려서 서로 떨어지도록 하십시오. 용지를 분산시키지 마십시오 .
- 용지함 1 에서 인쇄 중인 경우, 스택 크기를 줄이십시오.
- 봉투 공급 장치로 인쇄하는 경우 , 아래쪽 봉투를 위의 봉투보다 약간 안쪽으로 넣으십시오. (54 페이지의 " 선택사양 봉투 공급 장치에 봉투 넣기 " 참조).
- 작은 크기의 용지를 인쇄 중인 경우, 가장자리가 짧은 쪽을 먼저 넣으십시오 (59 페이지의 "사용자 정의 크기 용지에 대한 설명 " 참조).
- - 용지함의 용지 더미를 뒤집으십시오 . 용지를 180° 도 회전해 보십시오 .
- 사용하는 용지나 기타 인쇄 매체의 특성을 확인하십시오 . HP 규격에 맞는 용지만 사용하십시오 (178 페이지의 "용지 사양 "참조), 문제가 해결되었는지 확인하려면 다른 용지로 인쇄해 보십시오. 구겨지거나, 형태가 변형되거나, 손상되었거나 사양에 맞지 않는 용지는 사용하지 마십시오.
- 프린터의 화경 조건이 적합하지 확인하십시오 (190 페이지의 " 환경 사양 " 참조 ).
- 프린터나 복사기에 사용했던 용지는 사용하지 마십시오.
- 방금 개봉한 용지를 사용하십시오.
- 다른 제조업체의 용지를 사용해 보십시오.
- 봉투 또는 투명 필름의 경우 양면 인쇄를 하지 마십시오 (49 페이지의 " 인쇄 봉투 " 또는 56 페이지의 " 투명 필름에 인쇄 " 참조).
- 완전한 레이블 용지에만 인쇄하고 라벨 양면에 인쇄하지 마십시오 (55페이지의 "레이블 인쇄 "참조).
- - 프린터에 공급되고 있는 전원이 안정되었는지 . 프린터의 규격에 맞는지 점검하십시오 (190 페이지의 " 전력 사양 " 참조).
- 프린터를 청소하십시오 (83 페이지의 " 프린터 청소 " 참조 ).
- 보증 만료 기간이 다가오는 경우 예방 차워의 프린터 관리 작업을 수행하십시오 (87 페이지의 "예방차워의 유지보수 수행 " 참조).

## <span id="page-106-0"></span>프린터 메시지 의미 파악

주

이번 단원의 표에서는 프린터 제어판 화면에 나타나는 메시지에 대해 설명합니다. 프린터 메시지와 그 의미를 알파벳순으로 나열하고 숫자가 있는 메시지는 그 다음에 설명합니다.

#### 메시지가 계속 나타나는 경우

- 용지함에 용지를 넣으라는 메시지가 계속 나타나거나 메시지에서 이전 인쇄 작업이 아직 프린터 메모리에 남았다고 알려주는 경우, 멈춤 / 재시작을 눌러 인쇄하거나, 작업 취소를 눌러 프린터 메모리에서 작업을 지우십시오.
- 도움말의 모든 권고 조치를 수행한 후에도 메시지가 계속 나타나면 hp 인증 서비스 및 협력 업체에 무의하십시오 (140 페이지의 "지워 서비스 "참조).
- 메시지의 의미가 분명한 경우가 많기 때문에 본 사용자 설명서에서 모든 메시지를 설명하지는 않습니다.

일부 프린터 메시지는 프린터 제어판 장치 구성 메뉴의 시스템 설정 하위 메뉴에 나오는 자동 계속 및 삭제할 수 있는 경고 설정에 영향을 줍니다. 159 페이지의 "삭제 가능 경고 "의 설명 을 참조하십시오.

#### 프린터 온라인 도움말 시스템 사용

프린터에는 거의 모든 오류를 해결하는 방법을 제어판에서 제공하는 도움말 시스템 기능이 있습니다. 일부 도움말 항목에는 오류 해결 방법을 보여주는 제어판에 애니메이셔이 나타나기도 합니다.

메시지의 도움말을 보려면 ( 있는 경우 ). 도움말 (?) 을 누르십시오. 도움말 항목이 4 줄 이상인 경우 위쪽 화살표 (▲) 또는 아래쪽 화살표 (▼) 를 사용하여 전체 내용을 스크롬하십시오.

도움말 시스템을 종료하려면 도움말 (?) 을 다시 누르십시오.

## 제어판 메시지

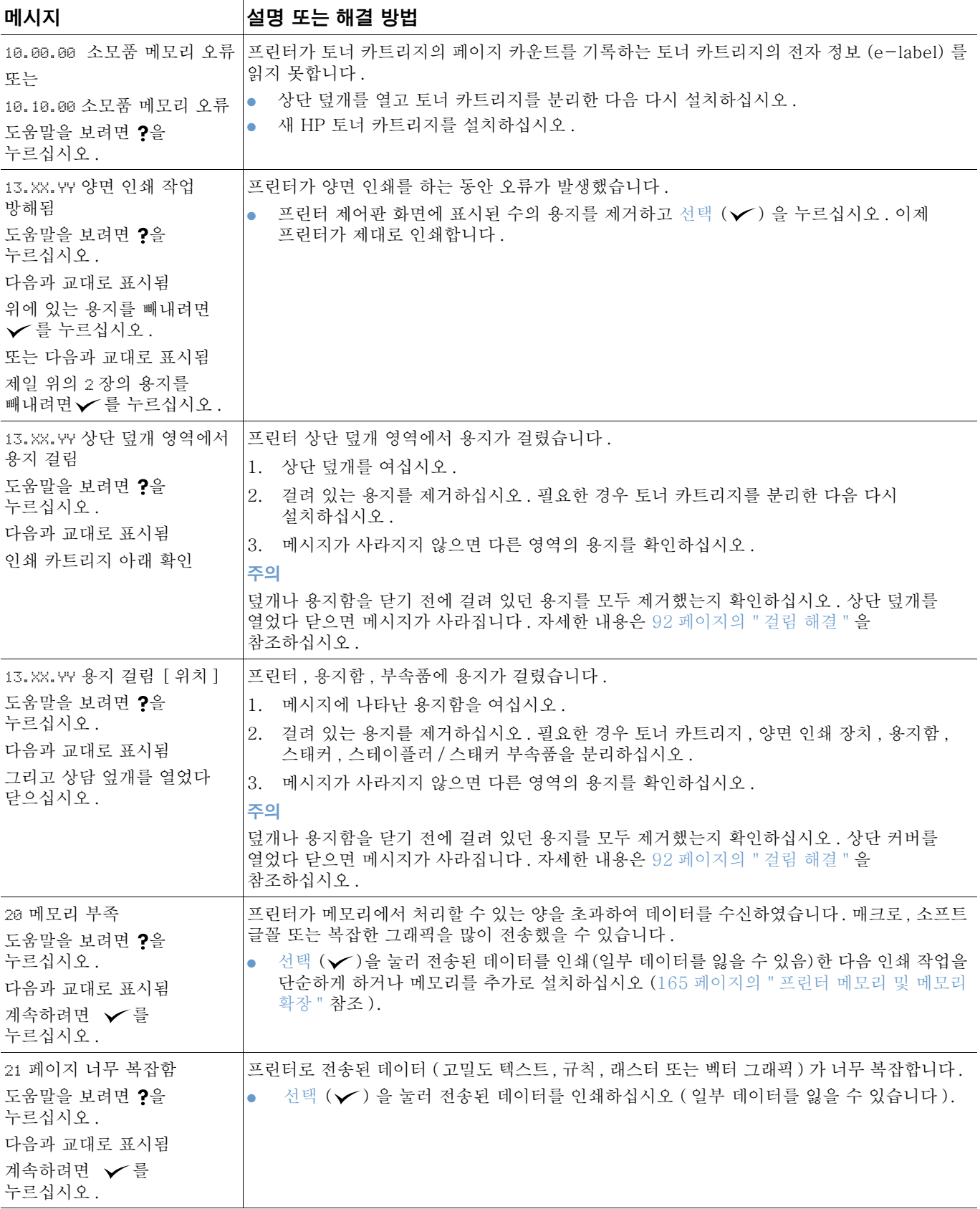
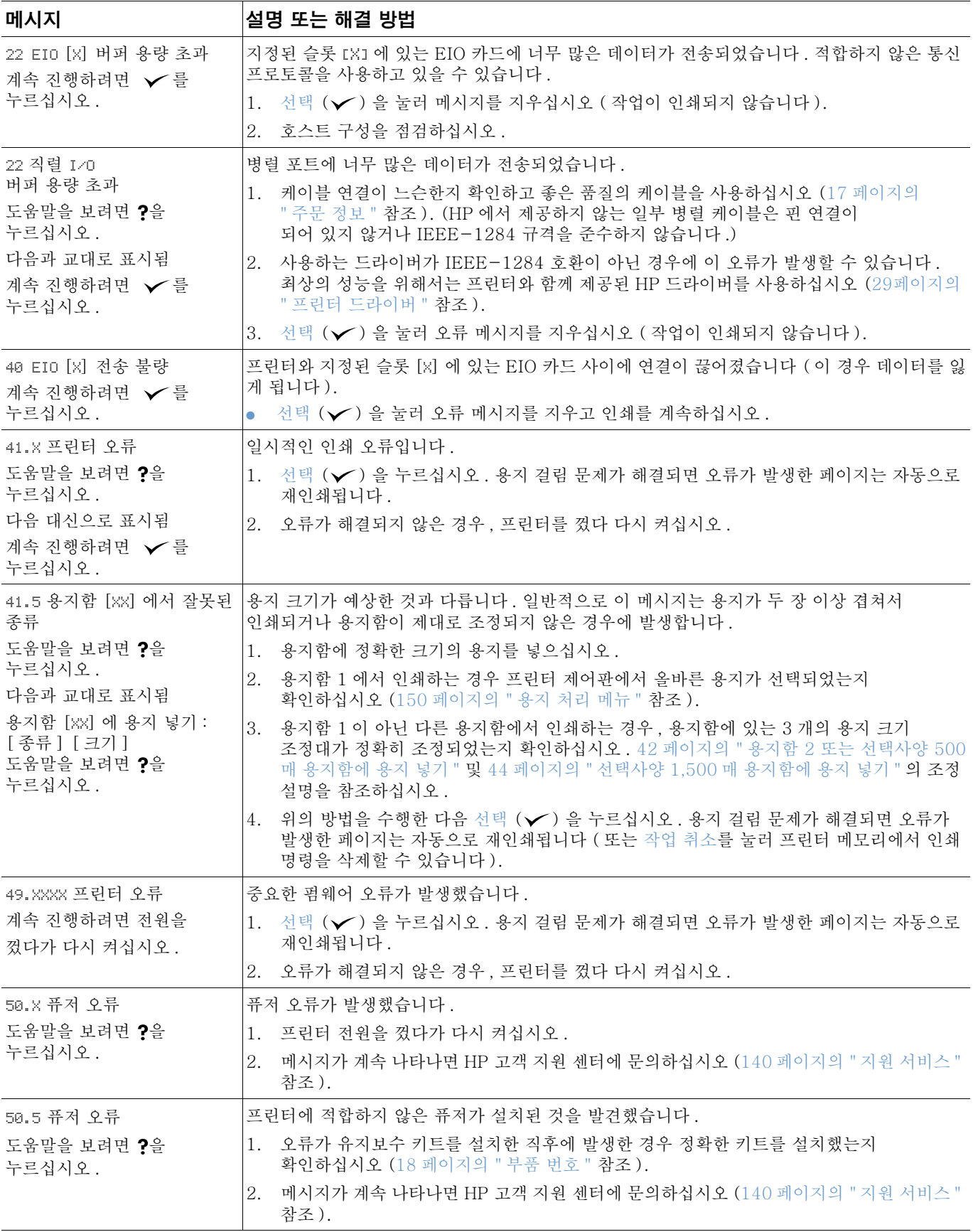

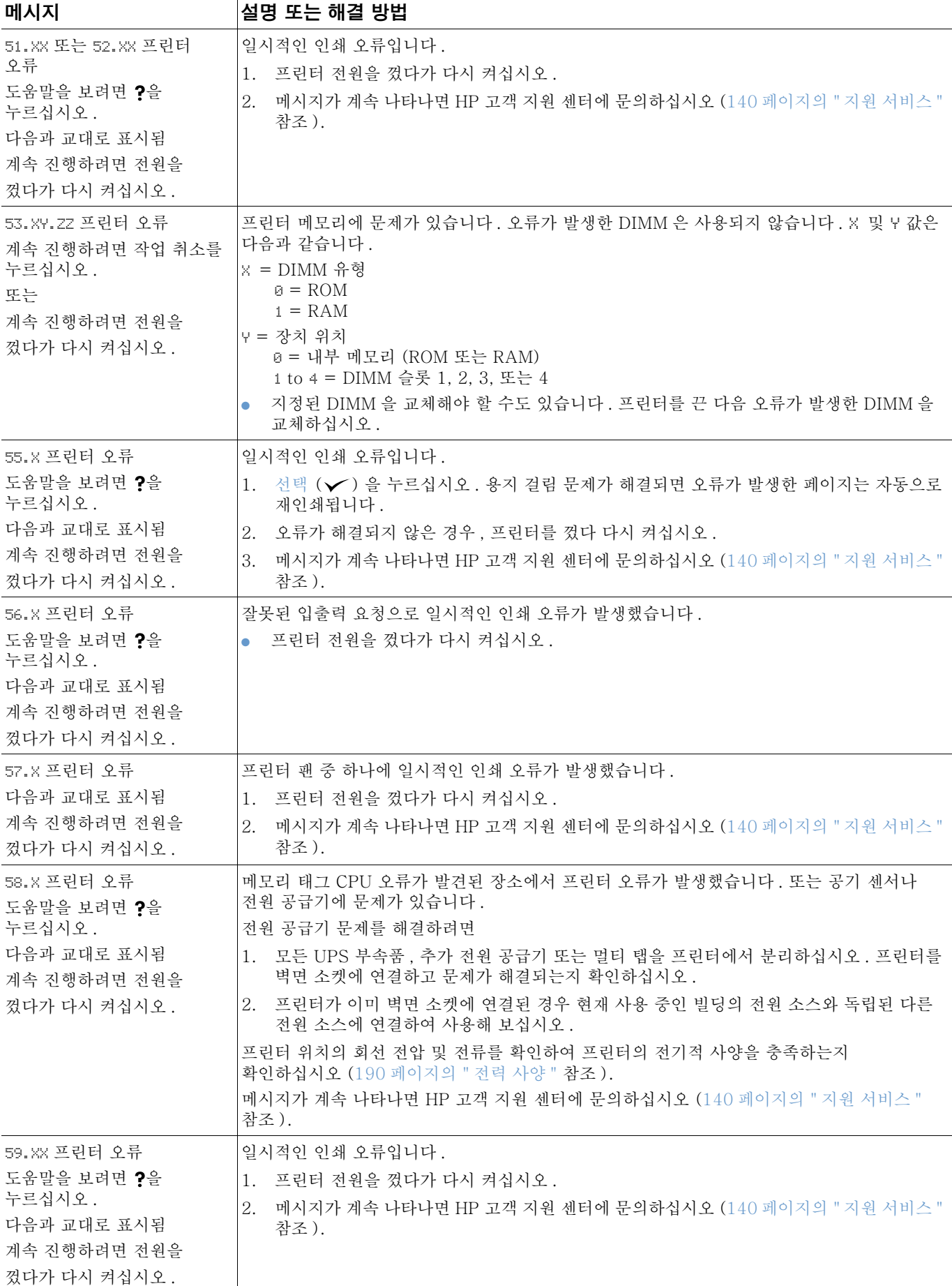

<span id="page-110-1"></span><span id="page-110-0"></span>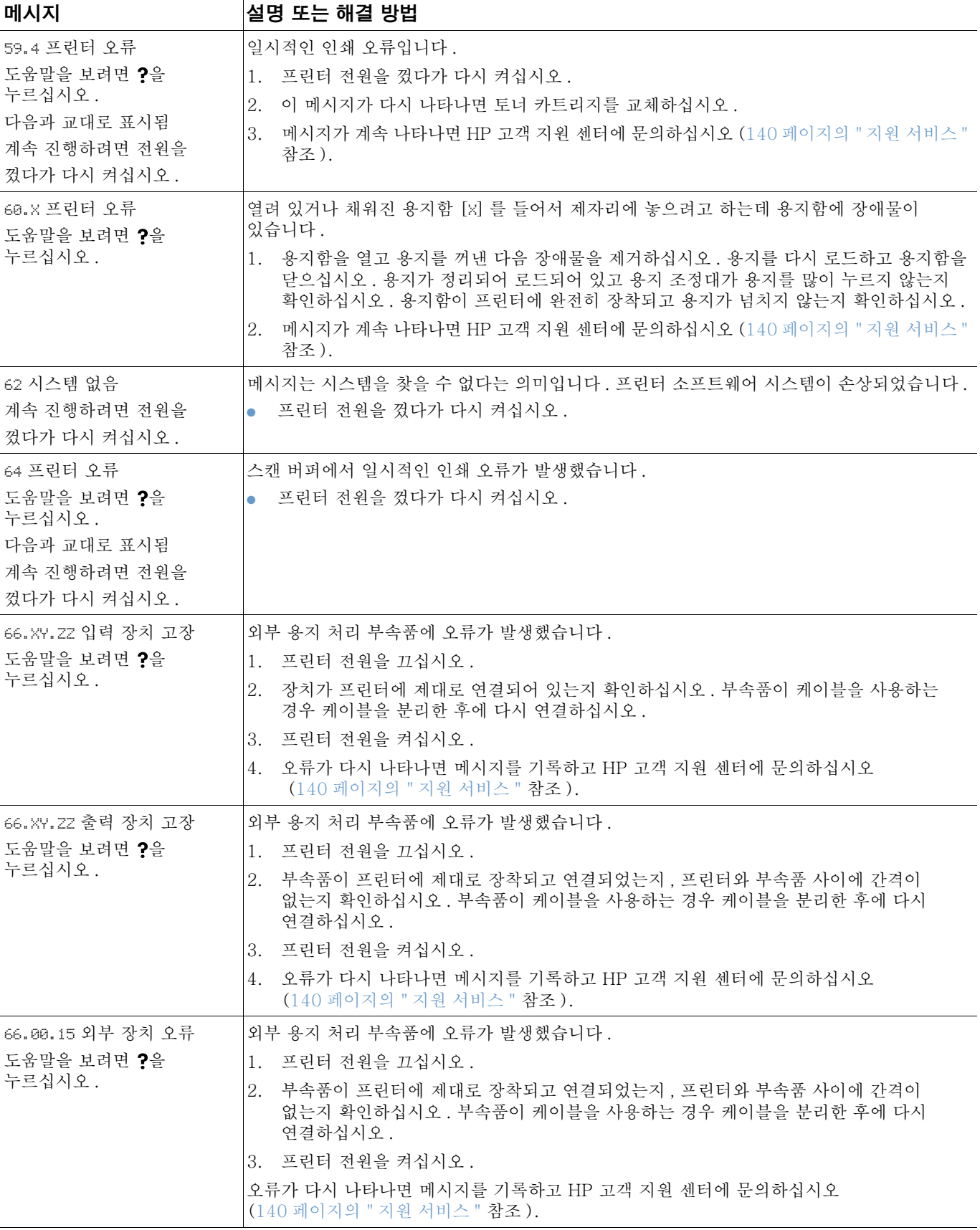

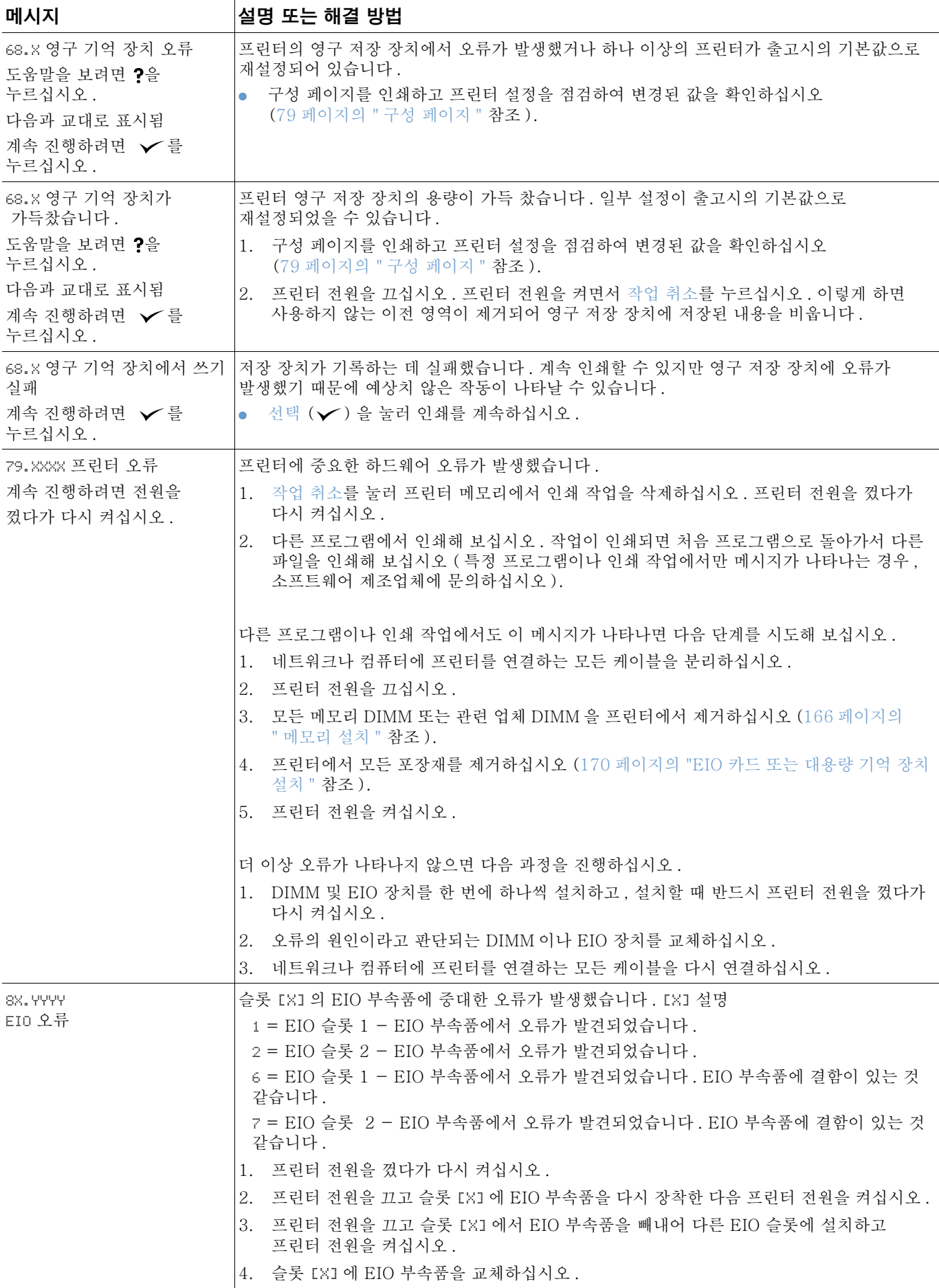

<span id="page-112-0"></span>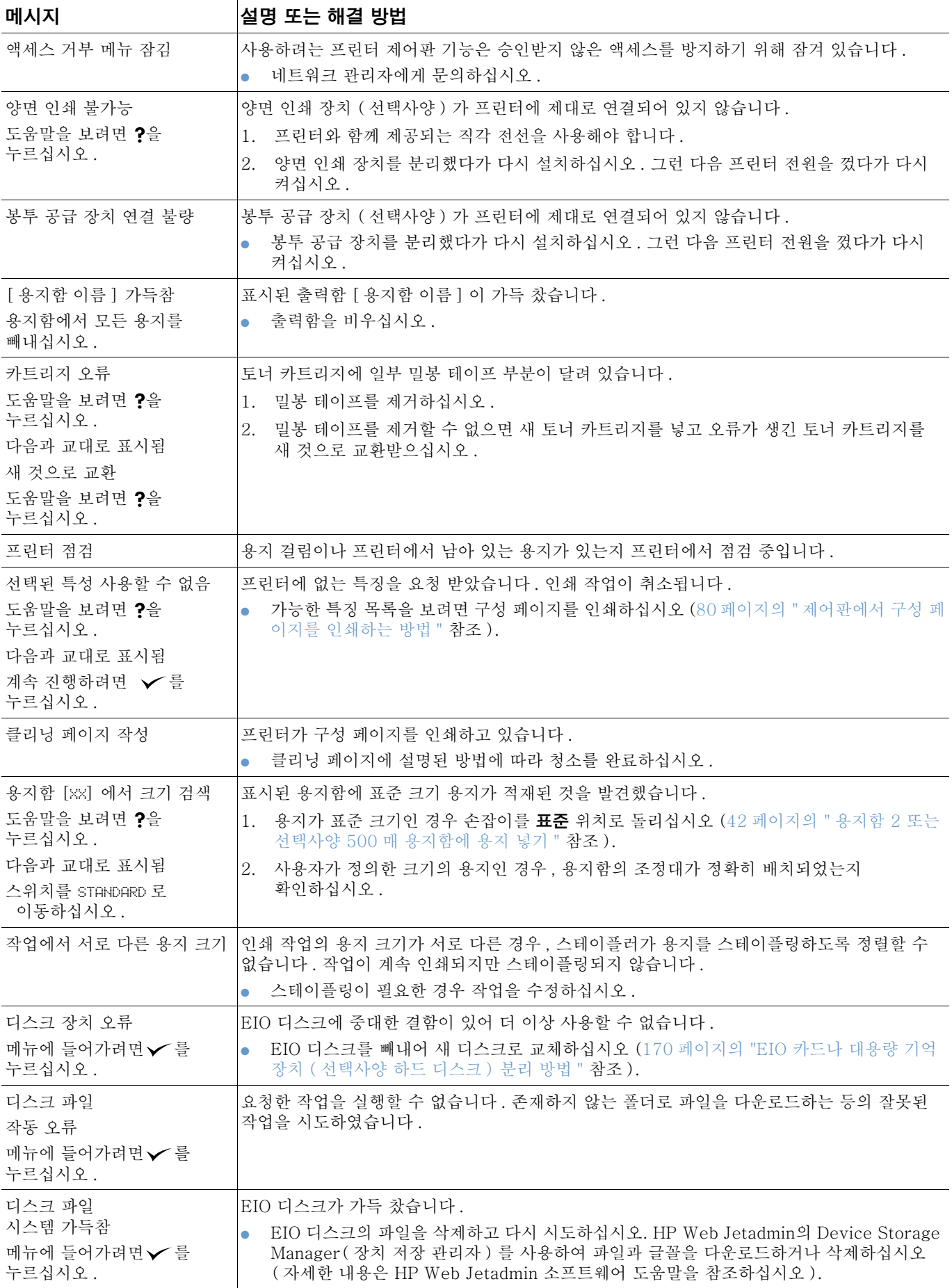

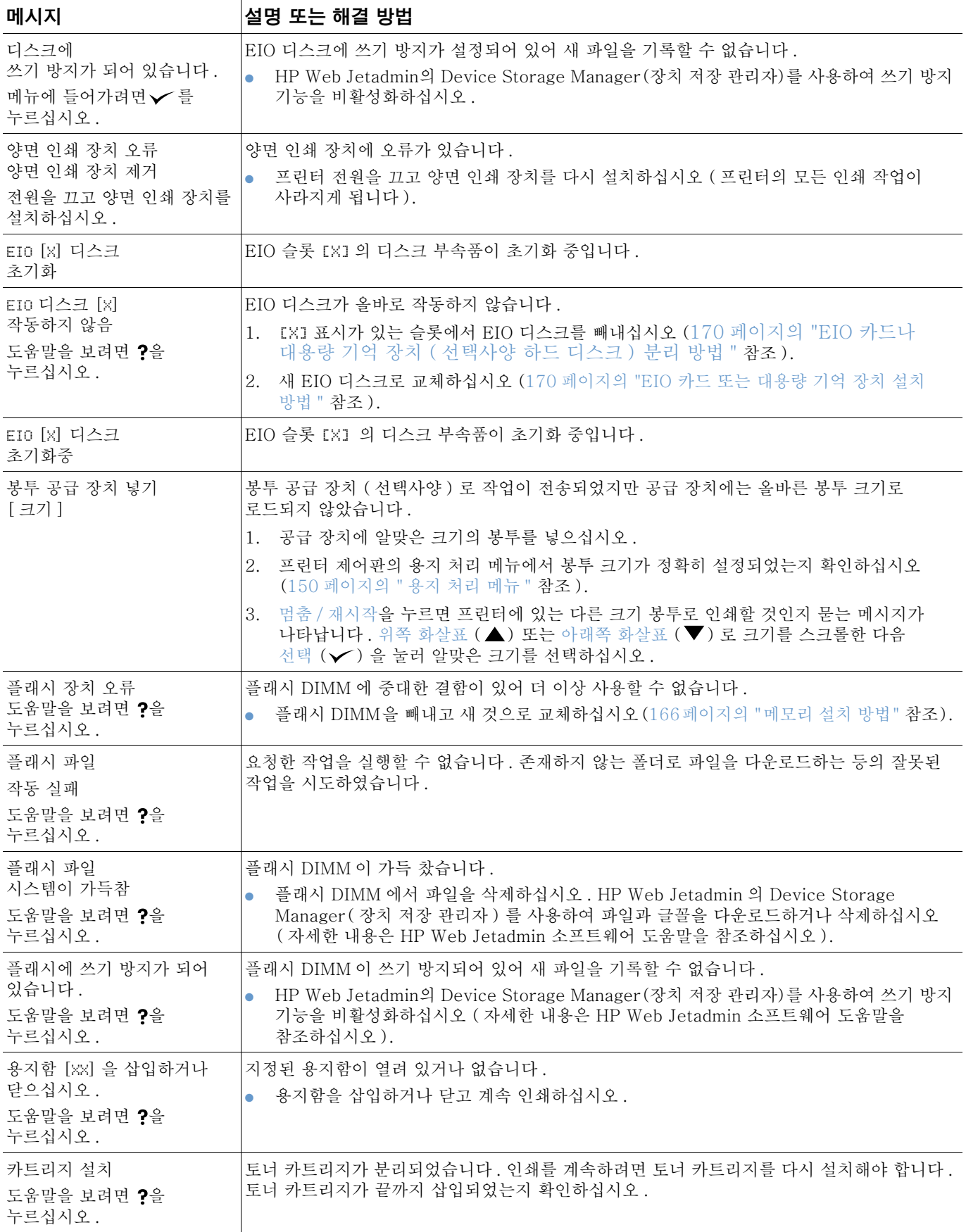

<span id="page-114-0"></span>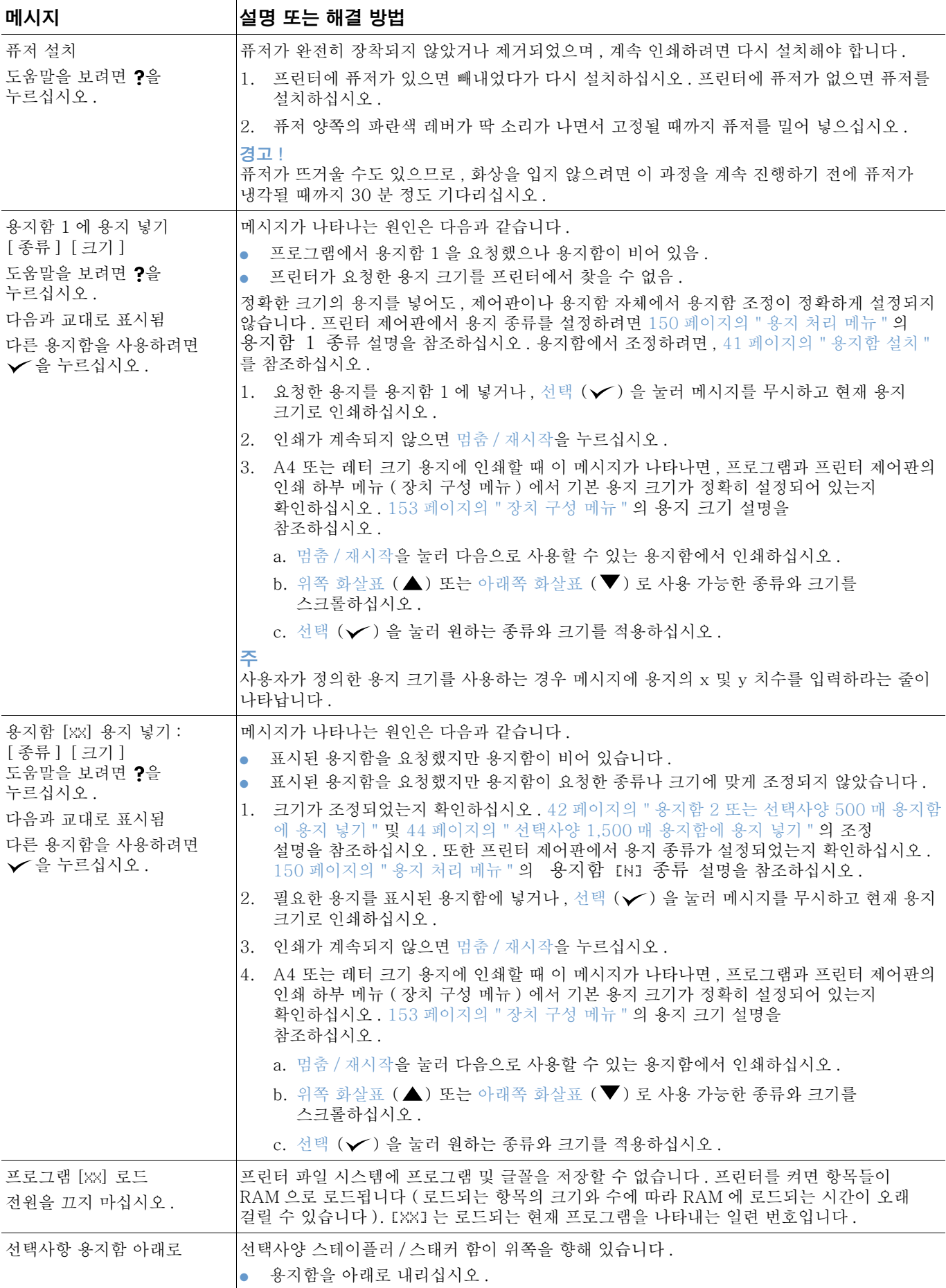

<span id="page-115-2"></span><span id="page-115-1"></span><span id="page-115-0"></span>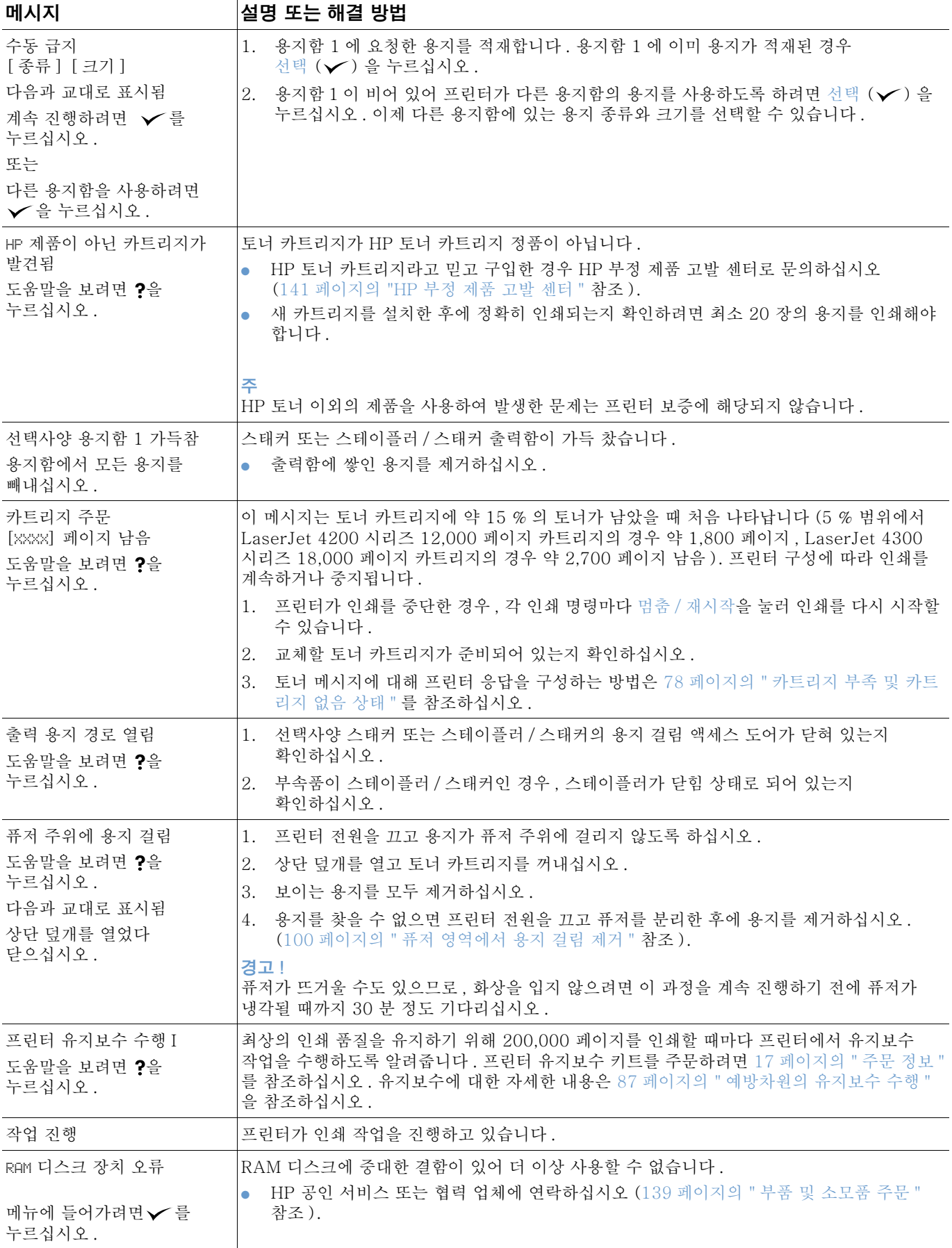

<span id="page-116-0"></span>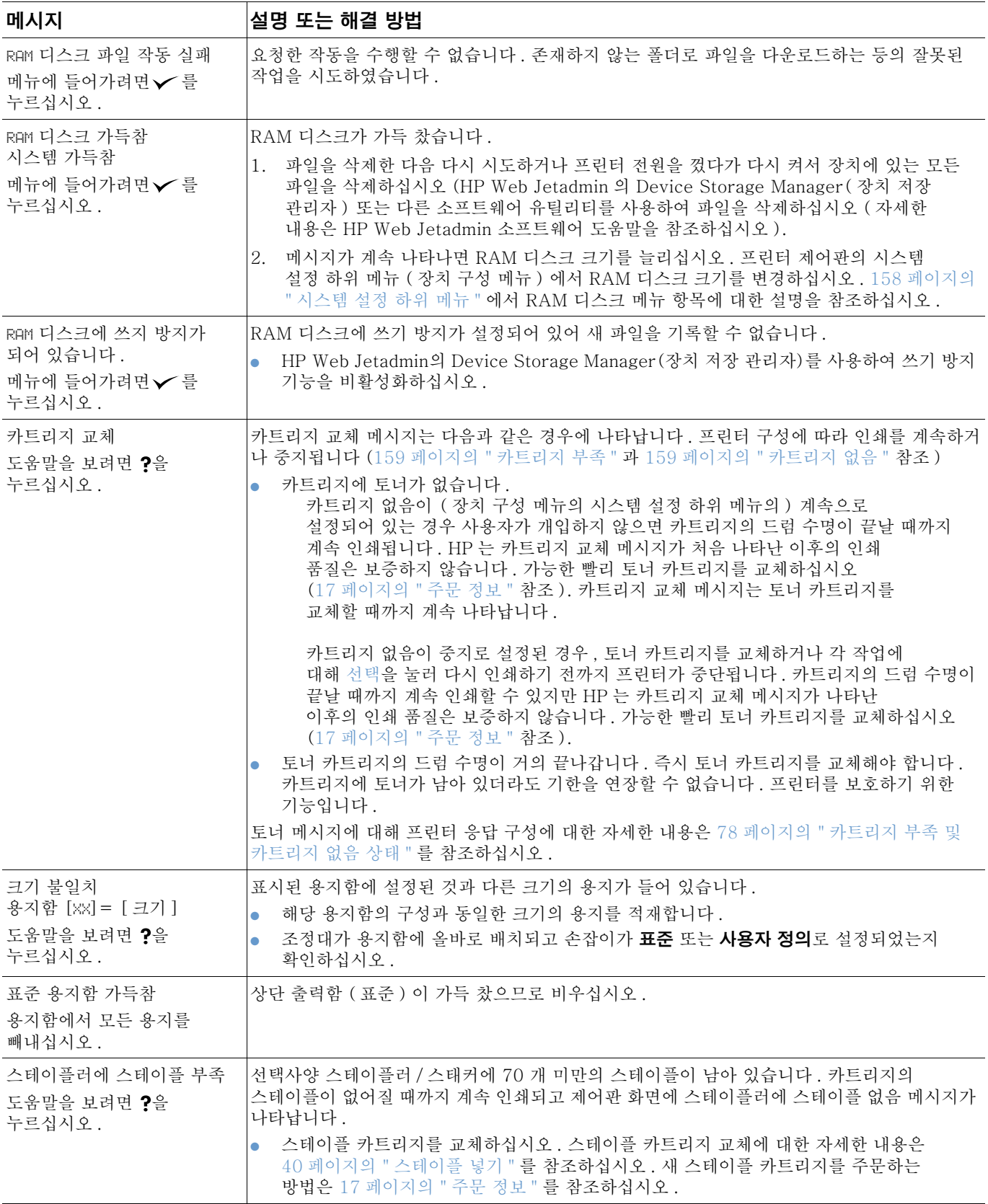

<span id="page-117-1"></span><span id="page-117-0"></span>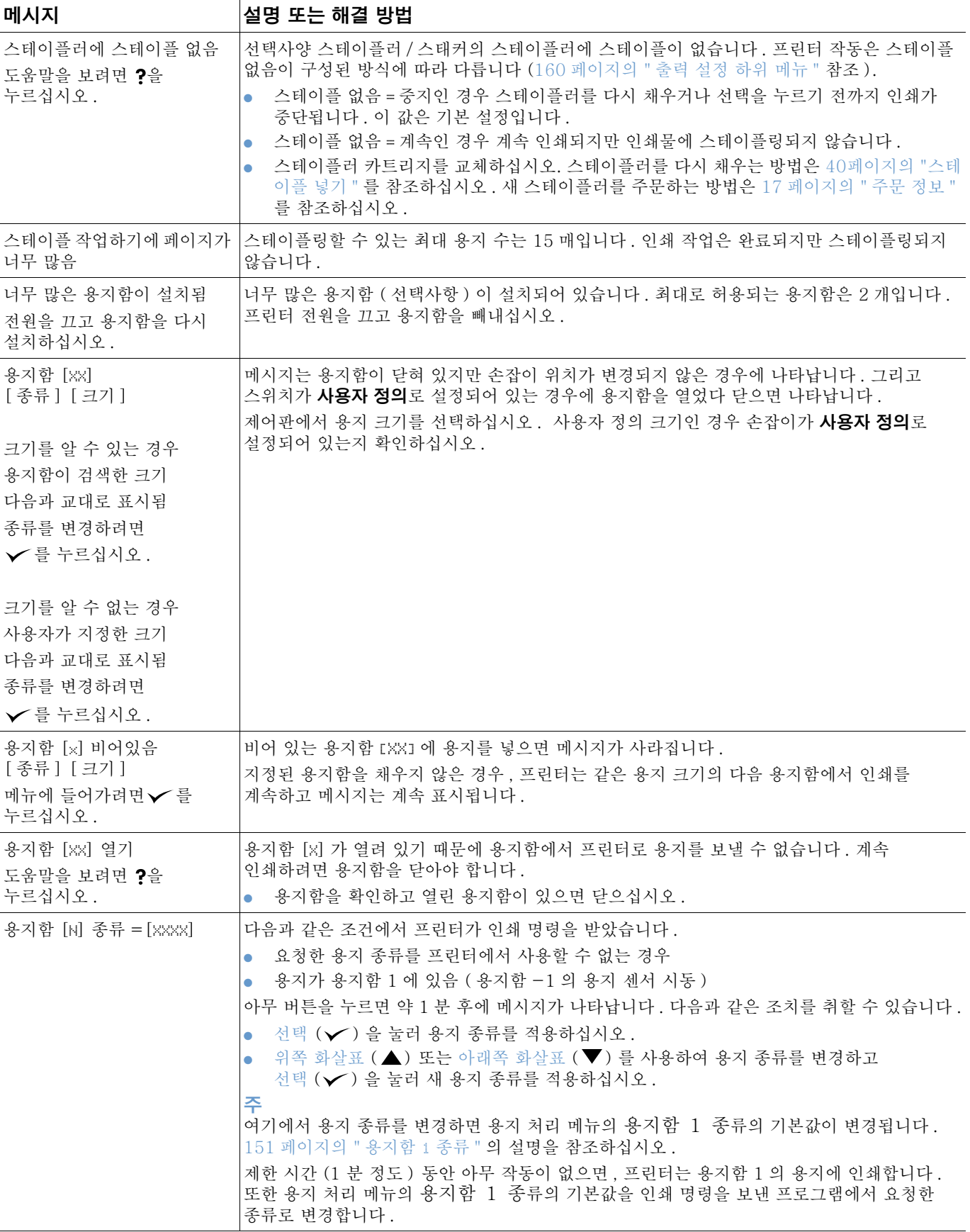

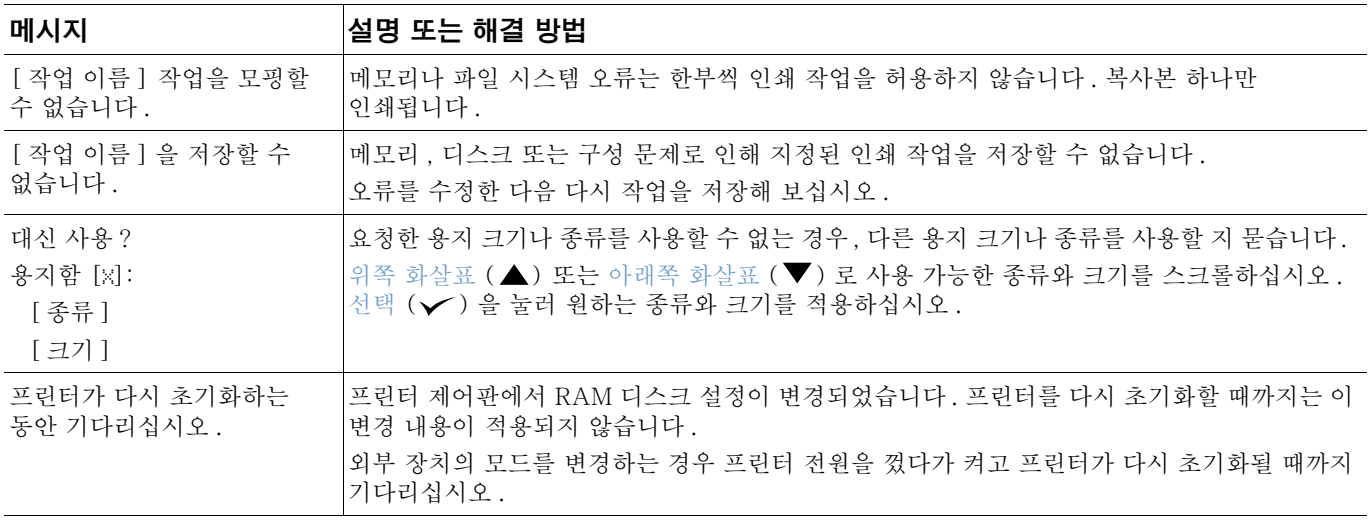

### 한부씩 인쇄 오류 메시지

다음 테이블에 프린터 한부 씩 인쇄 또는 작업 저장 디스크 오류 페이지에 나타나는 디스크 모핑 ( 복수의 원본 복사본) 오류 번호가 나옵니다. 디스크 작업을 사용하여 디스크에서 작업을 삭제할 수 있습니다. HP Web Jetadmin 의 Device Storage Manager ( 장치 저장 관리자 ) 를 사용하여 디스크를 초기화하십시오.

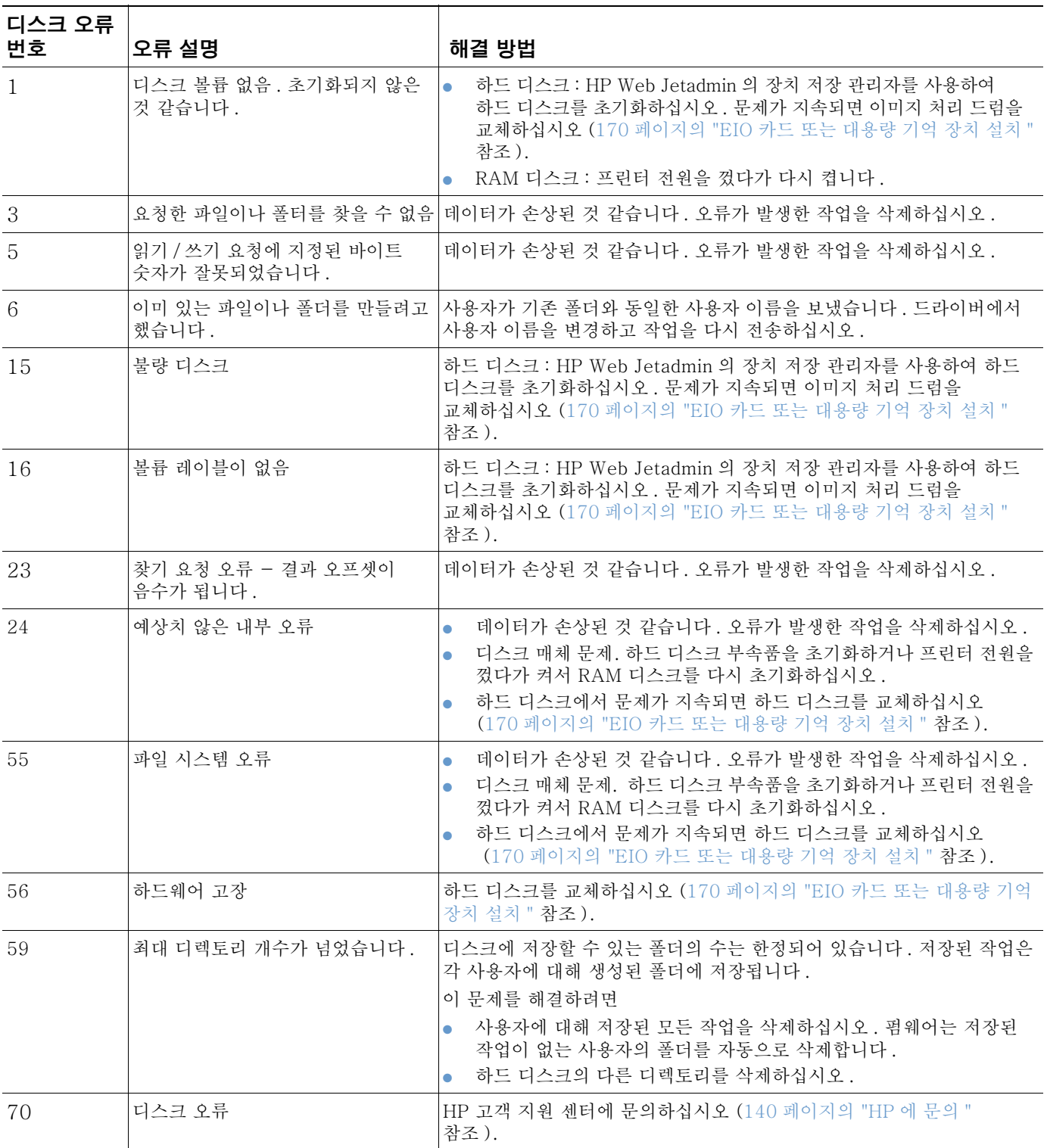

# 스태커 및 스테이플러 / 스태커의 부속품 표시등 설명

다음 표에서는 스태커나 스테이플러 / 스태커와 같은 부속품 표시등과 프린터 제어판 화면에 나타나는 오류를 설명합니다.

## <span id="page-120-0"></span>부속품 표시등

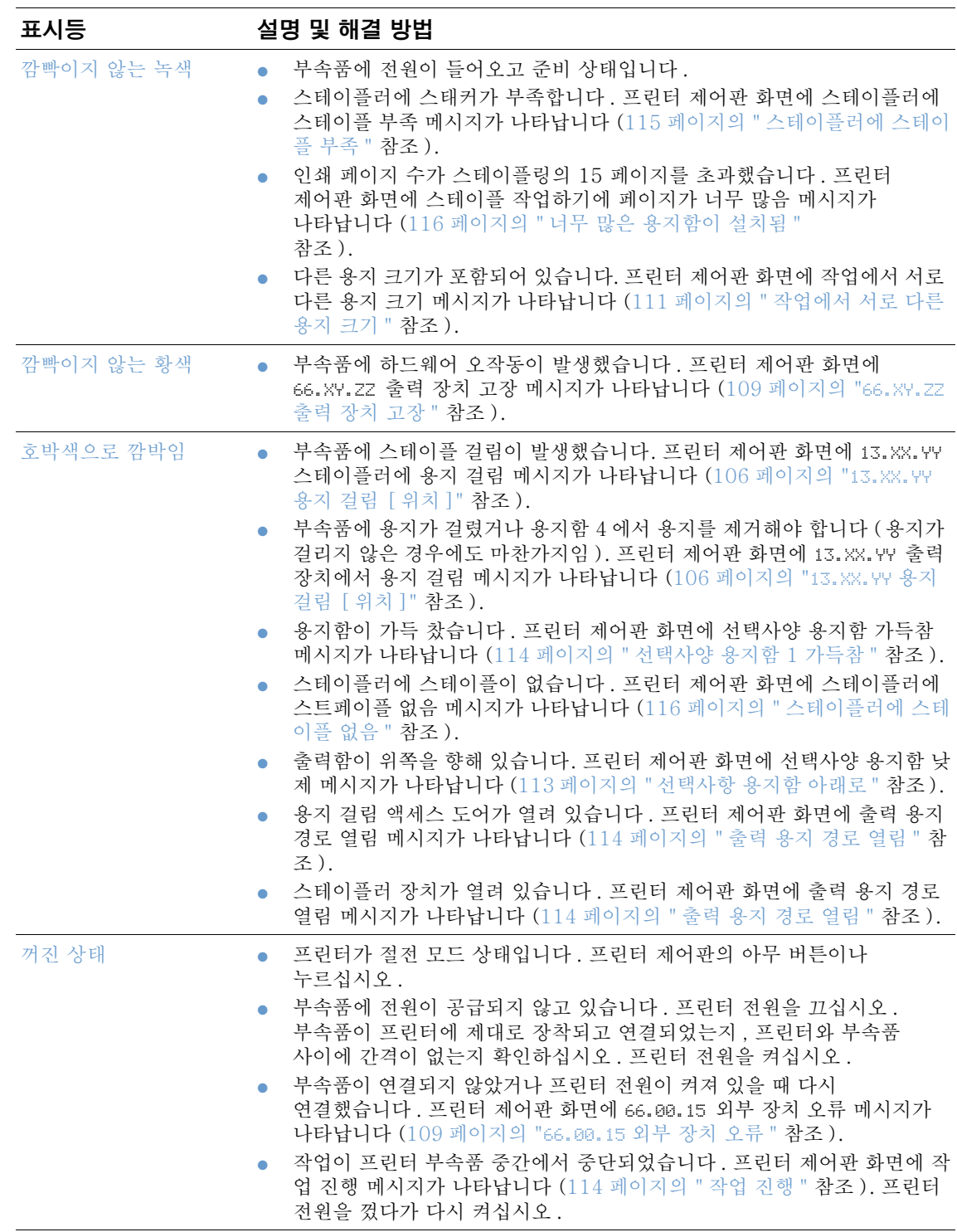

## 부속품 또는 부속품 구성요소 교체

스태커 또는 스테이플러 / 스태커 부속품 표시등에 나타난 문제를 해결할 수 없는 경우 HP 고객 지원 센터로 문의하십시오 (140 페이지의 "HP 에 문의 " 참조 ). HP- 고객 지원 센터에서 스태커, 스테이플러 / 스태커 또는 스테이플러 / 스태커 구성요소 교체를 권하면 직접 교체하거나 HP 공인 판매 업체를 통해 교체할 수 있습니다.

- 전체 스태커 부속품 (HP 부품 번호 Q2442A) 또는 전체 스테이플러 / 스태커 부속품 (HP 부품 번호 Q2443A) 을 교체하는 과정은 부속품과 함께 제공되는 설치 설명서를 참조하십시오.
- 스테이플러 장치 (HP 부품 번호 Q3216-60501) 를 교체하는 과정은 88 페이지의 "스테이 플러 장치 교체 "를 참조하십시오.
- 스테이플 카트리지 (HP 부품 번호 Q3216A) 를 교체하는 과정은 40 페이지의 " 스테이플 넣기 " 를 참조하십시오.

교체 부품이나 소모품을 주문하는 자세한 방법은 17 페이지의 " 주문 정보 " 를 참조하십시오.

# <span id="page-122-0"></span>인쇄 품질 문제 수정

주

이번 단원에는 인쇄 품질 문제의 원인과 해결 방법을 설명합니다. 출력 품질 문제는 프린터가 제대로 작동되는지를 확인하거나 . HP 사양에 맞는 용지를 사용하거나 . 클리닝 페이지를 실행하면 쉽게 해결할 있습니다.

이미지 문제표의 예를 보고 어떤 종류의 인쇄 품질 문제가 발생했는지 결정한 다음, 해당 참조 페이지를 확인하여 문제를 해결하십시오. 여기에서는 가장 일반적인 인쇄 품질 문제를 확인할 수 있습니다. 권장 해결 방법으로도 문제가 해결되지 않으면 HP 고객 지원 센터에 문의하십시오 (139 페이지의 "서비스 및 지워 " 참조 ).

다음 예문은 프린터 짧은 가장자리를 통과하는 letter 용지에 대한 설명입니다.

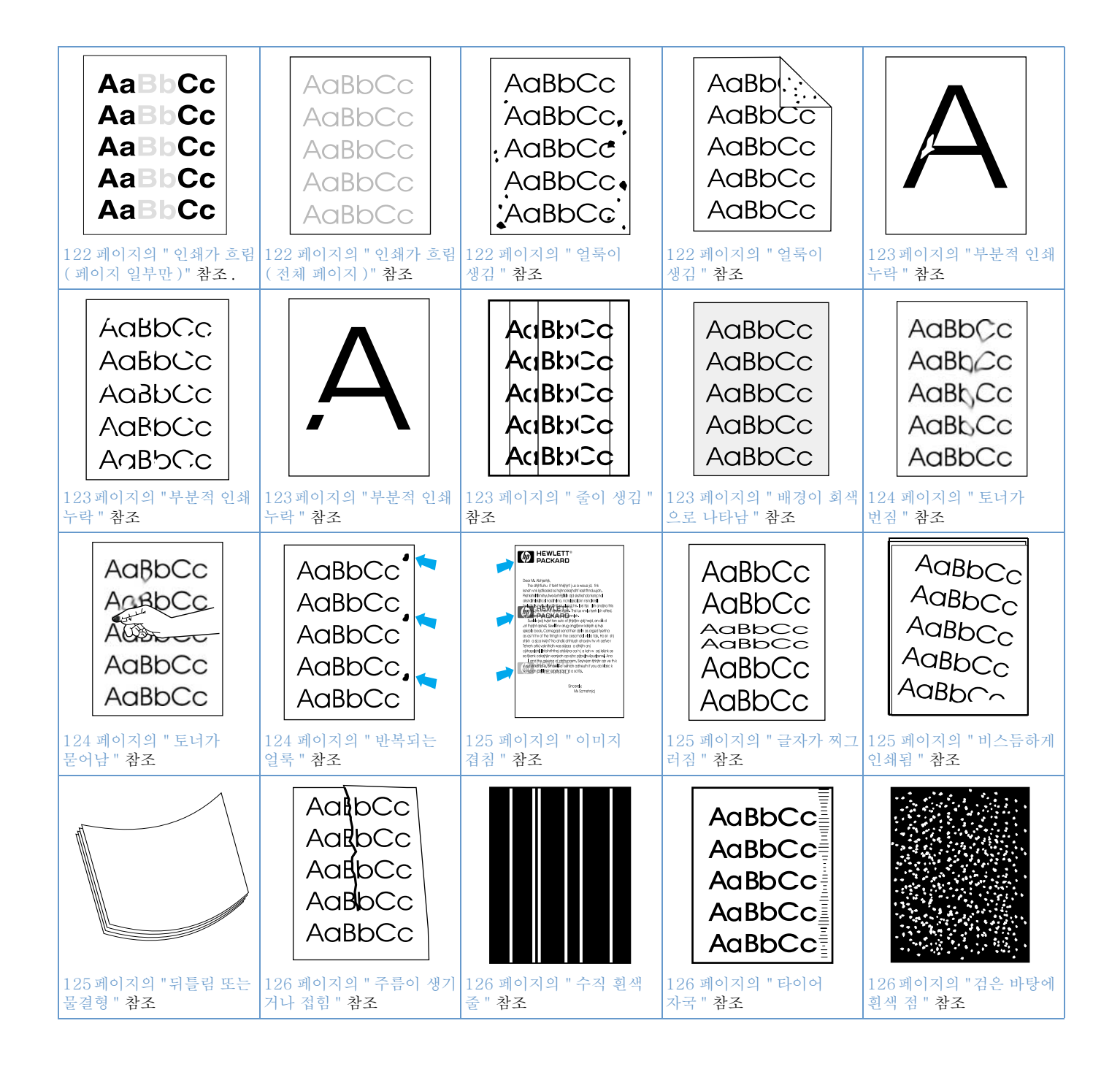

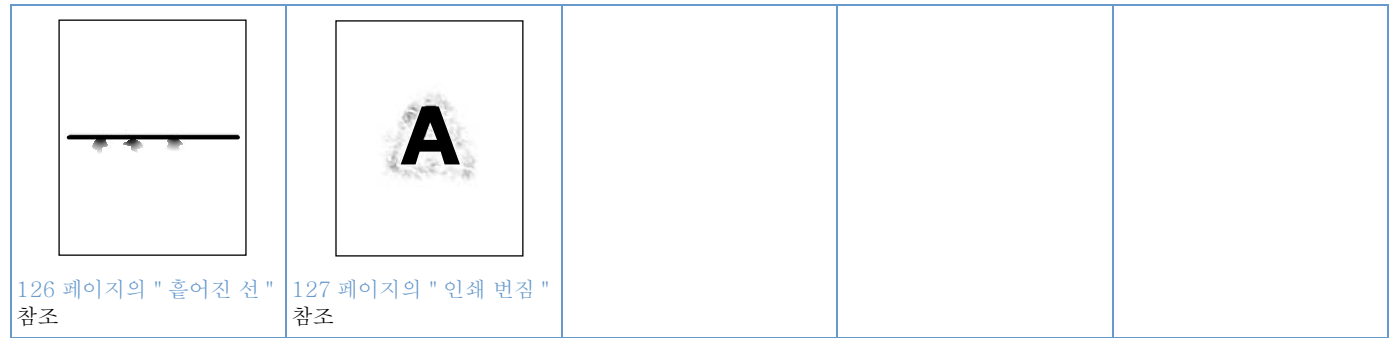

### <span id="page-123-0"></span>인쇄가 흐림 ( 페이지 일부만 )

- **AaBbCc** 토너 카트리지가 완전히 설치되었는지 확인하십시오.  $\mathbf{1}$ **AaBbCc**
- $\mathbf{2}$ 토너 카트리지의 토너량이 부족합니다. 토너 카트리지를 교체하십시오. AaBbCc
- 3 관리 시기가 얼마 남지 않았습니다. 관리 상태 페이지를 인쇄하여 관리 시기를 **AaBbCc** 확인하십시오 (81 페이지의 " 소모품 상태 페이지 " 참조). 유지보수 기한에 도달한 경우 프 AaBbCc 린터 유지보수 키트를 주문하여 설치하십시오 (87 페이지의 " 예방차원의 유지보수 수행 " 참조).

#### <span id="page-123-1"></span>인쇄가 흐림 ( 전체 페이지 ) AaBbCc

- 토너 카트리지가 완전히 설치되었는지 확인하십시오 .  $\mathbf{1}$ AaBbCc
	- 제어판과 프린터 드라이버에서 EconoMode (절약 모드 ) 설정이 꺼져 있는지 확인하십시오  $\overline{2}$ (157 페이지의 "절약 모드 "참조).
	- 프린터 제어판에서 장치 구성 메뉴를 여십시오. 인쇄 품질 하위 메뉴를 열고 3 TONER DENSITY 설정을 늘리십시오 (157 페이지의 " 토너 농도 " 참조 ).
		- 4 다른 종류의 용지를 사용해 보십시오.
		- 5 카트리지에 토너가 거의 없습니다. 토너 카트리지를 교체하십시오.

<span id="page-123-2"></span>얼룩이 생김

AaBbCc 용지 걸림이 해결된 후 페이지에 얼룩이 나타날 수 있습니다.

- AaBbCc. 몇 페이지를 더 인쇄하여 문제가 저절로 없어지는지 보십시오. 1 AaBbCc
- $\overline{2}$ 프린터 내부를 청소하고 수동 청소 페이지를 실행하여 퓨저를 청소하십시오  $A$ a $B$ b $C$ c (83 페이지의 " 프린터 청소 " 와 85 페이지의 " 수동으로 청소 페이지 실행 " 참조 ). 'AaBbCc 얼룩이 자주 나타나는 경우 프린터에 양면 인쇄 장치 ( 선택사양 ) 가 설치되어 *있지 않으면* 프린터가 청소 페이지를 자동으로 실행하도록 설정할 수 있습니다 (86 페이지의 " 자동으로 청소 페이지 실행 "참조).
- **AaBb** AaBbCc AaBbCc AaBbCc AaBbCc

AaBbCc

AaBbCc

AaBbCc

- 3 다른 종류의 용지를 사용해 보십시오.
- $\overline{\mathbf{4}}$ 토너 카트리지가 새는지 확인하십시오 . 카트리지에서 토너가 새는 경우 . 카트리지를 교체하십시오.

### <span id="page-124-0"></span>부분적 인쇄 누락

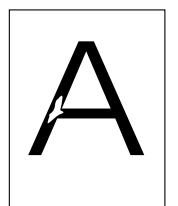

 $\mathbf{1}$ 프린터의 환경 조건이 적합한지 확인하십시오 (191 페이지의 "일반 사양 " 참조).

 $2^{\circ}$ 용지가 거칠어서 토너가 쉽게 벗겨지면 프린터 제어판에서 장치 구성 메뉴를 여십시오 . 인쇄 품질 하위 메뉴에서 FUSER MODES 를 선택하고 사용할 용지 종류를 선택하십시오. HIGH 1 또는 HIGH 2 로 설정을 변경하면 토너가 용지에 밀착되도록 인쇄할 수 있습니다 (156 페이지의 " 퓨저 모드 " 참조 ).

3 좀 더 부드러운 용지에 인쇄해 보십시오.

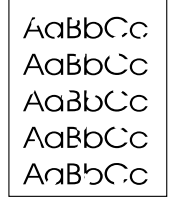

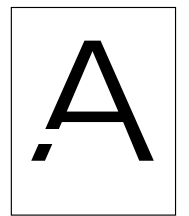

AdBbCc

AdBbCd

AdBbCd

**AdBbCc** AdBbiCd

### <span id="page-124-1"></span>줄이 생김

- 몇 페이지를 더 인쇄하여 문제가 저절로 없어지는지 보십시오.  $\mathbf{1}$
- 프린터 내부를 청소하고 수동 청소 페이지를 실행하여 퓨저를 청소하십시오  $\overline{2}$ (83 페이지의 " 프린터 청소 " 와 85 페이지의 " 수동으로 청소 페이지 실행 " 참조 ).
- 3 토너 카트리지를 교체하십시오.
	- $\boldsymbol{\Lambda}$ 관리 시기가 얼마 남지 않았습니다. 관리 상태 페이지를 인쇄하여 관리 시기를 확인하십시오 (81 페이지의 " 소모품 상태 페이지 " 참조 ). 유지보수 기한에 도달한 경우 프 **린터 유지보수 키트를 주문하여 설치하십시오 (**87 페이지의 " 예방차원의 유지보수 수행 " 참조).

#### <span id="page-124-2"></span>배경이 회색으로 나타남 AaBbCc

프린터에 한 번 사용했던 용지는 다시 사용하지 마십시오.  $\mathbf{1}$ AaBbCc

- 2 다른 종류의 용지를 사용해 보십시오. AaBbCc
- AaBbCc 몇 페이지를 더 인쇄하여 문제가 저절로 없어지는지 보십시오. 3
- AaBbCc  $\overline{4}$ 용지함의 용지 더미를 뒤집으십시오. 용지를 180° 회전해 보십시오.
	- 5 프린터 제어판에서 장치 구성 메뉴를 여십시오. 인쇄 품질 하위 메뉴에서 토너 농도 설정 을 늘리십시오. 157 페이지의 " 토너 농도 " 의 설명을 참조하십시오.
	- 6 프린터의 환경 조건이 적합한지 확인하십시오. (191 페이지의 "일반 사양 "참조).
	- 7 토너 카트리지를 교체하십시오.

### <span id="page-125-0"></span>토너가 번짐

몇 페이지를 더 인쇄하여 문제가 저절로 없어지는지 보십시오.  $\mathbf{1}$ 

- 다른 종류의 용지를 사용해 보십시오.  $\overline{2}$
- 3 프린터의 화경 조건이 적합하지 확인하십시오. (191 페이지의 " 일반 사양 " 참조 ).
- 프린터 내부를 청소하고 수동 청소 페이지를 실행하여 퓨저를 청소하십시오. (83 페이지의 4 " 프린터 청소 " 와 85 페이지의 " 수동으로 청소 페이지 실행 " 참조)
- 5 관리 시기가 얼마 남지 않았습니다 . 관리 상태 페이지를 인쇄하여 관리 시기를 확인하십시 오. (81 페이지의 "소모품 상태 페이지 " 참조). 유지보수 기한에 도달한 경우 프린터 유지보수 키트를 주문하여 설치하십시오. (87 페이지의 "예방차원의 유지보수 수행 " 참조).
- 6 토너 카트리지를 교체하십시오.

124 페이지의 " 토너가 묻어남 " 를 참조하십시오.

### AaBbCc AGBbCc Aldroco

AaBbCc

AaBbCc

AaBbCc AaBbCc

AaBbCc

AaBbCc

AaBbCc

AaBh<sub>,</sub>Cc

AaBbCc

AaBbCc

### <span id="page-125-1"></span>토너가 묻어남

토너가 묻어난다는 의미는 용지를 문지르면 토너가 지워지는 것을 의미합니다 .

- 용지가 무겁거나 표면이 거친 경우 프린터 제어판에서 장치 구성 메뉴를 여십시오. 인쇄  $\mathbf{1}$ 품질 하위 메뉴에서 퓨저 모드를 선택하고 사용할 용지 종류를 선택하십시오. 높음 1 또는 높음 2 로 설정을 변경하면 토너가 용지에 밀착되도록 인쇄할 수 있습니다. (156 페이지의 " 퓨저 모드 " 참조 ). 사용하는 용지함의 용지 종류도 설정해야 합니다. (46 페이지의 " 용 지 종류 / 크기별로 인쇄 (용지함 잠금 )" 참조 ).
	- 인쇄 용지 한쪽 면이 거친 경우, 부드러운 쪽에 인쇄해 보십시오.  $\overline{2}$
	- 프린터의 환경 조건이 적합하지 확인하십시오. (189 페이지의 " 프린터 사양 " 참조 ). 3
	- 4 사용하는 용지의 종류와 품질이 HP 사양을 충족하는 확인하십시오. (178 페이지의 "용지 사양 "참조).
	- 관리 시기가 얼마 남지 않았습니다 . 관리 상태 페이지를 인쇄하여 관리 시기를 확인하십시 5 오. (81 페이지의 "소모품 상태 페이지 " 참조). 유지보수 기한에 도달한 경우 프린터 유지보수 키트를 주문하여 설치하십시오. (87 페이지의 " 예방차워의 유지보수 수행 " 참조).

#### 반복되는 얼룩 AaBbCc<sup>'</sup>

- <span id="page-125-2"></span>몇 페이지를 더 인쇄하여 문제가 저절로 없어지는지 보십시오.  $\mathbf{1}$
- $\mathcal{P}$ 38 mm(1.5 인치) 또는 mm(3.76 인치) 간격으로 결함이 나타나는 경우 토너 카트리지 를 교체해야 합니다. AaBbCc.
	- 3 프린터 내부를 청소하고 수동 청소 페이지를 실행하여 퓨저를 청소하십시오. (83 페이지의 " 프린터 청소 " 와 85 페이지의 " 수동으로 청소 페이지 실행 " 참조)
	- 관리 시기가 얼마 남지 않았습니다 . 관리 상태 페이지를 인쇄하여 관리 시기를 확인하십시  $\overline{\mathbf{A}}$ 오. (81 페이지의 "소모품 상태 페이지 "참조). 유지보수 기한에 도달한 경우 프린터 유지보수 키트를 주문하여 설치하십시오. (87 페이지의 " 예방차워의 유지보수 수행 " 참조).

125 페이지의 "이미지 겹침 "를 참조하십시오.

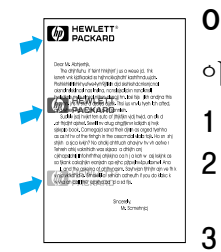

AaBbCc

AaBbCc

#### <span id="page-126-0"></span>이미지 겹침

- 이 문제는 미리 인쇄되어 있는 양식이나 폭이 좁은 용지에 대용량을 인쇄할 때 발생합니다.
	- 몇 페이지를 더 인쇄하여 문제가 저절로 없어지는지 보십시오.
- 2 사용하는 용지의 종류와 품질이 HP 사양을 충족하는 확인하십시오. (178 페이지의 " 용지 사양 "참조).
- $\mathbf{3}$ 관리 시기가 얼마 남지 않았습니다 . 관리 상태 페이지를 인쇄하여 관리 시기를 확인하십시 오. (81 페이지의 " 소모품 상태 페이지 " 참조). 유지보수 기한에 도달한 경우 프린터 유지보수 키트를 주문하여 설치하십시오. (87 페이지의 " 예방차원의 유지보수 수행 " 참조).
- 4 38 mm(1.5 인치) 또는 mm(3.76 인치) 간격으로 결함이 나타나는 경우 토너 카트리지를 교체해야 합니다.

#### 글자가 찌그러짐 AaBbCc

- <span id="page-126-1"></span>몇 페이지를 더 인쇄하여 문제가 저절로 없어지는지 보십시오. 1
- 프린터의 화경 조건이 적합한지 확인하십시오. (191 페이지의 "일반 사양 " 참조).  $\overline{2}$
- AaBbCc 프린터 유지보수 기한에 도달했습니다. 관리 상태 페이지를 인쇄하여 관리 시기를 확인하십 3 AaBbCc 시오 .(81 페이지의 " 소모품 상태 페이지 " 참조 ). 유지보수 기한에 도달한 경우 프린터 유 AaBbCc 지보수 키트를 주문하여 설치하십시오. (87 페이지의 " 예방차원의 유지보수 수행 " 참조).

### <span id="page-126-2"></span>비스듬하게 인쇄됨

- AaBbCc 몇 페이지를 더 인쇄하여 문제가 저절로 없어지는지 보십시오. 1
- AaBbCc  $\overline{2}$ 프린터 내부에 용지 조각이 걸려있지 않은지 확인해 보십시오.
- AaBbCc AaBbCc 3 용지가 정확히 로드되어 있고 모든 조정 사항이 정확한지 확인하십시오. (41 페이지의 "용지함 설치 " 참조). 용지함의 조정대가 용지에 너무 밀착되었거나 느슨하지 않은지 AaBbr^ 확인하십시오.
	- 4 용지함의 용지 더미를 뒤집으십시오. 용지를 180° 회전해 보십시오.
	- 5 사용하는 용지의 종류와 품질이 HP 사양을 충족하는 확인하십시오. (178 페이지의 "용지 사양 " 참조 ).
	- 프린터의 화경 조건이 적합하지 확인하십시오 . (191 페이지의 " 일반 사양 " 참조 ). 6
	- 7 프린터 유지보수 기한에 도달했습니다. (87 페이지의 "예방차원의 유지보수 수행 "참조).

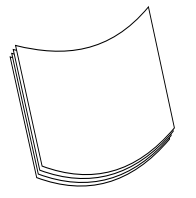

### <span id="page-126-3"></span>뒤틀림 또는 물결형

- 용지함의 용지 더미를 뒤집으십시오. 용지를 1800 회전해 보십시오.  $\mathbf{1}$
- $\mathcal{P}$ - 사용하는 용지의 종류와 품질이 HP 사양을 충족하는 확인하십시오 . (178 페이지의 " 용지 사양 " 참조 ).
- 3 프린터의 환경 조건이 적합한지 확인하십시오. (189 페이지의 " 프린터 사양 " 참조 ).
- 다른 출력함으로 인쇄해 보십시오. 4
- 용지가 가볍거나 표면이 매끄러운 경우 프린터 제어판에서 장치 구성 메뉴를 여십시오 . 5 인쇄 품질 하위 메뉴에서 퓨저 모드를 선택하고 사용할 용지 종류를 선택하십시오. 낮게로 설정을 변경하면 퓨징 과정에서 발생하는 열을 줄일 수 있습니다 . (156 페이지의 " 퓨저 모 드 " 참조). 사용하는 용지함의 용지 종류도 설정해야 합니다. (46 페이지의 " 용지 종류 / 크기별로 인쇄 (용지함 잠금 ) "참조).

### <span id="page-127-0"></span>주름이 생기거나 접힘

AakbCc 몇 페이지를 더 인쇄하여 문제가 저절로 없어지는지 보십시오.  $\mathbf{1}$ 

- AakbCc 2 프린터의 환경 조건이 적합한지 확인하십시오. (191 페이지의 "일반 사양 "참조).
- AaBbCc 용지함의 용지 더미를 뒤집으십시오. 용지를 180º F 회전해 보십시오. 3
	- 용지가 정확히 로드되어 있고 모든 조정 사항이 정확한지 확인하십시오. (41 페이지의  $\overline{\mathbf{A}}$ "용지함 설치 "참조).
	- 5 사용하는 용지의 종류와 품질이 HP 사양을 충족하는 확인하십시오 . (178 페이지의 " 용지 사양 "참조).
	- 6 봉투가 구겨진 경우, 봉투가 평평하게 놓이도록 하십시오.

#### 수직 흰색 줄

- <span id="page-127-1"></span> $\mathbf{1}$ 몇 페이지를 더 인쇄하여 문제가 저절로 없어지는지 보십시오 .
- 2 \_ 사용하는 용지의 종류와 품질이 HP 사양을 충족하는 확인하십시오 . (178 페이지의 " 용지 사양 "참조).
- 3 토너 카트리지를 교체하십시오.

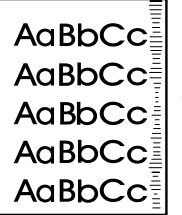

AalbCc

AaBbCc

#### <span id="page-127-2"></span>타이어 자국

이 문제는 대개 토너 카트리지가 표준 사용량인 12.000 페이지 (HP LaserJet 4200 시리즈) 또는 18,000 페이지 (HP LaserJet 4300 시리즈) 를 초과한 경우에 나타납니다. 예를 들어, 적은 양의 토너를 사용하여 많은 페이지를 인쇄하는 경우입니다.

- $\mathbf{1}$ 토너 카트리지를 교체하십시오.
- $\overline{2}$ 부족한 토너 카트리지로 인쇄할 용지의 수를 줄이십시오.

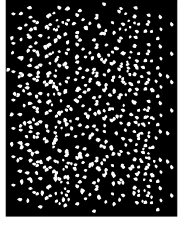

#### <span id="page-127-3"></span>검은 바탕에 흰색 점

- 몇 페이지를 더 인쇄하여 문제가 저절로 없어지는지 보십시오.
- $\overline{2}$ - 사용하는 용지의 종류와 품질이 HP 사양을 충족하는 확인하십시오 . (178 페이지의 " 용지 사양 "참조).
- 프린터의 환경 조건이 적합한지 확인하십시오. (191 페이지의 "일반 사양 "참조). 3
- $\boldsymbol{\Lambda}$ 토너 카트리지를 교체하십시오.

 $\overline{2}$ 3  $\boldsymbol{\Lambda}$ 

- <span id="page-127-4"></span>흩어진 선
- 1 사용하는 용지의 종류와 품질이 HP 사양을 충족하는 확인하십시오. (178 페이지의 "용지 사양 "참조).
- 프린터의 환경 조건이 적합한지 확인하십시오 . (191 페이지의 " 일반 사양 " 참조 ).
- 용지함의 용지 더미를 뒤집으십시오. 용지를 180º 회전해 보십시오.
- 프린터 제어판에서 장치 구성 메뉴를 여십시오. 인쇄 품질 하위 메뉴를 열고 토너 농도 설정을 변경하십시오. (157 페이지의 " 토너 농도 " 참조).
- 프린터 제어판에서 장치 구성 메뉴를 여십시오 . 인쇄 품질 하위 메뉴에서 최적화를 열고 5 정밀한 라인 = 켜짐으로 설정하십시오.

<span id="page-128-0"></span>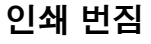

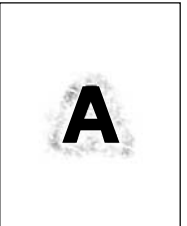

- 1 사용하는 용지의 종류와 품질이 HP 사양을 충족하는 확인하십시오. (178 페이지의 " 용지 사양 "참조).
- 2 프린터의 환경 조건이 적합한지 확인하십시오. (191 페이지의 "일반 사양 "참조).
- 3 용지함의 용지 더미를 뒤집으십시오. 용지를 180° 회전해 보십시오.
- $\overline{4}$ 프린터에 한 번 사용했던 용지는 다시 사용하지 마십시오..
- 5 토너 농도를 줄이십시오. 157 페이지의 " 토너 농도 " 의 설명을 참조하십시오.
- 6 프린터 제어판에서 장치 구성 메뉴를 여십시오. 인쇄 품질 하위 메뉴에서 최적화를 열고 고속 전송 = 켜짐으로 설정하십시오. (156 페이지의 " 최적화 " 참조)

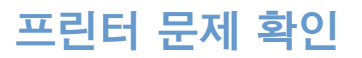

### <span id="page-129-0"></span>플로우차트 문제 해결

프린터가 제대로 작동하지 않으면 플로우차트를 사용하여 문제를 확인하십시오. 프린터가 다음 단계로 진행되지 않을 경우, 해당하는 문제 해결 방법을 따르십시오.

본 사용자 설명서의 지시를 따른 후에도 문제가 해결되지 않으면 HP 공인 서비스 또는 협력 업체에 문의하십시오. (140 페이지의 "HP 에 문의 " 참조).

주 Macintosh 사용자 : 자세한 내용은 133 페이지의 "Macintosh 사용자를 위한 문제 해결 플로우 차트 " 를 참조하십시오.

### 1 제어판에 READY 가 나타납니까 ?

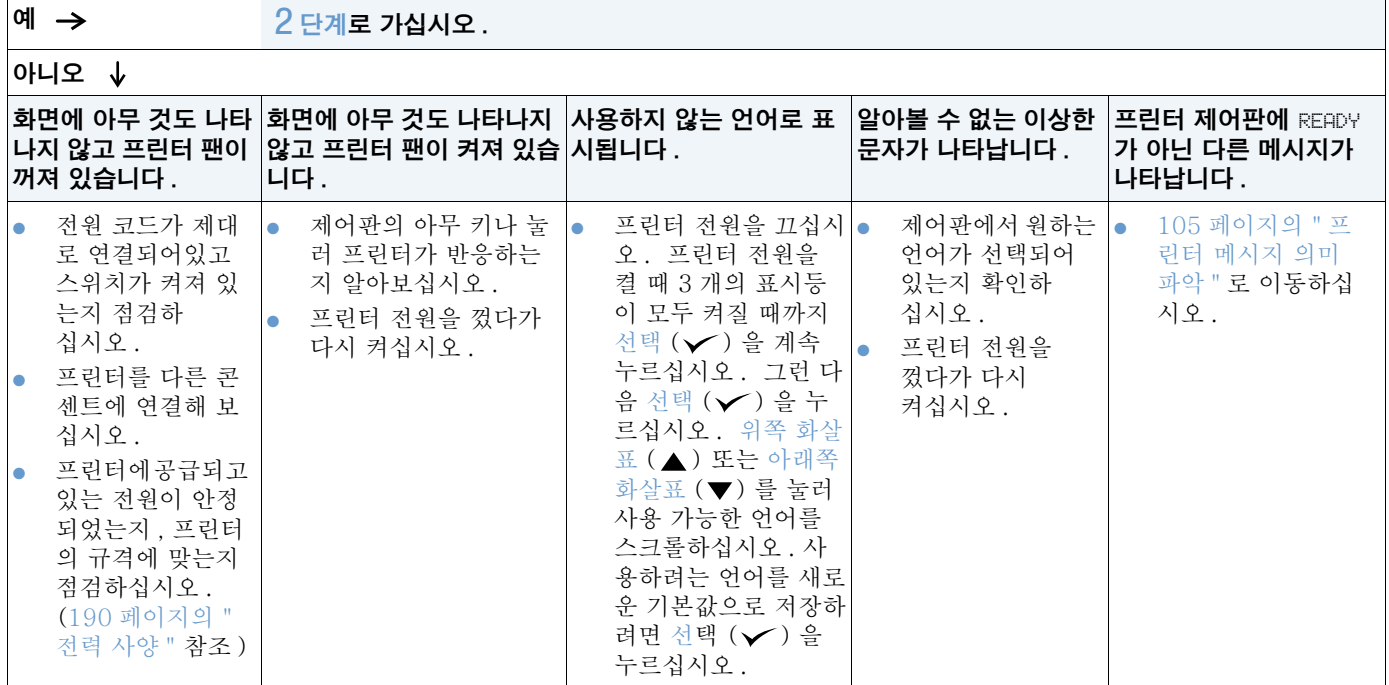

## <span id="page-130-0"></span>2 구성 페이지를 인쇄할 수 있습니까 ?

(79 페이지의 " 구성 페이지 " 참조).

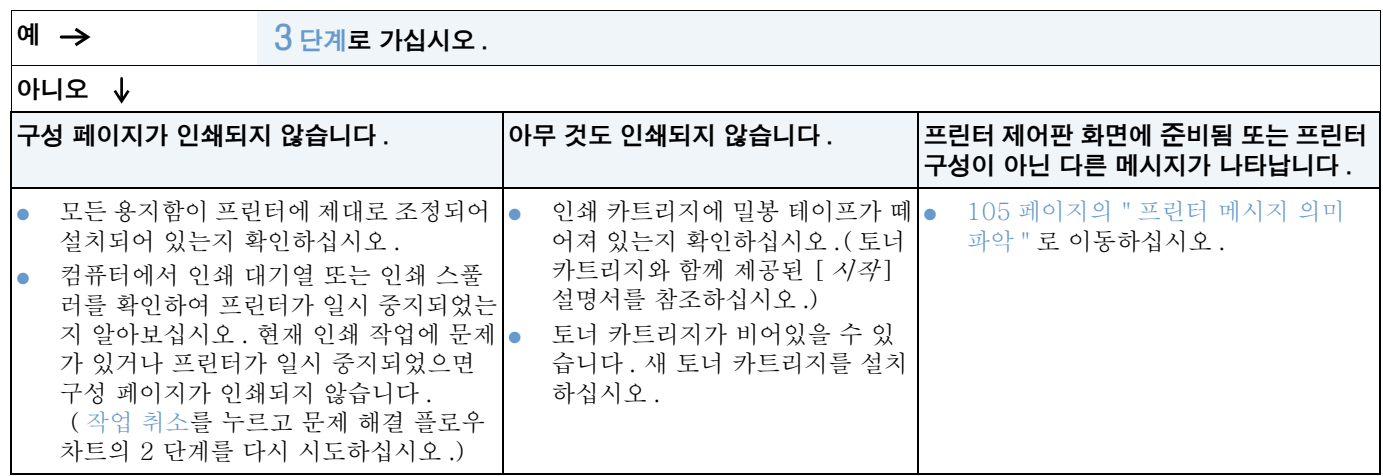

### <span id="page-131-0"></span>3 프로그램에서 인쇄할 수 있습니까 ?

예 → 4 단계로 가십시오. 아니오 ↓ 작업이 인쇄되지 않습니다. PS 오류 페이지나 명령 목록이 인쇄됩니다. 작업이 인쇄되지 않고 프린터 제어판 화면에 메시지가 나타나면 프린터에 표준이 아닌 PS 코드가 전송되었을 수 105 페이지의 " 프린터 메시지 의미 파악 " 를 참조하십시오. 있습니다. 프린터 제어판 시스템 설정 하위 메 뉴 ( 장치 구성 메뉴에 있는 ) 에서 현재 작업에 컴퓨터에서 프린터가 일시 중지되었는지 확인하십시오. 멈춤 / 재시작 대해서만 특성 =PS 로 설정하십시오. 을 눌러 계속 진행하십시오. 작업을 인쇄한 다음 다시 자동으로 설정하십시 프린터가 네트워크에 연결되어 있으면 올바른 프린터로 인쇄하였는지 오. (158 페이지의 " 특성 " 참조). 확인하십시오. 네트워크 문제인지 아닌지를 확인하려면 병렬 케이블 작업이 PS 작업이고 PS 드라이버를 사용하고 을 사용하여 프린터를 컴퓨터에 직접 연결한 다음 포트를 LPT1 로 있는지 확인하십시오. 변경하고 인쇄해 보십시오. 프린터가 PCL 로 설정되어 있지만 PS 코드를 수 인터페이스 케이블 연결을 점검하십시오. 컴퓨터와 프린터 쪽에서 신했습니다. 프린터 제어판 시스템 설정 하위 케이블 연결을 끊었다가 다시 연결하십시오. 메뉴 (장치 구성 메뉴에 있는) 장치 구성 메뉴 케이블을 다른 컴퓨터 ( 있는 경우 ) 에 연결하여 테스트하십시오. 에서 특성 = 자동으로 설정하십시오. 병렬 연결을 사용하는 경우, 케이블이 IEEE-1284 호환인지 확인하 (158 페이지의 "특성 "참조). 십시오. 프린터가 네트워크에 연결된 경우 구성 페이지를 인쇄하십시오.  $\bullet$ (79 페이지의 " 구성 페이지 " 참조 ) HP Jetdirect 프린트 서버가 설치된 경우 Jetdirect 페이지가 구성 페이지와 함께 인쇄됩니 다. Jetdirect 페이지에서 프로토콜 정보 항목에서 서버와 노드 이름이 프린터 드라이버의 이름과 일치하는지 확인하십시오. 컴퓨터 문제인지 아닌지 확인하려면 다른 컴퓨터 (있는 경우) 에서 인쇄해 보십시오. 인쇄 작업이 올바른 포트 (예: LPT1, 네트워크 프린터 포트) 로 전송되 는지 확인하십시오. 적합한 프린터 드라이버를 사용하고 있는지 확인하십시오. (30페이지 ŏ 의 "자신의 요구에 맞는 프린터 드라이버 선택하기 " 참조). 프린터 드라이버를 다시 설치하십시오. ([ 시작] 안내서 참조) 컴퓨터 포트가 제대로 구성되어 작동하는지 확인하십시오. (다른 프린 터에 동일한 포트를 설정하고 인쇄해 보십시오.) PS 드라이버를 사용하여 인쇄하는 경우 프린터 제어판 인쇄 하위 메뉴 (장치 구성 메뉴에 있는) 에서 인쇄 PS 오류 = 켜짐으로 설정하고 작 업을 다시 인쇄하십시오. (154 페이지의 "PS 오류 인쇄 " 참조 ) 오류 페이지가 인쇄되면 다음 컬럼의 설명을 참조하십시오. 프린터 제어판 시스템 설정 하위 메뉴 (장치 구성 메뉴에 있는) 에서 특 성 = 자동으로 설정되어 있는지 확인하십시오. (158 페이지의 " 특성 ' 참조). 문제를 해결하는 데 도움이 될 수 있는 프린터 메시지를 놓쳤을 수 있  $\bullet$ 습니다. 프린터 제어판 시스템 설정 하위 메뉴 ( 장치 구성 메뉴에 있 는 ) 에서 삭제할 수 있는 경고 및 자동 계속 설정을 일시적으로 해제하 십시오. (159 페이지의 "삭제 가능 경고 " 와 159 페이지의 " 자동 계 속 "참조) 그리고 다시 작업을 인쇄합니다.

### <span id="page-132-0"></span>4 작업이 예상대로 인쇄됩니까 ?

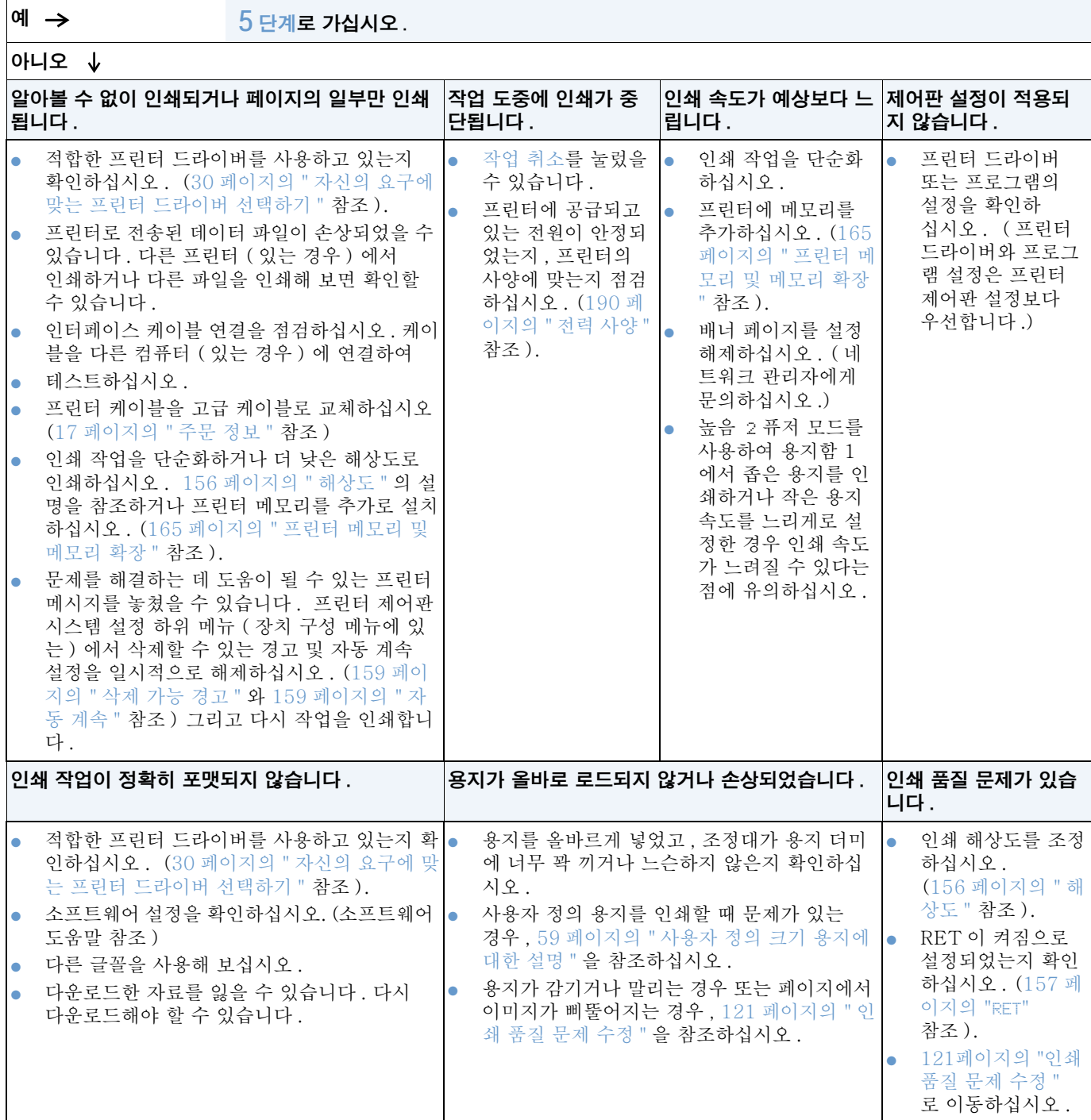

### <span id="page-133-0"></span>프린터가 올바른 용지함 , 출력 위치 및 용지 처리 부속품을 선택합니까 ?

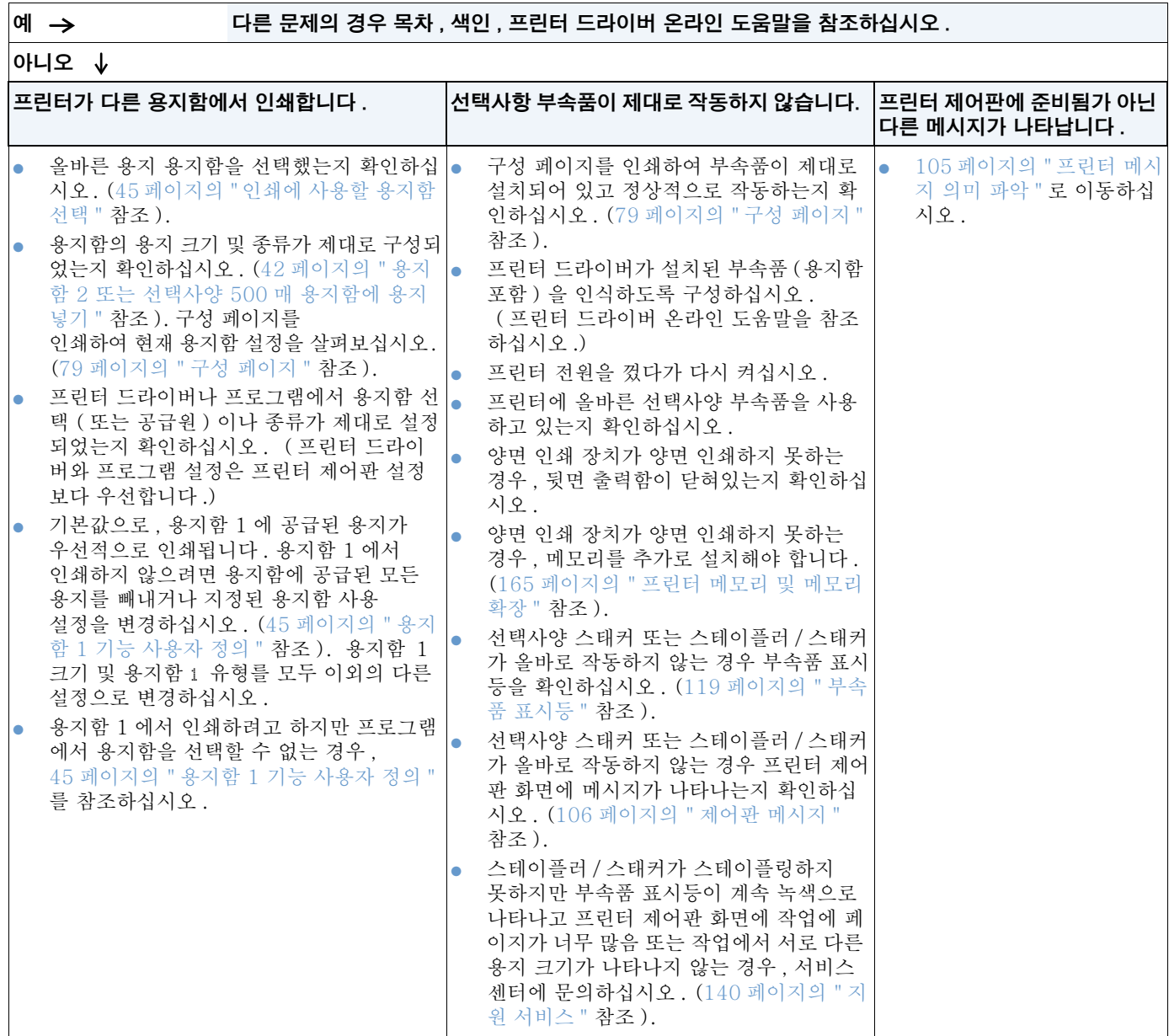

## <span id="page-134-0"></span>Macintosh 사용자를 위한 문제 해결 플로우차트

### 1 프로그램에서 인쇄할 수 있습니까 ?

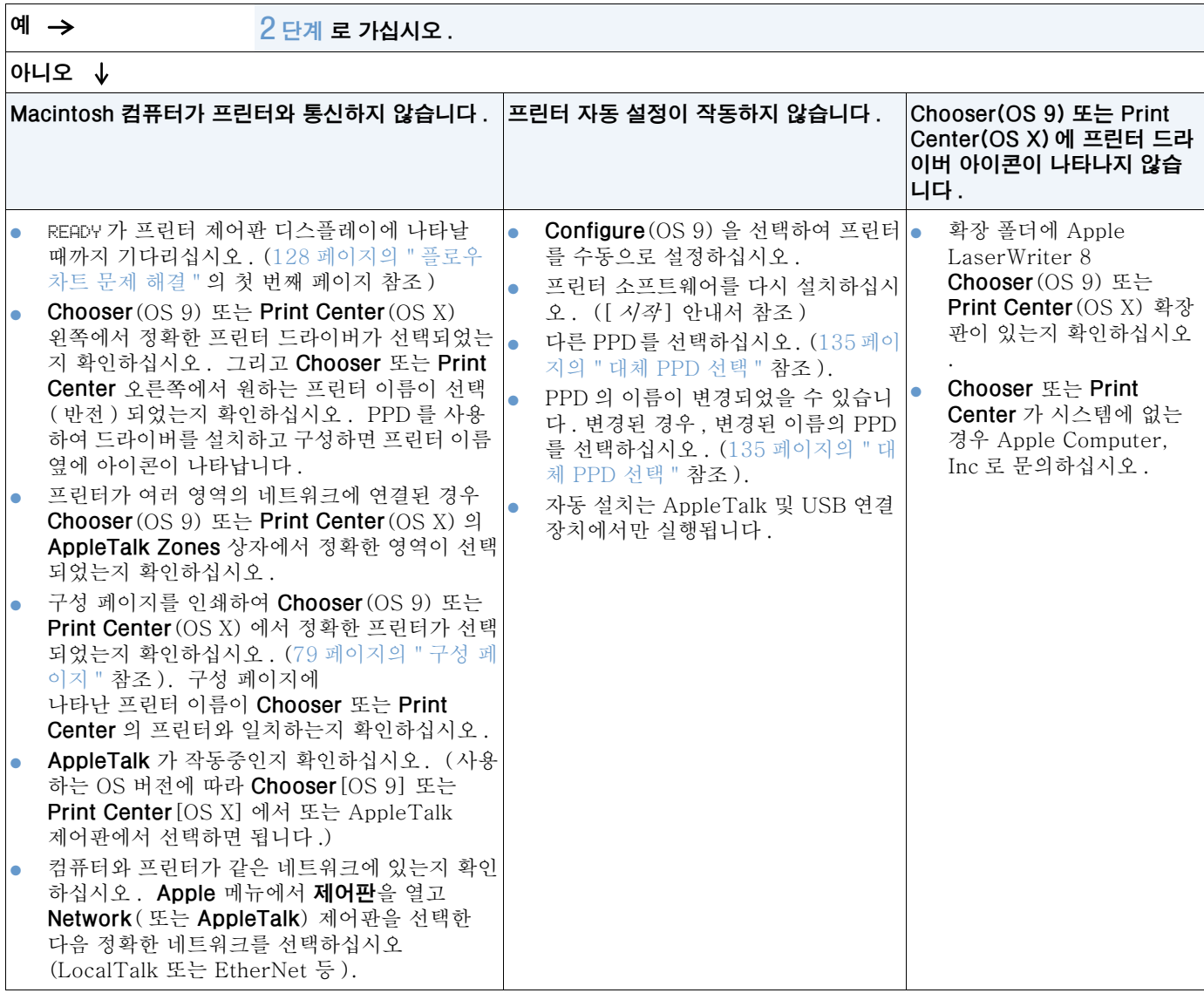

### <span id="page-135-0"></span>2 작업이 예상대로 인쇄됩니까 ?

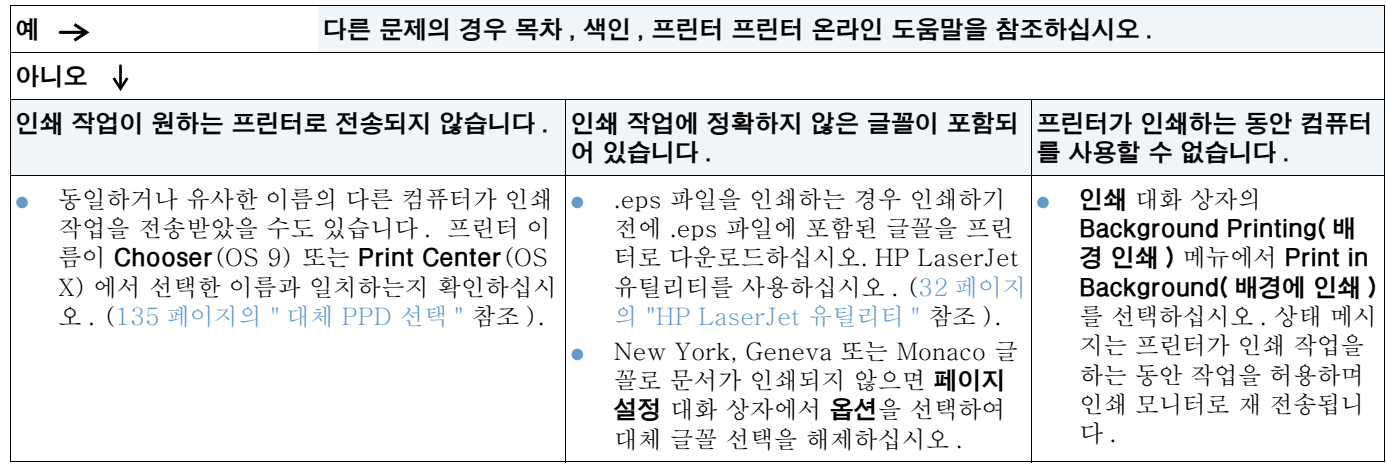

### <span id="page-136-0"></span>대체 PPD 선택

- 1 Apple 메뉴에서 Chooser (OS 9) 또는 Print Center (OS X) 를 여십시오.
- 2 LaserWriter 8 아이콘을 누르십시오.
- 3 다중 영역의 네트워크에 있는 경우 . 프린터가 위치한 AppleTalk Zones 상자에서 영역을 선택하십시오.
- 4 포스트스크립트 프린터 선택 상자에서 사용하려는 프린터 이름을 누르십시오. ( 두 번 누르 면 다음 몇 단계가 즉시 실행됩니다.)
- 5 **설정**을 누르십시오 . ( 처음 설정에서는 이 버튼의 이름이 **작성**입니다 .)
- 6 PPD 선택을 누르십시오.
- 7 목록에서 원하는 PPD 를 찾아 선택을 누르십시오 . 원하는 PPD 가 없을 경우 다음 옵션 중 하나를 서택하십시오.
	- 유사한 기능의 프린터에 대한 PPD 를 선택하십시오.
	- 다른 폴더에서 PPD 를 선택하십시오.
	- 일반 사용를 눌러서 일반 PPD 를 선택하십시오 . 일반 PPD 를 사용하면 인쇄가 가능하지 만 프린터 기능을 사용하는데 제약이 있습니다.
- 8 설정 대화 상자에서 선택을 누른 다음 확인을 눌러서 Chooser 또는 Print Center 로 돌아 가십시오.

수동으로 PPD 를 선택하는 경우 **포스트스크립트 프린터선택** 상자의 선택된 프린터 옆에 아이 콘이 나타나지 않을 수 있습니다. Chooser 또는 Print Center 에서 설정, 프린터 정보, 업데 이트 정보를 차례로 눌러 아이콘을 표시하십시오.

9 Chooser 또는 Print Center 를 닫으십시오.

#### 프린터 이름 변경

프린터 이름을 변경할 경우 Chooser (OS 9) 또는 Print Center (OS X) 에서 프린터를 선택하 기 전에 다음 과정을 수행하십시오. Chooser 또는 Print Center 에서 프린터를 선택한 후에 이름을 변경하면 Chooser 또는 Print Center 로 돌아가서 다시 선택해야 합니다.

HP LaserJet 유틸리티에서 **프리터 이름 설정** 기능을 사용하여 프린터 이름을 변경하십시오 .

주

# 선택사항 하드 디스크 문제 해결

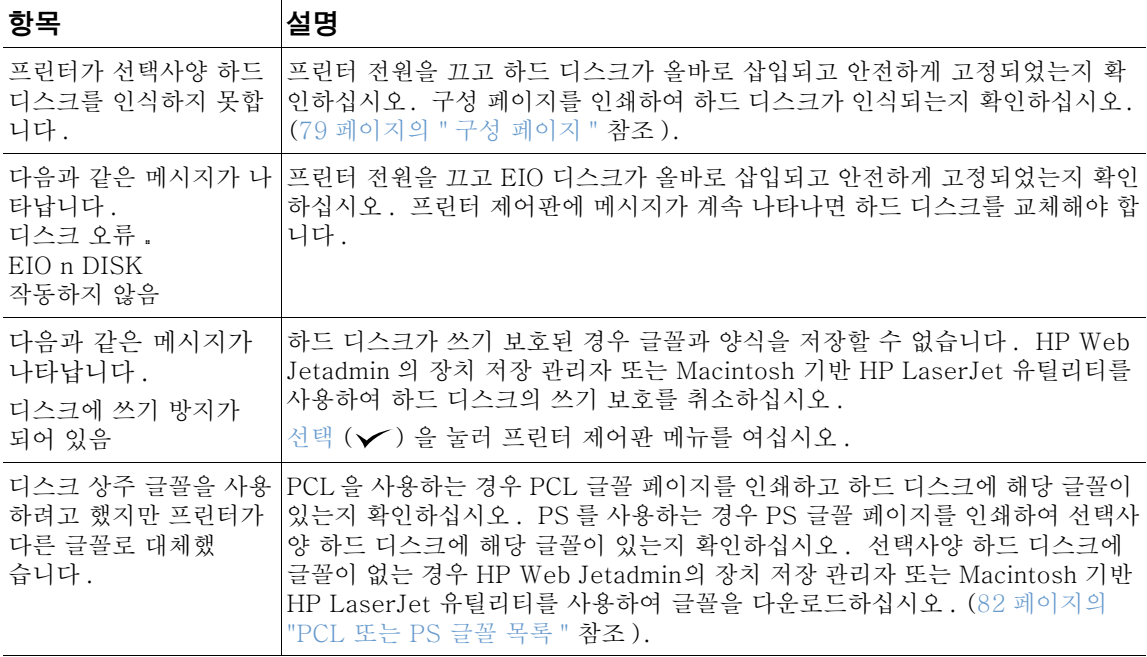

# PS 오류 문제 해결

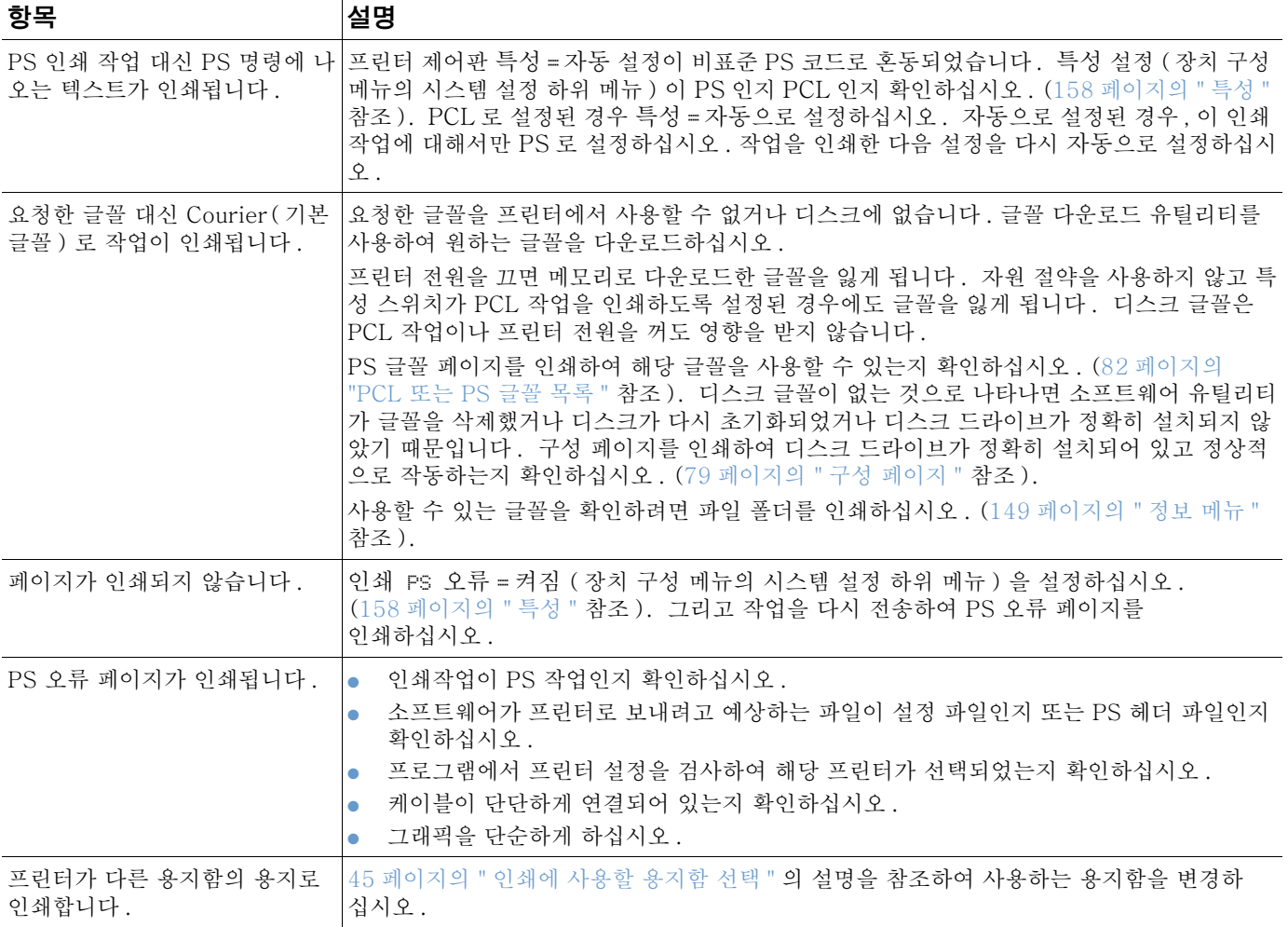

## 선택사항 HP Jetdirect 프린트 서버와 통신

프린터에 선택사양 HP Jetdirect 프린트 서버가 있고 네트워크를 통해 프린터와 통신할 수 없는 경우 프린트 서버의 작동을 확인하십시오.

- HP Jetdirect 구성 페이지를 확인하십시오 . 구성 페이지를 인쇄하려면 79 페이지의 " 구성 페이지 " 를 참조하십시오.
- "I/O Card Ready" 메시지가 HP Jetdirect 구성 페이지에 나타나지 않으면 HP Jetdirect 프린트 서버 관리자 설명서의 문제 해결 단원을 참조하십시오.

프린터에 HP Jetdirect 10/100TX 프린트 서버가 있는 경우 해당 프린트 서버를 네트워크로 여결할 수 있는지 확인하십시오.

- 프린트 서버에서 여결 속도 표시기 (10 또는 100) 를 확인하십시오 . 2 개 모두 꺼진 경우 프린트 서버가 네트워크 연결을 할 수 없습니다.
- HP Jetdirect 구성 페이지를 확인하십시오 . 프린트 서버가 네트워크 연결에 실패했음을 알리는 "Loss of Carrier Error" 메시지가 나타납니다.

프린트 서버가 연결에 실패한 경우 모든 케이블이 정확히 연결되어 있는지 확인하십시오. 모든 케이블이 정확히 연결되어 있어도 프린트 서버가 계속 연결에 실패하면 다음 과정으로 프린트 서버를 다시 구성하십시오.

- 1 EIO 메뉴를 사용하여 연결 속도 (10 또는 100 Mbps) 및 양면 인쇄 장치 모드 (전체 또는 반만 이면 ) 를 네트워크와 일치하도록 설정하십시오 . (161 페이지의 "EIO [x]" 참조 ). 예를 들어, 네트워크 스위치의 포트가 100TX 전체 이중으로 설정된 경우 프린트 서버도 100TX 전체 이중으로 설정해야 합니다.
- 2 프린터 전원을 껐다가 켜서 프린트 서버 작동을 확인하십시오. 프린트 서버 연결이 실패하 면 다른 네트워크 케이블을 사용해 보십시오.

<span id="page-140-1"></span>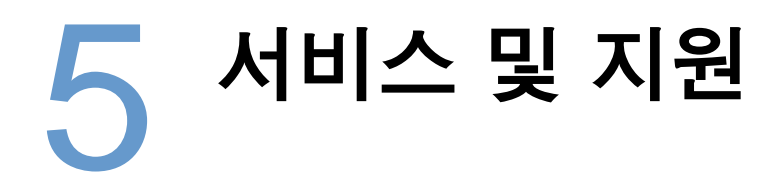

## 소개

여기서는 소모품 주문과 HP 문의 방법 등에 대해 설명합니다. 이밖에도, 보증, 반환을 위한 재포장, 소프트웨어 라이센스 등에 대해서도 설명합니다.

## <span id="page-140-0"></span>부품 및 소모품 주문

여기서는 부품, 소모품, 관련 문서 등을 HP 에서 직접 구매하는 방법에 대해 설명합니다.

#### 부품

미국에서 교체용 부품을 주문하는 경우, http://www.hp.com/hps/parts 또는 http://partsurfer.hp.com 에서 관련 정보를 확인할 수 있습니다. 미국 이외 국가 / 지역에서 주문하는 경우에는 HP 서비스 센터에 문의하십시오.

프린터 소모품 구매에 대한 자세한 내용은 17 페이지의 " 주문 정보 " 에서 확인할 수 있습니다.

### 관련 문서 및 소프트웨어

관련 문서와 소프트웨어를 구매하려면 140 페이지의 "지워 서비스 "의 웹사이트 목록을 참조하십시오. 일부 문서와 소프트웨어는 다운로드할 수 있습니다.

## <span id="page-141-1"></span>HP 에 문의

여기서는 인터넷이나 전화를 통해 HP 의 제품 지원 서비스를 비롯한 부가 서비스와 장기 지원 서비스를 받는 방법에 대해 설명합니다 . 이밖에도 . 구매한 HP 제품이 순정품이 아닌 경우에 HP 부정 제품 고발 세터에 신고하는 방법 등에 대해 설명합니다.

## <span id="page-141-2"></span><span id="page-141-0"></span>지워 서비스

여기서는 HP 웹사이트나 전화로 HP 지워 서비스를 받는 방법에 대해 설명합니다.

### 기술 지원 웹사이트

HP LaserJet 4200 series 또는 http://www.hp.com/support/lj4200 또는 4300 series 프린터 전용 지원 http://www.hp.com/support/li4300 사이트 특정 프린터에 대한 FAQ 와 답변

#### HP 온라인 고객 지원

프린터 드라이버, 지원 문서, FAQ 및 답변

http://www.hp.com 홈페이지의 오른쪽 상단 부분에 있는 Select a country/ region 필드에서 해당 국가 / 지역을 선택하십시오. 그리고, 지원 관련 부분을 누르십시오.

#### 부품

부품 정보

http://www.hp.com/hps/parts

#### 전화 지원

HP 는 품질 보증 기간 동안 무료로 전화 지원 서비스를 제공합니다. 항시 대기중인 상담원과 통화할 수 있습니다. 국가 / 지역별 고객 지원 서비스 전화 번호는 프린터와 함께 제공되는 지원 관련 전단지에 기록되어 있습니다. 전화로 문의하기 전에 다음과 같은 사항을 확인해 두십시오.

- 제품명 (예 : HP LaserJet 4300).
- 제품 번호 (프린터 상단 커버 아래에 기록되어 있음).
- 프린터 구입 일자와 발생한 문제 내역
- 구성 페이지 인쇄본 (79 페이지의 " 구성 페이지 " 참조).

전화로 무의하기 전에 다음과 같은 방법으로 무제를 해결해 보십시오.

- 소프트웨어를 설치하고 테스트 페이지를 인쇄해 보십시오.
- 소프트웨어를 다시 설치해 보십시오.
- 소프트웨어를 다시 설치해도 문제가 해결되지 않으면, 프린터와 함께 제공되는 CD-ROM 에서 ReadMe 파일을 참조하거나 지워 관련 전단지에 있는 해당 전화번호로 문의하십시오.

다음 웹사이트에서 FAQ 와 답변을 확인할 수 있습니다. http://www.hp.com/support/li4200 또는 http://www.hp.com/support/li4300.

### 장기 서비스 및 지원

HP 제품을 구입하면 장기 서비스 계약이나 지워 팩이 제공됩니다.

#### HP 서비스 계약

HP 서비스 계약에 대한 자세한 내용은 http://www.hp.com 에서 확인할 수 있습니다. Select a country/region 필드에서 해당 국가 / 지역을 선택한 후 지원 관련 부분을 누르십시오. HP 지정 대리점에 문의하십시오.

#### HP 지워 팩

HP SupportPack 은 HP LaserJet 프린터에 대한 기본 보증 기간 (1 년) 을 늘려 최대 5 년까지 연장할 수 있는 종합 서비스 계약입니다.

HP SupportPack 은 HP 제품 판매점에서 구입할 수 있으며 , 3 년 서비스 패키지 계약 (HP 에 제품 등록 ) 이나 1 ~ 5 년 전자 서비스 패키지 계약 ( 팩스나 인터넷으로 등록 ) 이 있습니다.

주문, 가격 등을 비롯한 기타 HP 프린터 지원 서비스에 대한 자세한 내용은 현지 HP 제품 판매점에 문의하거나 HP 웹사이트 http://www.hp.com/go/printerservices 를 참조하십시오.

### <span id="page-142-0"></span>HP 부정 제품 고발 센터

HP LaserJet 토너 카트리지를 설치한 후 프린터에 설치한 카트리지가 HP 수정품이 아니라는 메시지가 표시되면 HP 부정 제품 고발 센터에 문의하십시오 . 순정품 구분 방법을 비롯하여 문제 해결 방법을 알려 드립니다.

사용하는 카트리지에 다음과 같은 사항이 발견되면 순정품이 아닐 수 있습니다 .

- 토너 카트리지에 문제가 너무 많이 발생하는 경우
- 일반적인 HP 토너 카트리지와 다른 경우 ( 예 : 당김 탭이나 상자가 다른 경우 )
- 설치한 제품이 HP 순정품이 아니라는 메시지가 제어판 디스플레이에 나타나는 경우

**미국:**1-877-219-3183(수신자 부담 전화번호) 으로 문의하십시오.

**미국 이외 국가 / 지역** 1-770-263-4745( 발신자 부담 전화번호 ) 로 문의하십시오 . 영어권 국가 / 지역이 아닌 경우 , 사용자 언어를 구사하는 상담원이 처리해 드릴 것입니다 . 그러나 , 사용자 언어를 구사할 수 있는 상담원이 없는 경우 . 연결되고 약 1 분 후에 통역사와 통화할 수 있습니다. 통역사를 통해 사용자는 HP 부정 제품 고발 센터 상담원에게 문의할 수 있습니다.

## 품질 보증 정보

품질 보증과 관련된 내용은 143 페이지의 "HP 유한 보증 " 과 144 페이지의 " 토너 카트리지 수 명에 대한 유한 보증 "에서 확인할 수 있습니다. 인터넷에서 품질 보증 관련 정보를 확인할 수도 있습니다 (140 페이지의 "지원 서비스 "참조).

품질 보증 기간 동안이나 이후 서비스에 대한 정보는 다음 사항을 참조하십시오.

- 품질 보증 기간 중에 프린터가 고장나면 http://www.hp.com/support/lj4200 또는 http://www.hp.com/support/li4300 에서 관련 내용을 확인하거나 HP 지정 서비스 업체나 지원 업체에 문의하십시오.
- 품질 보증 기간 이후에 프린터가 고장난 경우, HP 서비스 계약이나 HP SupportPack 이 있으면 내용을 참고하여 서비스를 요청하십시오.
- 그러나, HP 서비스 계약이나 HP SupportPack 이 없는 경우, HP 지정 서비스 업체나 지원 업체에 문의하십시오.

수리할 프린터를 HP 에 보내는 경우 144 페이지의 " 프린터 재포장 지침 " 을 참조하십시오.
# HP 유한 보증

#### HP 제품

#### 보증 기간

HP LaserJet 4200, 4200n, 4200tn, 4200dtn, 구입일로부터 1 년 - 반품 수리 4200dtns, 4200dtnsl

HP LaserJet 4300, 4300n, 4300tn, 4300dtn, 구입일로부터 1 년 - 반품 수리 4300dtns, 4300dtnsl

- 1.HP 는 구입일로부터 상기 기간 동안 HP 프린터와 부속품의 재료나 제조과정에 결함이 없음을 최종 사용자 고객에게 보증합니다 . HP 는 품질 보증 기간 동안 HP 에 제품의 결함을 통보하면 자체 판단에 따라 확인된 결함이 있는 제품을 수리하거나 교환해 드립니다 . 새 제품 또는 이에 상당하는 제품으로 교환해 드립니다 .
- 2. HP 는 적절하게 설치 및 사용된 HP 소프트웨어에는 구입일로부터 1 년간 재료 및 제조과정의 결함으로 인해 소프트웨어에 문제가 생기지 않음을 보증합니다. 품질 보증 기간 동안에 결함으로 인해 제대로 실행되지 않는 소프트웨어는 교화해 드립니다.
- 3. HP 는 제품이 완벽하게 작동하거나 오류가 없음을 보증하지 않습니다 . HP 가 적절한 시일 내에 제품을 보증된 상태로 수리하거나 교화할 수 없는 경우 . 제품을 즉시 반납할 수 있으며 제품 가격을 화불받을 수 있습니다 .
- 4. HP 제품에는 성능이 새 제품에 상당하는 재활용 부품이 사용될 수 있으며 제품이 부수적으로 사용될 수 있습니다.
- 5. 다음과 같은 경우에는 보증 사항이 적용되지 않습니다. (a) 부적절하거나 불충분하게 제품을 유지 보수 또는 보정한 경우. (b) 사용한 소프트웨어, 인터페이스, 부품, 소모품 등이 HP 순정품이 아닌 경우, (c) 제품의 무단 제품 개조 또는 오용, (d) 환경 사양에 따라 제품을 사용하지 않은 경우, (e) 제품 사용 위치 또는 유지보수가 부적절한 경우
- 6. 현지 법률에서 허용하는 경우, 상기 보증 사항은 배타적이며 기타 사항 또는 조건은 문서 또는 구두를 통해 묵시적 또는 명시적으로 보증되지 않습니다 . HP 는 상업성 . 품질 만족도 . 특정 목적에 대한 적합성 등을 **묵시적으로 보증하지 않습니다.** 관할 국가 / 지역에 따라 묵시적 유한 보증 기간이 허용되지 않으므로 상기 사항이 사용자에게 적용되지 않을 수 있습니다 . 이 보증 사항에 따라 사용자는 특정 법적 권리를 비롯하여 국가 / 지역에 따라 다르지만 기타 권리가 주어질 수 있습니다.
- 7. 이 유한 보증 사항은 HP 제품이 판매되거나 제품 지원 센터가 있는 어느 국가 / 지역에나 적용됩니다 . 제공되는 보증 수준은 현지 기준에 따라 달라질 수 있습니다. HP 는 법률 또는 법규의 제한으로 인해 판매가 불가능한 국가 / 지역에 제품을 판매하기 위해 제품의 형태, 외양, 기능 등을 바꾸지 않습니다.
- 8. 현지 법률에서 허용하는 경우, 본 보증 사항에 명시된 구제책은 사용자에게만 적용됩니다. HP 와 관련 공급업체는 위에 명시되지 않은 경우를 제외한 어떠한 경우에도 계약 . 불법행위나 기타 여하한 사유에 따라 발생한 데이터 손실이나 직접적 , 특수적 , 우발적 , 결과적 ( 이익 또는 데이터 손실 포함 ) 손해 등을 비롯한 기타 **손해에 대해 책임지지 않습니다.** 관할 국가 / 지역에 따라 우발적 손해나 결과적 손해에 대한 책임의 제한을 허용하지 않으므로 상기 사항이 사용자에게 적용되지 않을 수 있습니다.

법적으로 허용되는 경우를 제외하고 이 보증 사항에 명시된 보증 조건에서는 제품 판매 관련 사용자의 필수 법적 권리가 배제 , 제한 , 수정되지 않고 있는 그대로 추가되어 있습니다 .

# 토너 카트리지 수명에 대한 유한 보증

아래 보증 사항은 프린터와 함께 제공되는 토너 카트리지에 적용된니다. 이 보증 사항은 기존의 모든 보증 사항 (1996 년 7 월 19 일) 보다 우선적으로 적용됩니다.

> HP 는 이 제품의 재료와 제조과정에 결함이 없음을 보증합니다. 토너 수명이 다하면 제어판 디스플레이에 ' 카트리지 주무 ' 메시지가 휴시된니다

토너를 리필하거나 비어 있거나 남용 또는 오용하거나 여하하 방법으로 변형된 카트리지에 대해서는 이 보증 사항이 적용되지 않습니다.

이 제한 보증 사항을 통해 사용자에게는 특정 법적 권리가 주어집니다 . 이외에도 국가 / 지역에 따라 다른 기타 권리가 주어질 수 있습니다.

적용 법률에서 허용하는 경우, HP 는 어떠한 경우에도 이 보증 사항 위반 등의 이유로 인해 발생한 우발적 , 결과적 , 특수한 , 간접적 , 처벌적 , 전형적인 손해 또는 이익 손실 등에 대해 책임지지 않습니다.

# 프린터 재포장 지침

주

- 프린터에 설치된 DIMM(Dual In-line Memory Module) 을 떼어낸 다음 보관하십시오 (166 페이지의 " 메모리 설치 " 참조).
- 프린터에 설치된 모든 선택 사양 부속품 ( 예 : 듀플렉서 , 하드 디스크 ) 을 분리해서 보관하십시오.
- 토너 카트리지를 분리하여 보관하십시오.

주의 토너 카트리지가 손상될 수 있으므로 카트리지를 원래의 포장재에 싸서 보관하거나 어두운 장소에 보관하십시오.

- 가능하면 원래의 포장 상자나 포장재를 사용하십시오. 부적절한 포장으로 인해 운송시 손상되면 그 비용은 고객이 책임져야 합니다. 그러나, 워래 포장재를 버려 없는 경우. 우체국에 여락하여 프린터 포장 방법을 확인하십시오.
- 가능하면 인쇄 견본 여러 장과 함께 인쇄 문제가 있는 용지나 기타 인쇄 용지를 50 ~ 100매 정도 넣어 보내십시오.
- 서비스 설문지 (145 페이지의 "서비스 설문지") 를 작성한 후 사본을 함께 넣어 보내십시오.
- 보내는 제품에 대해 보험에 가입해 두는 것이 좋습니다.

#### <span id="page-146-0"></span>서비스 설문지

#### 제품을 보내는 사람은 누구인가요 ?

연락자:

기타 연락자:

제품 반환처 주소: 운송 특기사항 : 날짜 :

전화번호 : (  $\left( \right)$ 전화번호: (  $\left( \begin{array}{c} \end{array} \right)$ 

보내는 제품은 무엇인가요 ?

모델 이름 :

모델 번호:

제품 번호:

네트워크:

전화번호: ()

제품을 반송할 때는 관련 인쇄물도 함께 보내주십시오. 수리할 필요가 없는 부속품 (설명서, 청소용품 등)은 함께 보내지 마십시오.

#### 해결해야 할 문제가 무엇인가요 ?( 필요할 경우 문제 내역을 다른 용지에 기입하십시오 .)

1. 문제에 대해 기술하십시오 ( 발생한 문제, 문제 발생시 하고 있던 작업, 사용중이던 소프트웨어, 문제의 반복 발생 여부 ).

2. 문제가 발생하는 간격은 얼마나 되나요?

3. 다음 중 프린터에 연결되어 있는 것은 무엇인가요 ? ( 제조업체명과 모델 번호도 기입해 주십시오.)

모뎀:

4. 기타 의견 :

PC:

#### 수리 비용은 어떤 방식으로 지불하실 건가요 ?

□ 보증 사항에 따름

구입 / 수령 일자 : ( 구입 증빙 자료나 최초 수령 일자가 표시된 제품 수령 문서를 동봉하십시오.)

□ 유지보수 계약 번호 : \_\_\_

□ 구입 주문 번호 : \_

#### 계약 및 제품 보증 서비스가 아닌 경우, 모든 서비스 요청시 구입 주문 번호 및 / 또는 승인 서명이 있어야 합니다. 표준 수리 가격이 적용되지 않을 경우 최저 구입 주문 가격이 적용됩니다 . 표준 수리 가격은 HP 지정 수리 센터에 문의하면 됩니다 .

승인 서명 : \_

대금 청구 주소:

대금 청구 관련 특기 사항:

#### HP 소프트웨어 라이센스 약정

주의 : 하기 HP 소프트웨어 라이센스 약정에 따라 소프트웨어를 사용해야 합니다 . 소프트웨어를 사용하면 라이센스 약정에 동의함을 나타냅니다 . 이 라이센스 약정에 동의하지 않으며 사용하려는 소프트웨어가 다른 제품과 함께 무료로 제공되는 것인 경우, 제품을 사용하지 않은 상태로 반품하면 전액 환불받을 수 있습니다.

HP 와 별도로 체결한 계약이 없는 경우, 하기 라이센스 약정에 따라 소프트웨어를 사용해야 합니다.

#### 라이센스 부여

HP 가 제공하는 라이센스로는 소프트웨어 사본을 하나만 사용할 수 있습니다. 여기서 "사용 " 은 소프트웨어의 저장, 로드, 설치, 실행, 표시 등을 의미합니다. 소프트웨어 수정, 라이센스 해제, 기능 제어 등이 불가능할 수 있습니다. 소프트웨어에 대해 " 동시 사용 " 라이센스를 받은 경우, 동시 소프트웨어 사용자 수는 허용된 최대 허용 사용자 수를 초과할 수 없습니다.

#### 소유권

소프트웨어에 대한 소유권과 저작권은 HP 또는 관련 서드파티업체에게 있습니다. 라이센스를 받았다고 해서 소프트웨어 소유권과 판매권도 함께 부여되는 것은 아닙니다 . 이 라이센스 약정을 위반하는 경우, HP 서드파티업체는 해당 권리 보호 조치를 취할 수 있습니다.

#### 복사 및 개정

데이터 보관 목적이나 소프트웨어 사용 과정에 복사 또는 개작이 필수 단계로 포함된 경우에만 복사하거나 개정할 수 있습니다. 모든 사본 및 개정본에 워본 소프트웨어의 모든 저작권 정보를 포함시켜야 합니다. 공용 네트워크에서는 소프트웨어 복사가 불가능할 수 있습니다.

#### 분해 또는 해독

HP 의 사전 서면 동의 없이 소프트웨어를 분해하거나 역컴파일할 수 없습니다. 관할 지역에 따라 HP 의 동의 없이 제한된 범위지만 분해나 역컴파일이 가능할 수 있습니다 . HP 에서 요청하는 경우 . 역어셈블리 또는 역컴파일러에 대해 타당한 상세 정보를 제공해야 합니다. 소프트웨어 작동에 반드시 필요하지 않은 해독은 허용되지 않을 수 있습니다.

#### 양도

라이센스는 소프트웨어가 양도와 함께 자동 종료됩니다. 라이센스를 양도하는 경우, 소프트웨어 사본과 관련 문서도 양수인에게 전달해야 합니다. 양수인은 양도의 조건으로 이러한 라이센스 약정에 동의해야 합니다.

#### 종료

HP 는 이 라이센스 약정 중 한 가지 사항이라도 위반하는 경우 통보와 함께 라이센스가 종료될 수 있습니다. 라이센스가 종료되는 경우, 소프트웨어와 관련된 모든 사본, 개정본, 모든 형태의 병합 부분을 즉시 파기해야 합니다.

#### 수출 요건

적용 법률 또는 규정에 위반되는 경우 소프트웨어 원본, 사본, 개정본 등의 수출 또는 역수출이 불가능할 수 있습니다.

#### 미국 정부 제한 권리

소프트웨어 및 관련 문서는 모두 민간 자본으로 개발된 것입니다. 제공되고 라이센스가 부여되는 소프트웨어는 DFARS 252.227-7013(1988 년 10 월), DFARS 252.211-7015(1991 년 5 월), DFARS 252.227-7014(1995 년 6 월 ) 에는 commercial computer software(상업용 컴퓨터 소프트웨어), FAR 2.101 (a) 에는 commercial item (상업용 품목), FAR 52.227-19(1987 년 6 월) 에는 Restricted computer software ( 제한된 컴퓨터 소프트웨어 ) ( 또는 이에 상당하는 기타 기관 규정 또는 계약 조항) 등으로 정의되어 있습니다. 사용자는 적용되는 FAR 또는 DFARS 조항이나 해당 제품에 대한 HP 표준 소프트웨어 계약에 명시된 소프트웨어를 비롯한 기타 부수적 문서에 대한 권리만 갖게 됩니다.

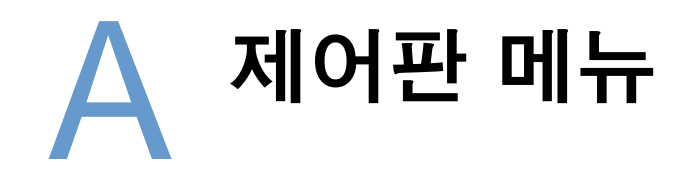

#### 개요

프로그램이나 프린터 드라이버를 사용하여 컴퓨터에서 보편적인 인쇄 작업을 대부분 수행할 수 있습니다. 이 방법은 프린터를 제어하는 가장 간편한 방법이며, 프린터 제어판 설정을 무시합니다. 프로그램에 대한 도움말 파일이나 프린터 드라이버 사용에 대한 정보를 보려면 31 페이지의 "Windows 프린터 드라이버에 액세스하기 " 를 참조하십시오.

프린터 제어판을 사용하여 프린터 설정을 변경할 수도 있습니다. 제어판을 사용하여 프로그램이나 프린터 드라이버에 지원되지 않는 프린터 기능을 사용할 수 있습니다.

# 메뉴 이해

프린터 제어판에서 현재 선택한 값을 가진 설정을 보여주는 메뉴 맵을 인쇄할 수 있습니다 (26 페이지의 " 제어판 메뉴 맵 인쇄 방법 " 참조 ). 다음 항목에는 설정 및 가능한 값에 대해 나열되어 있습니다. 값 열에서 옆에 별표 (\*) 가 있는 항목은 각 설정의 기본값입니다.

일부 메뉴나 메뉴 항목은 프린터에 특정 옵션이 설치된 경우에만 나타납니다. 예를 들어, 봉투 공급 장치 종류 메뉴 항목은 프린터에 선택사양 봉투 공급 장치가 설치된 경우에만 나타납니다. 고속 복사 및 저장 작업은 모두 프린터에 선택사양 하드 디스크가 설치되어 있어야 합니다.

# 작업 검색 메뉴

이 메뉴를 사용하여 프린터에 저장된 작업 목록을 볼 수 있으며, 작업 저장 기능에 모두 액세스 할 수 있습니다. 프린터 제어판에서 이 작업들을 인쇄하거나 삭제할 수 있습니다. 이 메뉴를 사용하는 자세한 내용은 68 페이지의 " 개별 작업 인쇄 " 와 69 페이지의 " 인쇄 작업 저장 " 을 참조하십시오.

선택사양 하드 디스크가 설치되어 있지 않은 경우 프린터 전원을 끄면 저장된 작업이 모두 삭제됩니다.

다음 항목에는 설정 및 가능한 값의 목록이 나열되어 있습니다. 값 열에서 옆에 별표 (\*) 가 있는 항목은 각 설정의 기본값입니다.

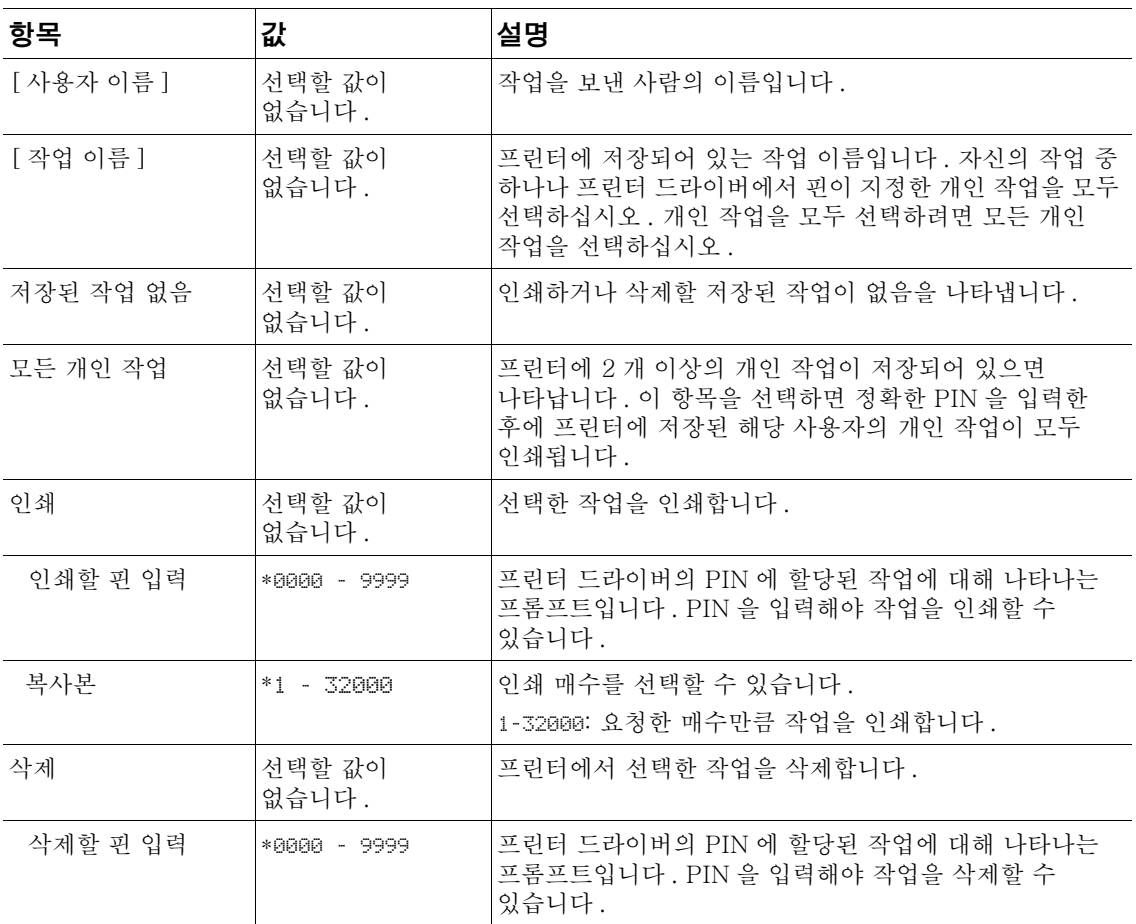

주

# 정보 메뉴

정보 메뉴에는 프린터와 프린터 구성에 대한 자세한 정보를 보여주는 프린터 정보 페이지가 선택 (√)을 누르십시오.

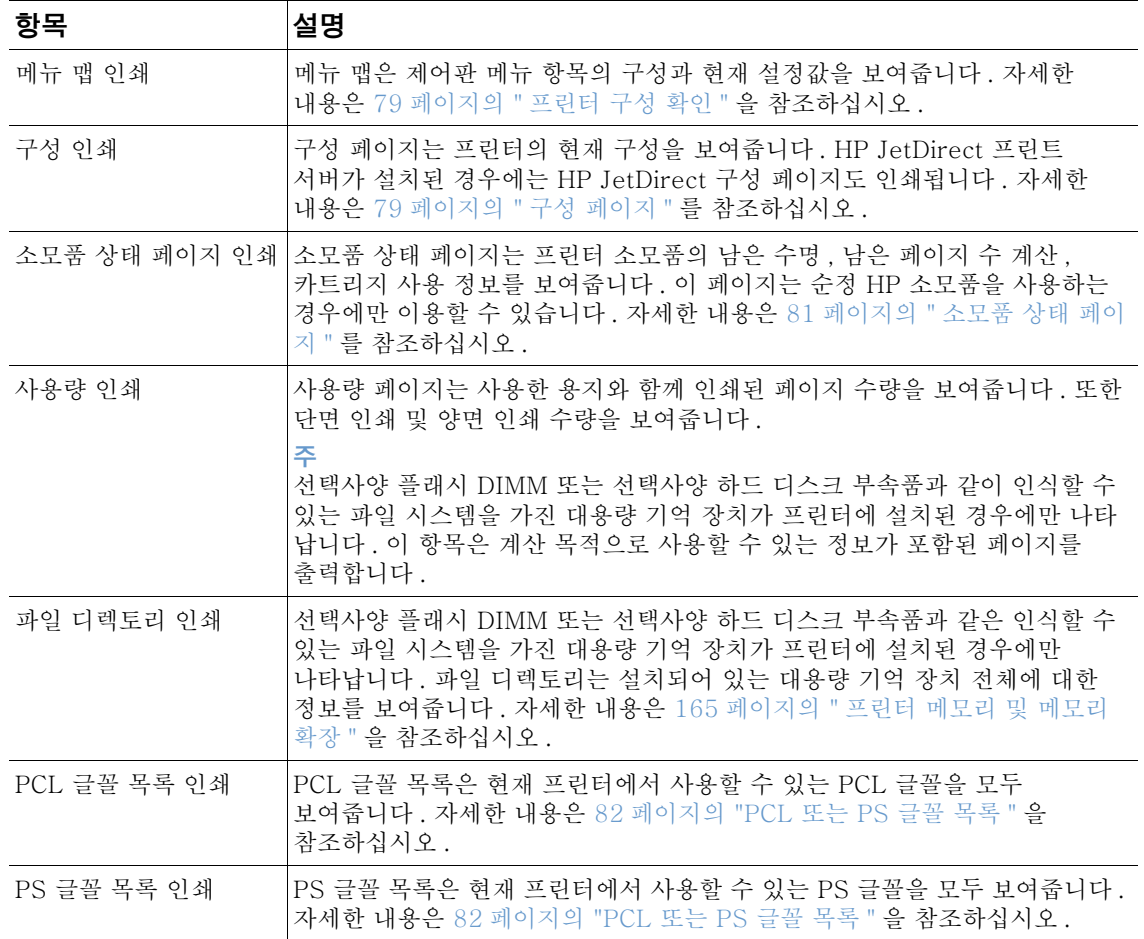

# 용지 처리 메뉴

프린터 제어판에 용지 처리 설정이 올바로 구성되어 있으면 프로그램이나 프린터 드라이버에서 용지 종류와 크기를 선택하여 인쇄할 수 있습니다. 용지 종류와 크기를 구성하는 자세한 방법은 46 페이지의 "용지 종류 / 크기별로 인쇄 (용지함 잠금 )" 를 참조하십시오 . 지원되는 용지 종류와 크기에 대한 자세한 내용은 179 페이지의 " 지원되는 용지 크기 및 무게 " 및 183 페이지 의 " 지원되는 용지 종류 " 를 참조하십시오.

이 메뉴의 양면 인쇄 및 수동 급지 등과 같은 일부 항목은 프로그램이나 프린터 드라이버에서 사용할 수 있습니다 ( 해당 드라이버가 설치된 경우 ). 프로그램과 프린터 드라이버 설정은 제어판 설정을 무시합니다. 자세한 내용은 64 페이지의 " 프린터 드라이버 기능 사용 " 을 참조하십시오.

다음 항목에는 설정과 가능한 값의 목록이 나열되어 있습니다. 값 열에서 옆에 별표 (\*) 가 있는 항목은 각 설정의 기본값입니다.

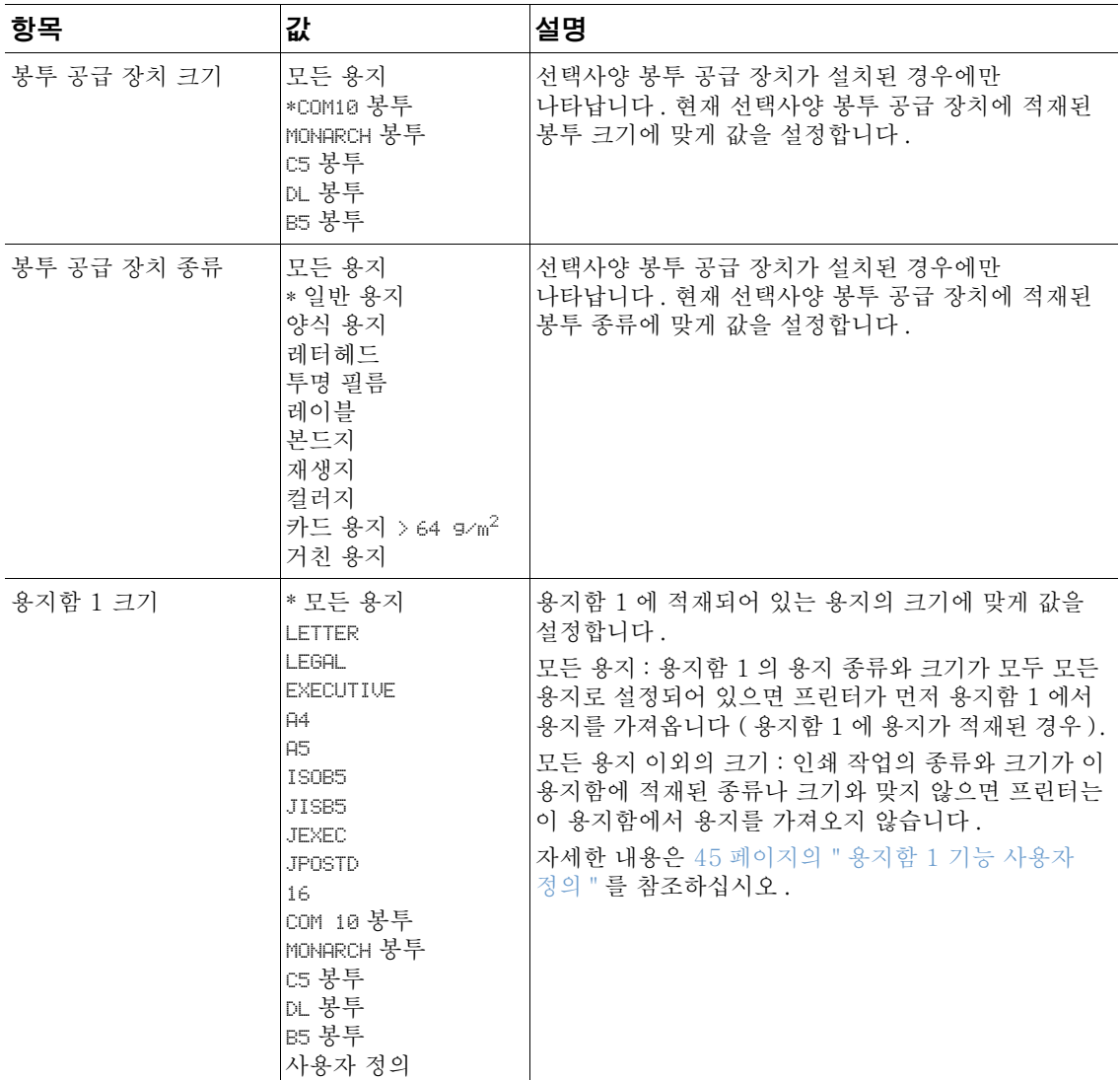

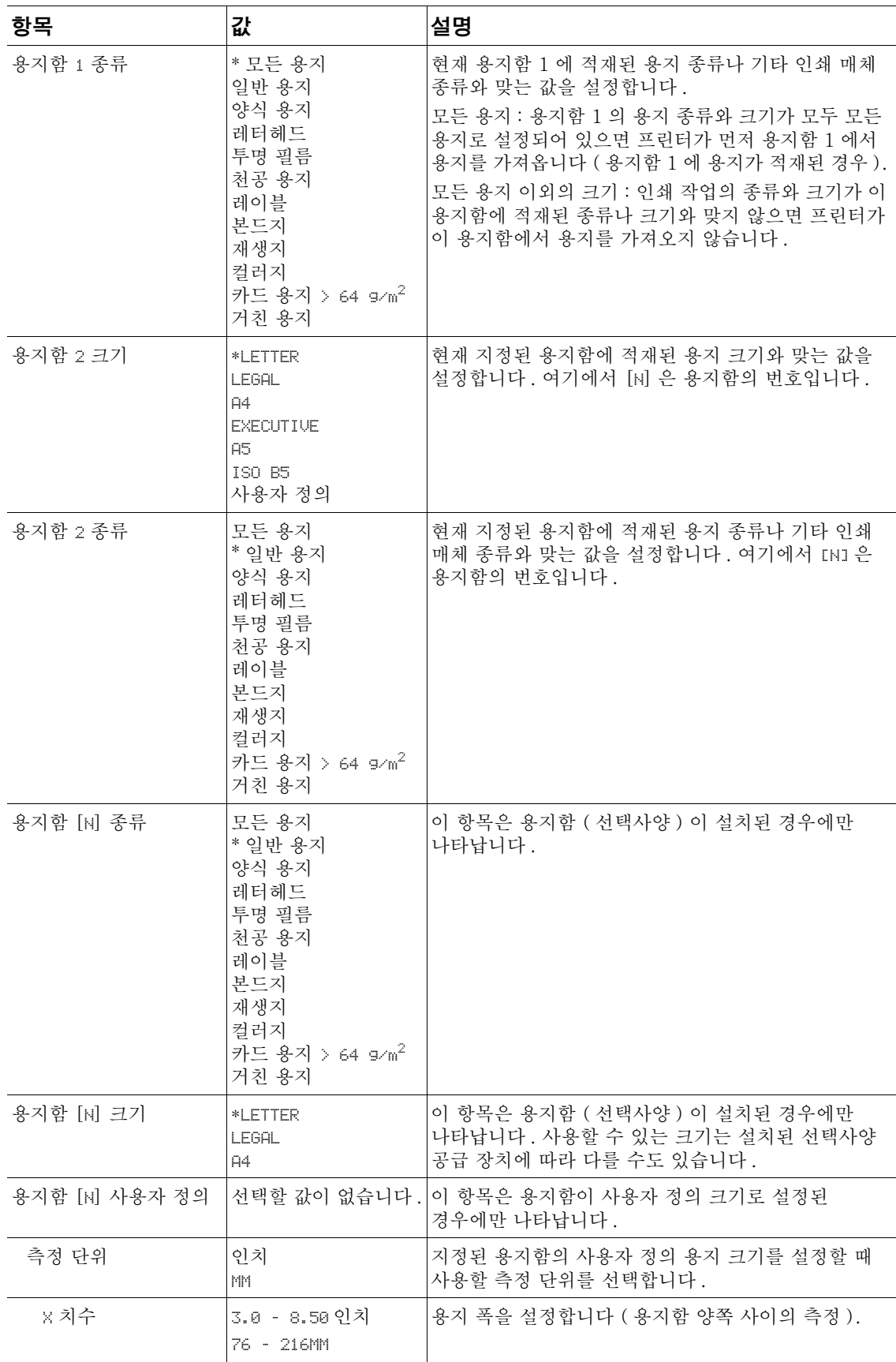

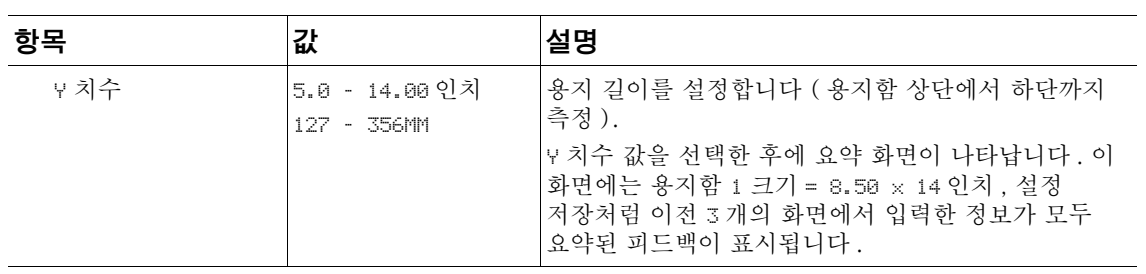

# 장치 구성 메뉴

이 메뉴에는 관리 기능이 포함되어 있습니다.

#### 하위 메뉴 인쇄

이 메뉴의 일부 항목은 프로그램이나 프린터 드라이버에서 사용할 수 있습니다 (해당 드라이버가 설치된 경우). 프로그램과 프린터 드라이버 설정은 제어판 설정을 무시합니다. 일반적으로, 프린터 드라이버에서 이 설정을 변경하는 것이 좋습니다.

다음 항목에는 설정과 가능한 값의 목록이 나열되어 있습니다. 값 열에서 옆에 별표 (\*) 가 있는 항목은 각 설정의 기본값입니다.

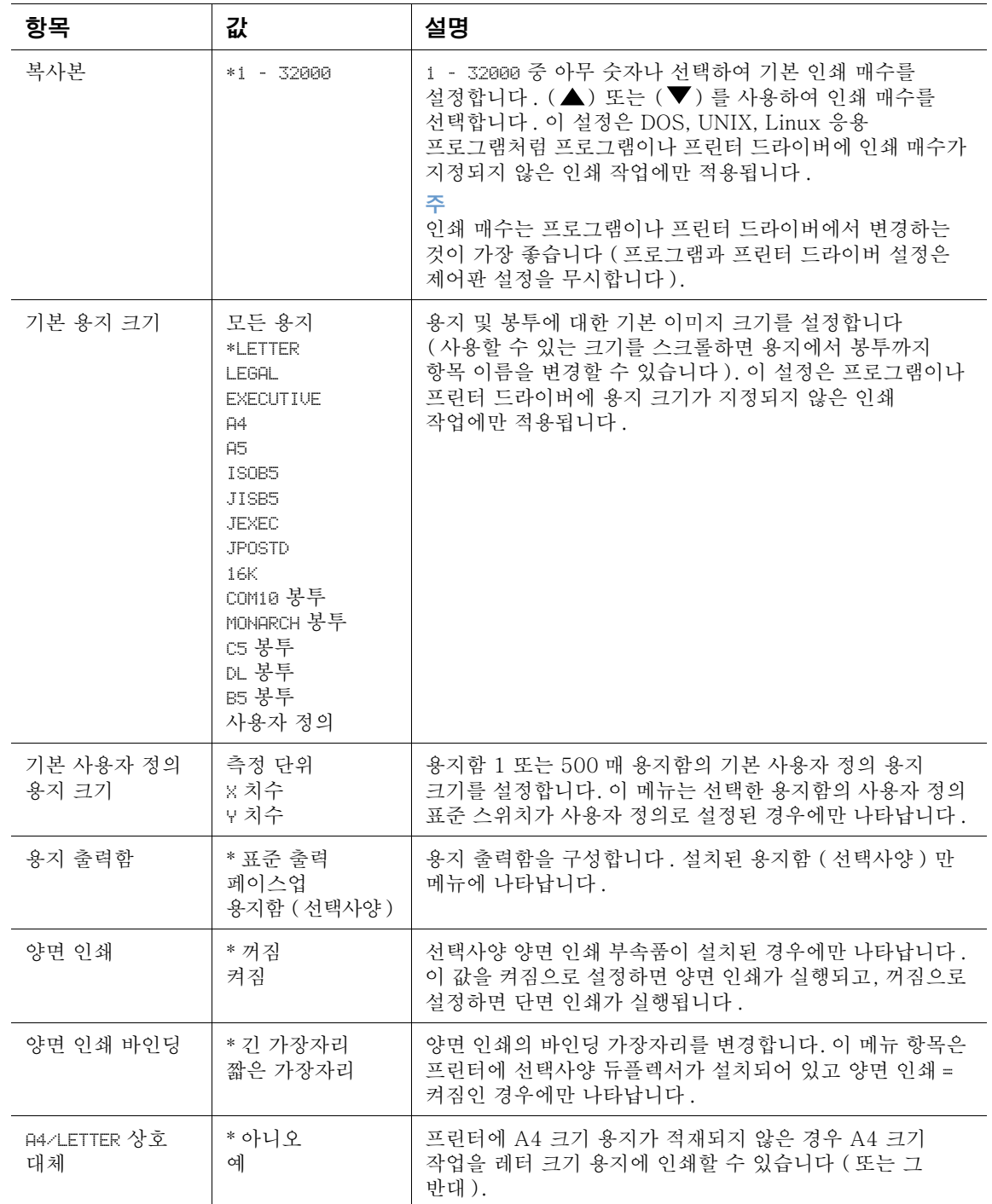

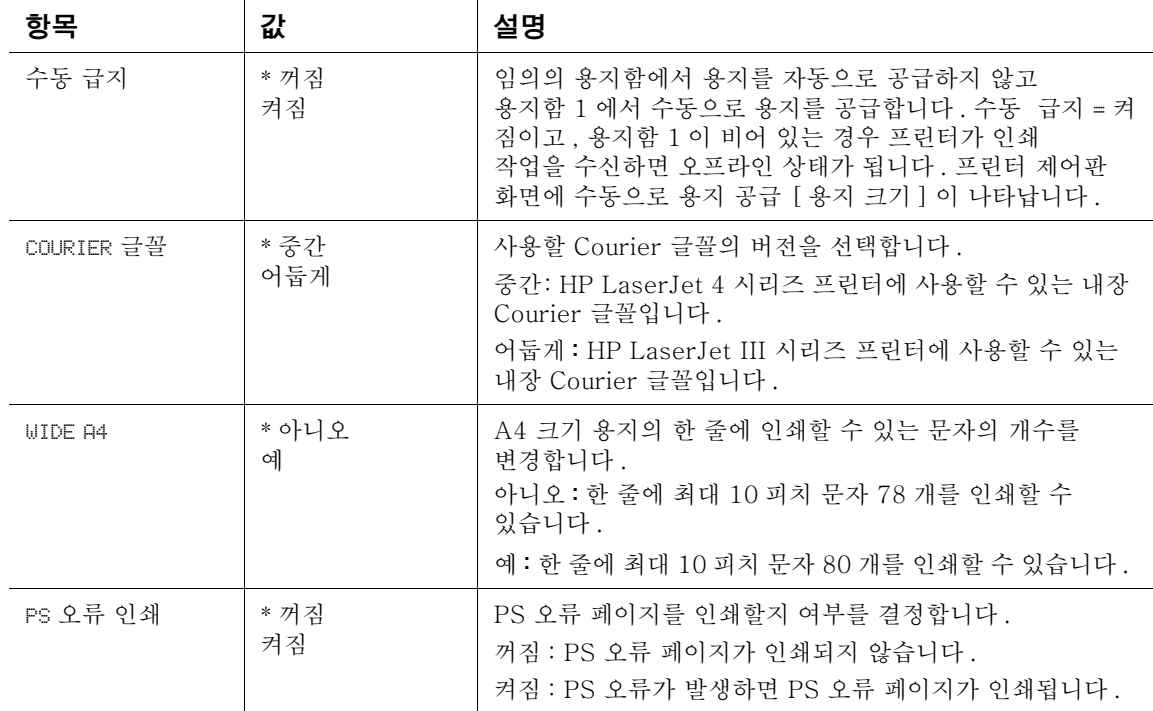

# PCL 하위 메뉴

다음 항목에는 설정과 가능한 값의 목록이 나열되어 있습니다 . 값 열에서 옆에 별표 (\*) 가 있는<br>항목은 각 설정의 기본값입니다 .

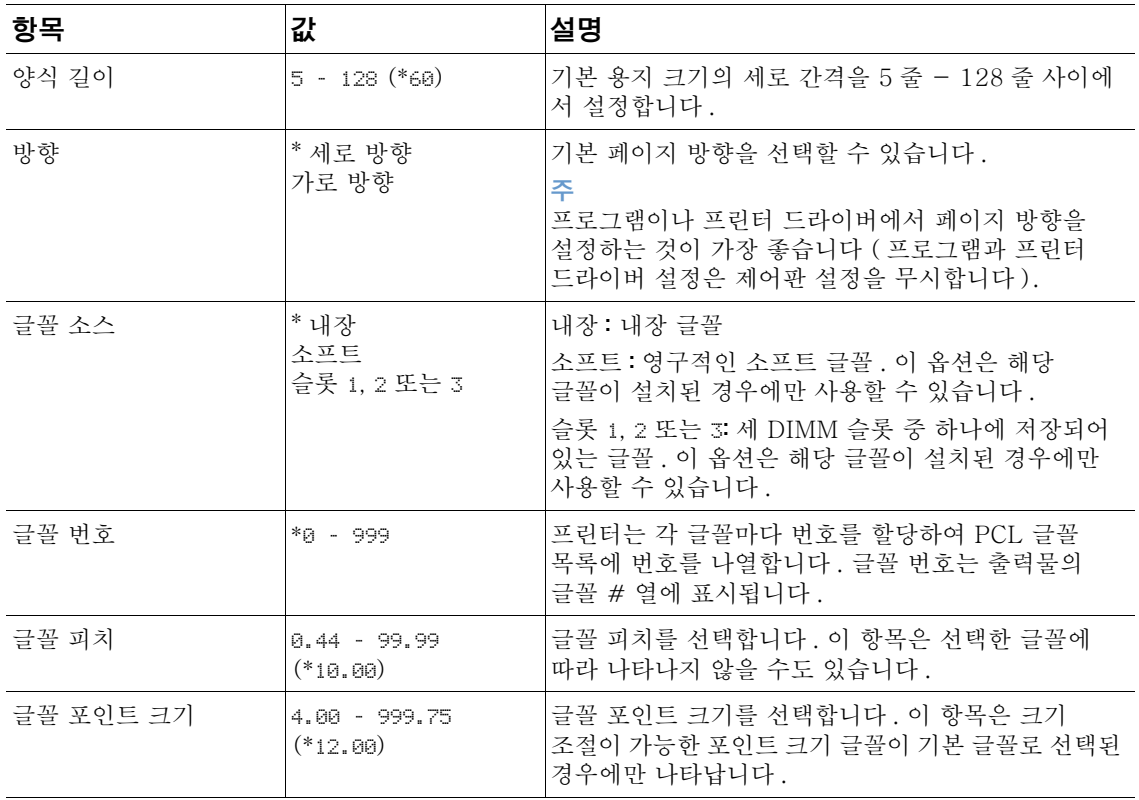

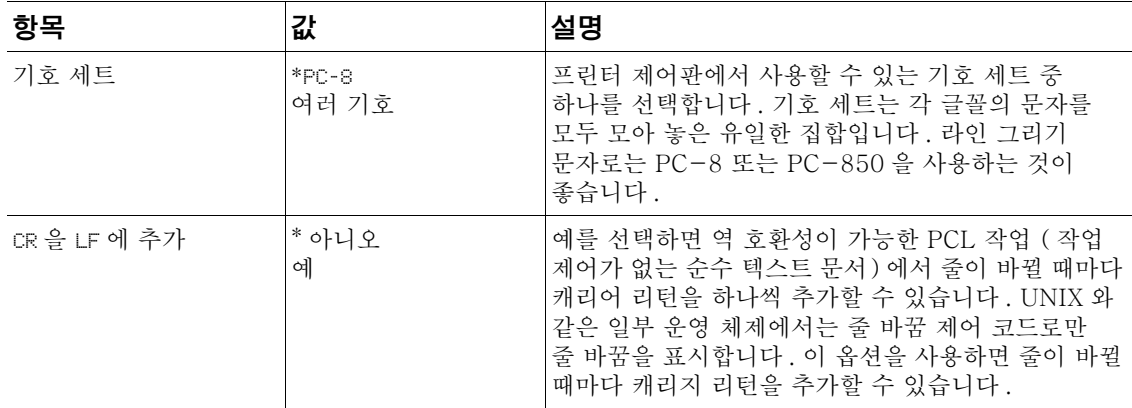

#### 인쇄 품질 하위 메뉴

이 메뉴의 일부 항목은 프로그램이나 프린터 드라이버에서 사용할 수 있습니다 (해당 드라이버가 설치된 경우). 프로그램과 프린터 드라이버 설정은 제어판 설정을 무시합니다. 자세한 내용은 64 페이지의 " 프린터 드라이버 기능 사용 "을 참조하십시오. 일반적으로 프린터 드라이버에서 이 설정을 변경하는 것이 좋습니다.

다음 항목에는 설정과 가능한 값의 목록이 나열되어 있습니다. 값 열에서 옆에 별표 (\*) 가 있는 항목은 각 설정의 기본값입니다.

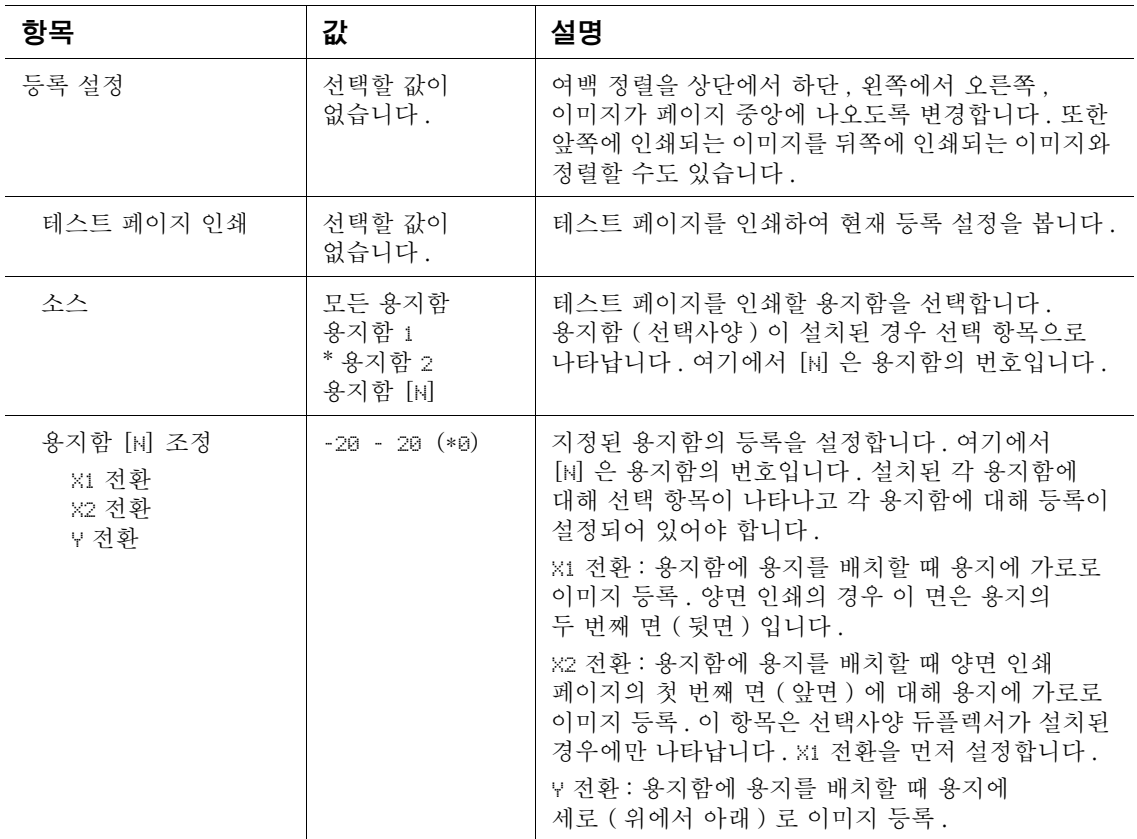

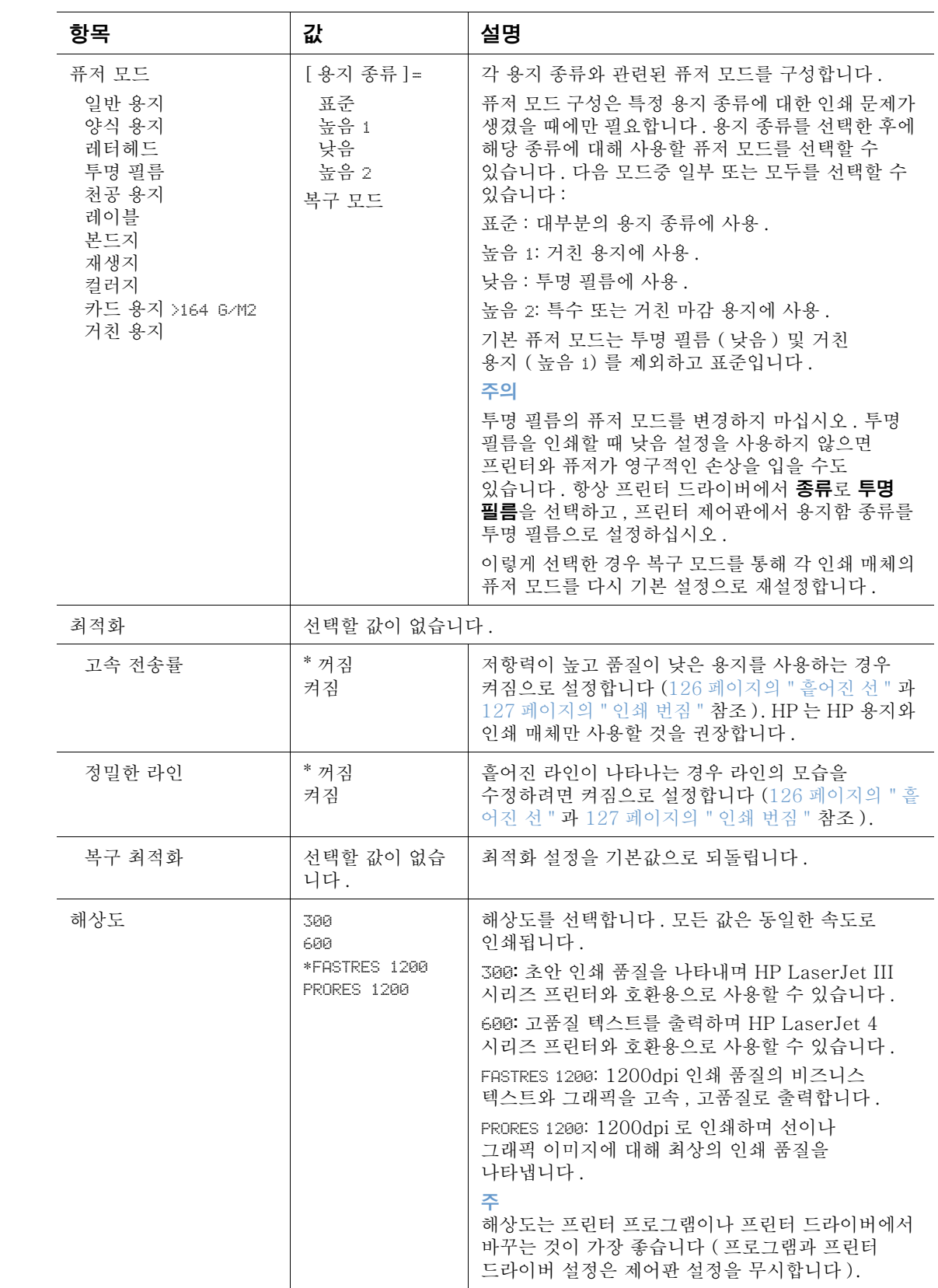

<span id="page-158-0"></span>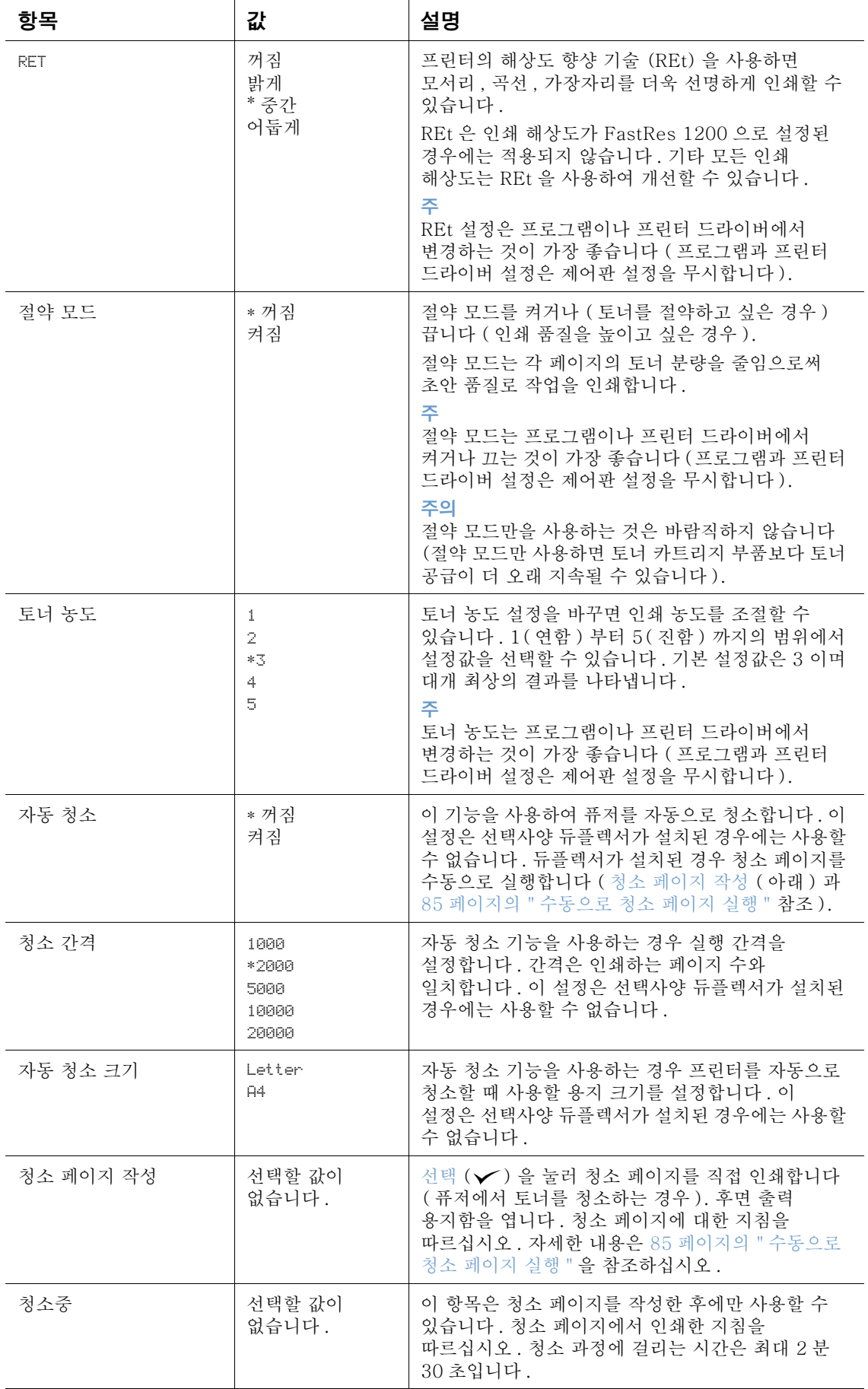

#### <span id="page-159-0"></span>시스템 설정 하위 메뉴

이 메뉴의 항목들은 프린터 동작에 영향을 줍니다. 인쇄 필요에 맞게 프린터를 구성하십시오. 다음 항목에는 설정과 가능한 값의 목록이 나열되어 있습니다. 값 열에서 옆에 별표 (\*) 가 있는 항목은 각 설정의 기본값입니다.

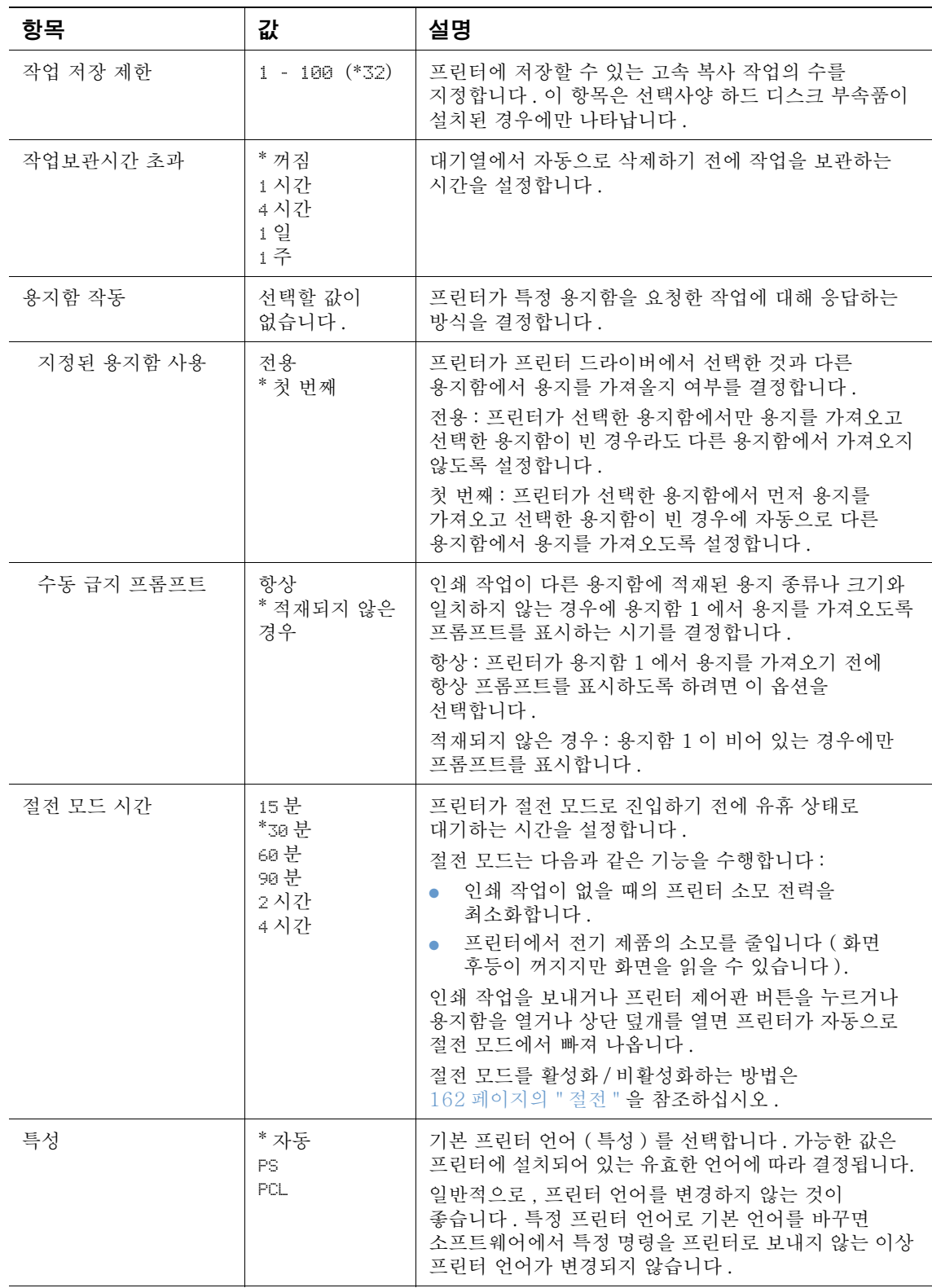

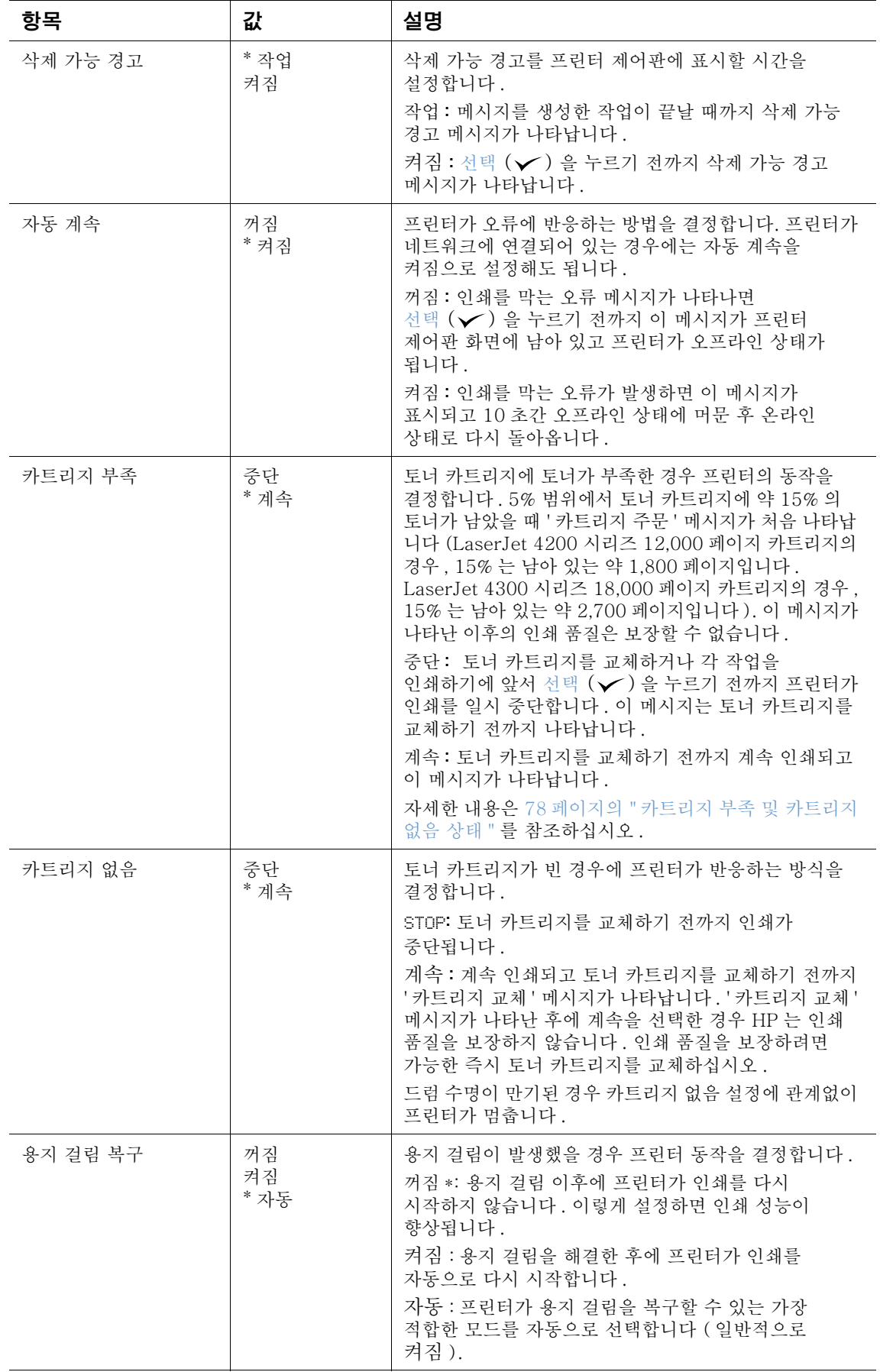

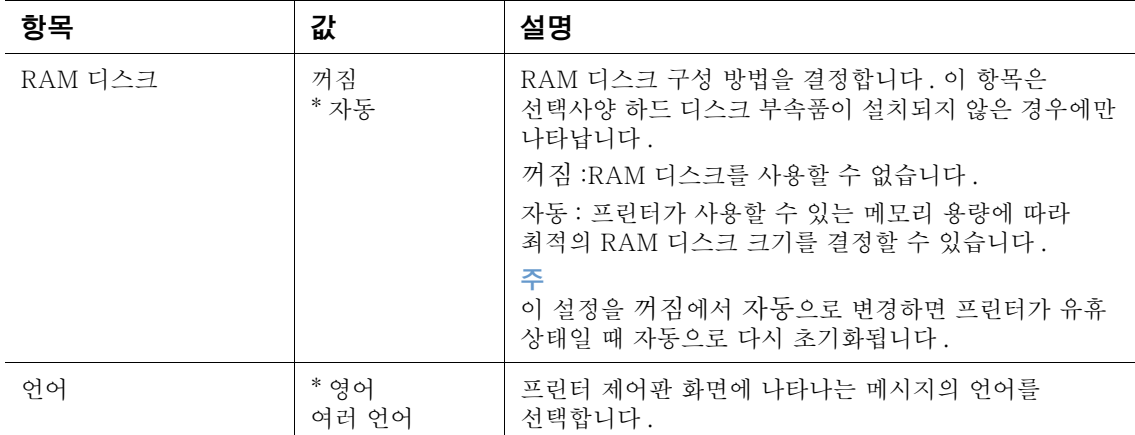

#### 출력 설정 하위 메뉴

이 하위 메뉴를 통해 선택사양 스테이플러 / 스태커의 설정값을 선택할 수 있습니다 (설치된 경우).

이 메뉴의 일부 항목은 프로그램이나 프린터 드라이버에서 사용할 수 있습니다 (해당 드라이버가 설치된 경우).

다음 항목에는 설정과 가능한 값의 목록이 나열되어 있습니다. 값 열에서 옆에 별표 (\*) 가 있는 항목은 각 설정의 기본값입니다.

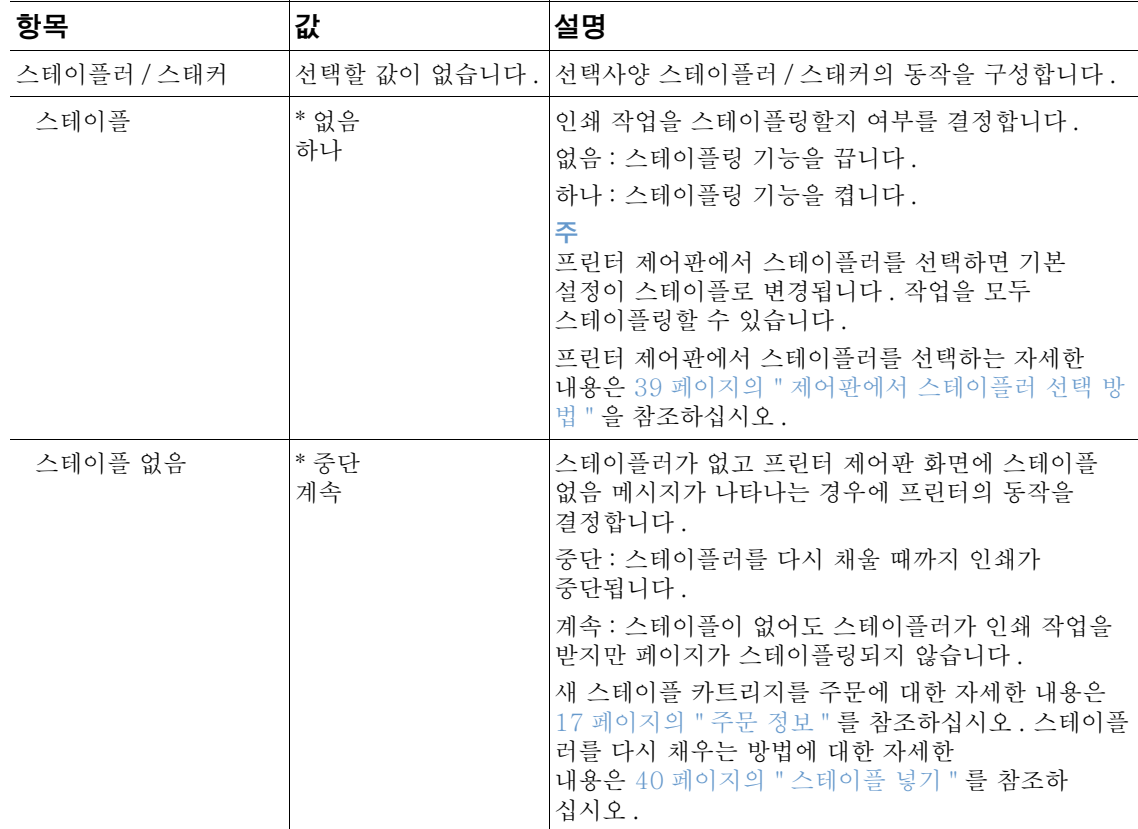

# I/O 하위 메뉴

I/O ( 입 / 출력 ) 메뉴의 항목은 프린터와 컴퓨터 간의 통신에 영향을 미칩니다. I/O 하위 메뉴의 내용은 설치된 EIO 카드에 따라 다릅니다.

다음 항목에는 설정과 가능한 값에 대한 목록이 나열되어 있습니다. 값 열에서 옆에 별표 (\*) 가 있는 항목은 각 설정의 기본값입니다.

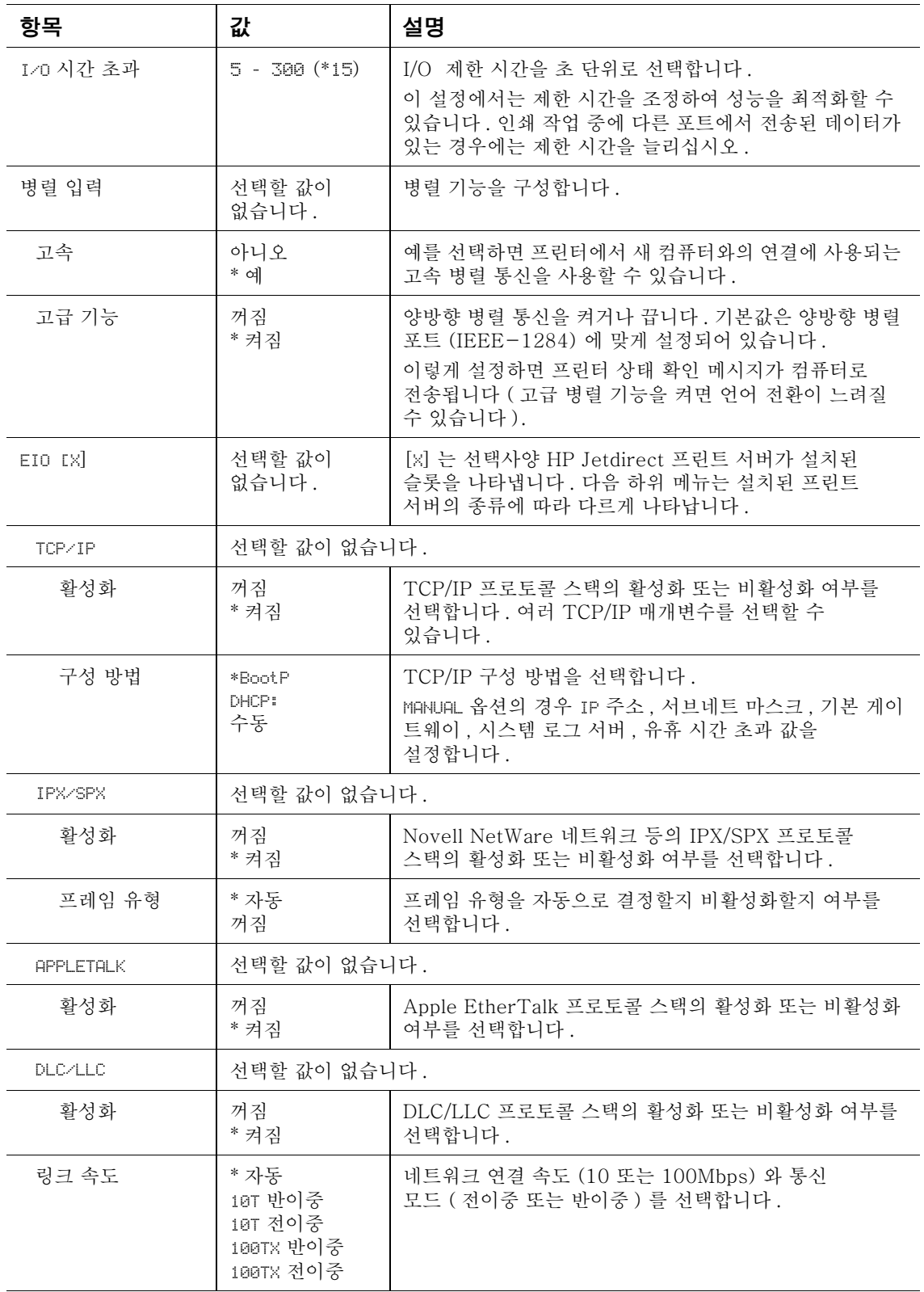

#### 재설정 하위 메뉴

재설정 하위 메뉴의 항목에는 설정을 기본값으로 되돌리고 절전과 같은 설정을 변경하는 것과 관련된 기능들이 나와 있습니다.

다음 항목에는 설정과 가능한 값에 대한 목록이 나열되어 있습니다. 값 열에서 옆에 별표 (\*) 가 있는 항목은 각 설정의 기본값입니다.

<span id="page-163-0"></span>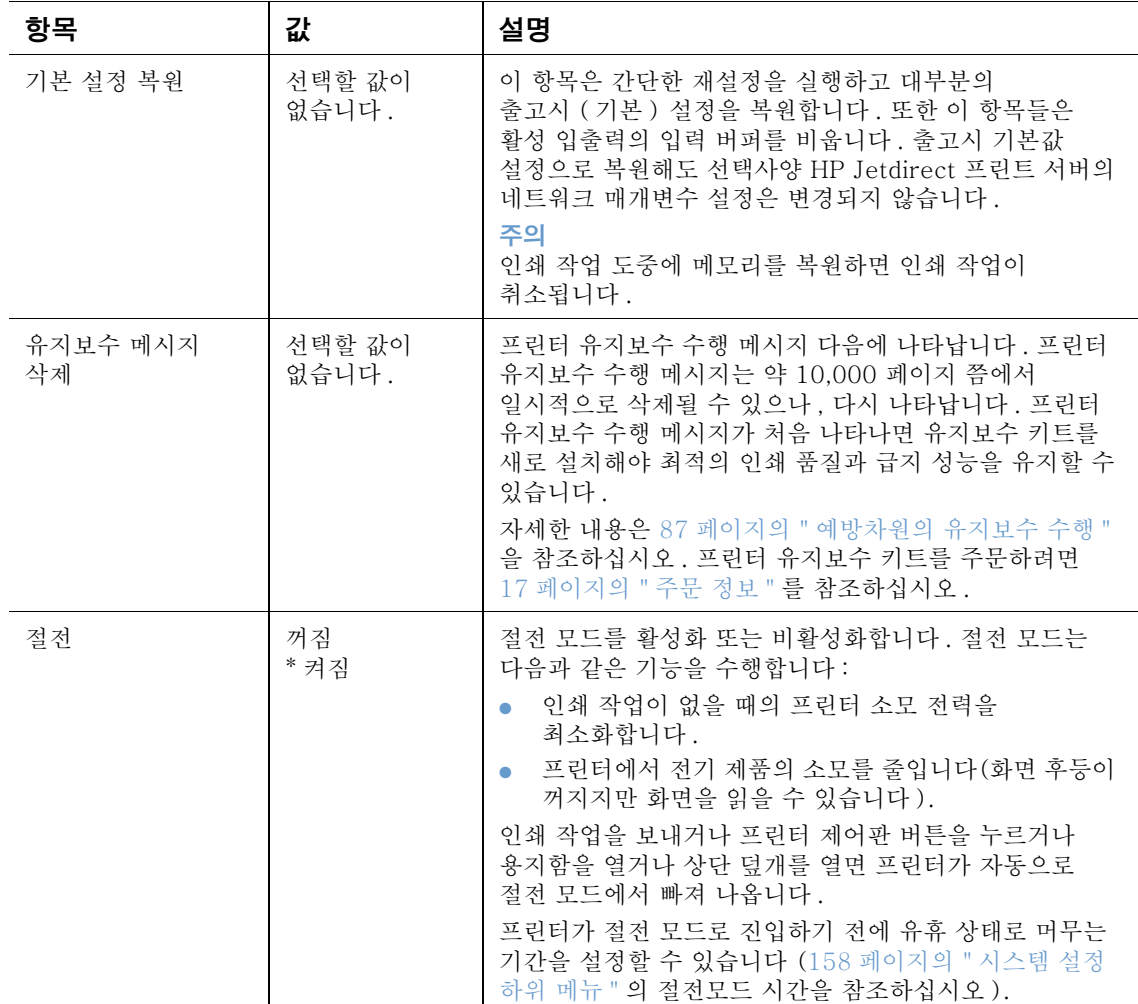

# 진단 메뉴

관리자는 이 하위 메뉴를 사용하여 문제가 발생한 부분을 파악하고 용지 걸림과 인쇄 품질 문제를 해결할 수 있습니다.

다음 항목에는 설정과 가능한 값에 대한 목록이 나열되어 있습니다. 값 열에서 옆에 별표 (\*) 가 있는 항목은 각 설정의 기본값입니다.

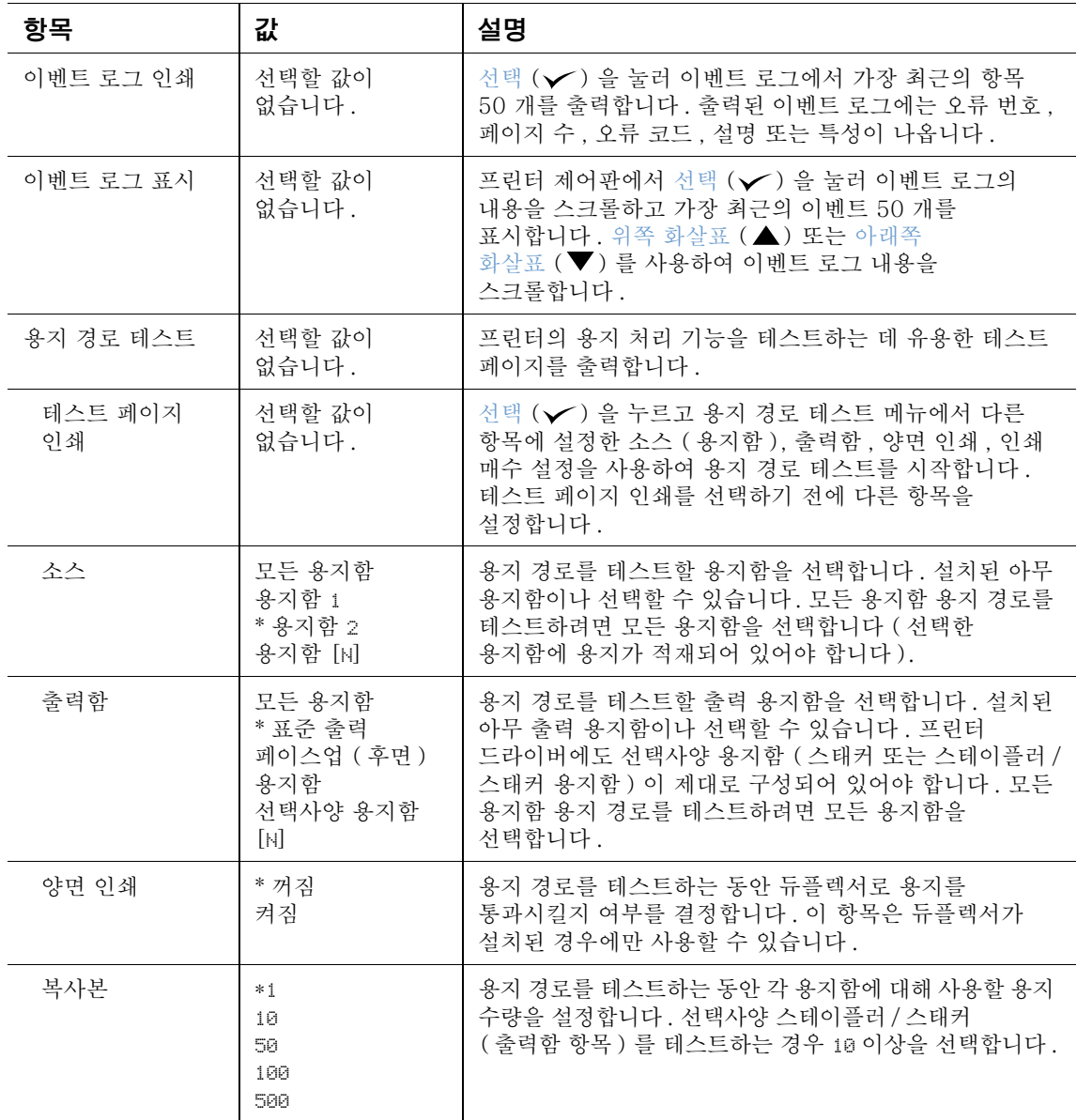

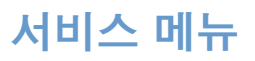

서비스 메뉴는 공인 서비스 기술자만 사용하도록 잠겨 있습니다.

# <span id="page-166-0"></span>프린터 메모리 및 메모리 확장

#### 개요

프린터에서 지원하는 메모리 업그레이드용 DIMM(Dual In-line Memory Module) 슬롯은 다음과 같습니다.

- 프린터 메모리 확장 8, 16, 32, 64, 128, 256 MB 단위로 최대 416 MB 까지 DIMM(SDRAM) 을 확장할 수 있습니다.
- 플래시 메모리 DIMM( 글꼴 DIMM) 2, 4, 8, 12, 16 MB 단위로 DIMM 을 확장할 수 있습니다. 일반 프린터 메모리와 달리 플래시 DIMM 은 글꼴, 양식 등 다운로드한 것을 영구 저장하는 데 사용될 수 있으며 프린터를 끈 상태에서도 가능합니다.
- 글꼴 DIMM 번체 중국어, 간체 중국어, 한국어를 인쇄하는 데 사용됩니다.
- DIMM 기반 추가 글꼴, 매크로, 패턴
- 기타 DIMM 기반 프린터 언어 및 프린터 옵션

기존 HP LaserJet 프린터에 사용된 SIMM(Single In-line Memory Module) 은 이 프린터에 사용할 수 없습니다.

복잡한 그래픽과 PS 문서를 자주 인쇄하거나 다운로드한 글꼴을 많이 사용하는 경우 프린터 메모리를 추가하는 것이 좋습니다. 메모리를 추가하면 고속 복사와 같은 작업 저장 기능을 사용해도 큰 무리가 생기지 않습니다.

프린터에는 양식 및 글꼴 저장용 하드 디스크 (선택사양) 와 같은 대용량 기억 장치와 프린터의 호환성을 위한 슬롯과 일부 작업 저장 기능 지원을 위한 슬롯 등 EIO 슬롯이 두 개 있습니다. EIO 슬롯에는 직렬, USB, AppleTalk 등을 지원하는 연결 카드나 네트워크 카드를 설치할 수도 있습니다.

구성 페이지를 인쇄하면 프린터에 설치된 메모리 용량과 EIO 슬롯에 설치된 카드를 확인할 수 있습니다 (79 페이지의 " 구성 페이지 " 참조).

<span id="page-167-0"></span>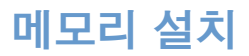

메모리를 추가하지 않은 경우에는 구성 페이지를 인쇄하여 프린터에 설치된 메모리 용량을 확인한 후 메모리를 추가하십시오 (79 페이지의 " 구성 페이지 " 참조).

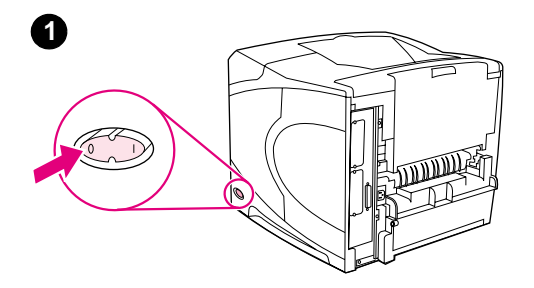

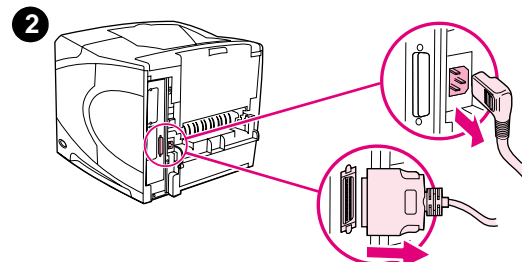

# 메모리 설치 방법

주의

정전기로 DIMM 이 손상될 수 있으므로 DIMM 을 다룰 때에는 정전기 방지용 손목 끈을 착용하거나 DIMM 의 정전기 방지 패키지 표면을 자주 만진 후에 프린터의 금속 표면을 만지십시오.

- 1 프린터를 끄십시오.
- 2 전원 코드를 뽑고 케이블을 모두 분리하십시오.
- 3 프린터의 오른쪽 덮개를 잡고 프린터 뒤쪽으로 세게 끝 부분까지 당기십시오.
- 4 덮개를 떼어내십시오.
- 5 금속 탭을 당겨 DIMM 액세스 도어를 여십시오.

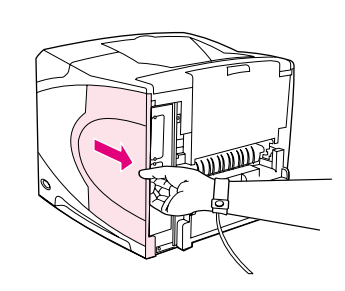

 $\bullet$ 

❹

 $\boldsymbol{\Theta}$ 

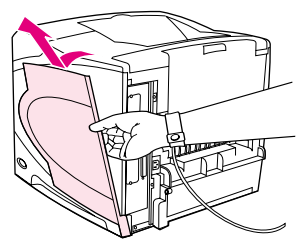

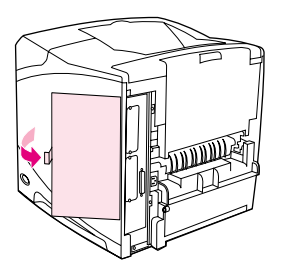

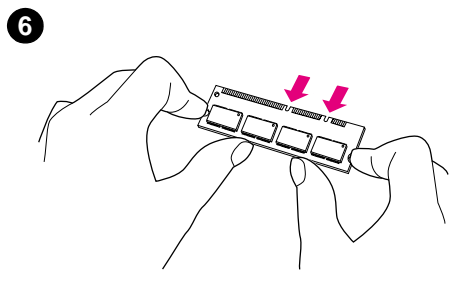

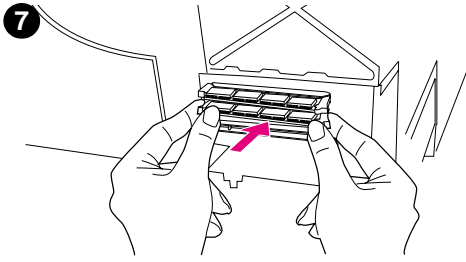

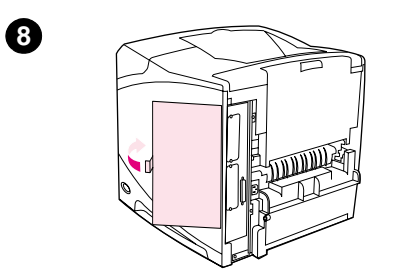

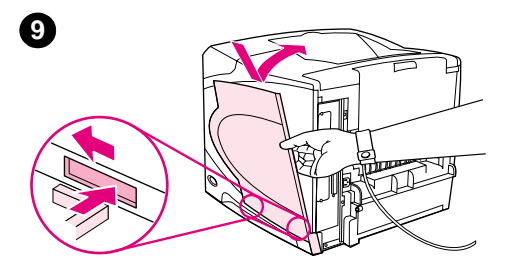

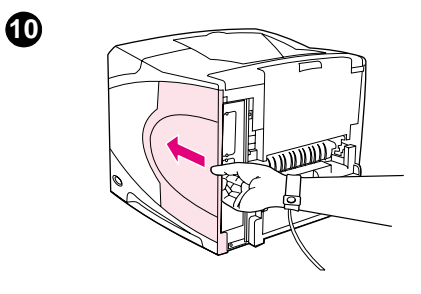

- 6 정전기 방지용 패키지에서 DIMM 을 꺼내십시오. 양손 검지로는 DIMM 옆쪽을 엄지로는 뒤쪽을 잡으십시오. DIMM 의 노치와 DIMM 슬롯을 맞추십시오 (DIMM 슬롯 양쪽의 잠금 장치가 바깥쪽으로 젖혀져 열려 있는지 확인하십시오).
- 7 슬롯에 힘을 주어 DIMM 을 밀어 넣으십시오. DIMM 양쪽의 잠금 장치가 딱 소리를 내며 고정되어야 합니다 (DIMM 을 분리할 때에는 잠금 장치를 해제해야 합니다).

상단 슬롯의 DIMM 은 옮기거나 빼내지 마십시오.

주의

- 8 DIMM 액세스 도어를 닫으십시오. 제대로 닫혔는지 확인하십시오.
- 9 덮개의 아래 부분을 프린터에 끼우십시오. 덮개 아래 부분에 있는 탭이 해당 위치에 제대로 끼워져야 합니다. 덮개를 프린터 위쪽으로 돌리십시오.
- 10 딸깍 소리를 내며 제대로 들어갈 때까지 덮개를 프린터 앞쪽으로 미십시오.
- 11 케이블과 전원 플러그를 모두 다시 꽂고 프린터를 켠 다음 DIMM 을 테스트하십시오 (168 페이지의 " 메모리 설치 확인 " 참조).

# <span id="page-169-0"></span>메모리 설치 확인

다음 과정에 따라 DIMM 이 제대로 설치되었는지 확인하십시오.

#### 메모리 설치 확인 방법

- 1 프린터 전원을 켰을 때 프린터 제어판에 READY 가 나타나는지 확인하십시오. 오류 메시지가 나타나면 DIMM 이 잘못 설치되었을 수 있습니다. 프린터 메시지를 확인하십시오 (105 페이지의 " 프린터 메시지 의미 파악 "참조).
- 2 구성 페이지를 다시 인쇄하십시오 (79 페이지의 " 구성 페이지 " 참조).
- 3 구성 페이지의 메모리 부분을 확인하여 DIMM 설치 이전에 인쇄한 구성 페이지와 비교해 보십시오. 메모리 용량이 증가하지 않았으면 DIMM 이 바로 설치되지 않았거나 DIMM 에 결함이 있는 경우입니다. DIMM 설치가 잘못된 경우에는 설치 절차를 반복하고, DIMM 에 결함이 있는 경우에는 DIMM 을 새로 설치하십시오.
- 주 프린터 언어 (특성)를 설치한 경우에는 구성 페이지의 사용자 환경 및 옵션 (Installed Personalities and Options) 부분을 확인하십시오. 이 부분에는 새로 설치된 프린터 언어가 나열됩니다.

# 영구 자원 저장

프린터로 다운로드한 유틸리티나 작업에는 글꼴, 매크로, 패턴 등과 같은 자원이 있습니다. 내부 영구 자원으로 기록되면, 프린터를 끄기 전까지는 메모리에 남아 있습니다.

PDL ( 페이지 설명 언어 ) 기능을 사용하여 영구 자원으로 표시할 경우에는 다음 지침 사항에 따르십시오. 기술에 관한 자세한 내용은 PCL 또는 PS 에 대한 해당 PDL 참고 자료를 참조하십시오.

- 프린터가 켜져 있는 동안에 메모리에 남아 있어야 하는 자워만 영구 자워으로 표시하십시오.
- 인쇄 중이 아닌 인쇄가 시작될 때에만 영구 자원을 프린터로 전송하십시오.
- 주 인쇄 중에 영구 자원을 지나치게 많이 사용하거나 다운로드하면 프린터 성능이 떨어질 뿐만 아니라 복잡한 페이지 인쇄 기능이 약화될 수 있습니다.

# EIO 카드 또는 대용량 기억 장치 설치

다음 과정에 따라 EIO 카드나 대용량 기억 장치 ( 선택사양 하드 디스크 ) 를 설치하십시오 .

#### EIO 카드 또는 대용량 기억 장치 설치 방법

- 1 프린터를 끄십시오.
- 2 프린터 뒤쪽의 EIO 1 또는 EIO 2 슬롯에서 나사를 풀고 덮개판을 떼어 내십시오.
- 3 EIO 카드나 대용량 기억 장치를 EIO 슬롯에 끼우고 나사를 조이십시오. 다음 그림은 EIO 카드 설치 방향을 나타냅니다.

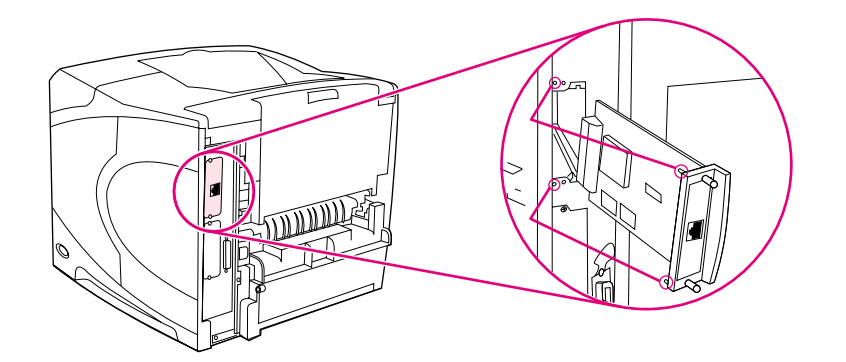

4 프린터를 켜고 구성 페이지를 인쇄하여 설치한 EIO 카드가 프린터에 인식되었는지 확인하십시오 (79 페이지의 " 구성 페이지 " 참조).

네트워크에 EIO 카드 연결 방법과 네트워크 소프트웨어 설치 방법에 대한 자세한 내용은 프린터와 함께 제공되는 33 페이지의 " 네트워크용 소프트웨어 " 시작 설명서나 HP Jetdirect 프린트 서버 관리자 설명서를 참조하십시오.

#### EIO 카드나 대용량 기억 장치 ( 선택사양 하드 디스크 ) 분리 방법

- 1 프린터를 끄십시오.
- 2 EIO 카드나 대용량 기억 장치를 EIO 슬롯에서 꺼내십시오.
- 3 덮개판을 프린터 뒷면의 EIO 1 이나 EIO 2 슬롯에 넣은 다음 두 개의 나사를 넣어 조이십시오.
- 4 프린터를 켜십시오.

HP Web Jetadmin 의 장치 기억 관리자를 사용하여 대용량 기억 장치의 글꼴을 관리하십시오. 자세한 내용은 HP Web Jetadmin 의 도움말을 참조하십시오.

HP 는 프린터 및 부속품에 사용할 새로운 소프트웨어 도구를 지속적으로 선보이고 있습니다. 이 도구들은 인터넷에서 무료로 다운로드할 수 있습니다 . 자세한 내용은 140 페이지의 "HP 에 문의 " 를 참조하십시오.

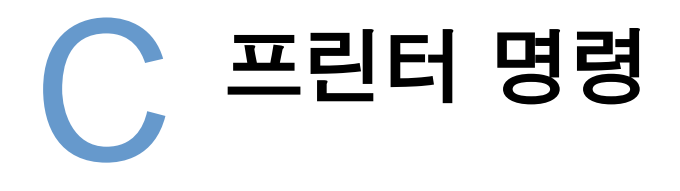

#### 개요

대부분의 프로그램에서는 프린터 명령을 따로 입력할 필요가 없습니다. 명령을 입력해야 하는 경우에는 컴퓨터 및 소프트웨어 설명서를 참조하여 명령을 입력하십시오.

PCL 6 및 PCL 6 및 PCL 5e 프린터 명령을 통해 수행할 작업이나 사용할 글꼴 등이 프린터에 전달됩니다. 여기서는 PCL 6 및 PCL 5e 명령 구조에 대해 잘 아는 사용자를 위한 PCL 5e 정보가 요약되어 있습니다.

- $HP-GL/2$ HP-GL/2 그래픽 언어로 벡터 그래픽을 인쇄할 수 있습니다. HP-GL/2 언어로 인쇄하려면 프린터 PCL 5e 코드를 전송하여 PCL 5e 언어 모드에서 HP-GL/2 언어 모드로 전환해야 합니다. 일부 프로그램에서는 드라이버를 통해 언어를 바꿀 수 있습니다.
- HP PJL (프린터 작업 언어)을 사용하면 PCL 5e 및 기타 프린터 언어를 제어할 수 **PJL** 있습니다. PJL 의 주요 네 가지 기능으로는 프린터 언어 전환, 작업 분리, 프린터 구성, 프린터 상태 확인이 있습니다. PJL 명령은 프린터 기본 설정 변경에도 사용할 수 있습니다.
- 주 이 부록의 끝 부분에 있는 표는 일반적으로 사용되는 PCL 5e 명령 목록을 나타냅니다 (174 페이지의 " 일반적인 PCL 6 및 PCL 5e 프린터 명령 " 참조 ). PCL 5e, HP-GL/2, PJL 명령의 전체 목록과 사용 방법을 보려면 CD-ROM(HP 부품 번호 5961-0975) 에 있는 HP PCL/PJL 참고 자료를 참조하십시오.

# **PCL 6 및 PCL 5e 프린터 명령 구문 이해**

프린터 명령을 사용하기 전에 다음 문자를 비교해 보십시오.

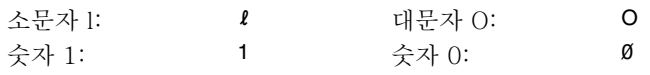

많은 프린터 명령이 소문자 1 로는 (2) 을, 숫자 1 로는 (1) 을 사용하고 대문자 O 로는 (O) 를, 숫자 0 으로는 @ 을 사용합니다 . 실제 화면에는 여기에 나타난 것과 다를 수 있습니다 . PCL 프린터 명령을 입력할 때는 PCL 6 또는 PCL 5e 프린터 명령으로 지정된 문자와 대소문자를 그대로 사용해야 합니다.

다음 그림은 일반적인 프린터 명령 ( 페이지 방향에 대한 명령 ) 을 나타냅니다.

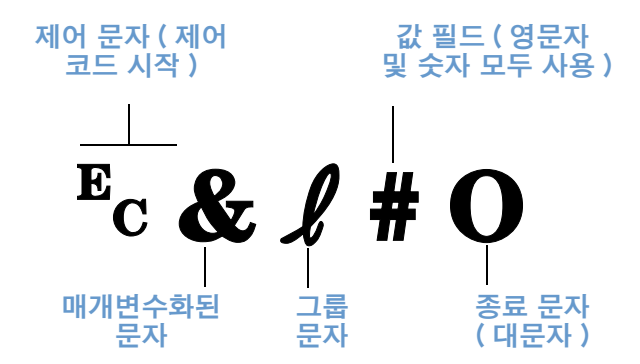

#### 제어 코드 결합

제어 코드를 결합하여 하나의 제어 코드 문자열을 만들 수 있습니다. 코드를 결합할 때에는 다음 3 가지 중요한 규칙을 따라야 합니다.

- 1 Ec 문자 ( 매개변수화된 문자와 그룹 문자 ) 뒤에 오는 처음 두 문자는 결합할 모든 명령에서 같아야 합니다.
- 2 제어 코드를 결합할 때에는 각 개별 제어 코드에 있는 대문자 ( 종료 문자 ) 를 소문자로 바꾸어야 합니다.
- 3 결합한 제어 코드의 마지막 문자는 대문자이어야 합니다.

다음은 제어 코드 문자열의 예로, 리갈 용지, 가로 방향, 인치당 8 행 등의 선택을 프린터에 지시하는 내용입니다.

#### Ec& #3AEc& #10Ec& #8D

다음 제어 코드를 입력하면 제어 코드를 결합해 짧은 코드로 만들어 동일한 프린터 명령을 전송하게 됩니다.

#### Ec& £3a1o8D

#### 제어 문자 입력

프린터 명령은 항상 제어 문자 (Ec) 로 시작됩니다. 다음 표는 MS-DOS® 프로그램에서 제어 무자를 입력하는 방법을 나타냅니다.

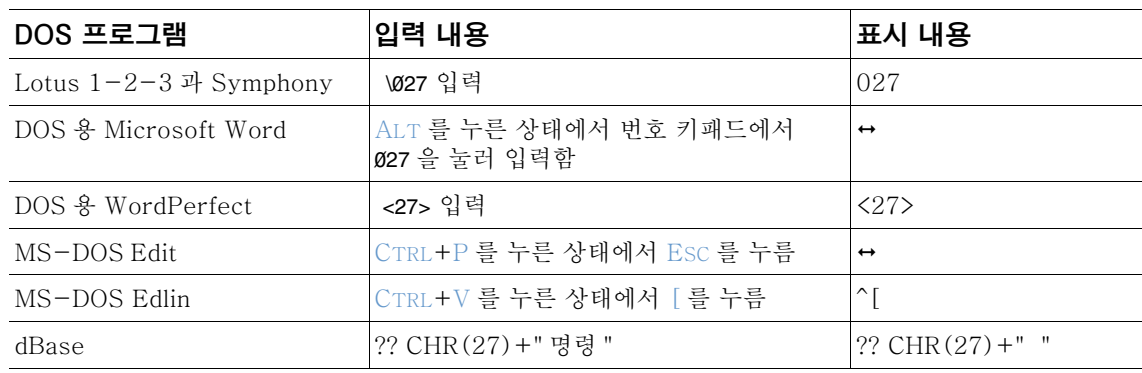

#### PCL 6 및 PCL 5e 글꼴 선택

프린터 글꼴 목록은 글꼴 선택에 필요한 PCL 6 및 PCL 5e 프린터 명령을 나타냅니다. 프린터 글꼴 목록 인쇄에 대한 자세한 내용은 82 페이지의 "PCL 또는 PS 글꼴 목록 " 을 참조하십시오. 예제는 아래에 나와 있습니다.

여러 기호와 글꼴 크기를 입력할 수 있는 변수 상자가 각각 하나씩 있습니다. 변수를 입력하지 않으면 프린터의 기본값이 적용됩니다. 예를 들어, 선 그리기 문자가 포함된 기호 세트를 사용하는 경우에는 10U(PC-8) 또는 12U(PC-850) 기호 세트를 선택해야 합니다. 기타 일반적인 기호 세트 코드는 다음 페이지의 시작 부분에 있는 표를 참조하십시오.

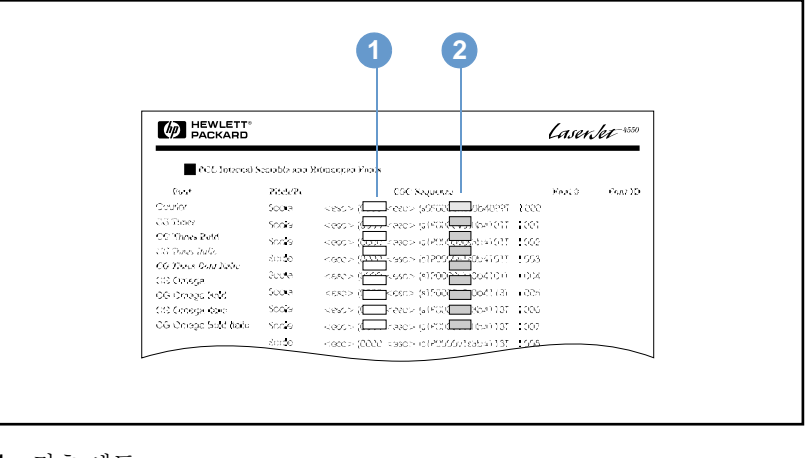

글꼴 목록

1 기호세트

2 글꼴 크기

글꼴 간격에는 고정 또는 비례 간격이 있습니다 . 이 프린터에는 고정 간격 글꼴 (Courier, Letter Gothic, Lineprinter) 과 비례 간격 글꼴 (CG Times, Arial®, Times New Roman® 등 ) 이 모두 포함되어 있습니다.

고정 간격 글꼴은 열을 수직으로 정렬해야 하는 스프레드시트, 데이터베이스 등에서 주로 사용되고. 비례 간격 글꼴은 텍스트 및 워드 프로세싱 프로그램에 주로 사용됩니다.

# <span id="page-175-0"></span>일반적인 PCL 6 및 PCL 5e 프린터 명령

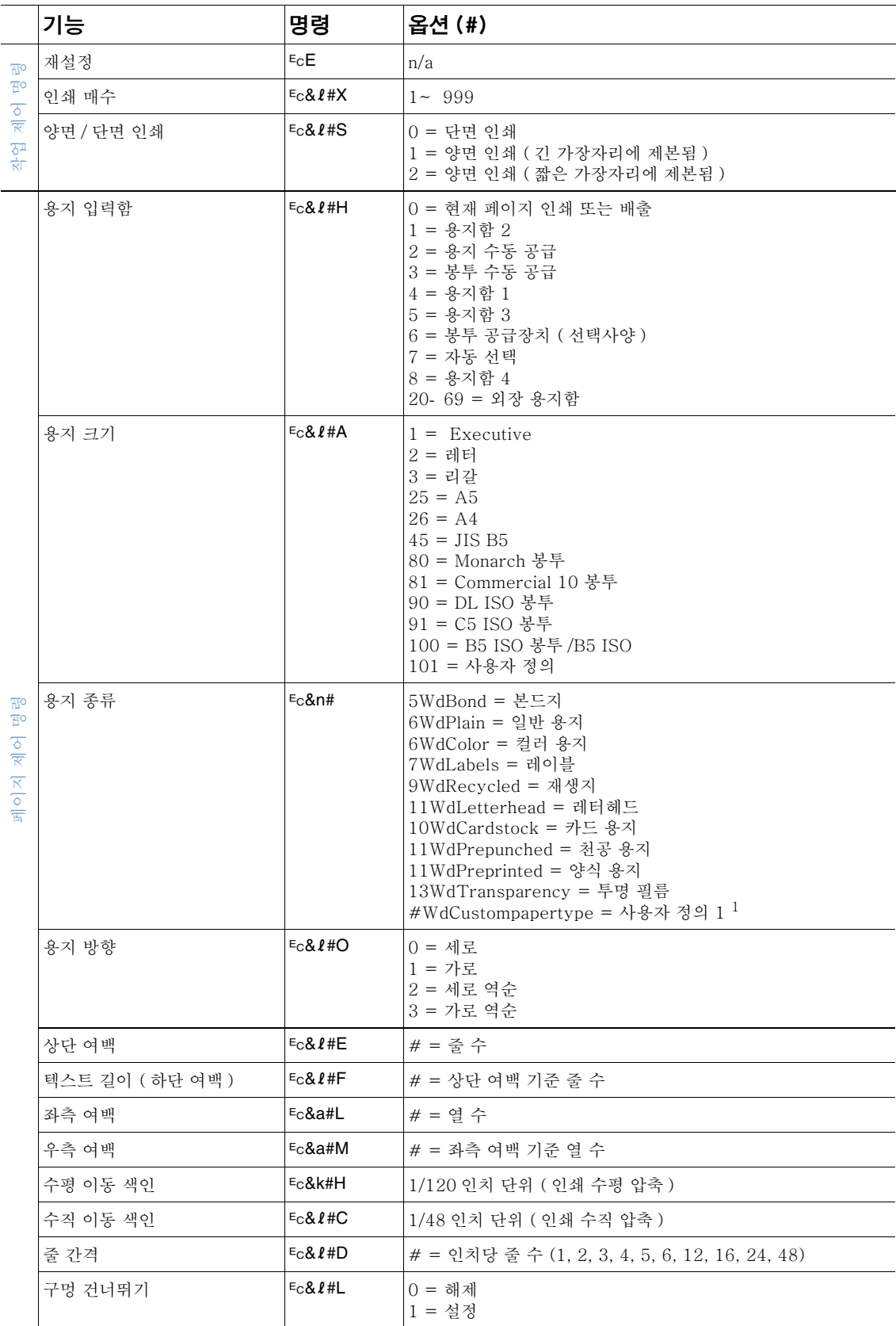

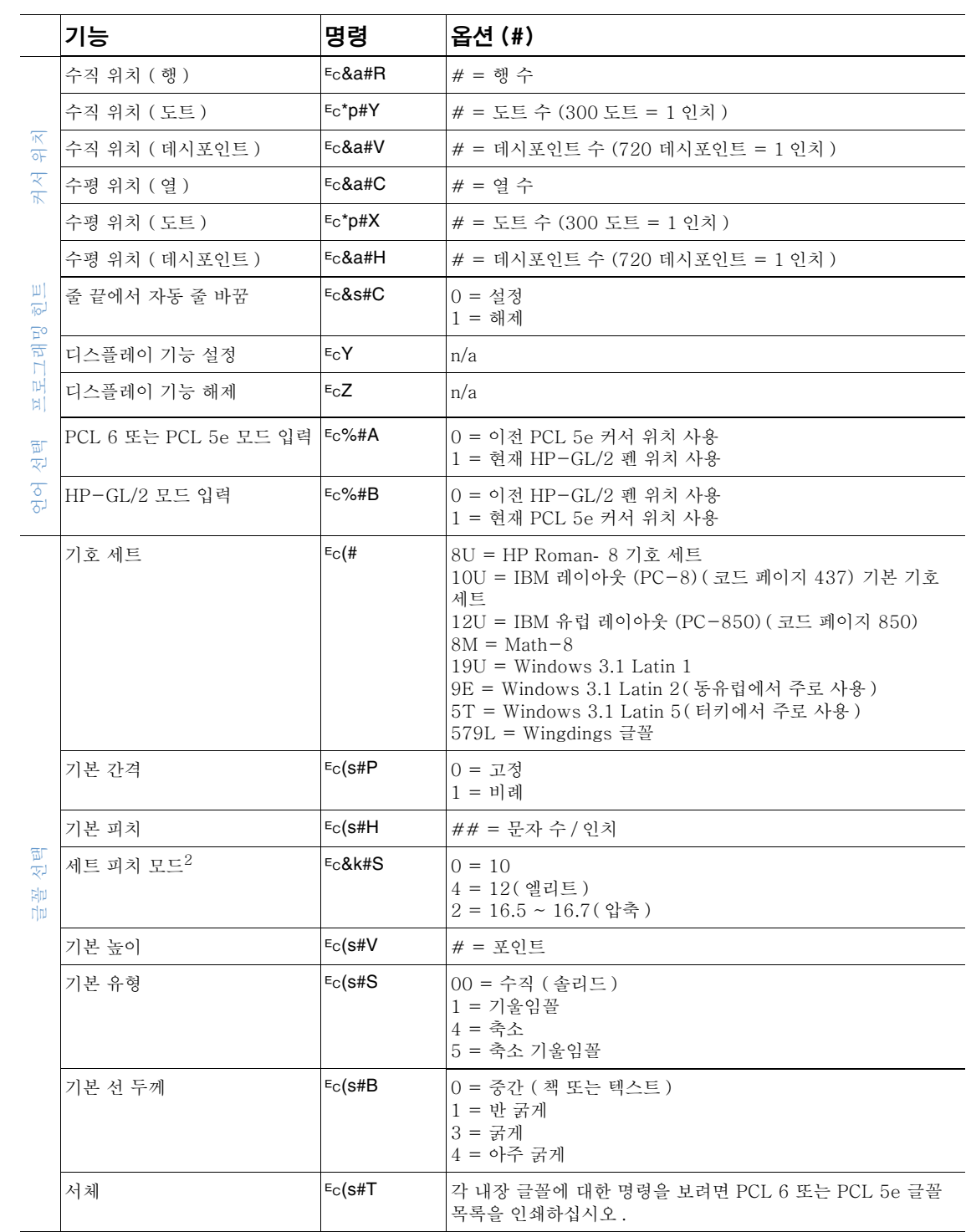

1. 사용자 정의 용지의 경우에는 용지 이름을 "Custompapertype" 으로 바꾸고 이름에 있는 문자 번호를 "#" 

# $D$  사양

# 개요

부록 D 는 다음 항목으로 구성되어 있습니다.

- 178 페이지의 " 용지 사양 "
- 189 페이지의 " 프린터 사양 "

# <span id="page-179-0"></span>용지 사양

HP LaserJet 프린터의 인쇄 품질은 탁월합니다. 이 프린터에는 절단 용지 (재활용 용지 포함). 봉투. 레이블, 투명 필름, 사용자 정의 크기 용지와 같은 다양한 용지를 사용할 수 있습니다. 용지의 무게나 결 조직 , 수분 함량 등은 프린터 성능과 출력 품질에 영향을 미칠 수 있습니다.

이 사용 설명서의 용지 사양에서 다루는 다양한 용지를 비롯하여 기타 인쇄 용지를 사용할 수 있습니다. 용지 사양에 맞지 않는 용지를 사용하면 다음과 같은 문제가 발생할 수 있습니다.

- 인쇄 품질 저하
- 빈번한 용지 걸림
- 프린터 조기 마모 (수리 필요)

주

최고의 인쇄 품질을 얻으려면 HP 에서 제공하는 고품질 인쇄 용지만 사용하십시오 . 다른 회사에서 제공하는 용지는 사용하지 않는 것이 좋습니다 . HP 에서 제공하지 않는 용지를 사용하면 품질을 책임질 수 없습니다.

용지 사양에 맞는 것을 사용해도 만족스런 인쇄 품질이 나오지 않을 수 있습니다. 용지 취급 환경, 온도, 습도 등과 같은 변수 요인이 작용하기 때문입니다.

용지를 대량 구입하기 전에 해당 용지가 이 사용 설명서와 print media guide for the HP LaserJet family of printer (HP LaserJet 프린터 제품군 인쇄 용지 안내서 ) 에 있는 요구사항 에 충족하는지 확인하십시오. (이 인쇄 용지 안내서에 대한 자세한 내용은 17 페이지의 " 주문 정보 " 나 소모품 웹사이트 http://www.hp.com/support/lj4200 또는 http://www.hp.com/ support/li4300 를 참조하십시오. 용지를 대량 구입하기 전에 테스트 페이지를 항상 인쇄하십시오.

주의 HP 사양에 맞지 않는 용지를 사용하면 프린터에 문제가 발생하여 수리해야 할 수 있습니다. 이러한 문제로 인한 수리는 HP 의 품질 보증 계약이나 서비스 계약의 보상 범위에 속하지 않습니다.
# <span id="page-180-0"></span>지원되는 용지 크기 및 무게

<span id="page-180-5"></span><span id="page-180-4"></span><span id="page-180-3"></span><span id="page-180-2"></span><span id="page-180-1"></span>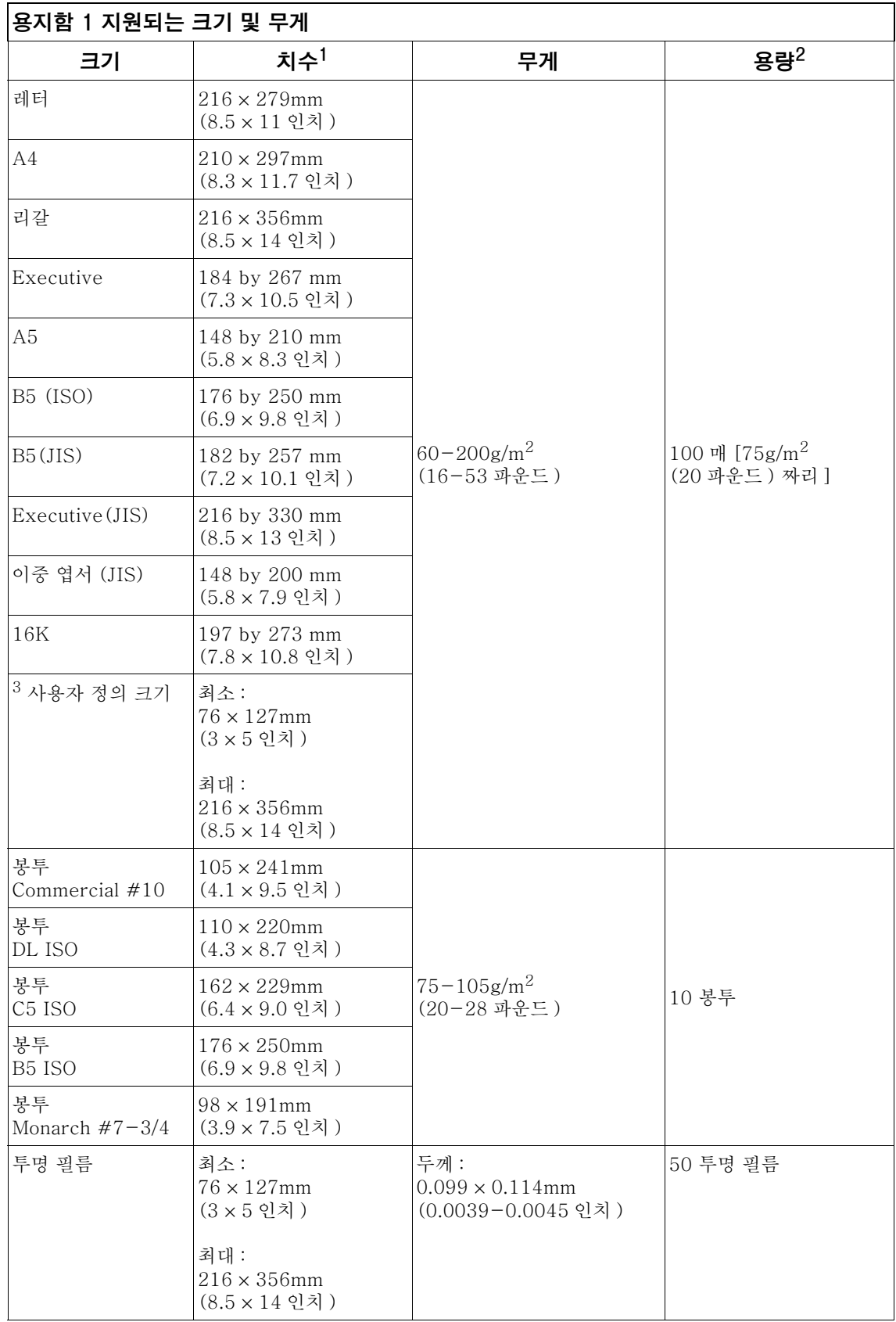

<span id="page-181-2"></span>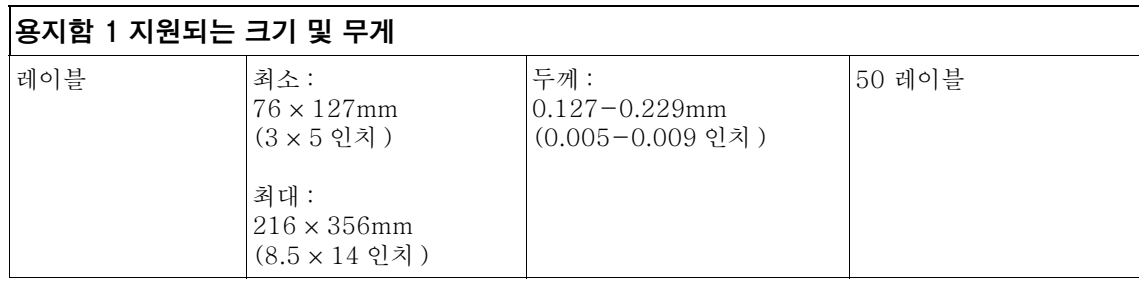

1. 이 프린터에는 다양한 크기의 용지를 사용할 수 있습니다. 지원되는 용지 크기는 프린터 소프트웨어에서 확인할 수 있습니다.

2. 용량은 용지 무게, 두께, 인쇄 환경 조건 등에 따라 달라질 수 있습니다.

<span id="page-181-7"></span><span id="page-181-4"></span><span id="page-181-1"></span>3. 사용자 정의 용지를 인쇄하려면, 59 페이지의 "소형, 사용자 정의 크기, 중량 용지 인쇄 "를 참조하십시오.

#### 용지함 2 및 500 매 용지함 (선택사양) 지원 크기 및 무게

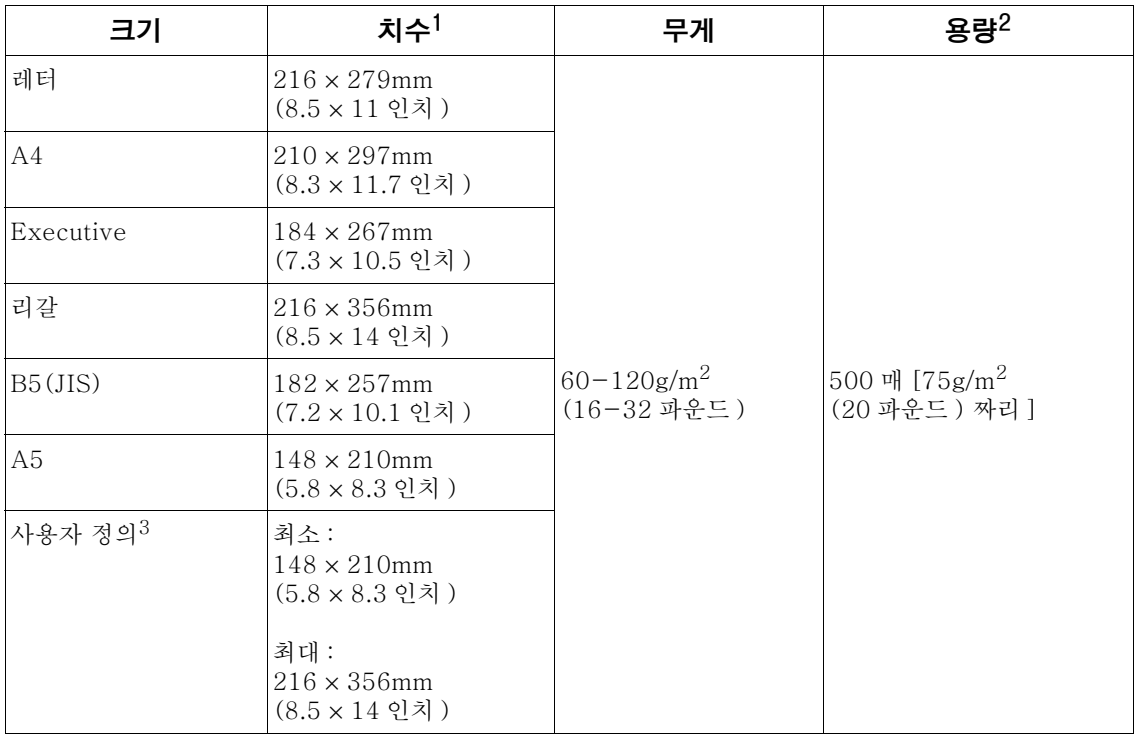

<span id="page-181-5"></span>1. 이 프린터에는 다양한 크기의 용지를 사용할 수 있습니다. 지원되는 용지 크기는 프린터 소프트웨어에서 확인할 수 있습니다.

2. 용량은 용지 무게, 두께, 인쇄 환경 조건 등에 따라 달라질 수 있습니다.

<span id="page-181-8"></span><span id="page-181-6"></span><span id="page-181-3"></span><span id="page-181-0"></span>참조하십시오.

#### 1,500 매 용지함 (선택사양) 지원 크기 및 무게

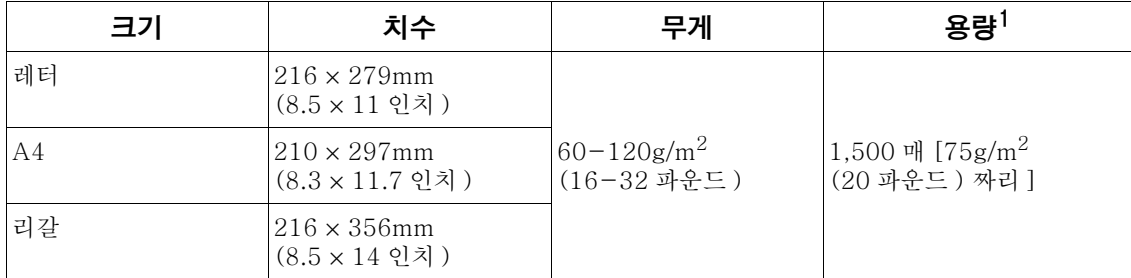

1. 용량은 용지 무게, 두께, 인쇄 환경 조건 등에 따라 달라질 수 있습니다.

# <span id="page-182-2"></span><span id="page-182-0"></span>듀플렉서 (선택사양) 지원 크기 및 무게

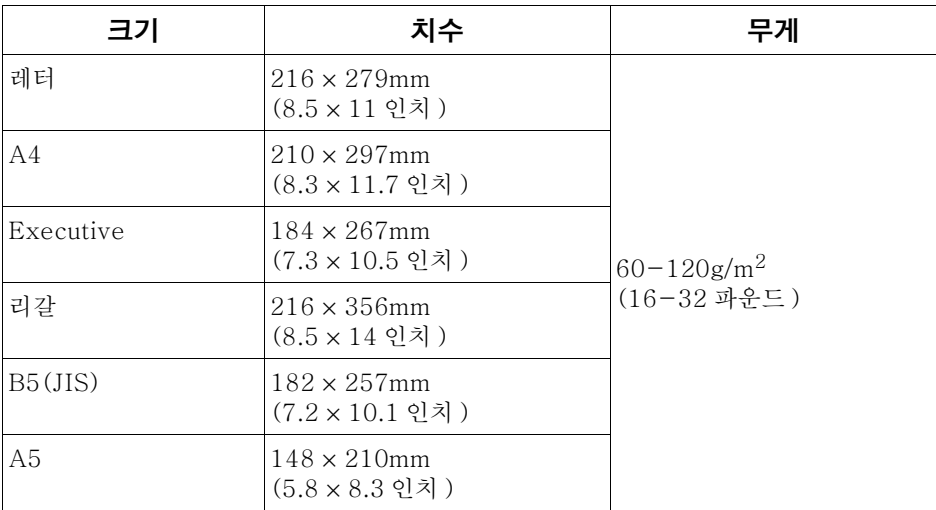

# <span id="page-182-3"></span><span id="page-182-1"></span>봉투 공급 장치 (선택사양) 지원 크기 및 무게

<span id="page-182-4"></span>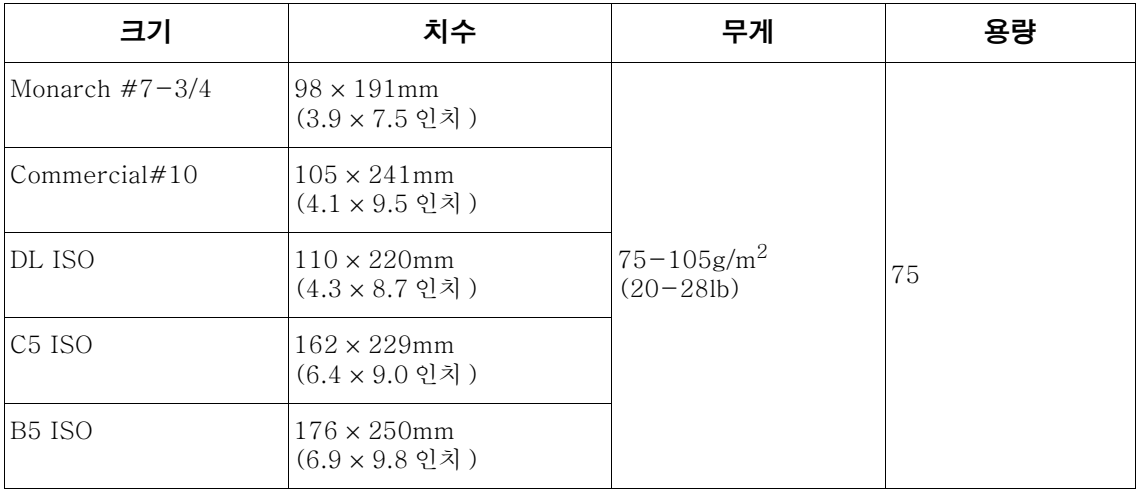

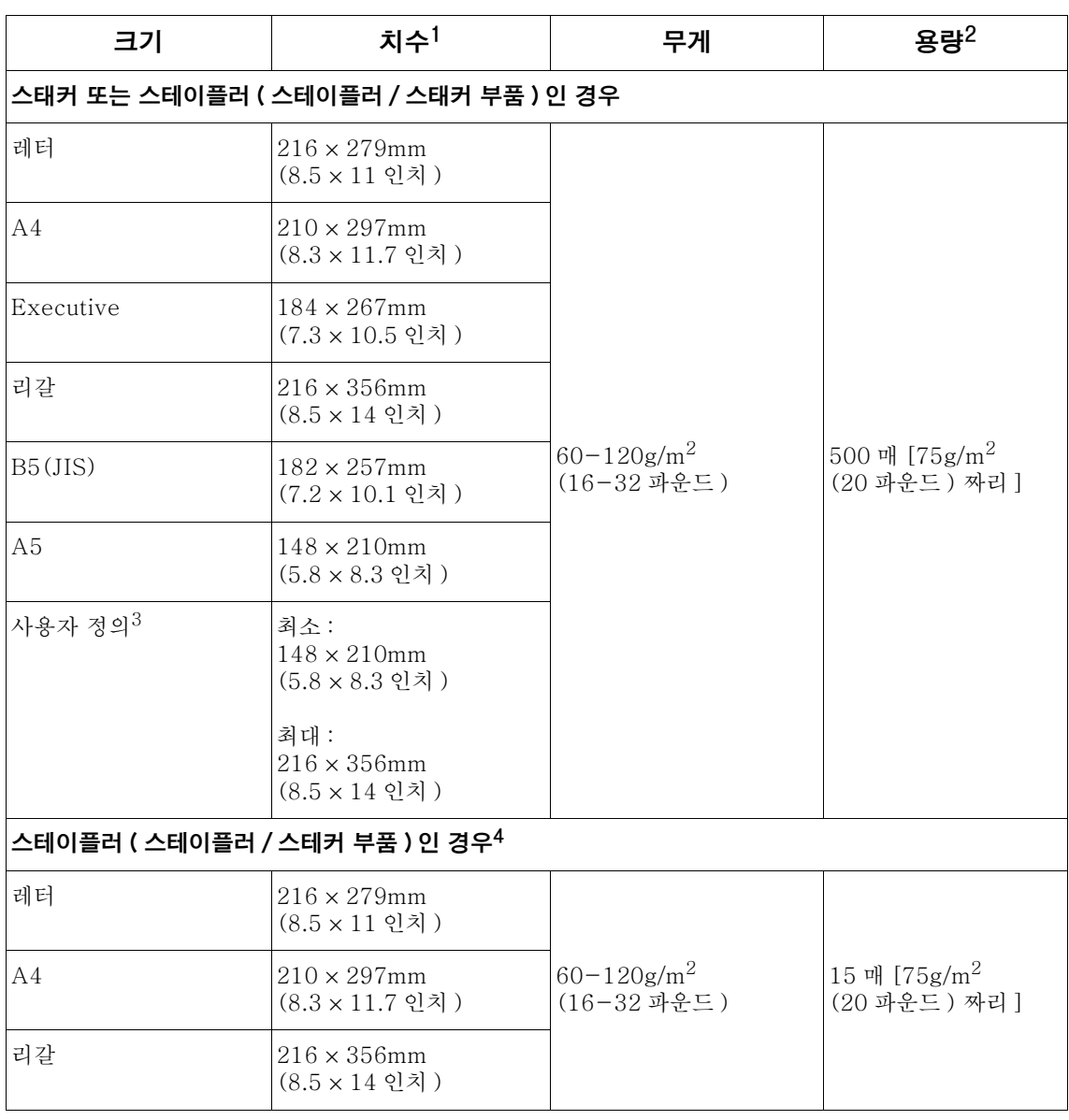

#### <span id="page-183-4"></span><span id="page-183-3"></span><span id="page-183-1"></span><span id="page-183-0"></span>스태커 (선택사양) 또는 스테이플러 / 스테커 (선택사양) 지원 크기 및 무게

<span id="page-183-2"></span>1. 이 프린터에는 다양한 크기의 용지를 사용할 수 있습니다. 지원되는 용지의 크기는 프린터 소프트웨어에서 확인할 수 있습니다.

2. 용량은 용지 무게, 두께, 인쇄 환경 조건 등에 따라 달라질 수 있습니다.

3. 사용자 정의 용지를 인쇄하려면, 59 페이지의 "소형, 사용자 정의 크기, 중량 용지 인쇄 "를 참조하십시오.

4. 크기에 상관 없이 적재는 가능하지만 스테이플링은 레터, 리갈, A4 용지만 가능합니다.

# 지원되는 용지 종류

이 프린터에는 다음 용지 종류를 비롯하여 기타 인쇄 용지를 사용할 수 있습니다.

- $\bullet$  일반
- $\bullet$  레터헤드
- 천공 용지
- $\bullet$  보드지
- 컬러 용지
- 거친 용지
- 양식 용지
- <span id="page-184-0"></span>● 투명 필름
- 레이블
- 재생지
- 카드 용지
- 사용자 정의 용지 (5 가지)
- 봉투

# 용지 사용 지침

최고의 인쇄 품질을 얻으려면, 75-90g/m<sup>2</sup> (20-24 파운드) 용지를 사용하십시오. 잘림, 찢어짐, 얼룩, 헐거운 조직, 먼지, 주름, 구멍, 가장자리의 말림이나 구겨짐 등이 없이 용지 품질이 좋아야 합니다.

사용하는 용지 종류 ( 예 : 본드지, 재생지 ) 에 대해 잘 모르는 경우, 용지 포장에서 종류를 확인하십시오.

주의

용지 종류에 따라 인쇄 품질에 문제가 생기거나 용지 걸림, 프린터 손상 등이 생길 수 있습니다.

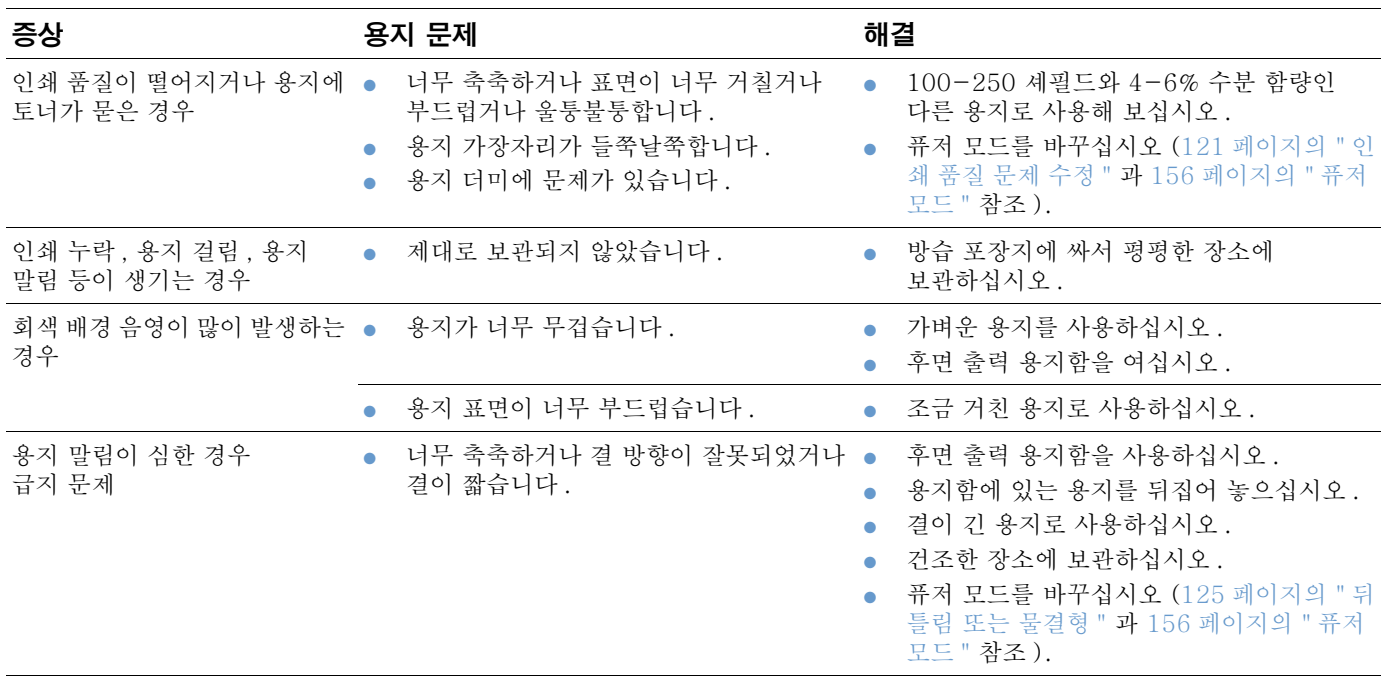

<span id="page-185-0"></span>양각이 있는 레터헤드는 사용하지 마십시오.

프린터는 열과 압력을 사용하여 토너를 용지에 접착시킵니다. 그러므로 컬러 용지나 양식 용지에 사용하는 잉크는 프린터의 최대 온도 230\_C(446\_F) 를 0.05 초 동안 견딜 수 있어야 합니다.

프린터나 복사기에 한 번 사용했을 때 손상된 용지는 사용하지 마십시오. 봉투, 투명 필름, 모조 피지, 레이블에 양면 인쇄를 하지 마십시오.

주

# <span id="page-186-0"></span>무게 등가표

다음 표를 사용하면 US 본드지 무게에 해당하는 다른 무게 단위를 확인할 수 있습니다. 예를 들어, U.S. 본드지 무게 20 파운드에 해당하는 U.S. 커버 무게를 알려면, 본드지 무게 21 파운드 위치 (3 행, 2 열) 에서 같은 행에 있는 U.S. 커버 무게 (4 열) 를 찾으면 됩니다. 값은 28 파운드입니다.

음영 처리된 부분은 각 단위의 표준 무게를 나타냅니다.

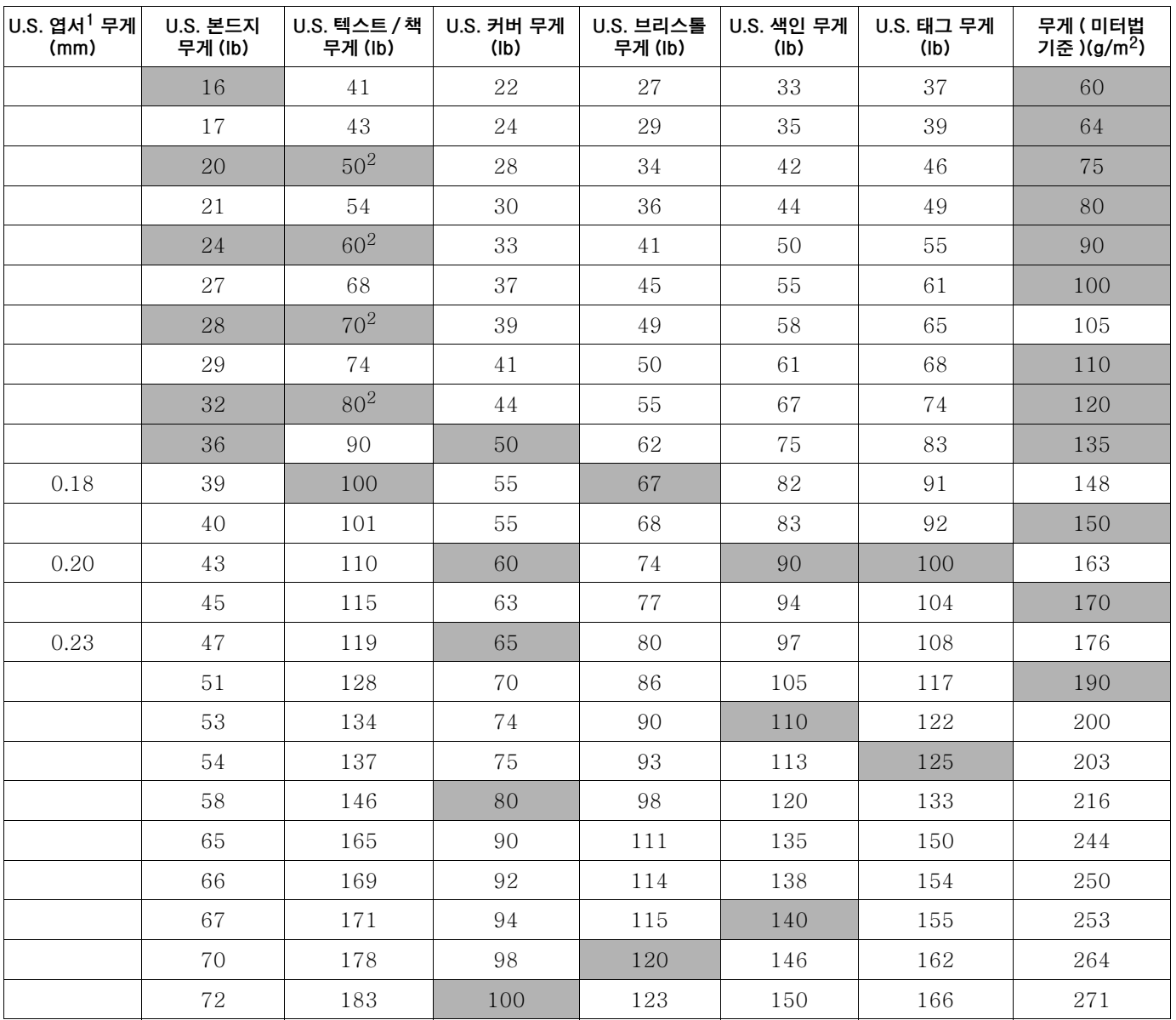

1. U.S. 엽서 무게 값은 대략적인 수치이므로참고 자료로만 사용하십시오.

2. 텍스트와 책의 실제 계산값은 51, 61, 71, 81 등이지만 표준값인 50, 60, 70, 80 등을 사용합니다.

# <span id="page-187-0"></span>레이블

주의 프린터가 손상될 수 있으므로 레이저 프린터용 레이블만 사용해야 합니다.

레이블 인쇄에 문제가 있으면 용지함 1 을 사용하고 후면 출력함을 여십시오 .

같은 레이블에 한 번 이상 인쇄하지 마십시오 . 박피 . 접착제 오염 . 프린터 손상 등이 발생할 수 있습니다.

# 레이블 구조

레이블을 선택할 때는 다음 부분을 고려해야 합니다.

- 접착제 : 접착제는 프린터의 최대 온도인 230 C (446 F) 를 견딜 수 있어야 합니다.
- 배열 : 레이블 사이에 바탕지가 드러나지 않은 레이블만을 사용하십시오 . 레이블 사이에 공간이 있으면 레이블이 용지에서 떨어져서 심각한 용지 걸림 현상이 일어날 수 있습니다.
- 말림: 인쇄하기 전에 레이블이 13mm (0.5인치) 이상 말리지 않도록 평평하게 놓으십시오.
- **상태 :** 주름 , 공기 등이 있으면 레이블이 떨어질 수 있으므로 사용하지 마십시오 .

레이블에 인쇄하려면 55 페이지의 "레이블 인쇄 "를 참조하십시오.

# <span id="page-187-1"></span>투명 필름

프린터에 투명 필름을 사용하려면 프린터의 최대 온도인 230 C (446 F) 를 견딜 수 있어야 합니다 . 투명 필름이 상단 출력 용지함으로 나오게 하려면 후면 출력 용지함을 닫으십시오 .

투명 필름 인쇄에 무제가 생기면 용지함 1 을 사용하여 상단 출력 용지함으로 인쇄하십시오 . 투명 필름이 서로 달라 붙을 수 있으므로 인쇄된 투명 필름은 출력 용지함에서 빼낸 후에 다른 것을 인쇄하십시오.

주의 프린터가 손상될 수 있으므로 레이저 프린터용 레이블만 사용해야 합니다.

투명 필름을 인쇄하려면 56 페이지의 " 투명 필름에 인쇄 " 를 참조하십시오.

# <span id="page-188-0"></span>봉투

# 봉투 구조

봉투 구조는 매우 중요합니다 . 봉투 봉합선은 제조업체는 물론 동일한 제조업체의 제품 사이에서도 다를 수 있습니다. 봉투 품질에 따라 인쇄 품질이 결정됩니다.

봉투를 선택할 때는 다음 부분을 고려해야 합니다. 이제는 레이저 프린터용 봉투를 생산하는 회사가 많습니다.

- - 무게: 봉투의 무게는 75-105g/m<sup>2</sup>(20-28파운드) 사이에 있어야 합니다. 그렇지 않으면 봉투가 걸릴 수 있습니다.
- 구조: 인쇄하기 전에 6mm (0.25인치) 이상 말리지 않도록 평평하게 놓고 봉투 안에 공기가 없어야 합니다. 공기가 들어가면 문제가 생길 수 있습니다.
- 상태 : 봉투에는 주름 , 흠집 등 손상이 없어야 합니다 .
- 용지함 1 의 봉투 크기 : 표준 및 사용자 정의 용지 크기, 76 × 127mm(3 × 5 인치)- $216 \times 356$ mm $(8.5 \times 14$  인치).
- 봉투 공급 장치 ( 선택사양 ) 의 봉투 크기 : 표준 크기 . Monarch #7- 3/4) (98 × 191mm 또는 3.9 × 7.5 인치 )-B5(ISO)(176 × 250mm 또는 6.9 × 9.8 인치 ).

봉투 공급 장치를 사용하지 않는 경우, 항상 용지함 1 에서 인쇄하십시오 (49 페이지의 " 인쇄 봉투 "참조). 봉투 공급 장치를 사용하는 경우에는 51 페이지의 "봉투 자동 공급 (선택사양 봉 투 공급 장치 ) " 을 참조하십시오 . 봉투가 말리면 후면 출력 용지함을 여십시오.

# 양쪽 봉합선이 있는 봉투

양쪽에 봉합서이 있는 경우 . 대각선보다는 양쪽 끝에 수직으로 봉합서이 있습니다 . 이런 구조에서는 주름이 더 잘 생길 수 있습니다 . 그러므로 . 봉합선이 봉투 모서리까지 있는지 확인하십시오.

# 접착 테이프나 덮개가 있는 봉투

접착 테이프 또는 접었을 때 봉합선을 덮는 덮개가 두 개 이상 있는 봉투를 인쇄할 때에는 프린터의 열과 압력을 견딜 수 있는 접착제가 사용된 봉투를 사용해야 합니다. 그렇지 않은 경우, 봉투에 주름, 구김 등이 생기거나 프린터에 걸릴 수 있습니다.

### 봉투 여백

다음 표는 Commercial #10 이나 DL 봉투에 흔히 쓰이는 주소 여백 수치를 나타냅니다.

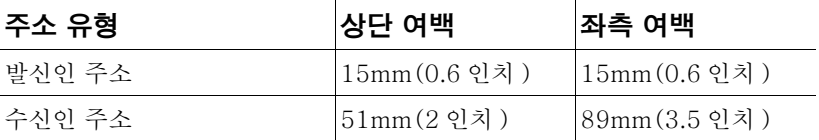

주

최고의 인쇄 품질을 얻으려면 봉투 가장자리에서 15mm(0.6 인치 ) 이상으로 여백을 주지 마십시오.

#### 봉투 보관

봉투를 제대로 보관해야 좋은 인쇄 품질을 얻을 수 있습니다. 봉투를 보관할 때는 평평한 곳에 보관해야 하며, 봉투에 공기가 들어가면 공기 방울이 생기면서 인쇄할 때 봉투에 주름이 생길 수 있습니다.

# <span id="page-189-0"></span>카드 용지 및 중량 용지

용지함 1 을 사용하면 색인 카드 . 우편 엽서를 포함한 여러 종류의 카드 용지를 인쇄할 수 있습니다. 레이저 프린터용 카드 용지를 사용하면 인쇄 품질을 더욱 높일 수 있습니다.

프린터 성능을 최적화하려면, 용지함 1 과 기타 용지함에서는 무게가 각각 200g/m<sup>2</sup>(53 파운드),  $120$ g/m<sup>2</sup>(32 파운드) 를 초과하는 용지를 사용해선 안 됩니다. 용지가 너무 무거우면 급지 오류. 적재 문제, 용지 걸림 등의 문제가 발생할 수 있고 토너 융해 성능 및 인쇄 품질이 떨어지거나 프린터가 심하게 마모될 수 있습니다.

용지함의 용량을 모두 채우지 않고 100-180 셰필드인 매끄럽고 결이 짧은 용지를 사용하면 더 무거운 용지에 인쇄가 가능할 수 있습니다.

### 카드 용지 구조

주

- 매끄러움: 카드 용지는 100-180 셰필드 정도로 매끄러워야 합니다.
- 구조 : 5mm (0.2 인치) 이상 말리지 않도록 평평하게 놓으십시오 . 제대로 급지되고 프린터 마모를 줄이려면 결이 짧은 카드를 사용해야 합니다.
- 상태 : 카드 용지에는 구김이나 흠집 또는 기타 손상이 있어서는 안됩니다 .
- 크기 : 다음 크기의 카드 용지만 사용해야 합니다.
	- 최소: 76 × 127mm (3 × 5 인치)
	- 최대: 216 × 356mm (8.5 × 14 인치)

용지함 1 에 카드 용지를 적재하기 전에 용지 모양이 정상이고 손상은 없는지 확인하십시오. 또한 카드가 서로 붙어있지 않은지 확인하십시오.

### 카드 용지 지침

- 카드가 말리거나 프린터에 걸리는 경우에는 용지함 1 에서 인쇄하고 후면 출력 용지함을 여십시오.
- 용지 가장자리에서 여백은 최소 6mm (0.24 인치) 이어야 합니다.

# 프린터 사양

<span id="page-190-0"></span>치수

#### 전체 길이 ( 용지함과 후면 출력 용지함이 열린 상태 )

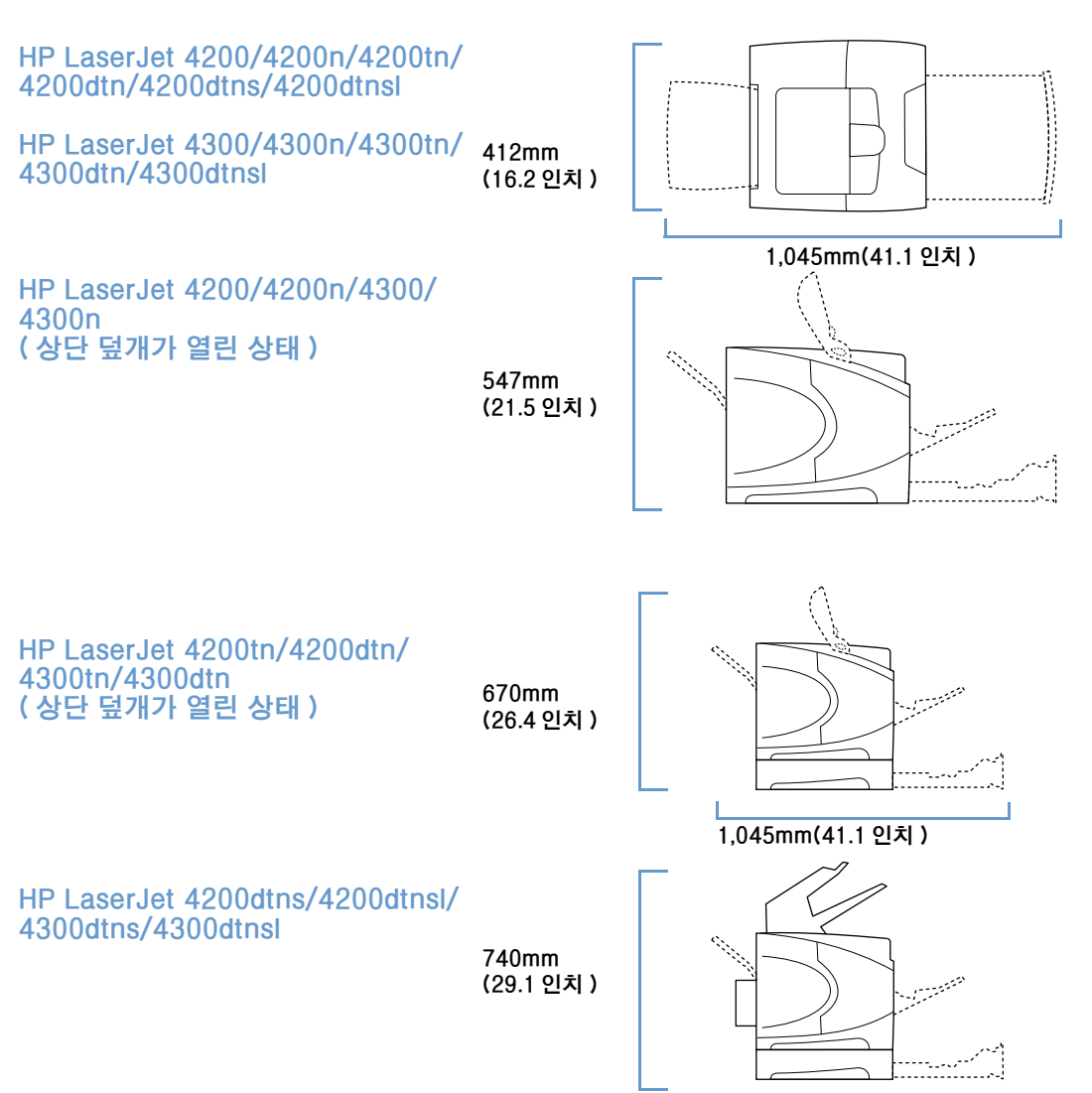

# <span id="page-191-0"></span>프린터 무게 ( 토너 카트리지 제외 )

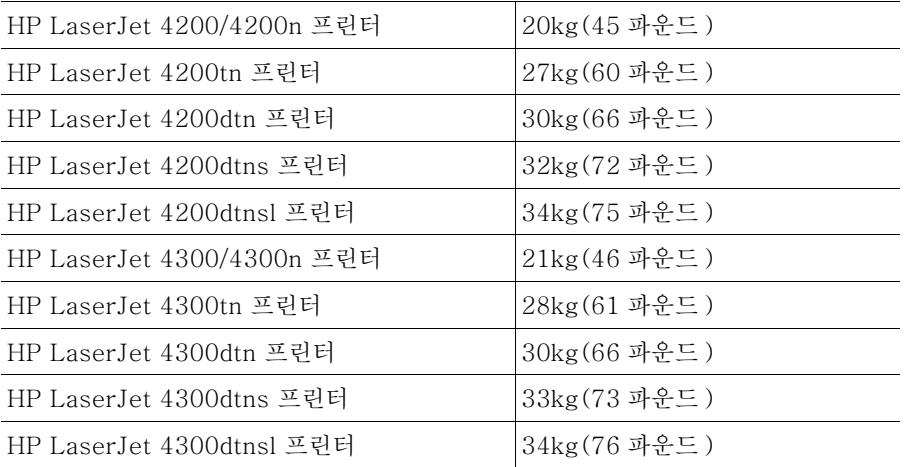

# 환경 사양

# <span id="page-191-1"></span>전력 사양

주의

필요 전력은 프린터 판매 국가 / 지역에 따라 다릅니다. 작동 전압은 변환하지 마십시오. 전압을 변환하면 프린터가 손상될 수 있으며 제품 보증 혜택을 받지 못합니다.

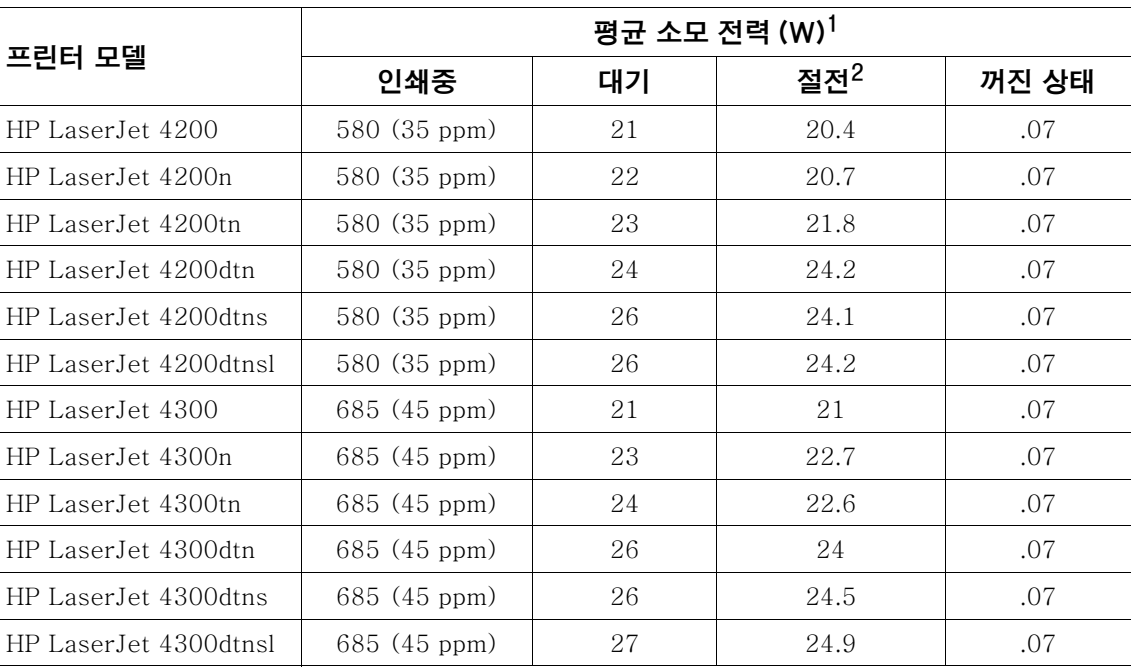

1. 값은 변경될 수 있습니다. 최신 값 정보는 http://www.hp.com/support/lj4200 또는

http://www.hp.com/support/lj4300 에서 확인할 수 있습니다.

2. 기본 절전 시간은 30 분입니다.

# <span id="page-192-4"></span><span id="page-192-2"></span>최소 권장 회로 용량 HP LaserJet 4200 시리즈 및 HP LaserJet 4300 시리즈

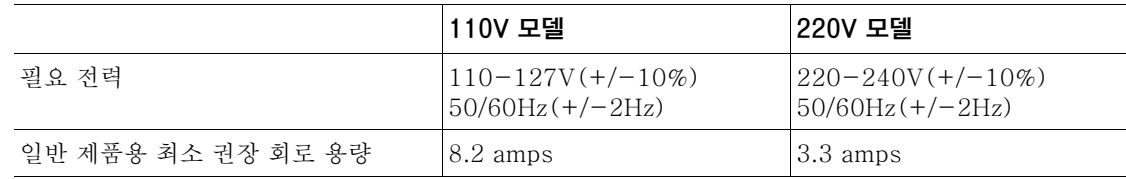

# <span id="page-192-0"></span>방출 음향

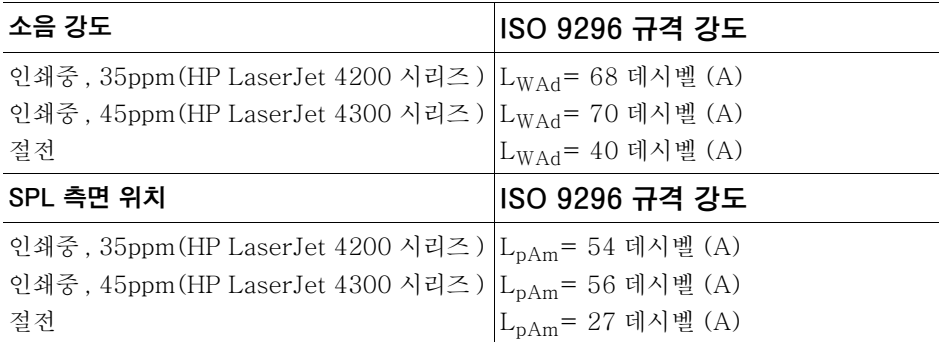

<span id="page-192-3"></span><span id="page-192-1"></span>값은 변경될 수 있습니다 . 최신 값 정보는 <u>http://www.hp.com/support/lj4200</u> 또는<br><u>http://www.hp.com/support/lj4300</u> 에서 확인할 수 있습니다 .

# 일반 사양

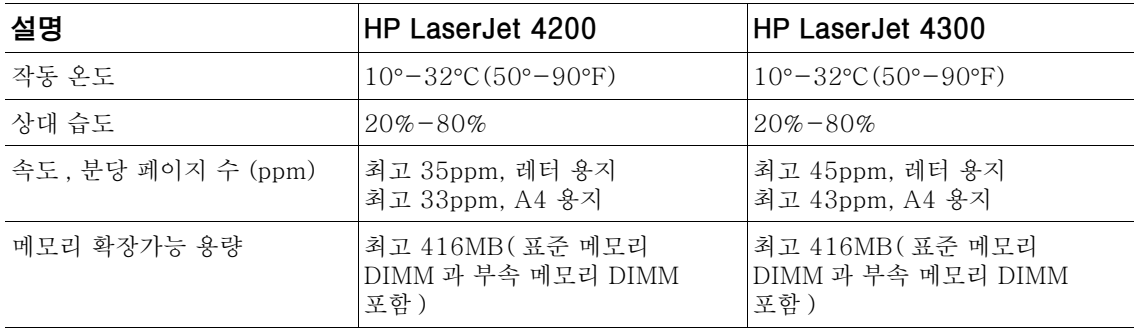

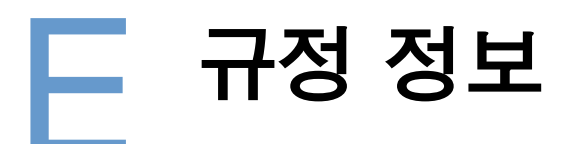

# <span id="page-194-0"></span>**FCC regulations**

This equipment has been tested and found to comply with the limits for a Class B digital device, pursuant to Part 15 of the FCC rules.These limits are designed to provide reasonable protection against harmful interference in a residential installation.This equipment generates, uses, and can radiate radio frequency energy.If this equipment is not installed and used in accordance with the instructions, it may cause harmful interference to radio communications.However, there is no guarantee that interference will not occur in a particular installation.If this equipment does cause harmful interference to radio or television reception, which can be determined by turning the equipment off and on, the user is encouraged to try to correct the interference by one or more of the following measures:

- Reorient or relocate the receiving antenna.
- Increase separation between equipment and receiver.
- Connect equipment to an outlet on a circuit different from that to which the receiver is located.
- Consult your dealer or an experienced radio/TV technician.

NOTE Any changes or modifications to the printer that are not expressly approved by HP could void the user's authority to operate this equipment.

> Use of a shielded interface cable is required to comply with the Class B limits of Part 15 of FCC rules.

# <span id="page-195-0"></span>환경 제품 책임 프로그램

### 환경 보호

Hewlett-Packard Company 는 우수한 품질의 환경 친화적 제품을 공급하기 위해 최선을 다하고 있습니다. 이 제품은 환경 피해를 최소화하기 위해 다양한 특징을 갖추고 있습니다.

### 소모 전력

절전 모드를 사용하면 소모 전력을 줄일 수 있어 프린터의 성능에 영향을 미치지 않으면서도 Energy Star 는 절전형 제품 개발을 촉진시키기 위해 마련된 자발적 참여 프로그램입니다.

ENERGY STAR® 는 미국 환경 보호청에 등록된 미국 서비스 마크입니다. Hewlett-Packard Company 는 ENERGY STAR® 와 제휴 관계를 맺음으로써 에너지 효율을 위한 ENERGY STAR 의 지침에 부합하려는 의지를 보여 주었습니다. 자세한 정보는 http://www.energystar.gov를 참조하십시오.

### 토너 소비량

EconoMode 를 사용하면 토너 사용량을 크게 줄일 수 있으므로 토너 카트리지를 오래 쓸 수 있습니다.

### 용지 사용

본 제품의 듀플렉서 (선택사양) 기능 (61 페이지의 "용지 양면에 인쇄 (선택사양 양면 장치)") 과 모아찍기 인쇄 기능 ( 한 페이지에 여러 페이지 인쇄, 65 페이지의 " 한 장의 용지에 여러 페이 지 인쇄 (용지당 페이지 수)") 을 사용하면 용지 사용량을 줄일 수 있으므로 자워 절약의 효과를 거둘 수 있습니다.

### 플라스틱 부품

25g을 초과하는 플라스틱 부품에는 국제 표준에 따라 표시되어 있으므로 제품의 수명이 다했을 때 재활용 플라스틱을 쉽게 구분할 수 있습니다.

#### HP LaserJet 소모품

많은 국가 / 지역에서는 HP 소모품 반환 및 재활용 프로그램을 통해 프린터 소모품 ( 토너 카트리지, 드럼, 퓨저 등)을 HP 로 반환할 수 있습니다. 이 프로그램은 사용 절차가 까다롭지 않고 수거비가 무료이며 48 개 이상의 국가 / 지역에서 실시되고 있습니다. 모든 HP LaserJet 토너 카트리지와 소모품 패키지에는 프로그램에 대한 정보와 지침서가 여러 국가 언어로 기록되어 있습니다.

# HP 소모품 반환 및 재활용 프로그램

1990 년부터 지금까지 HP 소모품 반환 및 재활용 프로그램을 통해 전세계에서 쓰레기로 취급되었을 수백만개의 토너 카트리지를 수거할 수 있었습니다 . 수거된 HP LaserJet 토너 카트리지와 소모품은 HP 의 자워 복구 관련 파트너에 벌크 상태로 운송되어 분리 과정을 거칩니다. 철저한 품질 검사를 거쳐 엄선된 부품만이 새 카트리지에 다시 사용됩니다. 남은 부품은 부리하여 다른 사업 부야에서 각종 유용한 제품 제조에 워자재로 사용됩니다.

#### 미국 지역 반환

사용한 카트리지 및 소모품을 환경 친화적으로 반환하려면 벌크 운송 방법을 사용하는 것이 좇습니다 . 2 개 이상의 카트리지를 함께 포장하 후 패키지에 포함된 선불 UPS 레이블 ( 수신 주소가 미리 기재되어 있음 ) 하나를 부착하면 됩니다 . 자세한 내용은 미국 거주자의 경우 1-800-340-2445 로 문의하거나 HP LaserJet 소모품 웹사이트 http://www.hp.com/recycle 을 참조하십시오.

### 미국 이외 국가 / 지역 반환

미국 이외 국가 / 지역의 거주자인 경우, HP 영업 서비스 센터에 문의하거나 http://www.hp.com/recvcle 을 참조하면 HP 소모품 반환 및 재활용 프로그램의 실시 여부를 확인할 수 있습니다.

#### 용지

HP LaserJet Printer Family Paper Specification Guide (HP LaserJet 프린터 제품군 용지 사양 안내서 ) 에 부합하는 용지인 경우, 재활용지를 사용할 수 있습니다 (17 페이지의 " 주문 정보 " 참조 ). 이 제품은 DIN 19309 에 따라 재활용지를 사용할 수 있습니다.

# 제한 물질

HP 제품에는 적정량의 수은이 사용되었습니다.

이 HP 제품에는 납땜 처리된 부분이 있으므로 제품을 폐기 처분할 경우 특별히 주의를 기울여야 합니다.

이 HP 제품에는 배터리가 없습니다.

재활용에 대한 자세한 내용은 http://www.hp.com/recycle. 해당 관할 기관, EIA (Electronics Industries Alliance) 웹사이트 http://www.ejae.org 등에서 확인할 수 있습니다.

### 물질안전보건자료

물질안전보건자료 (MSDS) 는 HP LaserJet 소모품 웹사이트 http://www.hp.com/go/msds 에서 확인할 수 있습니다.

### 추가 정보

다음 환경 관련 사항에 대한 자세한 내용은 http://www.hp.com/go/environment 또는 http://www.hp.com/hpinfo/community/environment 를 참조하십시오.

- 이 제품을 비롯한 기타 관련 HP 제품에 대한 화경 사양 자료
- HP 의 환경 중심 주의
- HP 의 환경 관리 시스템
- HP 사용한 소모품 반환 및 재활용 프로그램
- $\bullet$  MSDS

# <span id="page-197-0"></span>자기 인증 선언

ISO/IEC 지침 22 및 EN 45014 의거

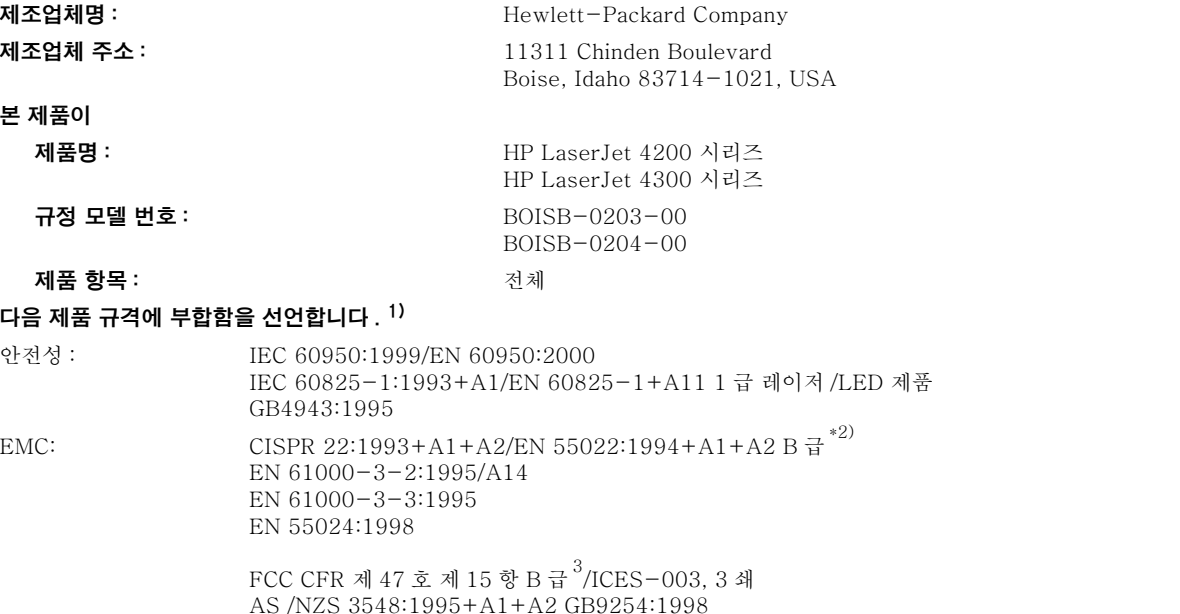

#### 기타 정보

본 제품은 다음 EMC 지침 89/336/EEC 및 저전압 지침 73/23/EEC 의 요구 사항에 부합하며, 이에 따라 CE 마크를 획득하였습니다.

- 1) 본 제품은 Hewlett-Packard PC 시스템으로 일반적인 구성에서 테스트를 거쳤습니다.
- $^{2)}$  본 제품에는 LAN 이 포함됩니다. 케이블이 LAN 커넥터에 연결된 경우, 본 제품은 EN55022 A 급의 요구 사항에 부합하며 이러한 경우 다음 사항이 적용됩니다. 경고 - 본 기기는 A 급 제품입니다. 본 제품을 실내에서 사용하면 무선 간섭이 발생할 수 있으며 이러한 경우 적절한 조치가 필요할 수 있습니다.
- $^{3)}$  본 기기는 FCC 규정의 제 15 항에 부합합니다. 다음은 작동 조건입니다. (1) 이 장비는 유해한 전파 간섭을 발생하지 않을 수 있습니다. (2) 이 장비는 오작동을 일으킬 수 있는 전파 간섭을 비롯하여 수신된 모든 전파 간섭을 흡수해야 합니다.

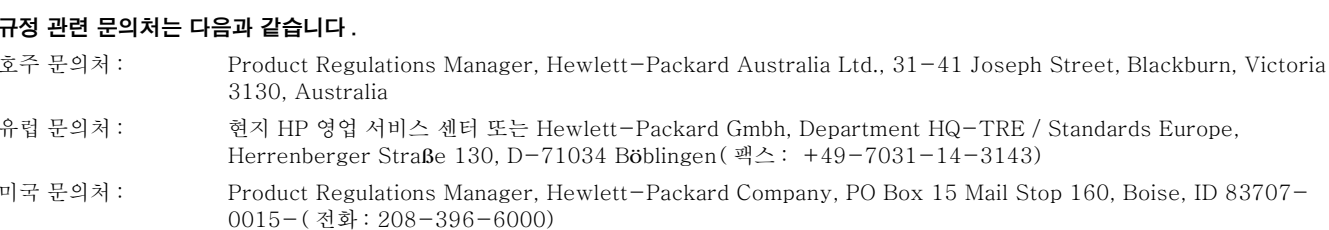

미국 아이다호주 보이즈 2002 년 4 월 17

# <span id="page-198-0"></span>안전 선언문

# 레이저 안전 선언문 (미국)

미식품 의약국 (FDA) 산하 장치 및 방사능 안전 센터 (CDRH) 는 1976 년 8 월 1 일부터 생산 되는 레이저 관련 제품에 대한 규정을 시행해 오고 있습니다 . 미국내 시판 제품은 이 규정에 반 드시 부합해야 합니다. 이 프린터는 1968 년 건강안전을 위한 방사선 규제법에 따른 미국 보건 복지부 (DHHS) 의 방사선 반응 표준에 따라 '1 급 ' 레이저 제품으로 판정되었습니다. 프린터 내부에서 발생하는 방사선은 하우징과 외부 덮개에 의해 완전히 차단되므로 어떠한 작동 단계에 서도 레이저 광선이 누출되지 않습니다.

경고!

사용 설명서에 나와 있지 않은 제어 기능을 사용하거나 조정 작업 및 기타 절차를 실행하면 위험한 방사선에 노출될 수 있습니다.

# 캐나다 DOC 규정

Complies with Canadian EMC Class B requirements.

Conforme à la classe B des normes canadiennes de compatibilité électromagnétique (CEM).

# EMI 선언문 ( 한국 )

```
사용자 안내문 (B급 기기)
```
이 기기는 비업무용으로 전자파장해 검정을 받은 기 기로서, 주거지역에서는 물론 모든지역에서 사용할 수 있읍나다.

# VCCI 선언문 ( 일본 )

この装置は、情報処理装置等電波障害自主規制協議会 (VCCI) の基 準に基づくクラスB情報技術装置です。この装置は、家庭環境で使用す ることを目的としていますが、この装置がラジオやテレビジョン受信機 に近接して使用されると、受信障害を引き起こすことがあります。 取り扱い説明書に従って正しい取り扱いをして下さい。

# <span id="page-199-0"></span>레이저 선언문 ( 핀란드 )

# **Luokan 1 laserlaite**

# **Klass 1 Laser Apparat**

HP LaserJet 4200 series, 4300 series laserkirjoitin on käyttäjän kannalta turvallinen luokan 1 laserlaite. Normaalissa käytössä kirjoittimen suojakotelointi estää lasersäteen pääsyn laitteen ulkopuolelle. Laitteen turvallisuusluokka on määritetty standardin EN 60825-1 (1994) mukaisesti.

# **Varoitus!**

Laitteen käyttäminen muulla kuin käyttöohjeessa mainitulla tavalla saattaa altistaa käyttäjän turvallisuusluokan 1 ylittävälle näkymättömälle lasersäteilylle.

# **Varning!**

Om apparaten används på annat sätt än i bruksanvisning specificerats, kan användaren utsättas för osynlig laserstrålning, som överskrider gränsen för laserklass 1.

# **HUOLTO**

HP LaserJet 4200 series, 4300 series -kirjoittimen sisällä ei ole käyttäjän huollettavissa olevia kohteita. Laitteen saa avata ja huoltaa ainoastaan sen huoltamiseen koulutettu henkilö. Tällaiseksi huoltotoimenpiteeksi ei katsota väriainekasetin vaihtamista, paperiradan puhdistusta tai muita käyttäjän käsikirjassa lueteltuja, käyttäjän tehtäväksi tarkoitettuja ylläpitotoimia, jotka voidaan suorittaa ilman erikoistyökaluja.

### **Varo!**

Mikäli kirjoittimen suojakotelo avataan, olet alttiina näkymättömälle lasersäteilylle laitteen ollessa toiminnassa. Älä katso säteeseen.

# **Varning!**

Om laserprinterns skyddshölje öppnas då apparaten är i funktion, utsättas användaren för osynlig laserstrålning. Betrakta ej strålen.

Tiedot laitteessa käytettävän laserdiodin säteilyominaisuuksista:

Aallonpituus 775-795 nm Teho 5 mW Luokan 3B laser

숫자 1.500 매 용지함 넣기 44 등록 설정 155 로드 오류 메시지 113, 116 문제 해결 132 부품 번호 18 설정 46 양면 인쇄 62 열림 오류 메시지 116 옮기기 16 용지 걸림 97 용지 사양 180 용지 크기 또는 종류 오류 메시지 107, 111, 116 위치 15 인쇄 45. 158 잠금 46 주문 17 1200dpi 해상도 156 300dpi 해상도 156 3 공 용지 인쇄 57 퓨저 모드 156 500 매 용지함 넣기 42 등록 설정 155 로드 오류 메시지 113, 116 모델 포함 12 문제 해결 132 부품 번호 18 사용자 정의 크기 설정 153 설정 46, 151 양면 인쇄 62 열림 오류 메시지 116 옮기기 16 용지 사양 180 용지 크기 또는 종류 오류 메시지 107, 111, 116 위치 14, 15 인쇄 45, 158 잠금 46 장애물 오류 메시지 109 주문 17 600dpi 해상도 156

#### 가

가로 방향, 기본값으로 설정 154 개별 작업 삭제 69 인쇄 68 개인 작업 제어판 메뉴 148 거친 용지 인쇄 37 퓨저 모드 156 거친 용지, HP 23 걸림 1,500 매 용지함 97 봉투 공급 장치 95 상단 덮개 93

스테이플 103 양면 인쇄 장치 98 용지함 1 96 위치 92 자주 발생하는 104 출력함 99 퓨저 영역 100 걸림 제거 출력 영역 99 퓨저 영역 100 걸림 해결 1,500 매 용지함 97 봉투 공급 장치 95 상단 덮개 93 스테이플 103 양면 인쇄 장치 98 용지함 1 96 위치 92 자주 반복되는, 문제 해결 104 결함, 반복 124 경고 설정 159 경고 페이지 (내장 웹 서버) 74 계약, 서비스 141 고객 지원 부정 제품 고발 센터 141 서비스 계약 141 서비스 참조 웹사이트 140 전화 140 고급 LaserJet 용지 22 고속 복사 작업 설정 158 제어판 메뉴 148 공간 요구사항, 프린터 189 공급 장치 34 용지함 참조 34 용지함을 참조하십시오. 34 공급장치 그림 15 설명 11 용지함을 참조하십시오. 이동 16 잠금 및 잠금 해제 16 광택 용지, HP 21 교정 및 보류 기능 67 교체 간격, 토너 카트리지 76 구성 페이지 문제 해결 129 인쇄 79 구성 페이지 (내장 웹 서버) 73 구성, 프린터 모델 12 규정 정보 FCC 193 안전 선언문 197 자기 인증 선언 196 그래픽, HP-GL/2 명령 171 글꼴 Macintosh 문제 해결 134 PCL 명령 173

PS 문제 해결 137 목록, 인쇄 82 설정 154 설치 확인 80 프린터 기능 10 글꼴 DIMM 부품 번호 19 설치 166 주문 17 급지 롤러, 교체 87 기능, 프린터 10 기본 설정 복원 162 기본 설정, 복원 162 기술 지원 웹사이트 140 기타 링크 페이지 (내장 웹 서버) 74 기호 세트, 선택 155 다 내장 웹 서버 기능 72 네트워크 페이지 74 부품 및 부속품 주문 17 열기 72 전자 메일 통보, 구성 75 정보 페이지 73 토너 상태 페이지 77 페이지 보기 73 페이지 설정 74 넣기 1.500 매 용지함 44 500 매 용지함 42 레이블 55 봉투 공급 장치 51, 54 사용자 정의 용지 59 스테이플 40 스테이플러 / 스태커 용지 38 양면 인쇄의 용지 방향 62 양식 용지 57 용지함 1 41 용지함 1 에 봉투 50 코팅 용지 58 투명 필름 56 네트워크 EIO 카드 부품 번호 19 HP Web Jetadmin 소프트웨어 33 HPJetdirect 프린트 서버 참조 Macintosh 문제 해결 133 내장 웹 서버 페이지 74 사용자 정의 유틸리티 30 설정 161 느린 인쇄, 문제 해결 131 다

다용도 용지 21 다운로드 HP Web JetAdmin 33 설명서 7 인쇄 작업 69 프린터 드라이버 29 대용량 기억 장치 하드 디스크 부속품 참조 데이터 전송 설정 161 데이터 표시등 24 도움말 고객 지원 140 제어판 25 프린터 드라이버 8, 31 뒤쪽 화살표 버튼 24, 25

뒷면 출력함 용지 걸림 99 드라이버 AutoCAD 28 Macintosh 문제 해결 133 Microsoft Windows 30 기능 64 도움말 31 사용자 정의 유틸리티 30 설정 26, 31 포함 28, 29 드럼 수명 만료 78 등록 설정 155 디스크 하드 디스크 부속품

#### 라

라벨 퓨저 모드 156 라이센스, 소프트웨어 146 라인 양식, 설정 154 라인, 문제 해결 156 레이블 사양 180, 186 인쇄 55 레이저 안전 선언문 미국 197 핀란드 198 레터헤드 사양 184 인쇄 57 퓨저 모드 156 롤러, 교체 87 리필 적재 참조 링크 페이지, 내장 웹 서버 74

#### 마

매체 용지 참조 멈춤 / 재시작 버튼 24, 25 메뉴 인쇄 153 메뉴, 제어판  $I/O$  161 PCL 154 맵 26, 79 서비스 164 시스템 설정 158 액세스 거부 메시지 26 용지 처리 150 인쇄 153 인쇄 품질 155 작업 검색 148 장치 구성 153 재설정 162 정보 149 진단 163 출력 설정 160 메모리 DIMM 설치 166 DIMM, 위치 15 부족 106 부품 번호 19 사양 10 설치 확인 168 업그레이드, 장점 165 영구 자원 169 오류 메시지 108 주문 17 포함 12

메모리 업그레이드 165 메시지 설정 159 숫자 106 알파벳 111 지속적인 해결 105 명령 PCL 174 구문 172 글꼴 선택 173 유형 171 제어 코드 172, 173 모델 번호 13 모델. 프린터 12 모아찍기 인쇄 65 모양이 구겨짐 문자, 문제 해결 125 모핑 (한부씩 복사) 사용하기 64 오류 메시지 118 무게, 용지 사양 1,500 매 용지함 180 500 매 용지함 180 듀플렉서 181 등가표 185 봉투 공급 장치 181 스테이플러 / 스태커 182 용지함 1 179 무게, 프린터 190 문자 기호 세트 155 모양이 구겨짐 125 문제 해결 1,500 매 용지함 용지 걸림 97 HP Jetdirect 프린트 서버 138 Macintosh 문제 133 PS 오류 130, 137 구성 페이지, 인쇄 129 글꼴 134, 137 느린 인쇄 131 라인 156 모핑 118 반복되는 얼룩 124 배경이 회색으로 나타남 123 봉투 공급 장치 걸림 95 부분적 인쇄 누락 123 부속품 119, 120 비스듬한 페이지 125 상단 덮개 용지 걸림 93 스테이플러 걸림 103 양면 인쇄 장치 걸림 98 얼룩 122 용지 178, 183 용지 걸림 92, 104 용지 말림 125 용지함 1 용지 걸림 96 용지함 선택 132 인쇄 130, 131 인쇄 번짐 127 제어판 메시지 105, 106 제어판 화면 128 주름진 용지 126 줄 123, 126 출력 품질 121 출력함 용지 걸림 99 케이블 130 타이어 자국 126 텍스트 품질 125, 127 토너 번짐 124

퓨저 영역 용지 걸림 100 플로우차트 128 하드 디스크 부속품 136 흐린 이쇄 122 휘색 반점 126 묻어나는 토너, 문제 해결 124 물리적 사양, 프린터 189

#### HF.

방향, 기본 설정 154 배경 인쇄, Macintosh 134 배경이 회색으로 나타남, 문제 해결 123 버튼, 제어판 24, 25 버퍼 오버플로우 오류 메시지 107 벡터 그래픽 171 병렬 버퍼 오버플로우 107 병렬 인터페이스 포트 14 병렬 케이블 문제 해결 130 부품 번호 19 주문 17 병렬 통신, 설정 161 보관함 부품 번호 18 옮기기 16 위치 15 주문 17 보류, 작업 개별 68 교정 및 보류 67 기능 66 빠른 복사 66 설정 158 저장된 작업 69 제어판 메뉴 148 보안 페이지 ( 내장 웹 서버 ) 74 복구, 용지 걸림 159 복사본 교정 및 보류 67 빠른 66 봉투 기본 크기, 설정 153 봉투 공급 장치에서 인쇄 51, 54 사양 179, 187 여백 49 용지함 1 에서 인쇄 50 주름진, 문제 해결 126 크기 설정 150 봉투 공급 장치 넣기 51, 54 봉투 사양 181 부품 번호 18 사양 49 설정 46, 150 설치 52 용지 걸림 95 위치 15 잠금 46 주문 17 부분적 인쇄 누락, 문제 해결 123 부속품 문제 해결 120, 132 설명서 8 설치 확인 79 위치 15 주문 17 포함 12

표시등 27, 119 부속품 및 소모품 주문 17 부정 제품 고발 센터 141 부품 재활용 194 주문 17 부품 번호 DIMM 19 HP 용지 21 설명서 20 용지 처리 부속품 18 유지보수 키트 20 카트리지. 21 케이블 19 분당 페이지 10 비스듬한 페이지 125 빠른 복사 작업 삭제 67 인쇄 66 빠른 설정 64 사 사무 용지, HP 22 사양, 용지 1,500 매 용지함 180 500 매 용지함 180 듀플렉서 181 레이블 186 무게 등가표 185 봉투 공급 장치 181 스테이플러 / 스태커 182 용지함 1 179 지원되는 종류 183 투명 필름 186 사양, 프린터 기능 10 무게 190 물리적 189 사용가능한 모델 12 소음 191 온도 및 습도 191 전력 190, 191 사용 설명서 온라인 도움말 8 사용자 정의 용지 500 매 용지함 사양 180, 182 용지함 1 사양 179 인쇄 59 사용자 정의 유틸리티 30 사용자 정의 크기 용지 용지함 설정 153 삭제 가능 경고 설정 159 상단 덮개 용지 걸림, 해결 93 위치 13 상단 출력 용지함 선택 36 설정 153 위치 13 상단 출력함 용지 걸림 99 상태 구성 페이지 80 소모품 81 토너량 77 표시등 119 서로 다른 첫 페이지 65 서버, Jetdirect HPJetDirect 프린트 서버 참조 서버. 타임 74

서비스 HP 지원 팩 141 계약 141 설문지 145 웹사이트 주소 및 전화 번호 140 제어판 메뉴 164 품질 보증 기간 142 서비스 설문지 145 선택 버튼 24, 25 설명서 부품 번호 20 사용 설명서 및 부속품 설명서 8 설치 설명서 7 온라인 도움말 8 설정 기본값 복원 162 내장 웹 서버 페이지 74 메뉴, 제어판 참조 저장 64 제어판 26, 147 프린터 드라이버 31 설치 EIO 카드 170 메모리 (DIMM) 166 봉투 공급 장치 52 소프트웨어 30 하드 디스크 부속품 170 설치된 특성 및 옵션 80 세로 방향, 기본값으로 설정 154 세로 줄 간격 설정 154 소모품 내장 웹 서버 상태 페이지 73 부품 번호 21 상태 77, 81 재활용 194 주문 17 소모품 상태 페이지 ( 내장 웹 서버 ) 73 소모품 재활용 194 소음 강도 사양 191 소음 사양 191 소책자 64 소프트 광택 용지 21 소프트웨어 Macintosh 32 Microsoft Windows 30 UNIX 34 라이센스 146 사용자 정의 유틸리티 30 주문, 소모품 18 포함 28 소형 용지, 인쇄 37, 59 속도 데이터 전송 설정 161 문제 해결 131 프린터 사양 10 해상도 설정 156 수동 급지 설정 154, 158 용지함 1 로 인쇄 47 수리 서비스 참조 스위치, 전원 13 스캔 버퍼 오류 메시지 109 스태커 모델 포함 12 부품 번호 18 읇기기 16 용지 사양 182 인쇄 37, 39 주문 17

표시등 상태 27, 119 스테이플 카트리지 넣기 40 부품 번호 18, 21 주문 17 스테이플러 걸림 103 스테이플러 장치 교체 88 부품 번호 18 주문 17 스테이플러 / 스태커 기본값, 설정 39 모델 포함 12 부품 번호 18 설정 160 스테이플 넣기 40 옮기기 16 용지 걸림, 스테이플 103 용지 넣기 38 용지 사양 182 인쇄 37, 39 주문 17 표시등 상태 27, 119 습도 사양 191 시간 초과, I/O 설정 161 시스템 설정 메뉴 158 시작 설명서 7

#### $0<sup>k</sup>$

아래쪽 화살표 버튼 24, 25 안전 선언문 197, 198 액세스 거부 메뉴 잠김 메시지 26 양면 인쇄 레이아웃 옵션 63 소책자 옵션 64 스테이플링할 용지 넣기 38 양면 인쇄 부속품 사용 61 양면 인쇄 부속품 참조 양면 장치 사용 61 용지 넣기 62 양면 인쇄 부속품 걸림 98 모델 포함 12 바인딩 옵션 63 부품 번호 18 사용하기 61 설정 153 소책자 인쇄 64 스테이플링 용지 38 용지 방향 62 용지 사양 181 위치 15 주문 17 양면 인쇄의 바인딩 옵션 63 양면, 인쇄 레이아웃 옵션 63 소책자 옵션 64 스테이플링할 용지 넣기 38 양면 인쇄 부속품 참조 양면 장치 사용 61 용지 넣기 62 양방향 통신 설정 161 양식 용지 사양 184 인쇄 57 언어 페이지 (내장 웹 서버) 74 언어, 제어판 128, 160 언어, 프린터 설정 158

설치 확인 80 포함 10 얼룩 반복, 문제 해결 124 얼룩, 문제 해결 122, 126 여백 등록 설정 155 봉투 49 사용자 정의 용지 59 엽서 사양 179, 188 인쇄 59 영구 자원 169 영구 저장 장치 오류 메시지 110 옅은 인쇄 토너 농도 설정 157 예방 유지보수 키트 프린터 유지보수 키트 참조 예상 수명, 토너 카트리지 76 오류 메시지 설정 159 숫자 106 알파벳 111 지속적인 해결 105 온도 사양 191 온라인 도움말 고객 지원 웹사이트 주소 140 제어판 25 프린터 드라이버 8, 31 옷, 토너 세탁 84 용량 1,500 매 용지함 180 500 매 용지함 180 봉투 공급 장치 181 스테이플러 / 스태커 39. 182 용지함 1 179 용지 1,500 매 용지함 사양 180 1.500 매 용지함에 용지 넣기 44 500 매 용지함 사양 180 500 매 용지함에 용지 넣기 42 A4/Letter 설정 상호 대체 153 HP 용지 설명서 20 HP, 부품 번호 21 기본 크기, 설정 153 듀플렉서 사양 181 말림 125 무게 등가표 185 문제 해결 178, 183 사용자 정의 크기 59, 153 수동 급지 47 스테이플러 / 스태커 사양 182 스테이플러 / 스태커에 용지 넣기 38 스테이플링 37, 39 양식 용지 57 용지함 1 사양 179 용지함 1 에 용지 넣기 41 용지함 선택 45, 46, 150, 158 주름진 126 주문 17 지원되는 종류 178, 183 코팅 58 퓨저 모드 156 용지 걸림 1,500 매 용지함 97 복구 설정 159 봉투 공급 장치 95 상단 덮개 93 양면 인쇄 장치 98 용지함 1 96 위치 92

자주 발생하는 104 출력함 99 퓨저 영역 100 용지 걸림 해결 복구 설정 159 용지 경로 청소 85 테스트 163 용지 넣기 용지함. 오류 메시지 116 용지 말림, 문제 해결 125 용지 사양 봉투 187 지원되는 종류 178 카드 용지 188 용지 처리 메뉴 150 용지 처리 부속품 기능 10 문제 해결 132 부품 번호 18 사용가능 11 주문 17 포함 12 표시등 27, 119 용지당 여러 장의 페이지 수 65 용지함 1.500 매 용지함에 용지 넣기 44 500 매 용지함에 용지 넣기 42 등록 설정 155 로드 오류 메시지 116 문제 해결 132 부품 번호 18 사용자 정의 크기 설정 153 선택 45, 46, 150, 158 수동 급지 47 양면 인쇄 62 열림 오류 메시지 116 용지 걸림 92, 96, 97 용지 사양 179, 180 용지 크기 또는 종류 오류 메시지 107, 111, 116 용지함 1 에 용지 넣기 41 위치 13, 14, 15 이동 16 잠금 46 장애물 오류 메시지 109 포함 12 용지함 1 넣기 38, 41 등록 설정 155 로드 오류 메시지 116 문제 해결 132 사용자 정의 크기 설정 153 수동 급지 47 양면 인쇄 62 열림 오류 메시지 116 용지 걸림 96 용지 사양 179 용지 크기 또는 종류 오류 메시지 107, 111, 116 위치 13 인쇄 45, 158 인쇄 봉투 49 잠금 46 장애물 오류 메시지 109 크기 설정 46, 150 용지함 2 500 매 용지함 참조 용지함 용지함 참조 용지함, 출력 걸림, 제거 99

선택 36 설정 153 위치 13, 14 용지함을 참조하십시오. 34 우편 레이블 레이블 참조 워터마크, 인쇄 65 웹사이트 Energy Star 194 HP Web JetAdmin 33 HP 지원 팩 141 내장 웹 서버에 링크 74 부품, 주문 139 서비스 계약 141 설명서 7 소모품 178 지원 140 프린터 드라이버 29 위쪽 화살표 버튼 24, 25 유지보수 키트 메시지, 삭제 162 부품 번호 20 사용 87 주문 17 음향 사양 191 이더넷 카드, 부품 번호 19 이벤트 로그 80 이벤트 로그 페이지 ( 내장 웹 서버 ) 73 인쇄 매수 기본 매수 설정 153 인쇄 매수, 기본 설정 153 인쇄 번짐, 문제 해결 127 인쇄 용지, HP 23 인쇄 작업 개별 작업 삭제 69 개별 작업 인쇄 68 교정 및 보류 67 보류 66, 158 보류 삭제 68 빠른 복사 66 인쇄되지 않음, 문제 해결 130 저장 삭제 70 저장된 작업 인쇄 69 정확히 포맷되지 않음 131 제어판에서 취소 25 중단됨, 문제 해결 131 인쇄 중단됨, 문제 해결 131 인쇄 품질 문제 해결 121 설정 156 해상도 사양 10 인쇄 품질 메뉴 155 인터페이스 케이블 부품 번호 19 주문 17 일련 번호 13, 80 입력 용지함 용지함 참조 잉크 카트리지 토너 카트리지 참조

### 자

자기 인증 선언 196 자동 계속 설정 159 자동 청소 페이지 86, 157 자워 저장 169 작동 환경 사양 191 작업 개별 작업 삭제 69 개별 작업 인쇄 68 교정 및 보류 67

```
보류 66, 158
  보류 삭제 68
  빠른 복사 66
  인쇄되지 않음, 문제 해결 130
  저장 삭제 70
  저장된 작업 인쇄 69
  정확히 포맷되지 않음 131
  제어판에서 취소 25
  중단됨. 문제 해결 131
작업 검색 메뉴 148
작업 보류
  삭제 68
  설정 158
  인쇄 67
  제어판 메뉴 148
작업 삭제
  개별 69
  빠른 복사 67
  저장 70
  취소 버튼 24. 25
작업 취소 버튼 24, 25
잠금
  용지함 46
장당 페이지 수 65
장치 구성 메뉴 153
장치 구성 페이지 (내장 웹 서버) 74
장치 상태 페이지 ( 내장 웹 서버 ) 73
장치 정보 페이지 ( 내장 웹 서버 ) 73, 74
재설정 메뉴 162
저장
  내부 프린터 자원 169
  프린터 설정 64
저장, 작업
  개별 68
  교정 및 보류 67
  기능 66
  빠른 복사 66
  설정 158
  저장된 작업 69
  제어판 메뉴 148
전력
  사양 190. 191
전력 사양 190, 191
전송 롤러, 교체 87
전압 사양 190, 191
전원
  스위치 13
  커넥터 위치 14
전자 메일 통보 75
전자 메일 페이지 (내장 웹 서버) 74
전화 지원 140
절약 모드 설정 157
절전 모드 158, 162
점, 문제 해결 122, 126
접착 레이블 레이블 참조
접힌 용지, 문제 해결 126
정보 메뉴 149
정보 페이지 79
제어 문자 172
제어판
  I/O 메뉴 161
  PCL 메뉴 154
  도움말 25
  메뉴 맵 26, 79
  메뉴 인쇄 153
  메시지 105, 106, 111
  문제 해결 128
  버튼 24, 25
  삭제 가능 경고 설정 159
```
서비스 메뉴 164 설정 26, 147 스테이플러 / 스태커, 선택 39 시스템 설정 메뉴 158 액세스 거부 메시지 26 언어, 선택 128, 160 용지 처리 메뉴 150 위치 13 인쇄 품질 메뉴 155 작업 검색 메뉴 148 장치 구성 메뉴 153 재설정 메뉴 162 정보 메뉴 149 정보 페이지 79 진단 메뉴 163 출력 설정 메뉴 160 표시등 24 제어판 페이지 (내장 웹 서버) 73 조용한 인스톨러 30 좁은 용지, 인쇄 59 주름진 용지, 문제 해결 126 주의 표시등 24 준비 표시등 24 줄 간격 설정 154 줄 생긴, 문제 해결 123 줄, 문제 해결 126 줄바꿈 설정 155 중량 용지 사양 188 인쇄 37, 59 퓨저 모드 156 중요한 하드웨어 오류 메시지 110 지원 부정 제품 고발 센터 141 서비스 계약 141 서비스 참조 웹사이트 140 전화 140 지원 팩 141 지원되는 운영 체제 28 직렬 연결 카드 19 직렬 케이블, 문제 해결 130 직선 용지 경로 37 진단 메뉴 163 진함, 설정 157

#### 차

```
천공 용지
  인쇄 57
  퓨저 모드 156
청소
  옷에 묻은 토너 84
  퓨저 85
  프린터 83
청소 페이지
  수동 85
  자동 86, 157
초안 품질 인쇄 156, 157
축소, 인쇄 65
출고시 기본값, 복원 162
출력 설정 메뉴 160
출력 용지함
  선택 36
  설정 153
  용지 걸림 99
  위치 13, 14
출력 품질
  문제 해결 121
  설정 156
```
해상도 사양 10 치수, 프린터 189 非 카드 규격 퓨저 모드 156 카드 스톡 인쇄 59 카드 용지 사양 188 카세트 500 매 용지함 참조 카트리지, 스테이플 넣기 40 부품 번호 18, 21 설정 160 주문 17 카트리지, 인쇄 부정 제품 고발 센터 141 품질 보증 144 카트리지. 토너 HP 제품이 아닌 76 기능 10 보관 76 부족 78, 159 부품 번호 21 상태 76, 81 없음 78, 159 용지 걸림 93 절약 모드 157 주문 17 캐리지 리턴, 설정 155 케이블 문제 해결 130 부품 번호 19 주문 17 케이블, 문제 해결 130 코팅 용지 58 크기, 용지 1,500 매 용지함 사양 180 500 매 용지함 사양 180 듀플렉서 사양 181 봉투 공급 장치 사양 181 스테이플러 / 스태커 사양 182 용지함 1 사양 179 용지함 선택 45, 150 크기, 프린터 189 크기 . 용지 용지함 선택 46 키, 제어판 24, 25 키트, 프린터 유지보수 메시지, 삭제 162 부품 번호 20 사용 87 주문 17 타

타이어 자국, 문제 해결 126 타임 서비스 페이지 (내장 웹 서버) 74 탐색 버튼, 제어판 24, 25 테스트 163 텍스트 품질, 문제 해결 125, 127 토너 HP UltraPrecise 10 농도 설정 157 부족 78, 159 상태 77, 81 없음 78, 159 옷 세탁 84

재분산 78 절약 모드 157 출력 위치, 문제 해결 124 토너 번짐, 문제 해결 124 토너 부족 78, 159 토너 없음 78, 159 토너 재분산 78 토너 카트리지 HP 제품이 아닌 76 기능 10 보관 76 부정 제품 고발 센터 141 부족 78, 159 부품 번호 21 상태 76, 81 설치 8 없음 78, 159 .<br>용지 걸림 93 절약 모드 157 주문 17 토너량 77 품질 보증 144 토너 카트리지 보관 76 토너 카트리지 토너 카트리지 참조 통보, 전자 메일 74, 75 통신 설정 161 투명 필름 HP LaserJet 23 사양 179, 186 인쇄 56 출력 용지함 36 퓨저 모드 156 특성 설정 158 설치 확인 80 포함 10

#### 파

페이스업 용지함 후면 출력 용지함 참조 페이지 방향 기본값 154 페이지 수 80 페이지 위로 뒤집기 바인딩 옵션 63 페이지 크기 조절 64 페이지, 서로 다른 65 페이지에 맞춤 64 포매터 오류 메시지 108 포트 위치 14 타임 서버 74 표시등 부속품 27, 119 제어판 24 표준 출력 용지함 상단 출력 용지함 참조 품질 문제 해결 121 설정 156 해상도 사양 10 품질 보증 서비스 정보 142 토너 카트리지 144 프린터 143 퓨저 교체 87 모드 156 속도 10 오류 메시지 107 용지 걸림 100 위치 14

프린터 설치 7 프린터 수리를 위한 반품 144 프린터 수리를 위한 재포장 144 프린터 수리를 위한 포장 144 프린터 유지보수 메시지 수행 162 프린터 유지보수 수행 메시지 87 프린터 유지보수 키트 메시지, 삭제 162 부품 번호 20 사용 87 주문 17 프린터 이름 변경, Macintosh 135 프린터 작업 언어 (PJL) 명령 171 프린트 서버 HPJetDirect 프린트 서버 참조 플래시 DIMM 부품 번호 19 설치 166 오류 메시지 112 유형 165 주문 17 플로우차트, 문제 해결 128 픽업 롤러, 교체 87 핀란드 레이저 선언문 198 필름, 투명 필름 투명 필름 참조 하 하드 디스크 부속품 EIO 슬롯 165 문제 해결 136 부품 번호 19 설치 170 오류 메시지 118 위치 15 한부씩 복사 (모핑) 사용하기 64 오류 메시지 118 해상도 사양 10 설정 156 품질 문제 해결 121 해상도 향상 기술 (REt) 설정 157 화살표 버튼 25 환경 사양 191 환경 제품 책임 프로그램 194 회로 사양 191 후면 출력 용지함 설정 153 양면 인쇄 부속품 사용 61

청소 85 프로세서 사양 10

프린터 드라이버

기능 64

도움말 31

설정 26, 31

포함 28, 29

유형 171

프린터 보내기 144

제어 코드 172, 173

PCL 174 구문 172

프린터 명령

AutoCAD 28

Macintosh 문제 해결 133

Microsoft Windows 30

사용자 정의 유틸리티 30

위치 14 인쇄 37 흐린 인쇄 문제 해결 122 휘색 선이나 점, 문제 해결 126

# $\mathsf{A}$

A4 용지 설정 153 A4/Letter 상호 대체 153 Apple EtherTalk 설정 161 Apple Macintosh. Macintosh 참조 AutoCAD 드라이버 28

# $\mathbf C$

CD-ROM, 소프트웨어 구성 요소 28 부품 번호 20 Chooser, 문제 해결 133 Courier 글꼴 문제 해결 137 설정 154

# D

density, troubleshooting 122 **DIMM** 부품 번호 19 설치 166 오류 메시지 108 유형 165 주문 17 DLC/LLC 설정 161 dpi 해상도 참조 dpi. 해상도 참조

# F

EIO 카드 부품 번호 19 설정 161 설치 170 슬롯 165 주문 17 EMI 선언문 197 Energy Star 194 EtherTalk 설정 161

# F

FastRes 해상도 10, 156 FCC 규정 193

### н.

HP JetDirect 프린트 서버 문제 해결 138 HP Jetdirect 프린트 서버 관리자 설명서 7 내장 웹 서버에서 구성 74 모델 포함 12 설정 161 설치 170 위치 15 HP LaserJet 거친 용지 23 HP LaserJet 소프트 광택 용지 21 HP LaserJet 용지 21 HP LaserJet 유틸리티, Macintosh 32 HP LaserJet 투명 필름 23

HP UltraPrecise 토너 10 HP Web JetAdmin 기능 33 전자 메일 통보, 구성 75 토너량 점검 77 HP 고급 LaserJet 용지 22 HP 다용도 용지 21 HP 부정 제품 고발 센터 141 HP 사무 용지 22 HP 소프트웨어 라이센스 약정 146 HP 인쇄 용지 23 HP 제품이 아닌 토너 카트리지 76 HP 지원 팩 141 HP 소모품 반환 및 재활용 프로그램 194 HP-GL/2 명령 171 HP-UX 소프트웨어 34

### T

I/O 메뉴 161 IBM OS/2 드라이버 29 IP 주소 73, 80 IPX/SPX 설정 161

#### J

JetAdmin, HP Web 기능 33 전자 메일 통보, 구성 75 토너량 적검 77 JetDirect 프린트 서버 관리자 설명서 7 모델 포함 12 문제 해결 138 설정 161 설치 170 위치 15 Jetdirect 프린트 서버 내장 웹 서버에서 구성 74

# L

LaserJet 거친 용지 23 LaserJet 소프트 광택 용지 21 LaserJet 용지 21 LaserJet 유틸리티, Macintosh 32 LaserJet 투명 필름 23 Letter 용지 . A4 설정 상호 대체 153 LocalTalk 연결 카드 19

#### M

Macintosh Apple EtherTalk 설정 161 HP LaserJet 유틸리티 32 PPD, 대체 선택 135 인쇄 문제 해결 133 지원되는 운영 체제 28 프린터 소프트웨어 32 프린터 이름 변경 135 Microsoft Windows 글꼴, 포함 10 설정, 프린터 드라이버 31 지원되는 버전 28 프린터 드라이버 30

#### N

NetWare 설정 161 Novell NetWare 설정 161

#### $\Omega$

OHP 투명 필름 투명 필름 참조 on/off 스위치 13 OS/2 드라이버 29

# P

PCL 글꼴 목록 82 PCL 드라이버 기능 30 지원되는 운영 체제 29 PCL 명령 구문 172 글꼴 선택 173 일반적인 174 정보 171 제어 코드 172, 173 PCL 제어판 메뉴 154 PCL, 프린터 언어로 설정 158 PDE, Macintosh 32 PJL (프린터 작업 언어) 명령 171 PostScript 글꼴 목록 82 PostScript 오류 페이지 문제 해결 130, 137 설정 154 PostScript, 프린터 언어로 설정 158 **PPD** 대체 선택 135 포함 32 ProRes 해상도 156 PS 글꼴 목록 82 PS 오류 페이지 문제 해결 130, 137 설정 154 PS, 프린터 언어로 설정 158

### R.

RAM 디스크 설정 160 오류 메시지 114 RAM 디스크 참조 REt 설정 157 RIP ONCE 64

### <sub>S</sub>

SDRAM DIMM, 부품 번호 19 SIMM, 비호환성 165 Solaris 소프트웨어 34 Sun Solaris 소프트웨어 34

### т

TCP/IP 설정 161

### $\mathbf{U}$

UltraPrecise 토너 10 **UNIX** 캐리지 리턴 설정 155 프린터 소프트웨어 34 USB 연결 카드 19

### $\mathbf{V}$

VCCI 선언문 197

W Web JetAdmin 55 seartainm<br>기능 33<br>전자 메일 통보, 구성 75<br>토너량 점검 77 WIDE A4 설정 154 Windows, Microsoft<br>글꼴, 포함 10 Windows. Microsoft<br>설정, 프린터 드라이버 31<br>지원되는 버전 28

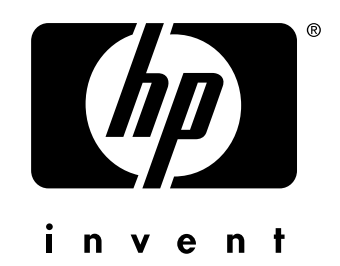

co p yright 20 0 2 © Hewlett-Packard Company

http://www.hp.com/support/lj4200 http://www.hp.com/support/lj4300